### aludu CISCO.

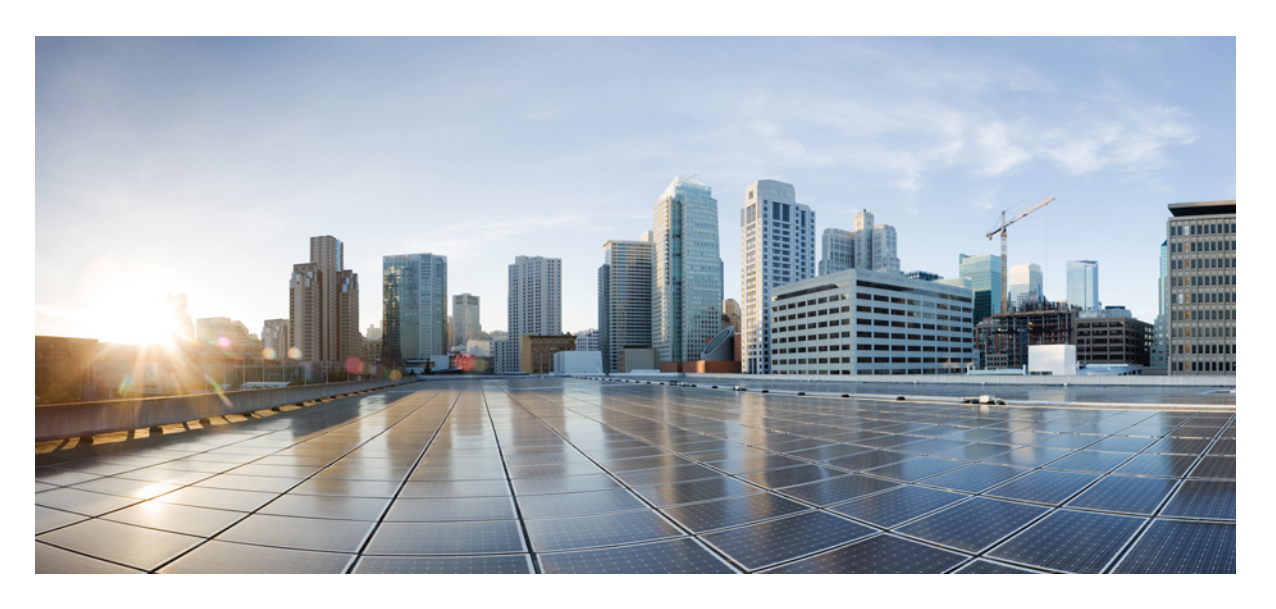

### **Cisco UCS C240 M7** サーバ設置およびサービス ガイド

初版:2023 年 5 月 4 日 最終更新:2024 年 2 月 23 日

### シスコシステムズ合同会社

〒107-6227 東京都港区赤坂9-7-1 ミッドタウン・タワー http://www.cisco.com/jp お問い合わせ先:シスコ コンタクトセンター 0120-092-255 (フリーコール、携帯・PHS含む) 電話受付時間:平日 10:00~12:00、13:00~17:00 http://www.cisco.com/jp/go/contactcenter/

© 2023, 2024 Cisco Systems, Inc. All rights reserved.

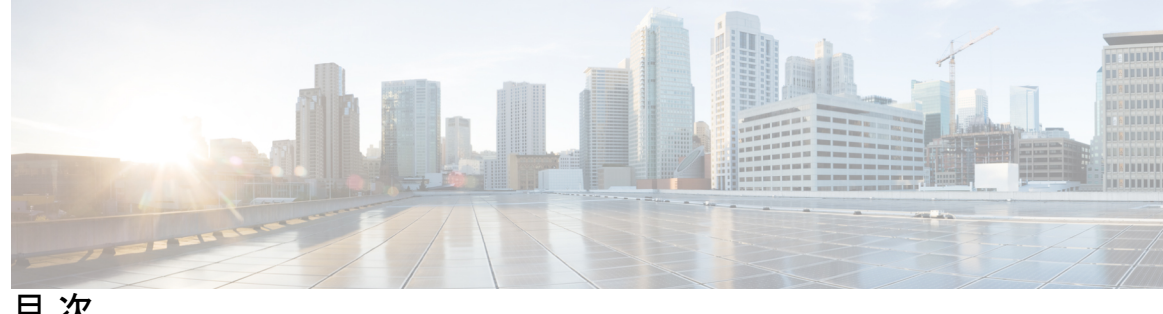

目 次

はじめに: はじめに **ix**

バイアスのないドキュメント **ix** Full Cisco Trademarks with Hardware License **ix**

通信、サービス、およびその他の情報 **xi**

### 第 **1** 章 システムの概要 **1**

概要 **1** 外部機能 **4** PCIe ライザー **15** サーバ機能の概要 **24** サービス可能なコンポーネントの場所 **28**

### 第 **2** 章 サーバのインストール **33**

#### 設置の準備 **33**

設置に関する警告とガイドライン **33**

ラックに関する要件 **35**

ラックへのサーバの設置 **36**

ケーブル マネジメント アームの取り付け(オプション) **39**

ケーブル管理アームの反転取り付け(オプション) **40**

サーバの初期設定 **41**

設定のためのサーバへのローカル接続 **42**

リモート接続によるサーバの設定 **43**

Cisco IMC 設定ユーティリティを使用したシステムの設定 **45**

NIC モードおよび NIC 冗長化の設定 **47**

BIOS および Cisco IMC のファームウェアの更新 **49** システム BIOS へのアクセス **50** スマート アクセス(シリアル) **50** スマート アクセス(USB) **51**

#### 第 3 章 **サーバの保守 53**

- ステータス LED およびボタン **53**
	- 前面パネルの LED **54**
	- 背面パネルの LED **57**
	- 内部診断 LED **59**
- コンポーネントの取り付け準備 **60**
- サービス手順に必要な工具 **60**
- サーバのシャットダウンと電源切断 **60**
	- 電源ボタンを使用したシャットダウン **61**
	- Cisco IMC CLI を使用したシャットダウン **61**
	- Cisco IMC GUI を使用したシャットダウン **62**
- サーバ上部カバーの取り外し **62**
- シリアル番号の場所 **64**
- ホット スワップとホット プラグ **64**
- エア ダクトの交換 **64**
	- エアダクトの取り外し **68**
	- エアダクトの取り付け **69**
- コンポーネントの取り外しおよび取り付け **71**
	- サービス可能なコンポーネントの場所 **71**
	- フロントローディング SAS/SATA ドライブの交換 **74**
		- フロントローディング SAS/SATA ドライブの取り付けガイドライン **75**
		- 4K セクター形式の SAS/SATA ドライブに関する考慮事項 **76**
		- フロントローディング SAS/SATA ドライブの交換 **77**
	- リアローディング SAS/SATA ドライブの交換 **78**
		- リアローディング SAS/SATA ドライブの装着に関するガイドライン **79**
		- リアローディング SAS/SATA ドライブの交換 **79**

基本的なトラブルシューティング: SAS/SATA ドライブの取り付け直し **80**

SAS/SATA ドライブの再装着 **81**

フロントローディング NVMe SSD の交換 **82**

フロントローディング NVMe SSD 取り付けガイドライン **83**

フロントローディング NVMe SSD の要件と制限事項 **83**

システム BIOS でのホットプラグ サポートの有効化 **83**

フロントローディング NVMe SSD の交換 **84**

リアローディング NVMe SSD の交換 **86**

リアローディング NVMe SSD の装着に関するガイドライン **86**

リアローディング NVME SSD の要件と制約事項 **87**

リアローディング NVMe SSD の交換 **88**

ファン モジュールの交換 **89**

ファン トレイの交換 **91**

ファン トレイの取り外し **92**

ファン トレイの取り付け **93**

CPU およびヒートシンクの交換 **93**

CPU 構成ルール **94**

CPU の交換に必要な工具 **95**

CPU とヒート シンクの取り外し **96**

CPU およびヒートシンクの取り付け **102**

Intel Xeon 第 5 世代 CPU へのアップグレード **105**

RMA 交換 CPU の注文に追加する CPU 関連パーツ **106**

RMA 交換システム シャーシの注文に追加する CPU 関連部品 **107**

メモリ(DIMM)の交換 **108**

DIMM 装着規則とメモリ パフォーマンスに関するガイドライン **108**

DIMM の交換 **110**

ミニストレージ モジュールの交換 **111**

ミニストレージ モジュール キャリアの交換 **112**

M.2 用ミニストレージ キャリア内の M.2 SSD の交換 **112**

RTC バッテリの交換 **113**

電源装置の交換 **114**

```
サポートされる電源装置 114
```
PCIe ライザーの交換 **119**

PCIe カードの交換 **120**

PCIe スロットの仕様 **120**

PCIe カードの交換 **122**

Cisco 仮想インターフェイス カード(VIC)に関する考慮事項 **123**

mLOM カードの交換 **125**

OCP カードの交換 **126**

Cisco VIC mLOM および OCP カードの交換に関する考慮事項 **126**

OCP カードの取り外し **128**

OCP カードの取り付け **131**

SAS ストレージ コントローラ カードの交換(RAID または HBA) **133**

ストレージ コントローラ カードのファームウェアの互換性 **133**

デュアル ストレージ コントローラ カードの取り外し **134**

デュアル ストレージ コントローラ カードの取り付け **138**

ストレージ コントローラ カードの取り外し **141**

ストレージ コントローラ カードの取り付け **145**

ケーブル配線の確認 **148**

Supercap の交換(RAID バックアップ) **149**

ブート最適化 M.2 RAID コントローラ モジュールの交換 **152**

Cisco ブート最適化 M.2 RAID コントローラに関する考慮事項 **152**

Cisco ブート最適化 M.2 RAID コントローラの交換 **154**

シャーシ侵入スイッチの交換 **157**

トラステッド プラットフォーム モジュール(TPM)の取り付け **158**

TPM に関する考慮事項 **158**

TPM ハードウェアの取り付け **159**

BIOS での TPM サポートの有効化 **159**

BIOS での Intel TXT 機能の有効化 **160**

サービス ヘッダーおよびジャンパ **161**

クリア CMOS スイッチ (SW4、スイッチ 9)の使用 162

クリア BIOS パスワードスイッチ (SW4、スイッチ 6) の使用 163

Cisco IMC 代替イメージ起動ヘッダー (CN5、ピン 1~2) の使用 164

第 **4** 章 サーバ コンポーネントのリサイクル **167** サーバのリサイクルと電子廃棄物 **167** バッテリー警告 **167** メイン マザーボード PCB アセンブリのリサイクル(PCBA) **168** フロント メザニン モジュール PCBAのリサイクル(NVMe バックプレーン) **170** フロント メザニン モジュール PCBAのリサイクル(SAS バックプレーン) **172** サーバの KVM PCBA のリサイクル **175** サーバのフロントパネル PCBA のリサイクル **179**

付 録 **A** : サーバの仕様 **183**

サーバの仕様 **183**

物理仕様 **183**

環境仕様 **184**

電力仕様 **185**

1050 W DC 電源装置 **185** 1200 W AC 電源装置 **186**

1600 W AC 電源装置 **187**

2300 W AC 電源装置 **188**

電源コードの仕様 **189**

付 録 **B** : ストレージ コントローラの考慮事項 **193** サポートされているストレージ コントローラとケーブル **193** ストレージ コントローラ カードのファームウェアの互換性 **195** RAID バックアップ(Supercap) **196** RAID グループでのドライブ タイプの混在使用 **196** ストレージ コントローラのケーブル コネクタとバックプレーン **196** RAID ユーティリティに関する詳細情報 **198**

付 録 **C** : **GPU** カードの取り付け **199**

サーバ ファームウェアの要件 **199**

GPU カードの構成規則 **200**

すべての GPU に関する要件:メモリマップド I/O 4 GB 以上 **203**

倍幅 GPU カードの取り付け **204**

ヒートシンクの交換 **207**

ヒートシンクの取り外し **208**

ヒートシンクの取り付け **210**

GPU エア ブロッカーの交換 **212**

ライザー 2 GPU エア ブロッカーを取り外す **213**

ライザー 2 GPU エア ブロッカーの取り付け **214**

ライザー 3 GPU エア ブロッカーを取り外す **216**

ライザー 3 GPU エア ブロッカーの取り付け **217**

NVIDIA ライセンス ポータルからライセンス サーバへのグリッド ライセンスのインストー ル **218**

ライセンス サーバの MAC アドレスの読み取り **219**

ライセンス ポータルからのライセンスのインストール **219**

使用可能なグリッド ライセンスの表示 **220**

現在のライセンスの使用状況の表示 **220**

グリッド ライセンスの管理 **220**

Windows での GRID ライセンスの取得 **220**

Linux での GRID ライセンスの取得 **221**

gpumodeswitch の使用 **222**

GPU カードをサポートするドライバのインストール **222**

1. サーバ BIOS の更新 **223**

2. GPU カード ドライバの更新 **223**

付 録 **D** : **Cisco** ソフトウェア管理のインストール **225**

Cisco UCS Manager 統合に適した設置方法 **225**

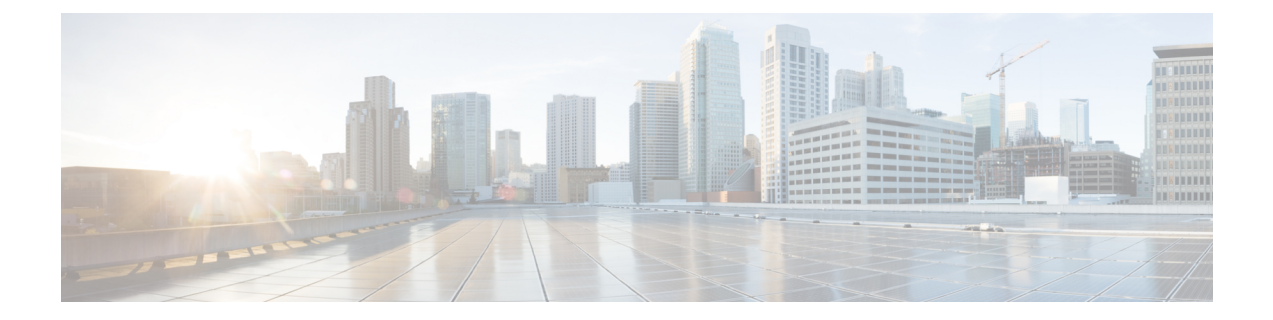

# はじめに

ここでは、次のトピックを扱います。

- バイアスのないドキュメント (ix ページ)
- Full Cisco Trademarks with Hardware License, on page ix
- 通信、サービス、およびその他の情報 (xi ページ)

## バイアスのないドキュメント

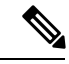

(注)

この製品のマニュアルセットは、偏向のない言語を使用するように配慮されています。 このドキュメントセットでの偏向のない言語とは、年齢、障害、性別、人種的アイデ ンティティ、民族的アイデンティティ、性的指向、社会経済的地位、およびインター セクショナリティに基づく差別を意味しない言語として定義されています。製品ソフ トウェアのユーザーインターフェイスにハードコードされている言語、基準ドキュメ ントに基づいて使用されている言語、または参照されているサードパーティ製品で使 用されている言語によりドキュメントに例外が存在する場合があります。

## **Full Cisco Trademarks with Hardware License**

THE SPECIFICATIONS AND INFORMATION REGARDING THE PRODUCTS IN THIS MANUAL ARE SUBJECT TO CHANGE WITHOUT NOTICE. ALL STATEMENTS, INFORMATION, AND RECOMMENDATIONS IN THIS MANUAL ARE BELIEVED TO BE ACCURATE BUT ARE PRESENTED WITHOUT WARRANTY OF ANY KIND, EXPRESS OR IMPLIED. USERS MUST TAKE FULL RESPONSIBILITY FOR THEIR APPLICATION OF ANY PRODUCTS.

THE SOFTWARE LICENSE AND LIMITED WARRANTY FOR THE ACCOMPANYING PRODUCT ARE SET FORTH IN THE INFORMATION PACKET THAT SHIPPED WITH THE PRODUCT AND ARE INCORPORATED HEREIN BY THIS REFERENCE. IF YOU ARE UNABLE TO LOCATE THE SOFTWARE LICENSE OR LIMITED WARRANTY, CONTACT YOUR CISCO REPRESENTATIVE FOR A COPY.

The following information is forFCC compliance of Class A devices: This equipment has been tested and found to comply with the limits for a Class A digital device, pursuant to part 15 of the FCC rules. These limits are designed to provide reasonable protection against harmful interference when the equipment is operated in a commercial environment. This equipment generates, uses, and can radiate radio-frequency energy and, if not installed and used in accordance with the instruction manual, may cause harmful interference to radio communications. Operation of this equipment in a residential area is likely to cause harmful interference, in which case users will be required to correct the interference at their own expense.

The following information is for FCC compliance of Class B devices: This equipment has been tested and found to comply with the limits for a Class B digital device, pursuant to part 15 of the FCC rules. These limits are designed to provide reasonable protection against harmful interference in a residential installation. This equipment generates, uses and can radiate radio frequency energy and, if not installed and used in accordance with the instructions, may cause harmful interference to radio communications. However, there is no guarantee that interference will not occur in a particular installation. If the equipment causes interference to radio or television reception, which can be determined by turning the equipment off and on, users are encouraged to try to correct the interference by using one or more of the following measures:

- Reorient or relocate the receiving antenna.
- Increase the separation between the equipment and receiver.
- Connect the equipment into an outlet on a circuit different from that to which the receiver is connected.
- Consult the dealer or an experienced radio/TV technician for help.

Modifications to this product not authorized by Cisco could void the FCC approval and negate your authority to operate the product.

The Cisco implementation of TCP header compression is an adaptation of a program developed by the University of California, Berkeley (UCB) as part of UCB's public domain version of the UNIX operating system. All rights reserved. Copyright <sup>©</sup> 1981, Regents of the University of California.

NOTWITHSTANDING ANY OTHER WARRANTY HEREIN, ALL DOCUMENT FILES AND SOFTWARE OF THESE SUPPLIERS ARE PROVIDED "AS IS" WITH ALL FAULTS. CISCO AND THE ABOVE-NAMED SUPPLIERS DISCLAIM ALL WARRANTIES, EXPRESSED OR IMPLIED, INCLUDING, WITHOUT LIMITATION, THOSE OF MERCHANTABILITY, FITNESS FOR A PARTICULAR PURPOSE AND NONINFRINGEMENT OR ARISING FROM A COURSE OF DEALING, USAGE, OR TRADE PRACTICE.

IN NO EVENT SHALL CISCO OR ITS SUPPLIERS BE LIABLE FOR ANY INDIRECT, SPECIAL, CONSEQUENTIAL, OR INCIDENTAL DAMAGES, INCLUDING, WITHOUT LIMITATION, LOST PROFITS OR LOSS OR DAMAGE TO DATA ARISING OUT OF THE USE OR INABILITY TO USE THIS MANUAL, EVEN IF CISCO OR ITS SUPPLIERS HAVE BEEN ADVISED OF THE POSSIBILITY OF SUCH DAMAGES.

Any Internet Protocol (IP) addresses and phone numbers used in this document are not intended to be actual addresses and phone numbers. Any examples, command display output, network topology diagrams, and other figures included in the document are shown for illustrative purposes only. Any use of actual IP addresses or phone numbers in illustrative content is unintentional and coincidental.

All printed copies and duplicate soft copies of this document are considered uncontrolled. See the current online version for the latest version.

Cisco has more than 200 offices worldwide. Addresses and phone numbers are listed on the Cisco website at www.cisco.com/go/offices.

Cisco and the Cisco logo are trademarks or registered trademarks of Cisco and/or its affiliates in the U.S. and other countries. To view a list of Cisco trademarks, go to this URL: [https://www.cisco.com/c/en/us/](https://www.cisco.com/c/en/us/about/legal/trademarks.html) [about/legal/trademarks.html](https://www.cisco.com/c/en/us/about/legal/trademarks.html). Third-party trademarks mentioned are the property of their respective owners. The use of the word partner does not imply a partnership relationship between Cisco and any other company. (1721R)

## 通信、サービス、およびその他の情報

- シスコからタイムリーな関連情報を受け取るには、Cisco Profile [Manager](https://www.cisco.com/offer/subscribe) でサインアップ してください。
- 重要な技術によりビジネスに必要な影響を与えるには、[CiscoServices](https://www.cisco.com/go/services)[英語]にアクセスし てください。
- サービス リクエストを送信するには、Cisco [Support](https://www.cisco.com/c/en/us/support/index.html) [英語] にアクセスしてください。
- 安全で検証済みのエンタープライズクラスのアプリケーション、製品、ソリューション、 およびサービスを探して参照するには、Cisco [Marketplace](https://developer.cisco.com/site/marketplace/) にアクセスしてください。
- 一般的なネットワーク、トレーニング、認定関連の出版物を入手するには、[CiscoPress](http://www.ciscopress.com)[英 語] にアクセスしてください。
- 特定の製品または製品ファミリの保証情報を探すには、Cisco [Warranty](http://www.cisco-warrantyfinder.com) Finder にアクセス してください。

#### シスコバグ検索ツール

Cisco バグ検索ツール (BST) は、シスコ製品とソフトウェアの障害と脆弱性の包括的なリス トを管理する Cisco バグ追跡システムへのゲートウェイとして機能する、Web ベースのツール です。BST は、製品とソフトウェアに関する詳細な障害情報を提供します。

I

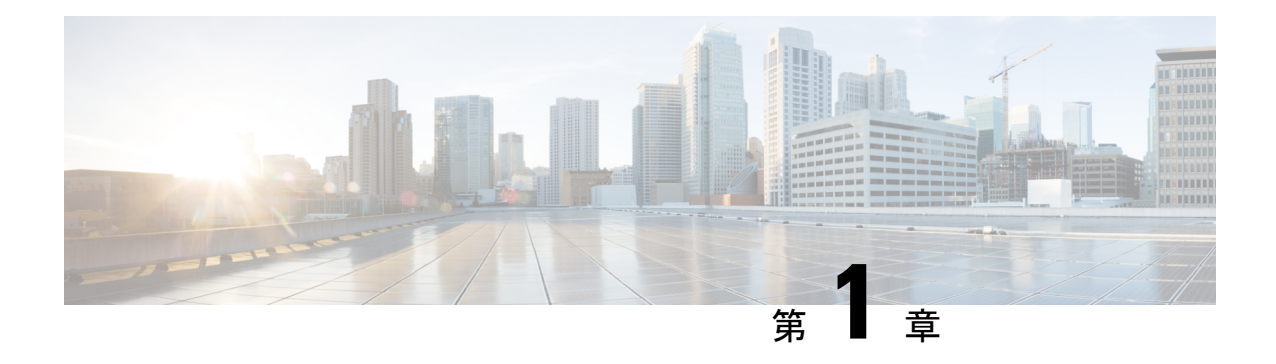

## システムの概要

この章は次のトピックで構成されています。

- 概要 (1 ページ)
- 外部機能 (4 ページ)
- サーバ機能の概要 (24 ページ)
- サービス可能なコンポーネントの場所 (28 ページ)

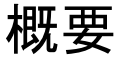

Cisco UCS C240 M7 は、スタンドアロン環境としても、Cisco Unified Computing System(Cisco UCS)の一部としても動作可能な、スタンドアロン 2Uラック サーバー シャーシです。

各 Cisco UCS C240 M7 には 2 つの CPU ソケットがあり、1 つまたは 2 つの CPU 構成で次の Intel® Xeon® スケーラブル プロセッサをサポートできます。

- 第 4 世代 Intel Xeon スケーラブル サーバー プロセッサ
- 第 5 世代 Intel Xeon スケーラブル サーバー プロセッサ

さらに、サーバーは、1 つの CPU または 2 つの同一の CPU で次の機能をサポートします。

• RDIMM に対して 32 DDR5 DIMM (RDIMM)、 4400 MHz (2 DPC)、最大 5600 MHz (1 DPC)のサポート。

Intel 第 4 世代と第 5 世代の両方の CPU を搭載したサーバーでは、CPU ごとに 16 個の DIMM がサポートされ、合計 8 TB のシステム メモリ (最大 256 GB の DDR5 DIMM) が サポートされます。

- DDR5 DIMM のキャパシティは、コンピューティング ノードの CPU タイプによって異な ります。詳細については、「DIMM 装着規則とメモリ パフォーマンスに関するガイドラ イン (108 ページ)」を参照してください。
	- Intel 第 4 世代 Xeon スケーラブル サーバー プロセッサは、16、32、64、128、および 256 GB の DDR5 DIMM をサポート
- Intel 第 5 世代 Xeon スケーラブル サーバー プロセッサは、 GB DDR5 DIMM をサポー トします。
- サーバーの DIMM 構成は、サーバーに装着されている CPU の世代によって異なります。
	- 第 4 世代 Intel Xeon スケーラブル サーバー プロセッサを搭載したコンピューティング ノードは、1DPC で最大 4800 MT/s、2DPC で最大 4400 MT/s の DDR5 DIMM をサポー トします。
	- 第 5 世代 Intel Xeon スケーラブル サーバー プロセッサを搭載したコンピューティング ノードは、1 DPC で最大 5600 MT/s、2DPC で最大 4400 MT/s の DDR5 DIMM をサポー トします。
- サーバには、サポートされているスモールフォームファクタ(SFF)フロントローディン グ ドライブのさまざまな構成があります。
- サーバ ブート用に最大 2 枚の M.2 SATA RAID カード。
- リア ストレージ ライザー(各 2 スロット)
- 背面 PCIe ライザー
- 書き込みキャッシュ バックアップ用の SuperCap または SAS HBA 用の 24 G トライモード RAID コントローラ用の内部スロット。
- 1 つの mLOM/VIC カードが 10/25/40/50/100/200 Gbps を提供します。次の mLOM がサポー トされています。
	- Cisco UCS VIC 15427 クワッドポート CNA MLOM (UCSC-M-V5Q50GV2) は以下を サポートします。
		- ラック サーバへの x16 PCIe Gen4 ホスト インターフェイス
		- 4つの 10G/25G/50G SFP+/SFP28/SFP56 ポート
		- 4GB DDR4  $\times$  +  $\frac{1}{2}$  , 3200 MHz
		- 最適な換気のための一体型ブロワー
		- セキュア ブートのサポート
	- Cisco UCS VIC 15425 クアッド ポート 10G/25G/50G SFP56 CNA PCIe (UCSC-P-V5Q50G-D)
		- ラック サーバへの x16 PCIe Gen4 ホスト インターフェイス
		- 4 つの 10G/25G/50G QSFP56 ポート
		- 4GB DDR4  $\times \pm 1$ , 3200 MHz
		- 最適な換気のための一体型ブロワー

概要

- Cisco UCS VIC 15237 デュアル ポート 40G/100G/200G QSFP56 mLOM (UCSC-M-V5D200GV2)は以下をサポートします。
	- ラック サーバへの x16 PCIe Gen4 ホスト インターフェイス
	- 2 つの 40G/100G/200G OSFP/OSFP28/OSFP56 ポート
	- 4GB DDR4  $\times \pm y$ , 3200 MHz
	- 最適な換気のための一体型ブロワー
	- セキュア ブートのサポート
- Cisco UCS VIC 15235 デュアル ポート 40G/100G/200G QSFP56 CNA PCIe (UCSC-P-V5D200G-D)
	- ラック サーバへの x16 PCIe Gen4 ホスト インターフェイス
	- 2個の 40G/100G/200G QSFP56 ポート
	- 4GB DDR4  $\times \text{ } \div 1$ , 3200 MHz
	- 最適な換気のための一体型ブロワー
- •N+1電源構成と冷却冗長性をサポートする2つの AC 電源(PSU)。
- ホットスワップ可能な 6 基のモジュール型ファン。

#### サーバ構成、**24 SFF SAS/SATA**

SFF 24 SAS/SATA/U.3 構成 (UCSC-C240-M7SX) は、I/O セントリック構成またはストレージ セントリック構成のいずれかとして注文できます。このサーバは以下をサポートします。

- ドライブ 24 台用のバックプレーンで、最大 24 台の小型フォーム ファクタ (SFF) ドライ ブをサポート。
	- フロントローディング ドライブ ベイ 1~24 で、2.5 インチの SAS/SATA/U.3 または HDD をサポート。
	- オプションで、フロントローディング ドライブ ベイ 1~4 で 2.5 インチ NVMe SSD を サポート。この構成では、最大4台までの任意の数のNVMeドライブを取り付けられ ます。

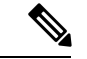

- NVMe ドライブは、デュアル CPU サーバでのみサポートされま す。 (注)
	- ドライブベイ 5~24 は、SAS/SATA/U.3 SSD または HDD のみをサポートします。U.2 NVMe はサポートしません。

• オプションで、リアローディング ドライブ ベイは 4 台の 2.5 インチ SAS /SATA また は NVMe ドライブをサポート。

#### サーバ構成、**24 NVMe**

SFF 24 NVMe 構成(UCSC-C240-M7SN)は、NVMe 専用サーバとして発注できます。NVMe 最適化サーバには 2 基の CPU が必要です。このサーバは以下をサポートします。

- NVMe に最適化された 24 ドライブバ ックプレーンにより、SSD として最大 24 台の SFF NVMe ドライブをサポート。
	- フロントローディング ドライブ ベイ 1~24 で 2.5 インチ NVMe PCIe SSD のみをサ ポート。
	- オプションで、リアローディング ドライブ ベイは 4 台の 2.5 インチ NVMe SSD をサ ポートします。これらのドライブベイは、背面パネルの左右 (ライザー1およびライ ザー 3)にあります。

## 外部機能

このトピックでは、様々な構成のサーバの外部機能について説明します。 LED の状態の定義については、前面パネルの LED (54 ページ)を参照してください。

#### **Cisco UCS C240 M7** サーバ **24 SAS/SATA** のフロント パネルの機能

次の図に、小型フォームファクタ(SFF)、24台のSAS/SATA/U.3ドライブバージョンのサー バである Cisco UCS C240 M7SX の前面パネル機能を示します。フロントローディング ドライ ブは、最大 4 台の SFF NVMe または SFF SAS/SATA ドライブをサポートするために、スロッ ト 1〜4 で組み合わせることができます。任意の数の NVMe ドライブを搭載した UCS C240 M7 サーバは、デュアル CPU システムである必要があります。

この構成では、背面の PCIe スロット (ライザー1およびライザー 3)で最大4つのオプション のユニバーサル HDD ドライブをサポートできます。

#### 図 **<sup>1</sup> : Cisco UCS C240 M7** サーバ **24** 個の **SAS/SATA** フロント パネル

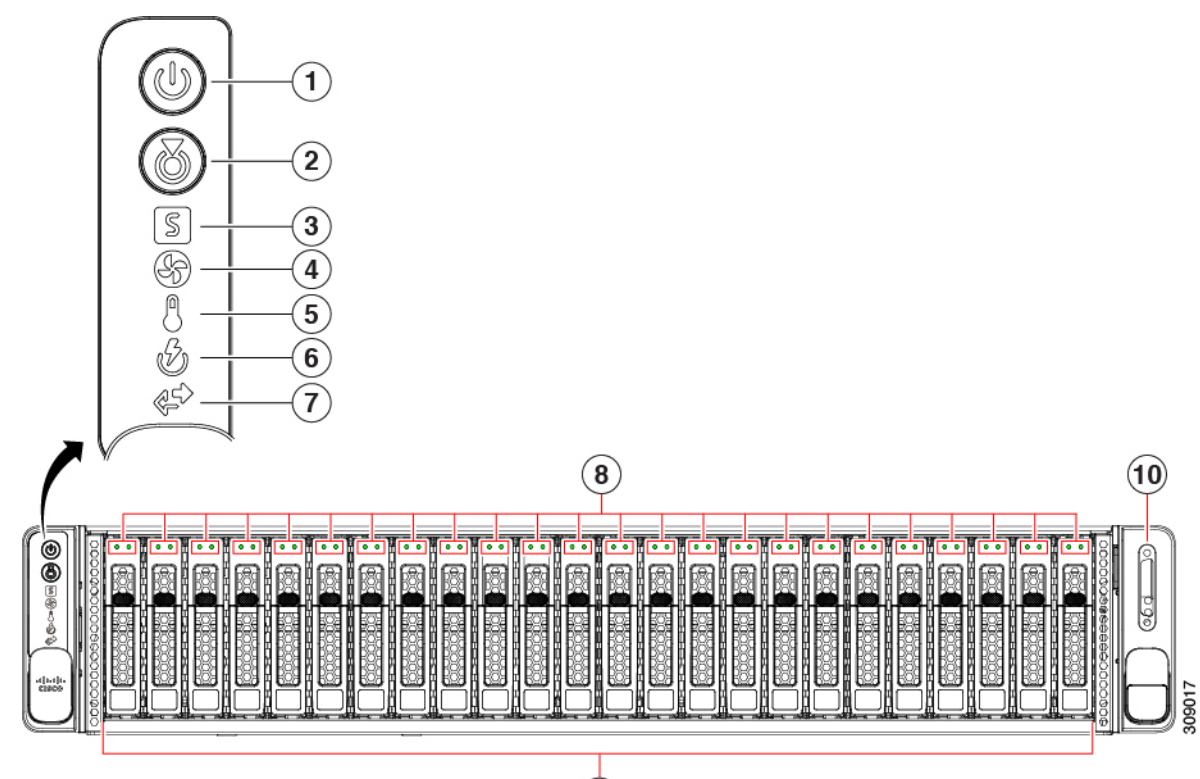

 $\bigcirc$ 

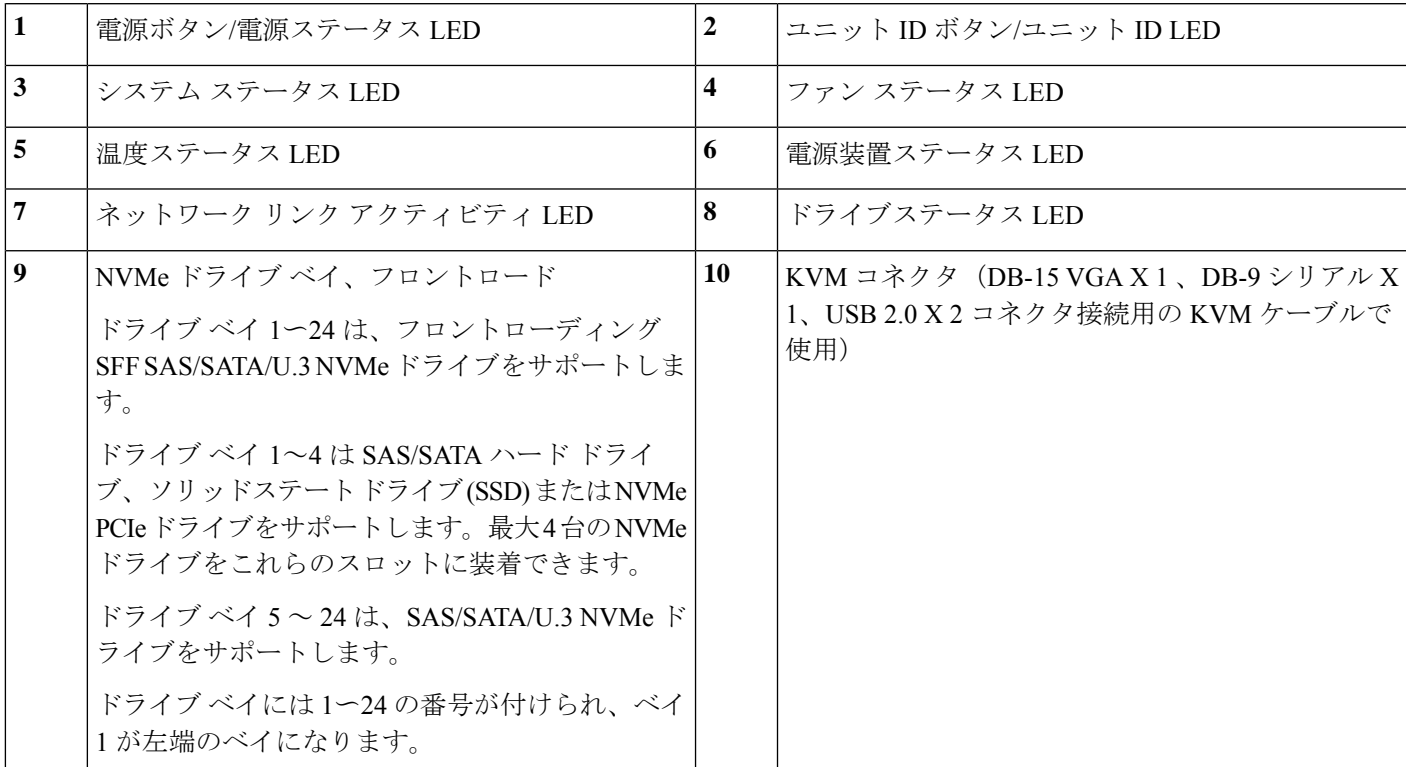

#### **Cisco UCS C240 M7** サーバ **24 NVMe** ドライブのフロント パネルの機能

次の図に、小型フォーム ファクタ(SFF) ドライブ、24 台の NVMe ドライブ バージョンの サーバである Cisco UCS C240 M7SN のフロント パネルの機能を示します。フロントローディ ング ドライブはすべて NVMe です。 SAS/SATA ドライブはサポートされていません。任意の 数の NVMe ドライブを搭載した UCS C240 M7 サーバは、デュアル CPU システムである必要が あります。

この構成では、背面の PCIe スロット(ライザー 1 およびライザー 3)で最大4つのオプション の NVMe 2.5 インチ ドライブをサポートできます。

#### 図 **2 : Cisco UCS C240 M7** サーバ **24 NVMe** のフロント パネル

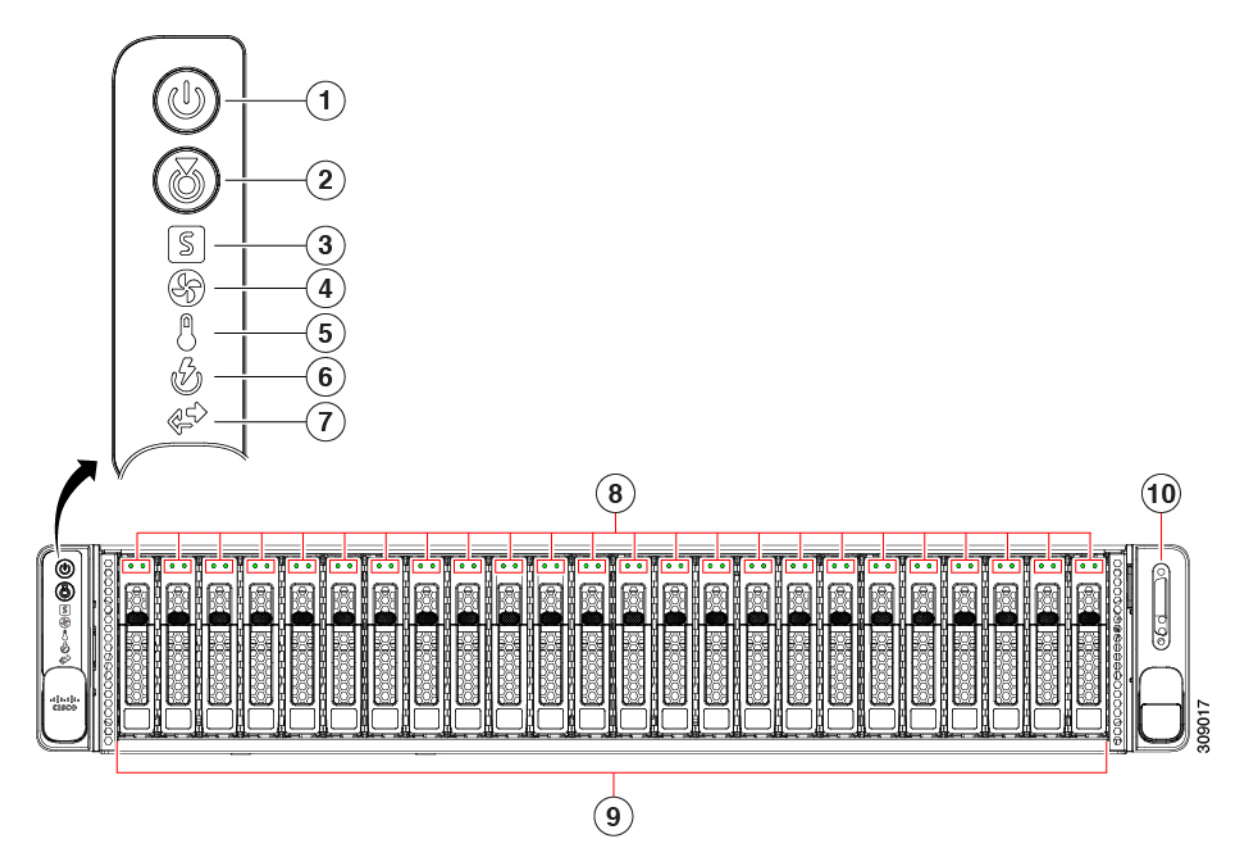

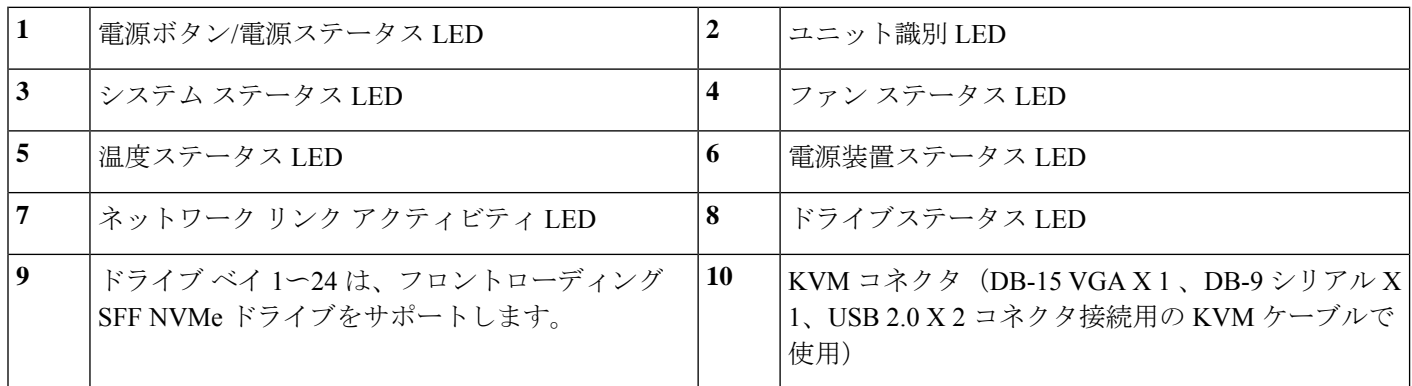

#### 共通背面パネルの機能

次の図は、サーバのすべてのモデルに共通の背面パネルハードウェア機能を示しています。

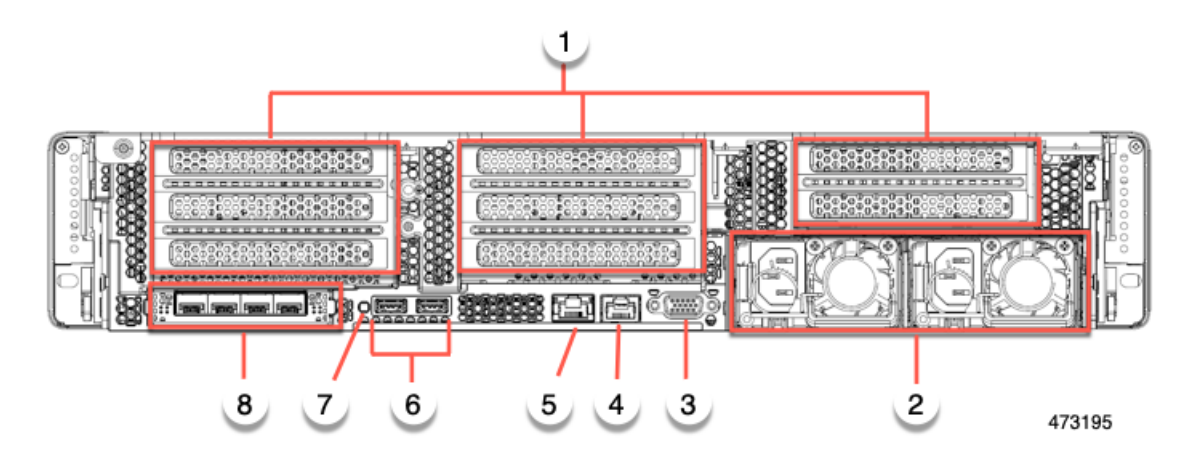

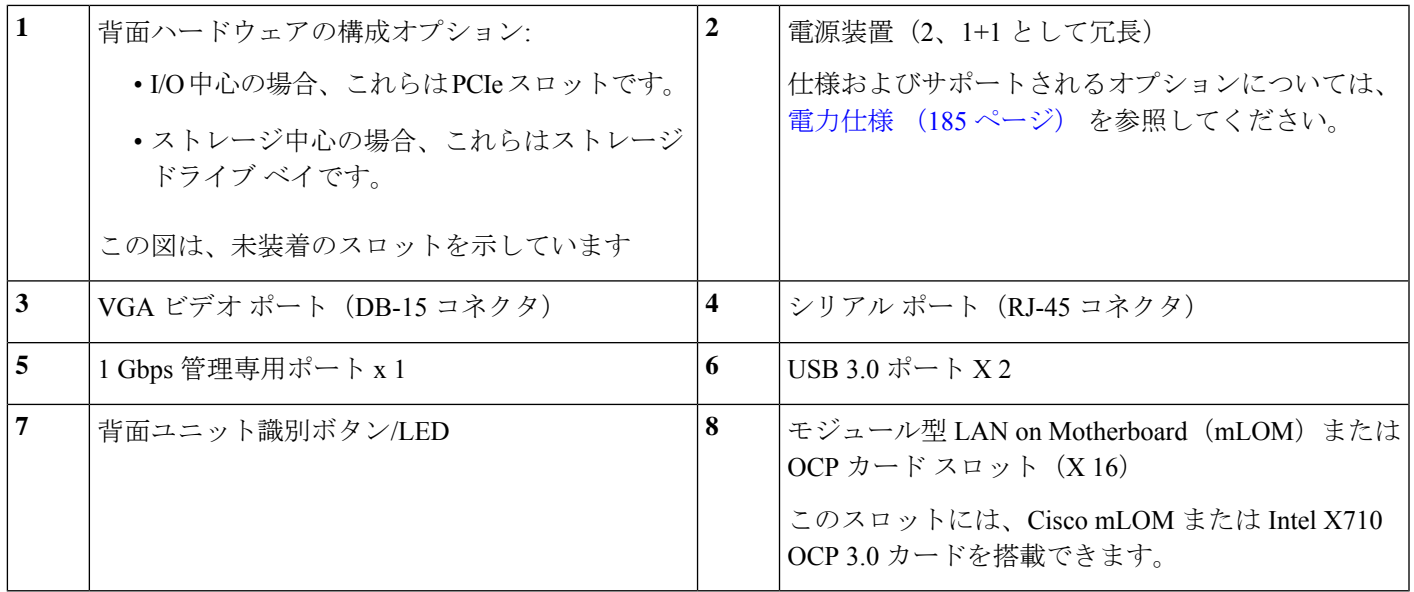

#### **Cisco UCS C240 M7** サーバ **24** 台のドライブのリア パネル、**I/O** 中心

Cisco UCS C240 M7 24 SAS/SATA SFF バージョンには、I/O (I/O 中心)またはストレージ(ス トレージ中心) 用の背面構成オプションがあります。サーバに PCIe スロットを提供する I/O 中心バージョンと、サーバにドライブ ベイを提供するストレージ中心バージョンです。

次の図は、Cisco UCS C240 M7SX の I/O 中心バージョンの背面パネルの機能を示しています。

- サーバのすべてのバージョンに共通の機能については、「共通の背面パネル機能」を参照 してください。
- LED の状態の定義については、背面パネルの LED (57 ページ)を参照してください。

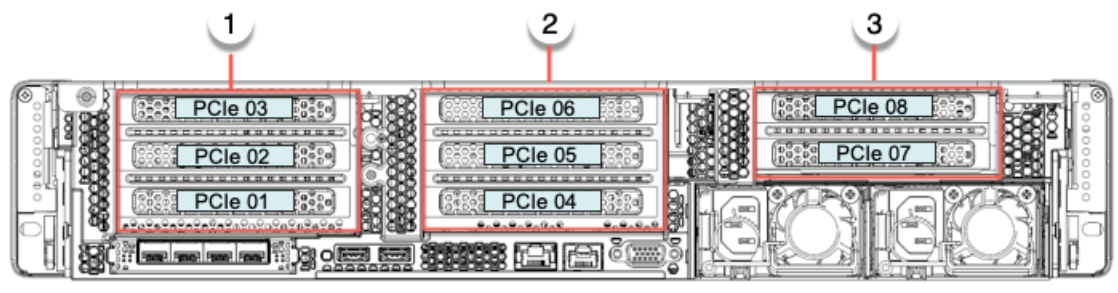

473196

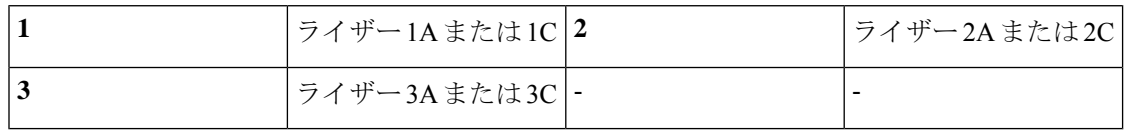

次の表に、このバージョンのサーバのライザー オプションを示します。

#### 表 **<sup>1</sup> : Cisco UCS C240 M7 24 SFF SAS/SATA/NVMe**(**UCSC-C240-M7SX**)

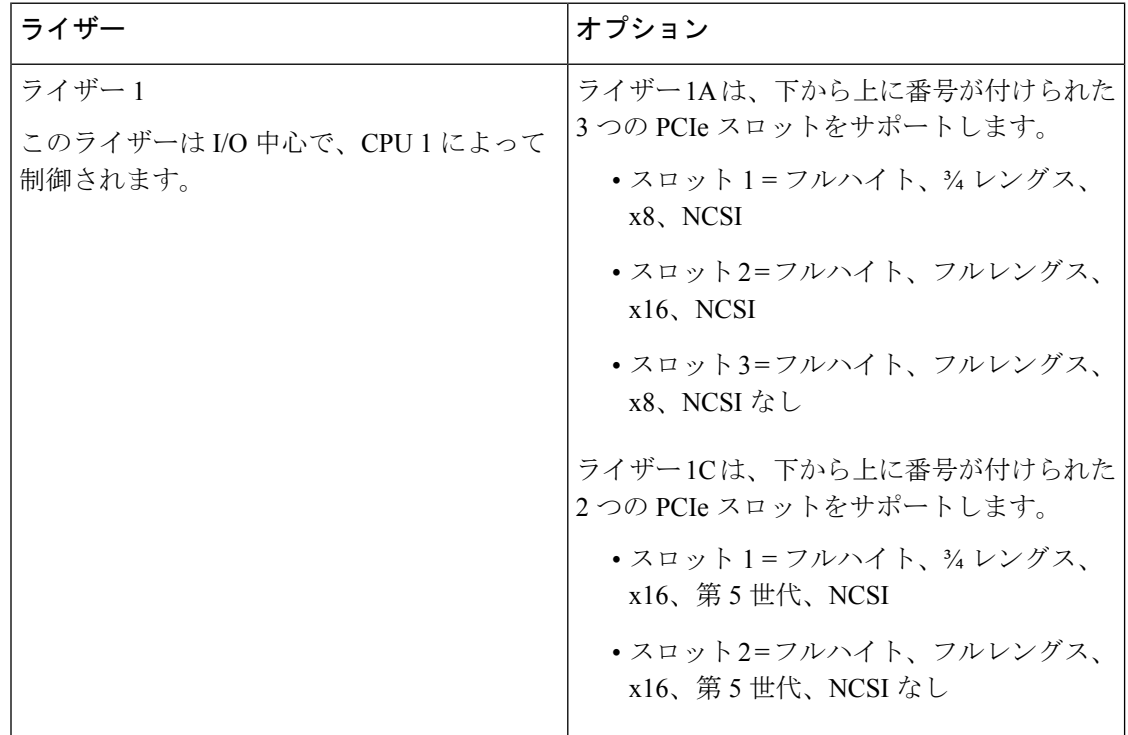

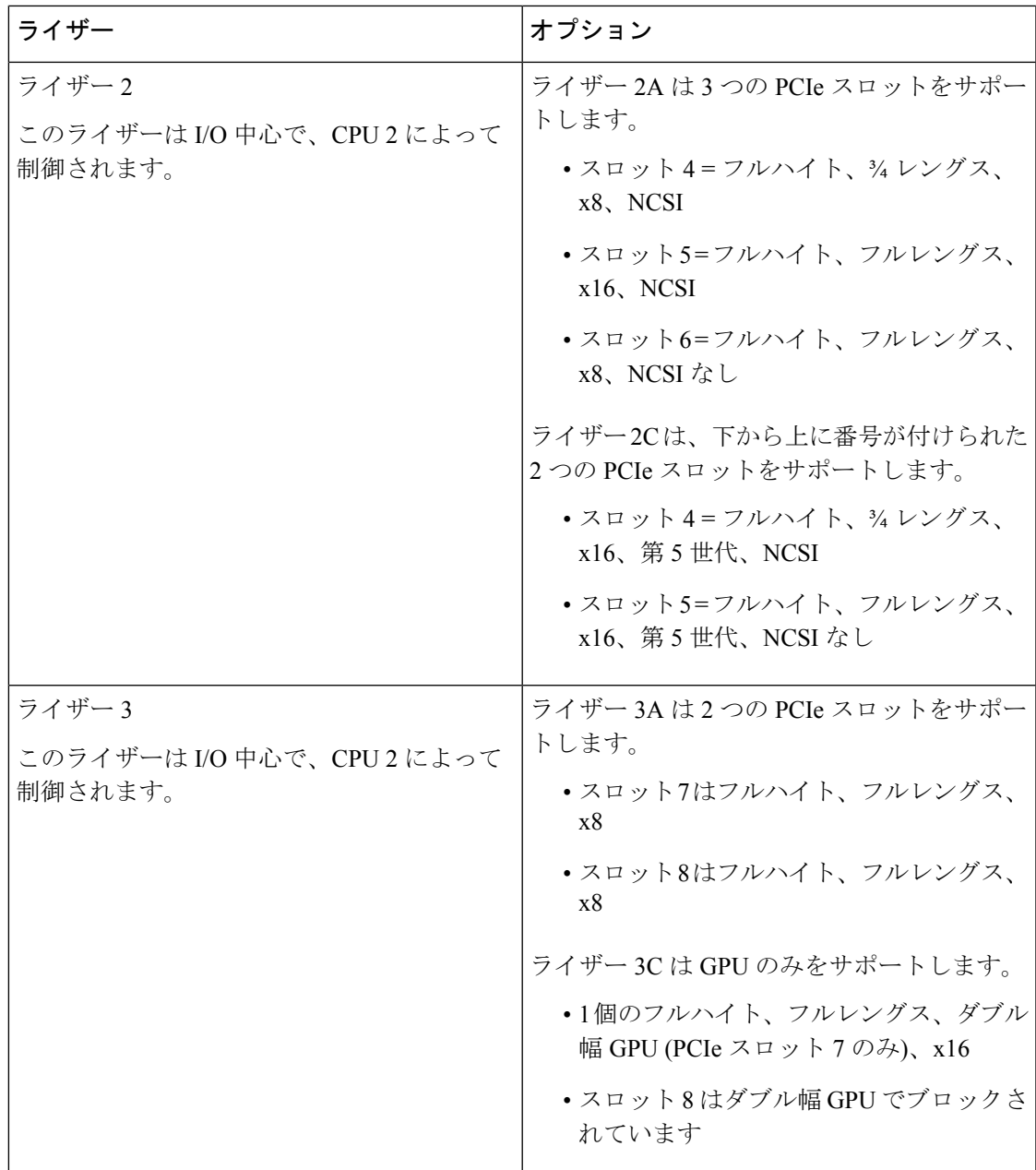

#### **Cisco UCS C240 M7** サーバ **24 NVMe** ドライブの背面パネル、**I/O** 中心

Cisco UCS C240 M7 12 SAS/SATA SFF バージョンには、I/O (I/O 中心) またはストレージ (ス トレージ中心)用の背面構成オプションがあります。サーバに PCIe スロットを提供する I/O 中心バージョンと、サーバにドライブ ベイを提供するストレージ中心バージョンです。

次の図は、Cisco UCS C240 M7SN の I/O 中心バージョンのリア パネルの機能を示しています。

• サーバのすべてのバージョンに共通の機能については、「共通の背面パネル機能」を参照 してください。

• LED の状態の定義については、背面パネルの LED (57 ページ)を参照してください。

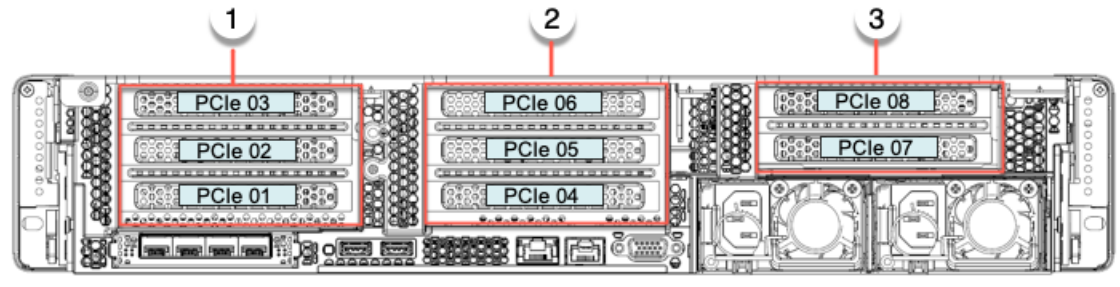

473197

次の表に、このバージョンのサーバのライザー オプションを示します。

| $ \,$ ライザー1Aまたは1C $ $ 2 | ライザー2Aまたは2C |
|-------------------------|-------------|
| ライザー3Aまたは3C -           |             |

#### 表 **2 : Cisco UCS C240 M7 24 SFF NVMe**(**UCSC-C240M7-SN**)

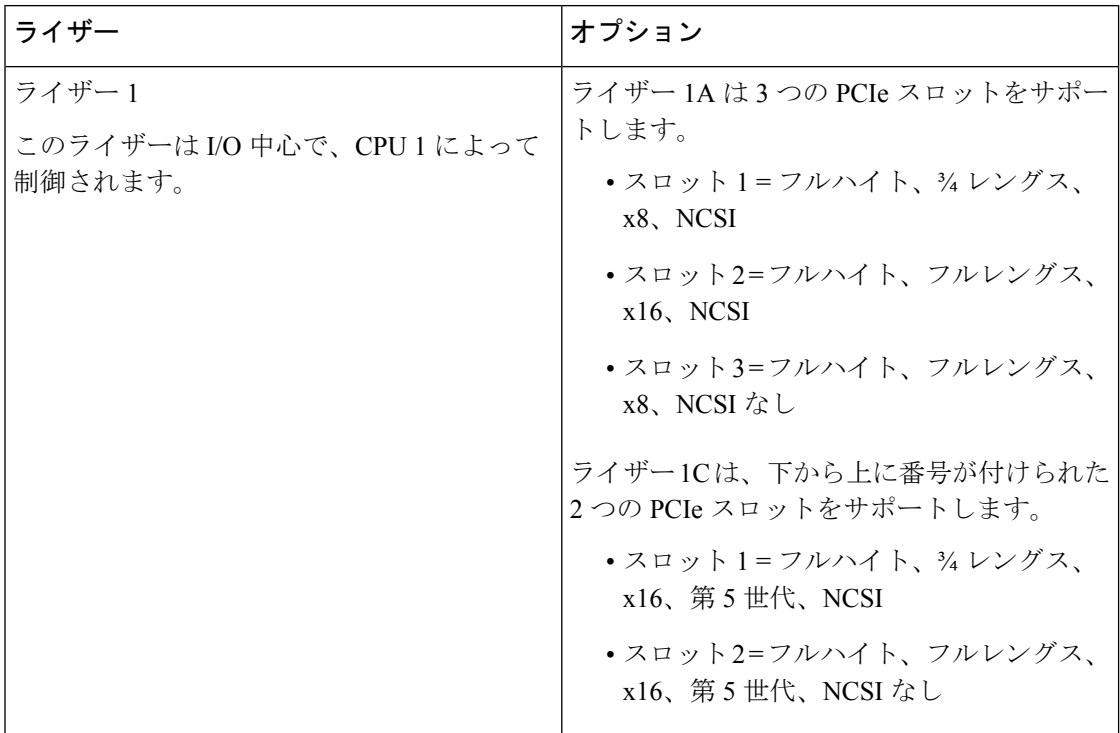

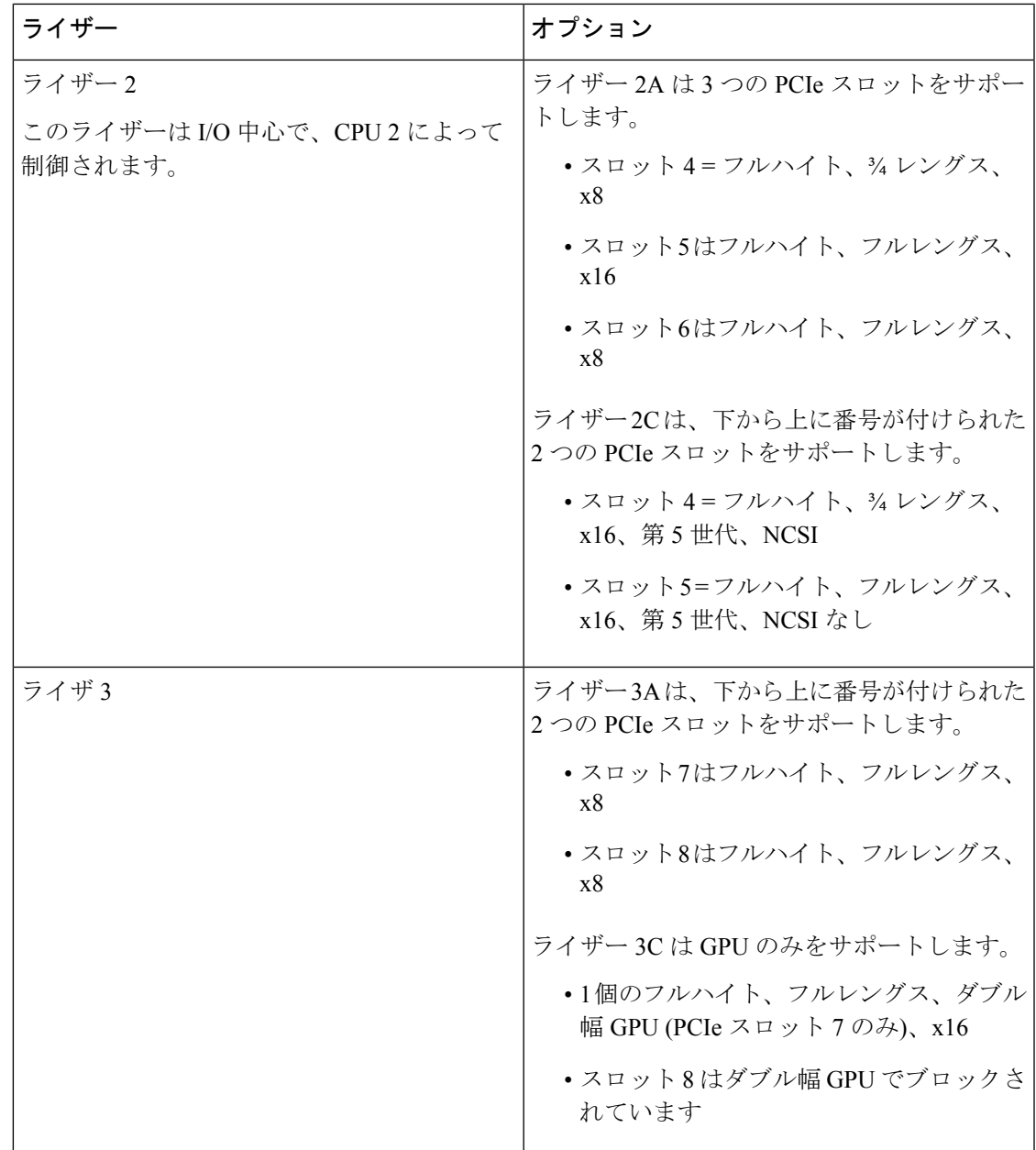

#### **Cisco UCS C240 M7** サーバ **24** ドライブのリア パネル、ストレージ中心

Cisco UCS C240 M7 24 SAS/SATA SFF バージョンには、I/O (I/O 中心)またはストレージ(ス トレージ中心)用の背面構成オプションがあります。サーバに PCIe スロットを提供する I/O 中心バージョンと、サーバにドライブ ベイを提供するストレージ中心バージョンです。

次の図に、Cisco UCS C240 M7SX のストレージ中心バージョンのリア パネルの機能を示しま す。

• サーバのすべてのバージョンに共通の機能については、「共通の背面パネル機能」を参照 してください。

473200

2 з 1 同縣 PCle 06 Drive Bay Drive Bay Drive Bay **Drive Bay** PCle 05 PCle 04 Reserved X **<u>melanischer Sige best</u>er** 

聯邦部 医亚色

• LED の状態の定義については、背面パネルの LED (57 ページ)を参照してください。

次の表に、このバージョンのサーバのライザー オプションを示します。

| ライザー 1B | ライザー2Aまたは2C |
|---------|-------------|
| ライザー3B  |             |

#### 表 **3 : Cisco UCS C240 M7 24 SFF SAS/SATA/NVMe**(**UCSC-C240-M7SX**)

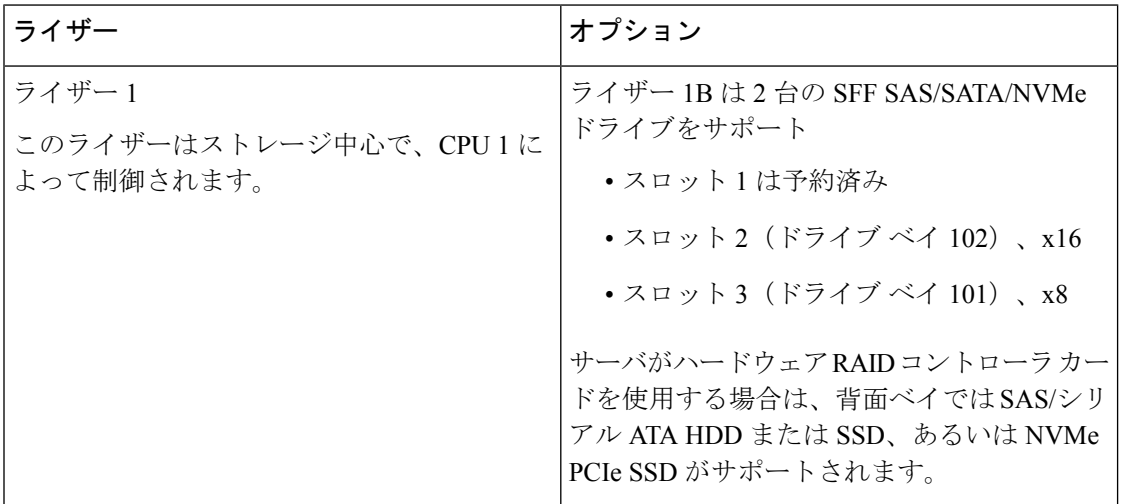

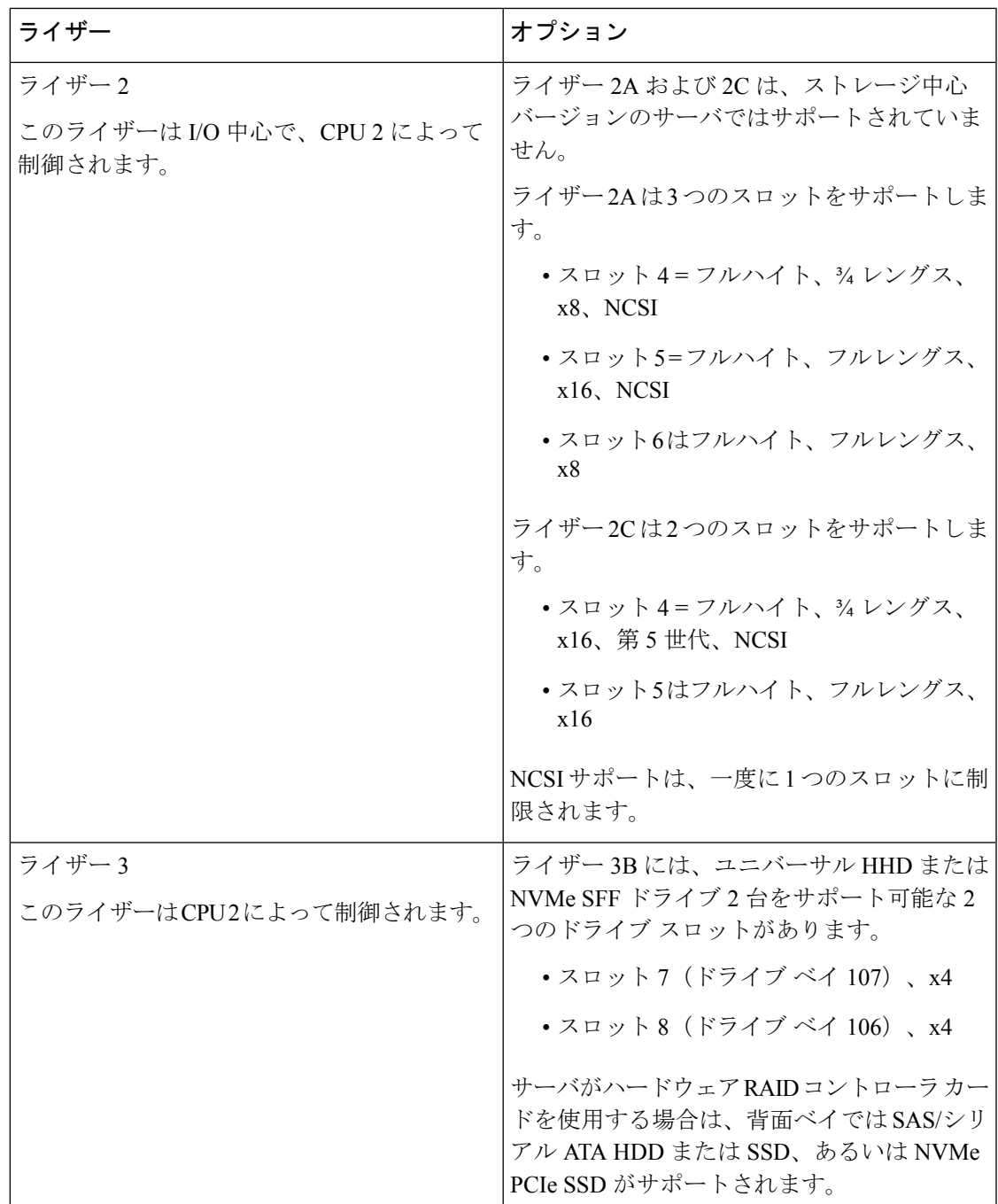

#### **Cisco UCS C240 M7** サーバ **24 NVMe** ドライブの背面パネル、ストレージ中心

Cisco UCS C240 M7 24 NVMeSFF バージョンには、PCIe スロットとストレージ中心バージョン を使用するサーバの I/O 中心バージョンで、I/O (I/O 中心) またはストレージ (ストレージ中 心)のいずれかの背面設定オプションがあります。ドライブ ベイを提供します。

次の図に、Cisco UCS C240 M7SN のストレージ中心バージョンのリア パネルの機能を示しま す。

- サーバのすべてのバージョンに共通の機能については、「共通の背面パネル機能」を参照 してください。
- LED の状態の定義については、背面パネルの LED (57 ページ)を参照してください。

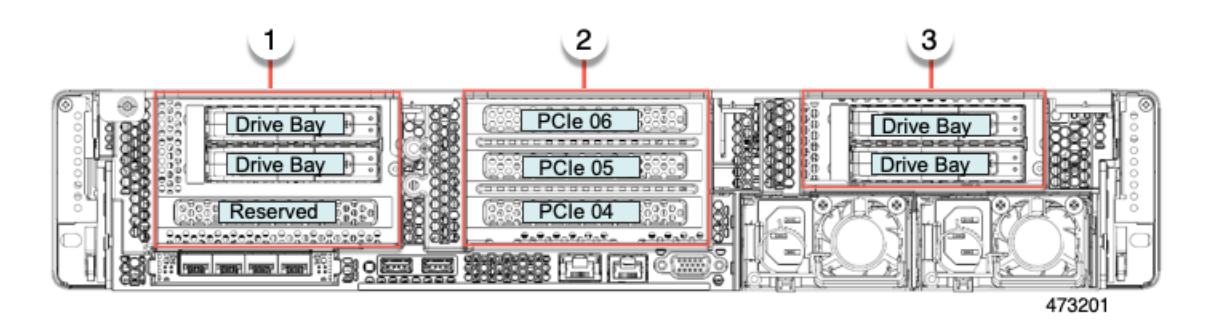

次の表に、このバージョンのサーバのライザー オプションを示します。

#### 表 **<sup>4</sup> : Cisco UCS C240 M7 24 SFF NVMe**(**UCSC-C240M7-SN**)

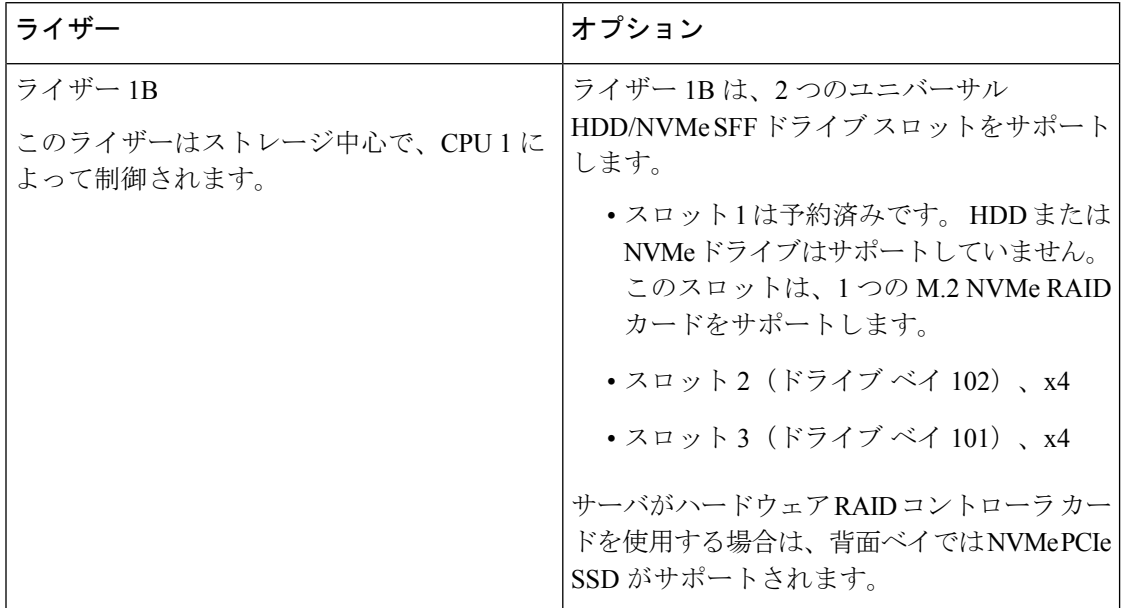

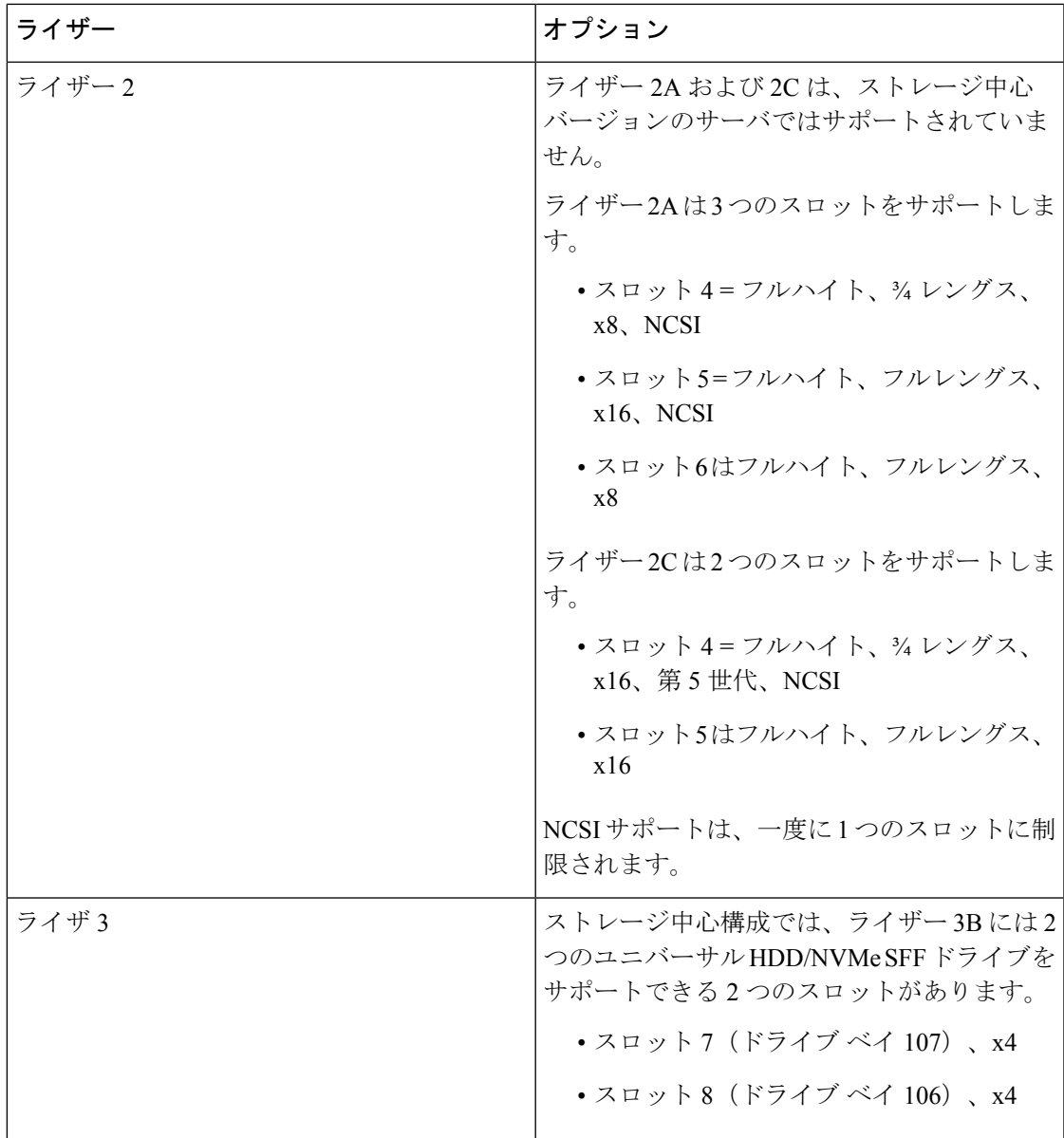

### **PCIe** ライザー

次の異なる PCIe ライザーオプションを使用できます。

#### ライザー **1** のオプション

このライザーは、ライザー 1A、1B (2つの HDD のみ)、および 1C のオプションをサポート します。

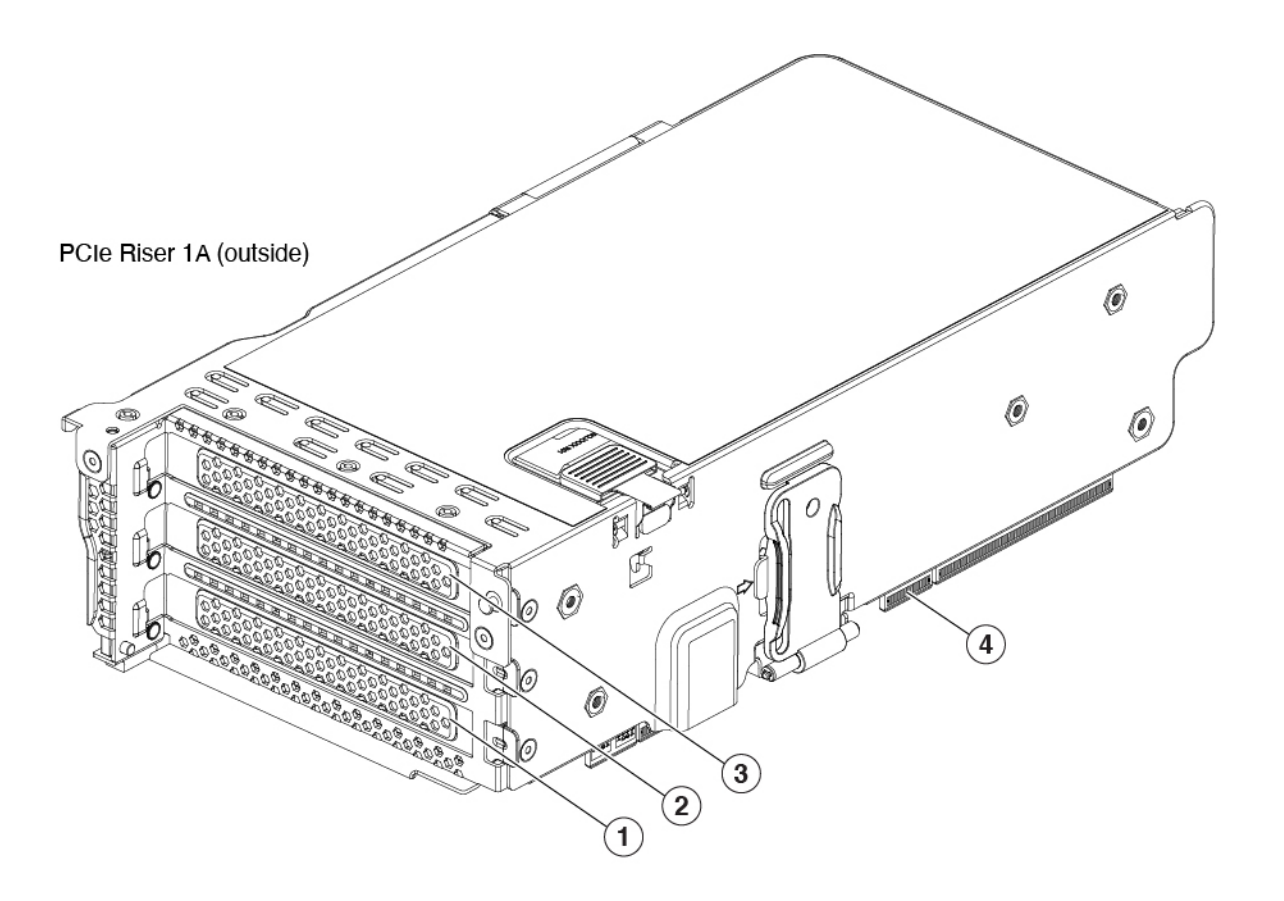

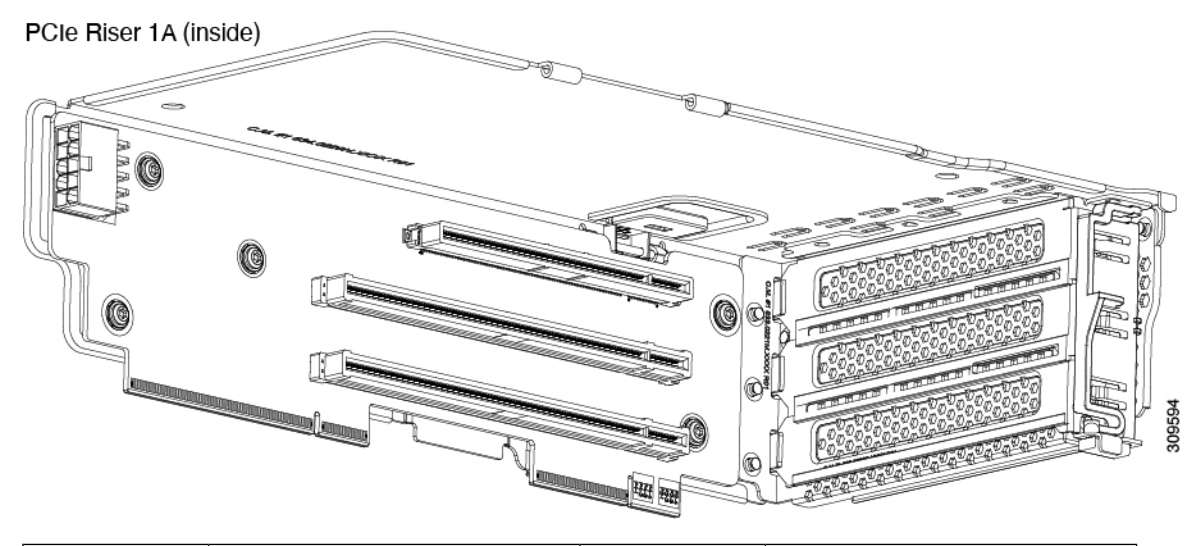

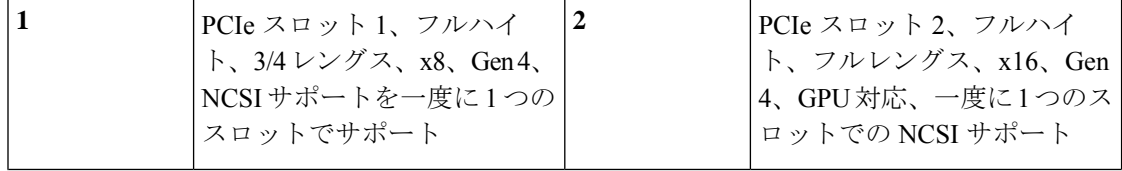

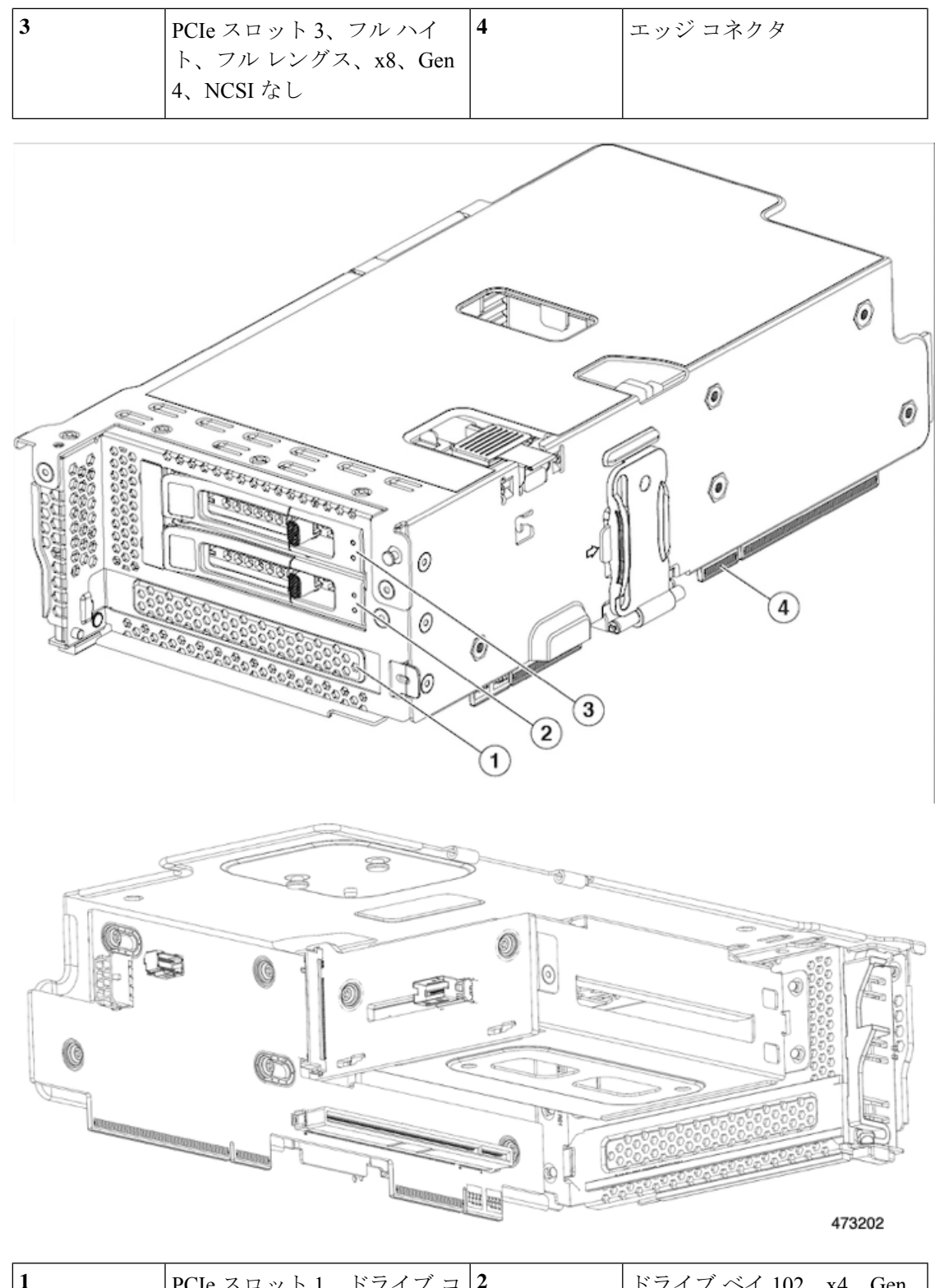

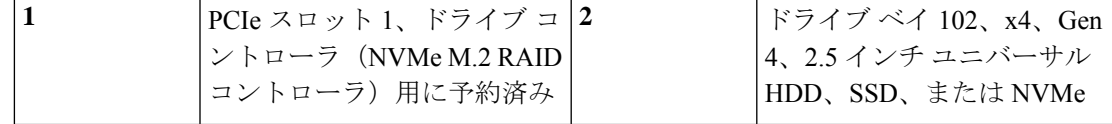

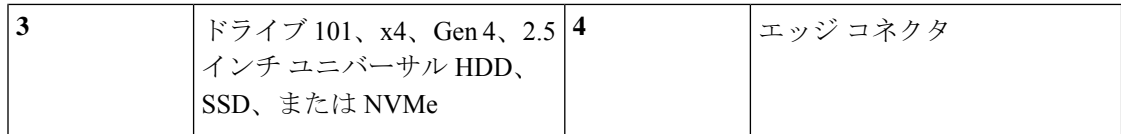

ライザー 1C は、2 つの PCIE Gen5 x16 スロットをサポートします。

次の図は、ライザー 1C (内側) を示しています。

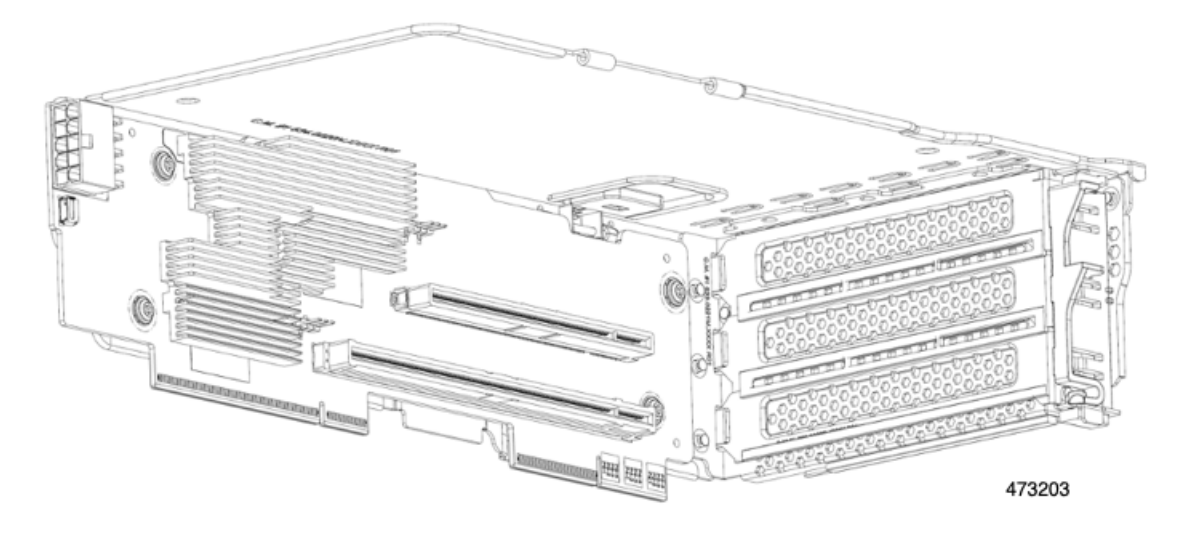

次の図は、ライザー 1C (外側)を示しています。

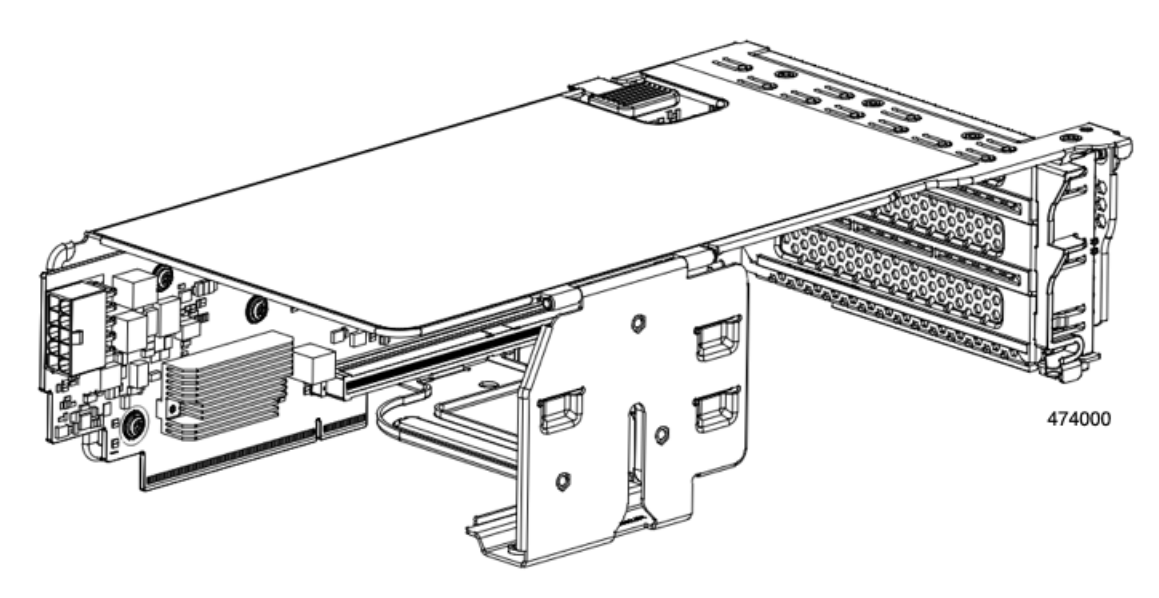

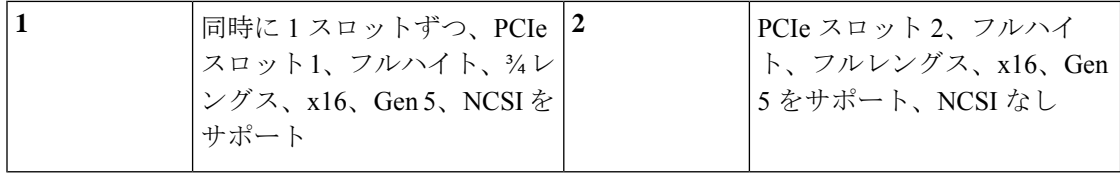

#### ライザ **2**

このライザーは、ライザー 1A およびライザー 1C と同じ電気的および機械的特性を持つオプ ションのライザー 2A および 2C をサポートしますが、ライザー 2 には異なる機械的ホルダー があります。

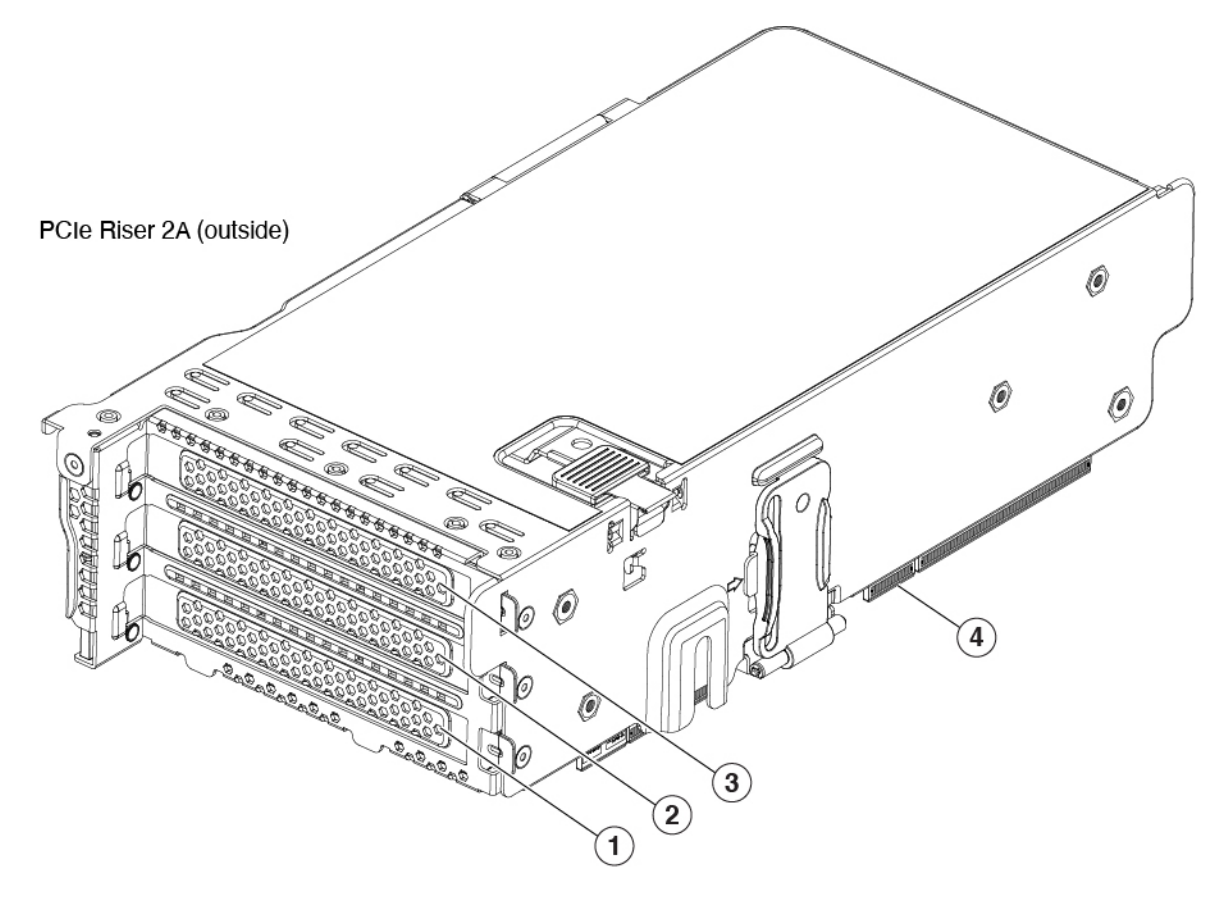

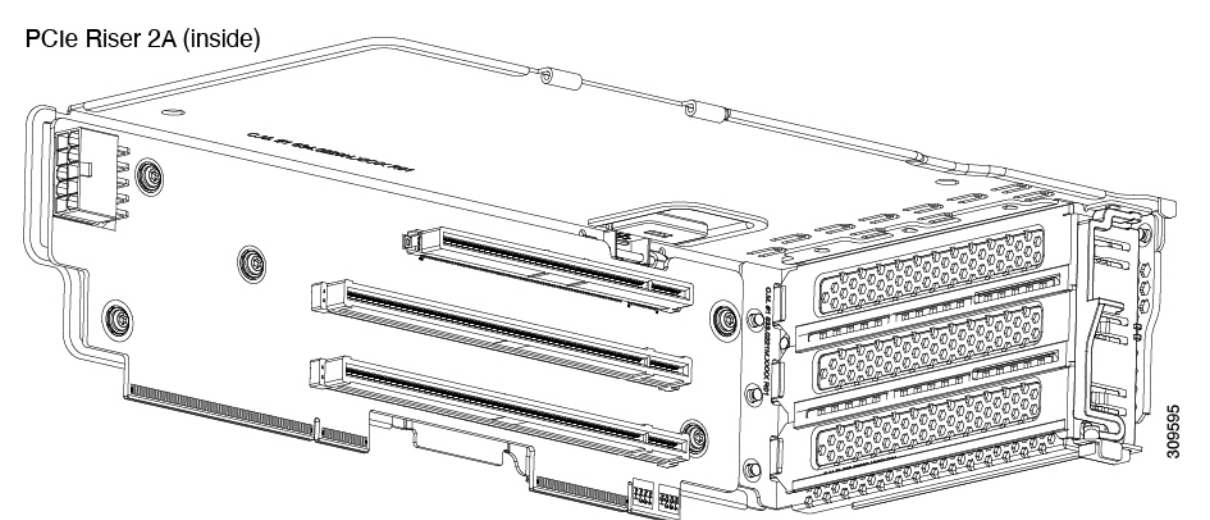

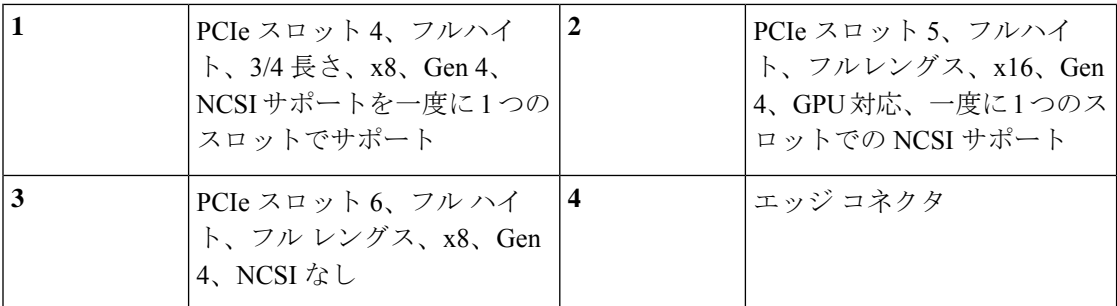

ライザー 2C は、2 つの PCIE Gen5 x16 スロットをサポートします。

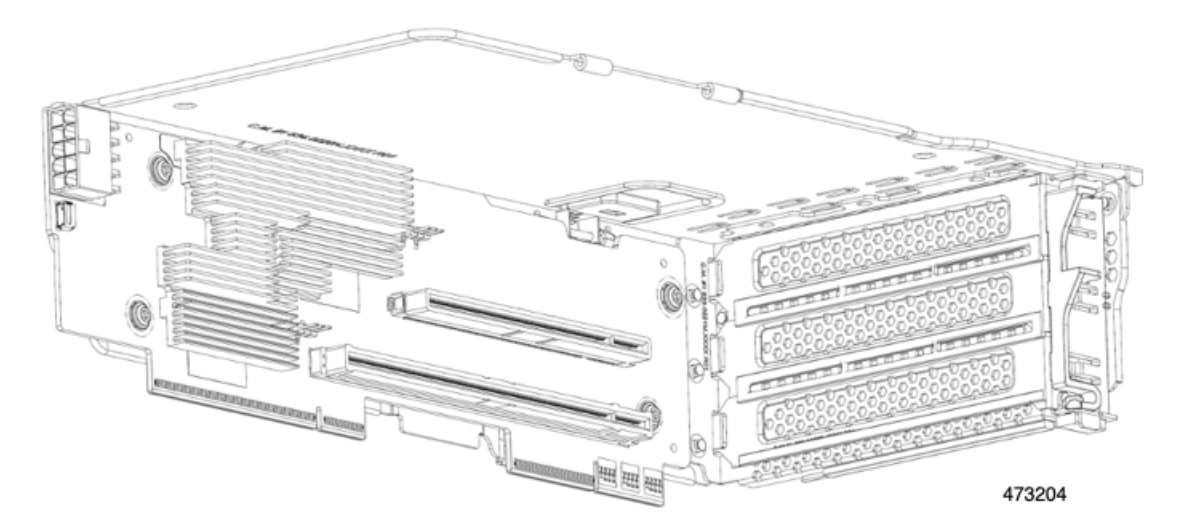

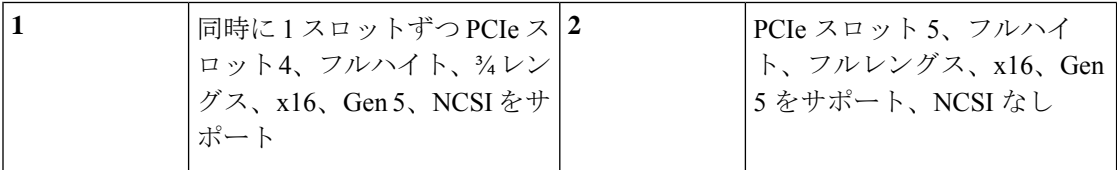

#### ライザ **3**

このライザーは、3A、3B(HDD、SSD、および NVMe)、3C の 3 つのオプションをサポート します。

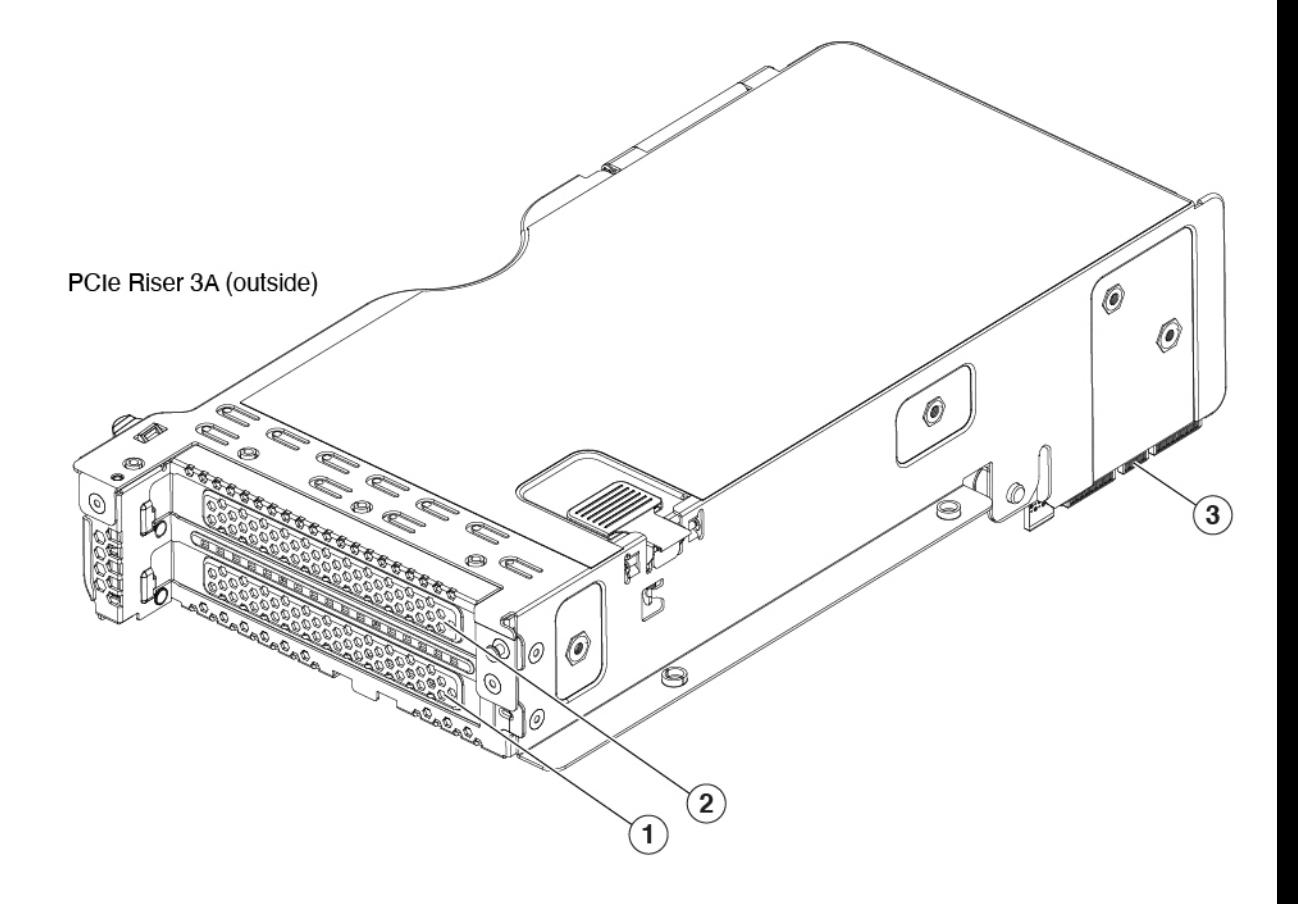

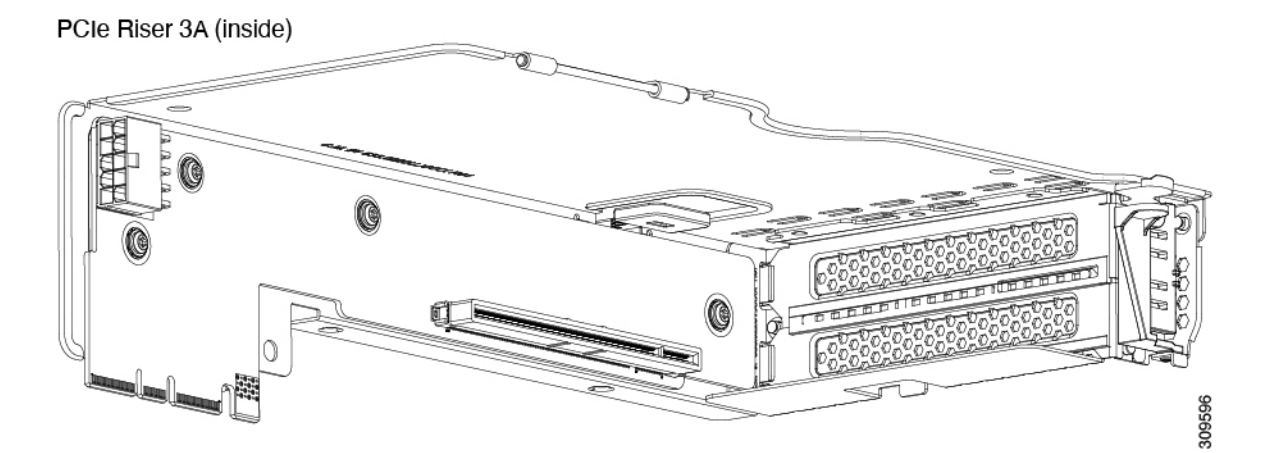

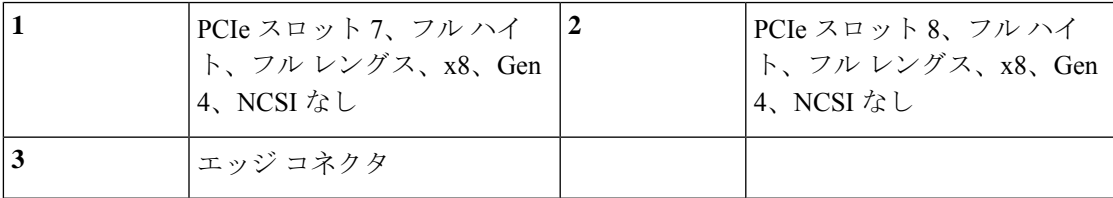

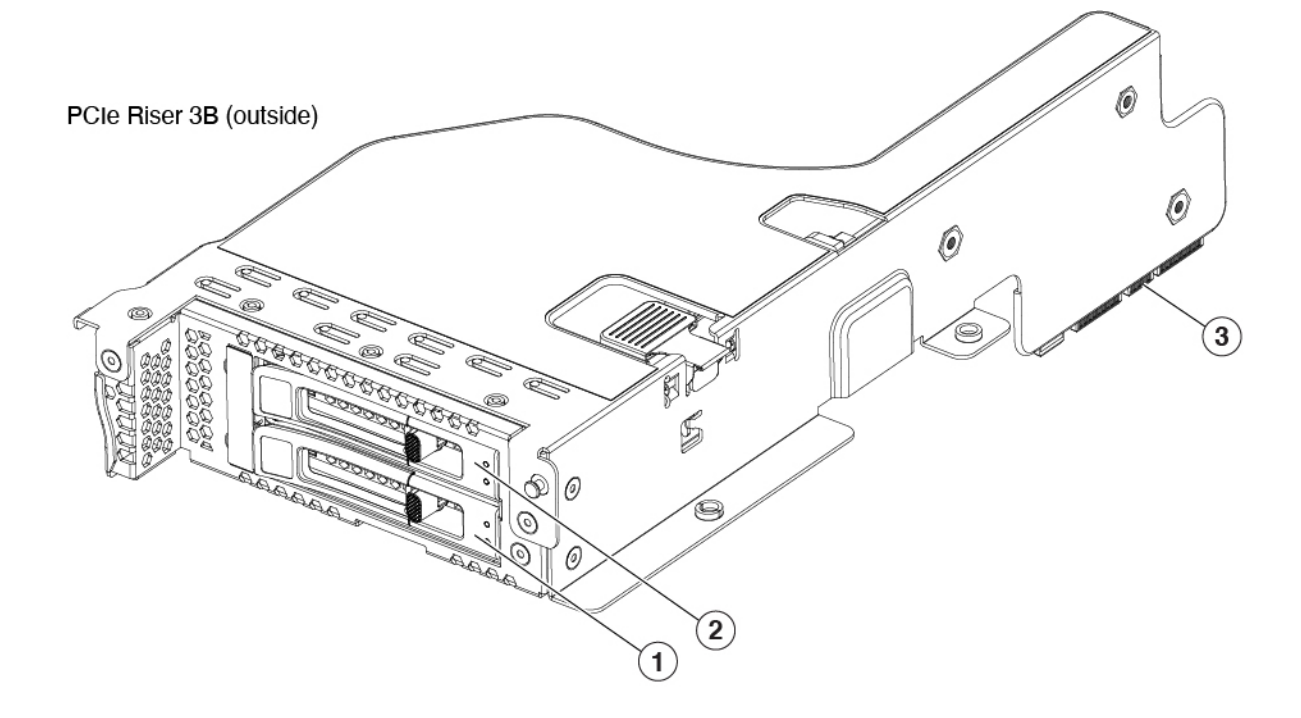

PCIe Riser 3B (inside)

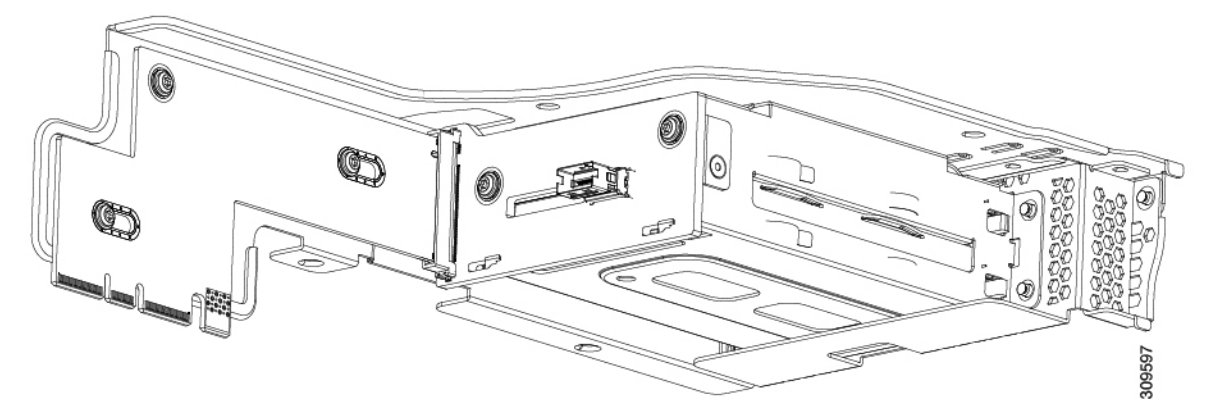

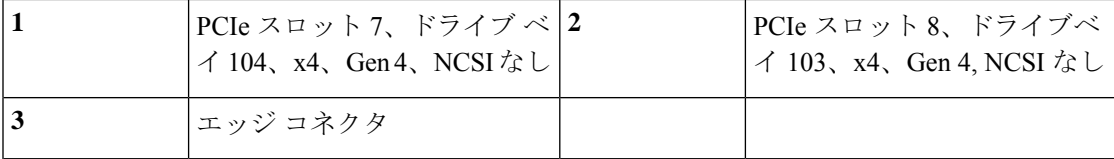

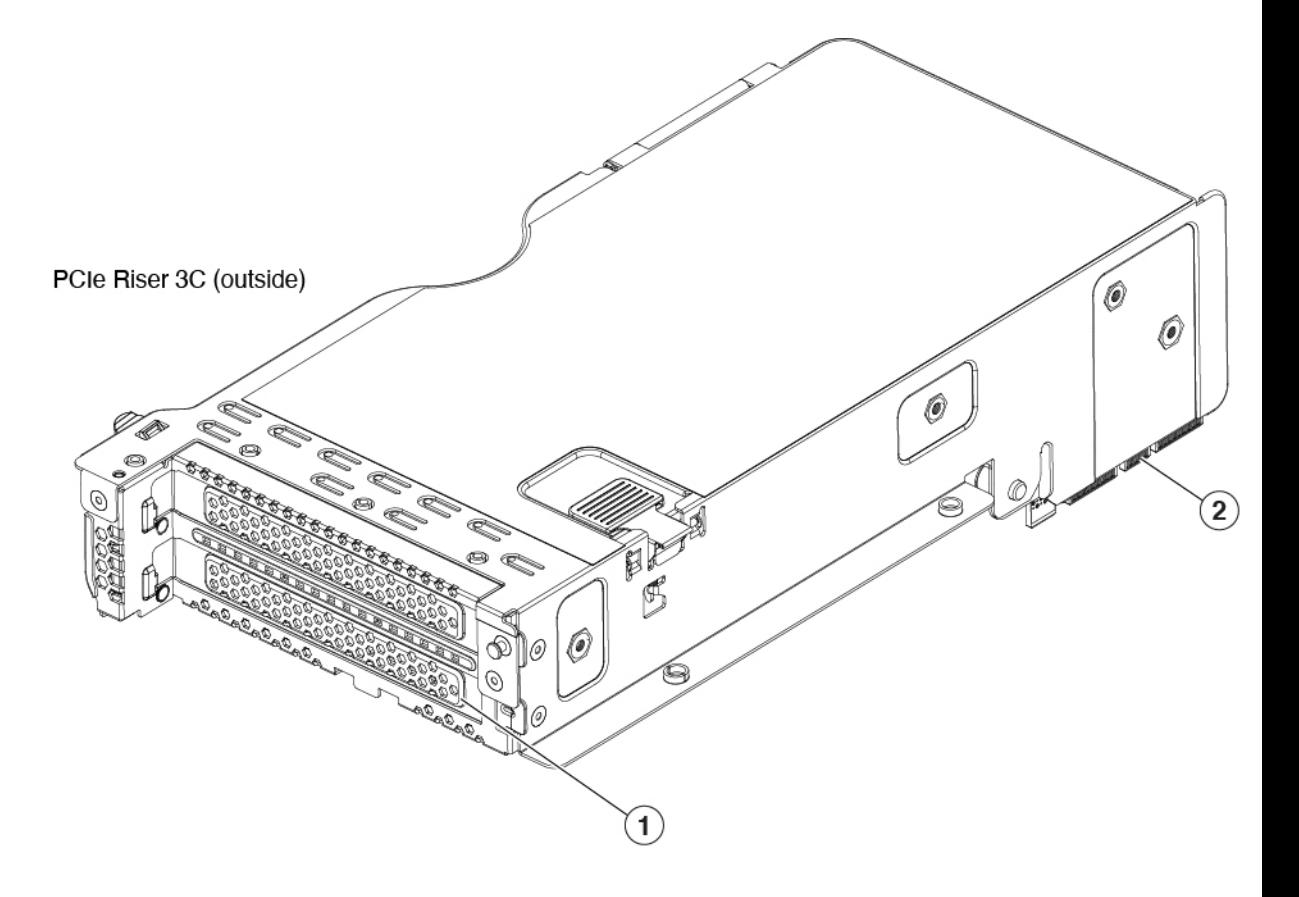

PCIe Riser 3C (inside)

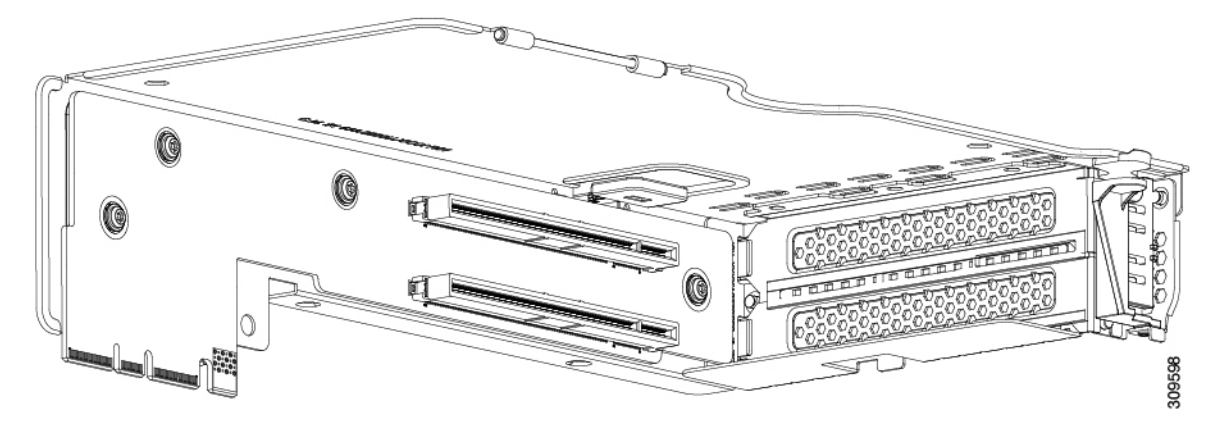

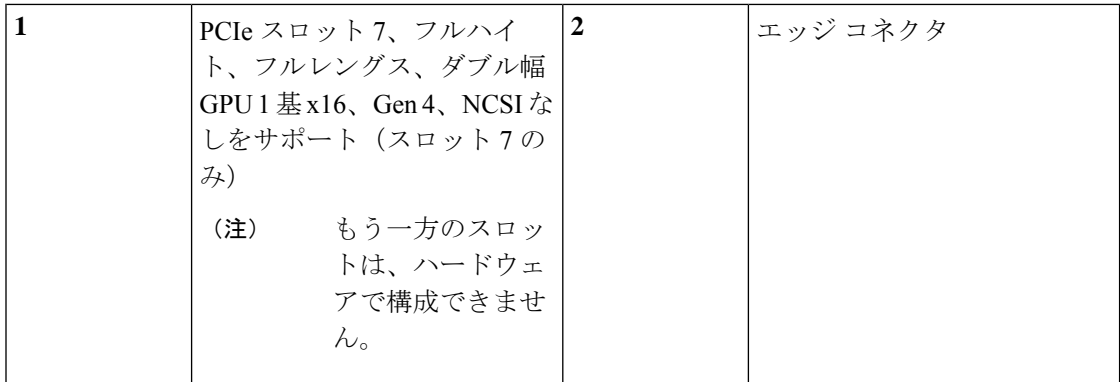

# サーバ機能の概要

以下の表に、サーバ機能の概要を示します。

表 **5 :** サーバ機能、**SFF**

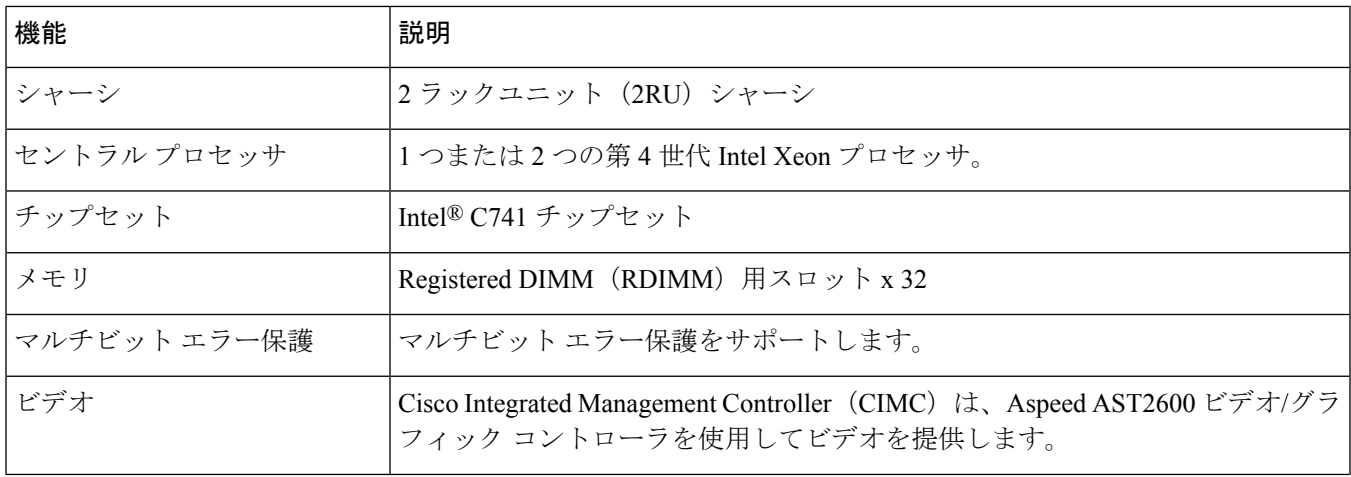
$\mathbf I$ 

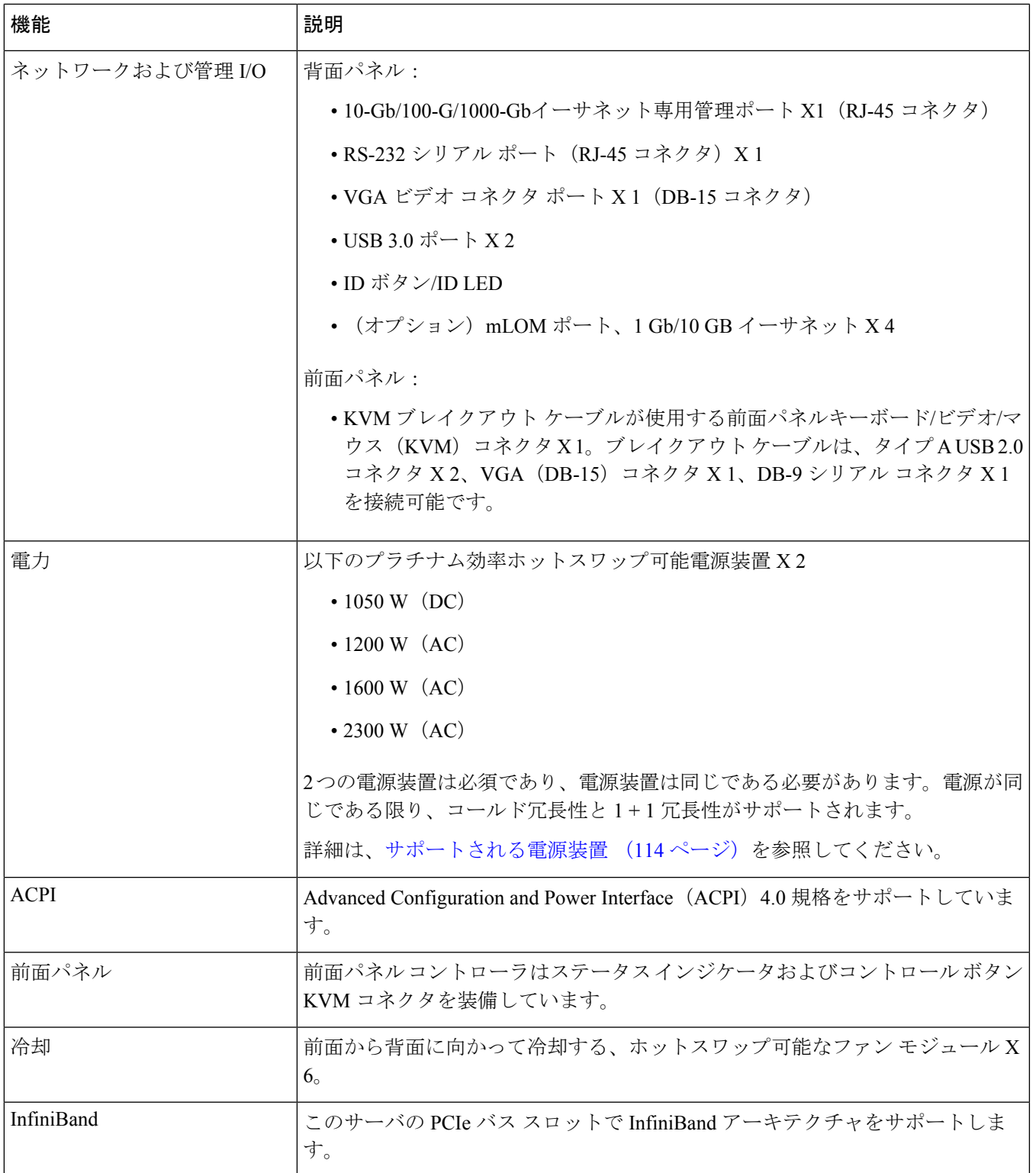

I

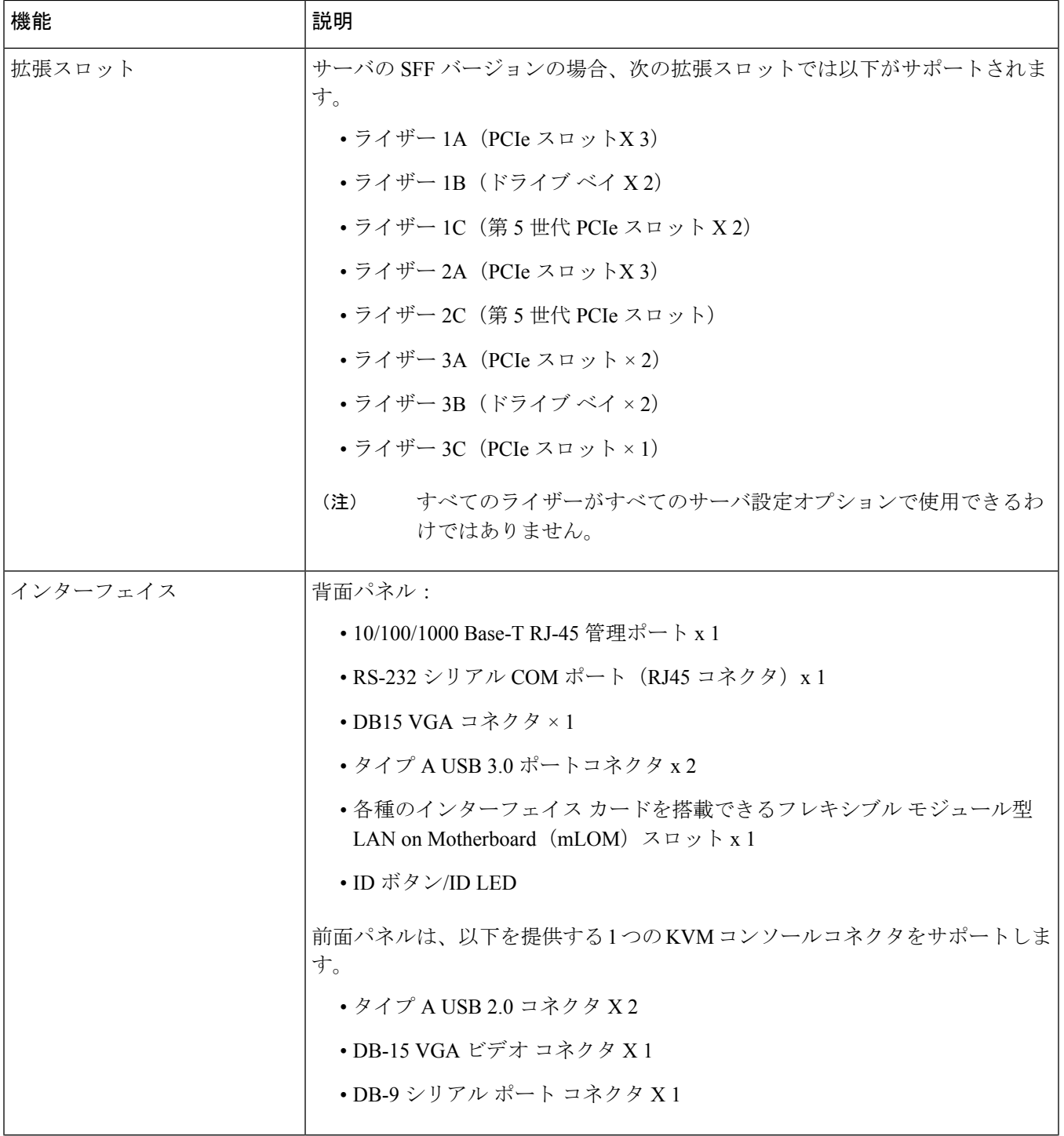

 $\mathbf I$ 

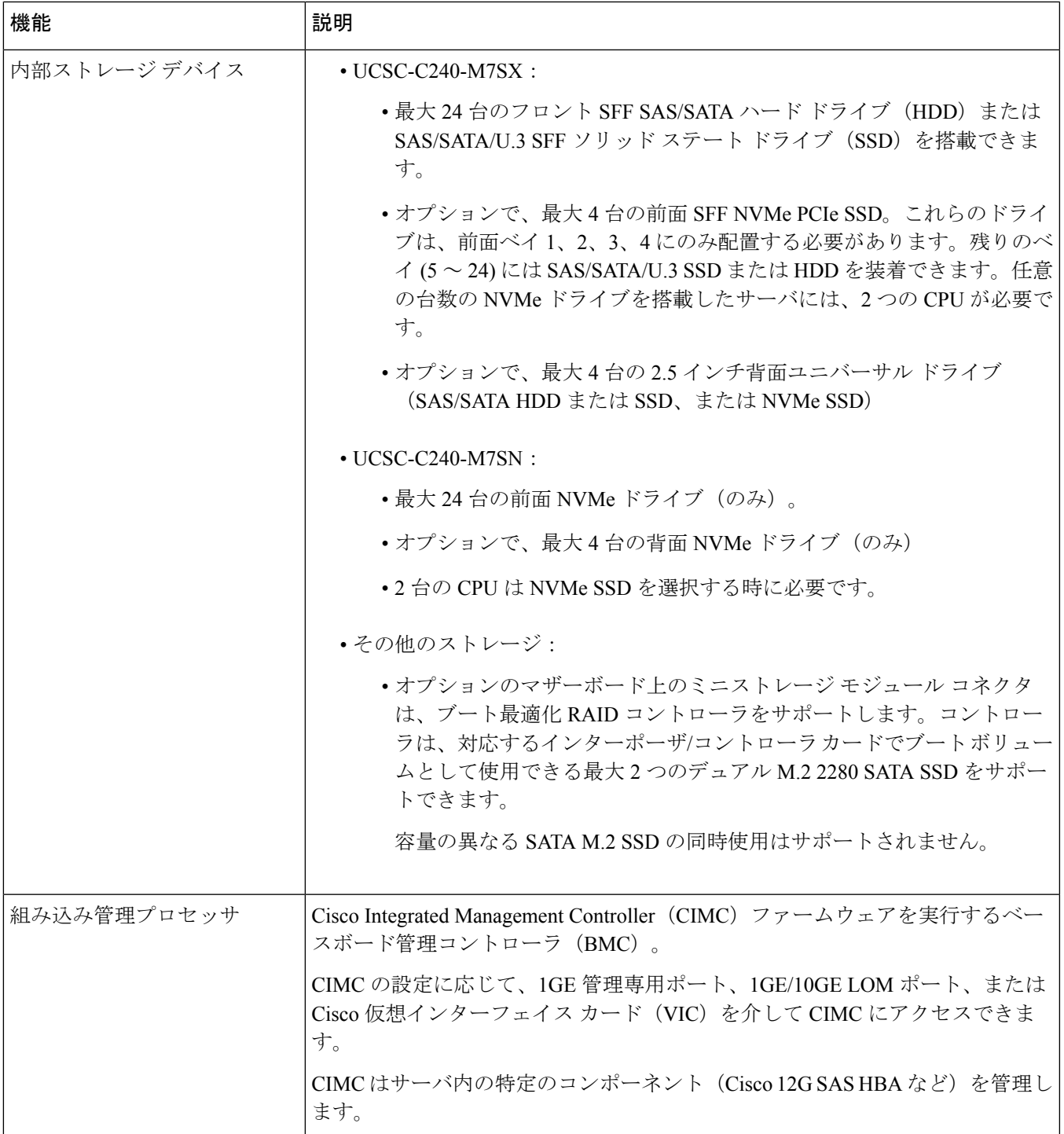

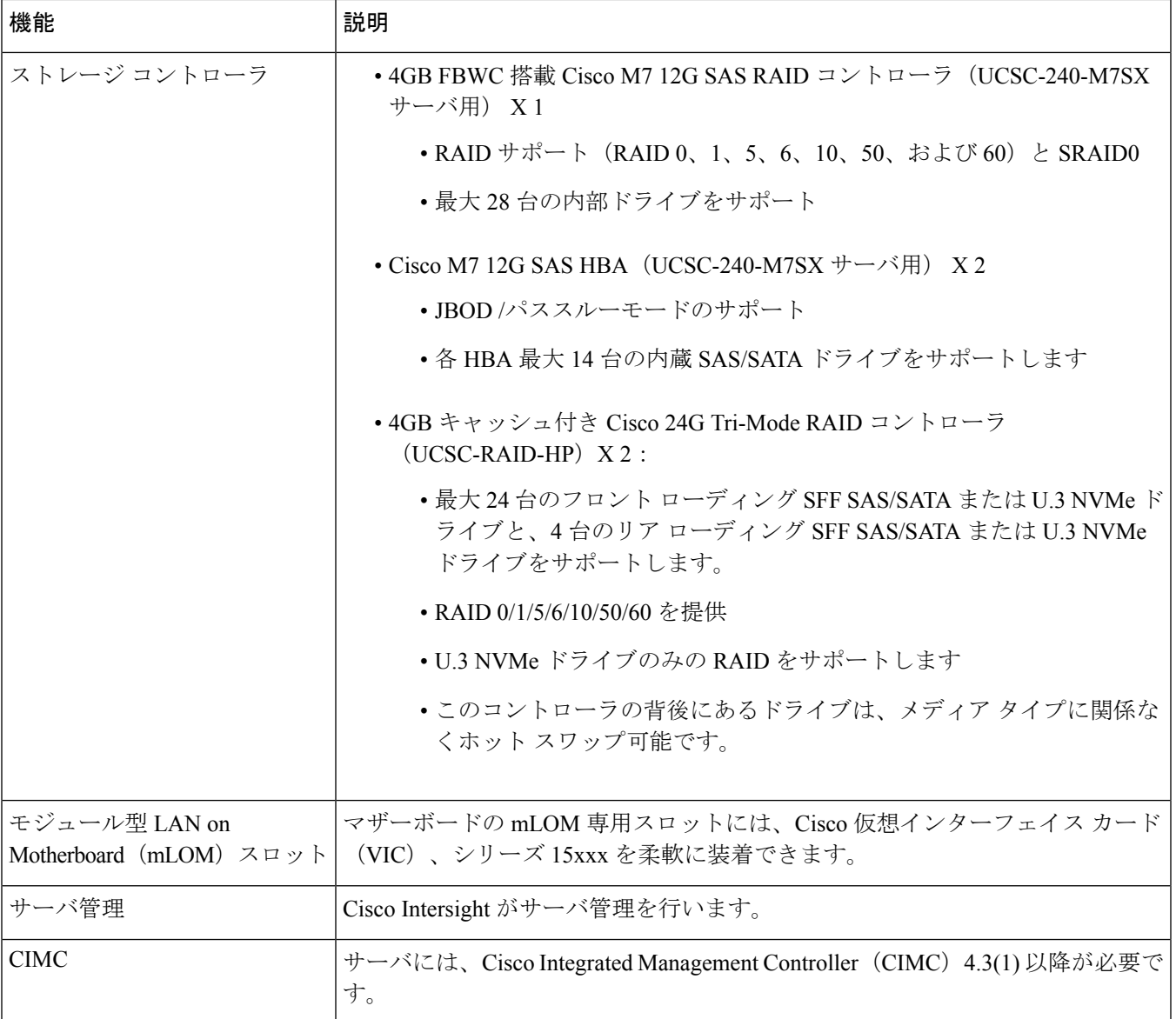

# サービス可能なコンポーネントの場所

ここでは、フィールドで交換可能なコンポーネントとサービス関連の品目の場所を示します。 次の図に、上部カバーを取り外した状態のサーバーを示します。

#### 図 **3 : Cisco UCS C240 M7** サーバ、サービス可能なコンポーネントの場所

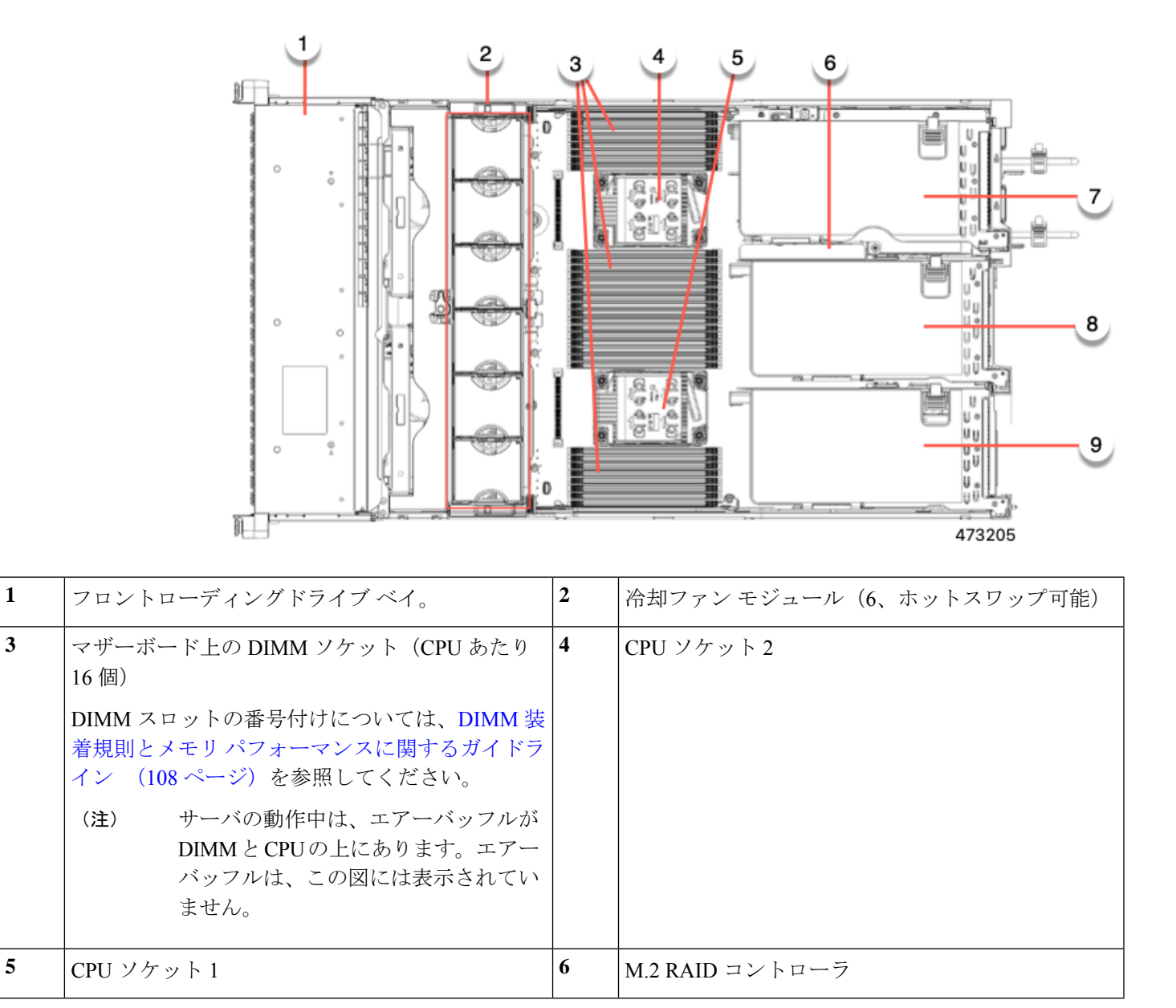

**Cisco UCS C240 M7** サーバ設置およびサービス ガイド

I

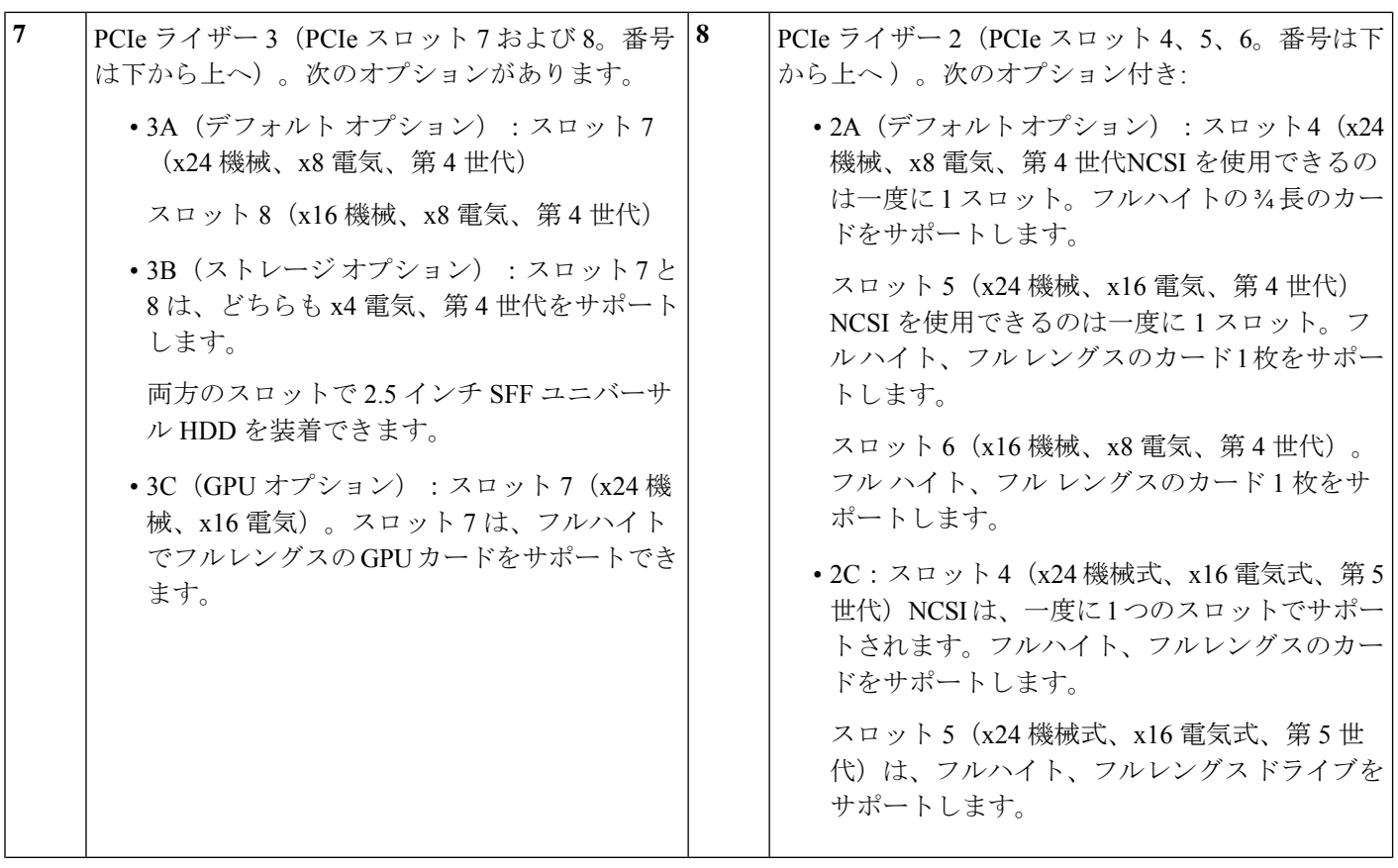

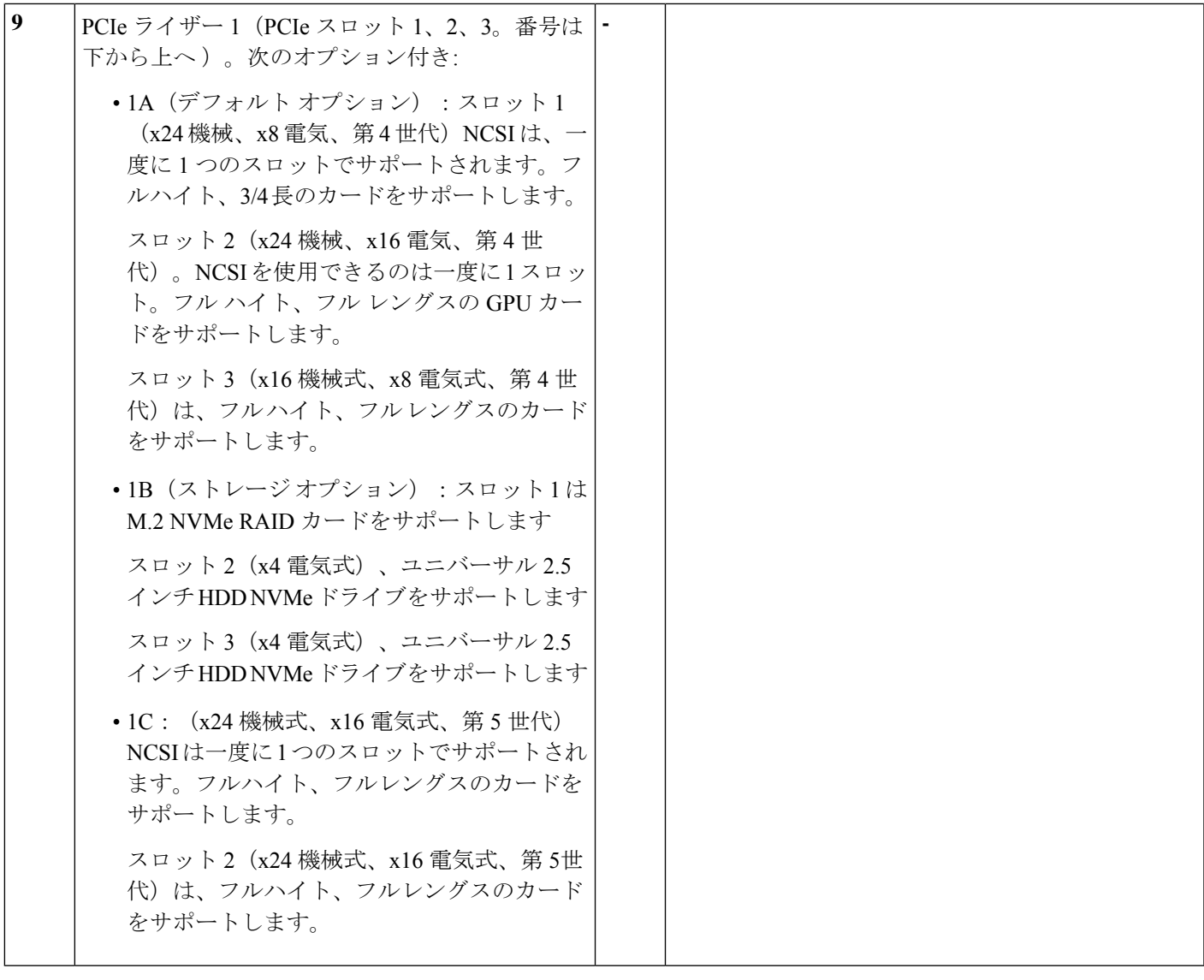

サポートされるコンポーネントの部品番号などの、このサーバのすべてのバージョンの技術仕 様シートは、『Cisco [UCSServersTechnicalSpecificationsSheets](http://www.cisco.com/c/en/us/products/servers-unified-computing/ucs-c-series-rack-servers/datasheet-listing.html)』に記載されています(「*Technical Specifications*」まで下へスクロールしてください)。

I

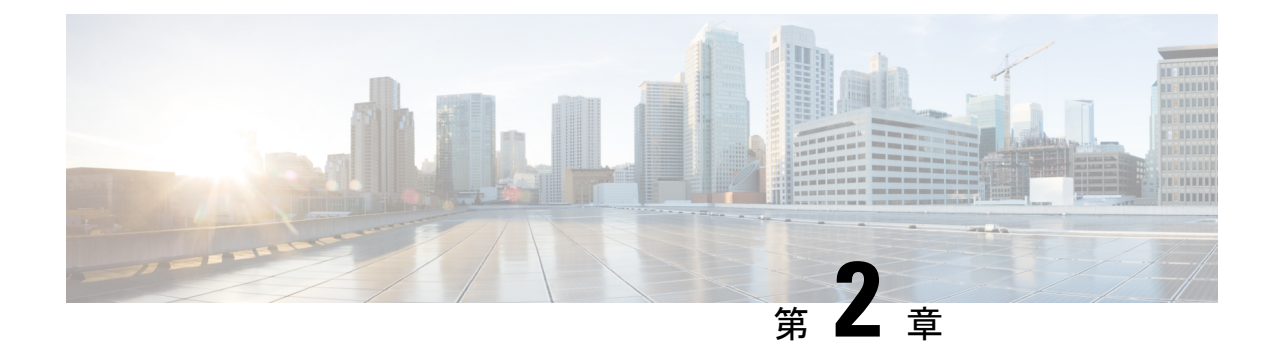

# サーバのインストール

この章は次のトピックで構成されています。

- 設置の準備 (33 ページ)
- ラックへのサーバの設置 (36 ページ)
- サーバの初期設定 (41 ページ)
- NIC モードおよび NIC 冗長化の設定 (47 ページ)
- BIOS および Cisco IMC のファームウェアの更新 (49 ページ)
- システム BIOS へのアクセス (50 ページ)
- スマート アクセス(シリアル) (50 ページ)
- スマート アクセス (USB) (51 ページ)

## 設置の準備

ここでは、次の内容について説明します。

## 設置に関する警告とガイドライン

サーバの設置、操作、または保守を行う前に、『CiscoUCSC-[シリーズサーバの規制コンプラ](http://www.cisco.com/c/en/us/td/docs/unified_computing/ucs/c/regulatory/compliance/cseries_regulatory_compliance_information.html) [イアンスと安全性情報](http://www.cisco.com/c/en/us/td/docs/unified_computing/ucs/c/regulatory/compliance/cseries_regulatory_compliance_information.html) 』を参照して重要な安全情報を確認してください。 (注)

### $\boldsymbol{\mathbf{\Lambda}}$

 $\begin{picture}(20,5) \put(0,0){\line(1,0){155}} \put(0,0){\line(1,0){155}} \put(0,0){\line(1,0){155}} \put(0,0){\line(1,0){155}} \put(0,0){\line(1,0){155}} \put(0,0){\line(1,0){155}} \put(0,0){\line(1,0){155}} \put(0,0){\line(1,0){155}} \put(0,0){\line(1,0){155}} \put(0,0){\line(1,0){155}} \put(0,0){\line(1,0){155}} \put(0,0){\line(1,$ 

安全上の重要事項 警告

> この警告マークは「危険」の意味です。人身事故を予防するための注意事項が記述されていま す。装置の取り扱い作業を行うときは、電気回路の危険性に注意し、一般的な事故防止策に留 意してください。各警告の最載されているステートメント番号を基に、装置に付属の安全につ いての警告を参照してください。

ステートメント 1071

 $\mathbf{\Lambda}$ 

システムの過熱を防ぐため、最大推奨周囲温度の **35° C**(**95° F**)を超えるエリアで操作しない でください。 警告

ステートメント 1047

### $\blacktriangle$

いつでも装置の電源を切断できるように、プラグおよびソケットにすぐ手が届く状態にしてお いてください。 警告

ステートメント 1019

### $\mathbf{A}$

この製品は、設置する建物に短絡(過電流)保護機構が備わっていることを前提に設計されて います。この保護装置の定格が **250 V**、**15 A** 以下であることを確認します。 警告

ステートメント 1005

### $\blacktriangle$

機器の取り付けは各地域および各国の電気規格に適合する必要があります。 警告

ステートメント 1074

 $\blacktriangle$ 

この装置は、立ち入りが制限された場所への設置を前提としています。立ち入り制限区域と は、特別な器具、鍵、錠、またはその他の保全手段を使用しないと入ることができないスペー スを意味します。 警告

ステートメント 1017

### $\sqrt{N}$

サーバを取り付ける際は、適切なエアーフローを確保するために、レールキットを使用する必 要があります。レールキットを使用せずに、ユニットを別のユニットの上に物理的に置く、つ まり「積み重ねる」と、サーバの上部にある通気口がふさがれ、過熱したり、ファンの回転が 速くなったり、電力消費が高くなったりする原因となる可能性があります。サーバをラックに 取り付けるときは、これらのレールによりサーバ間で必要な最小の間隔が提供されるので、 レール キットにサーバをマウントすることを推奨します。レール キットを使用してユニット をマウントする場合は、サーバ間の間隔を余分にとる必要はありません。 注意

 $\sqrt{N}$ 

鉄共振テクノロジーを使用する無停電電源装置(UPS)タイプは使用しないでください。この タイプの UPS は、Cisco UCS などのシステムに使用すると、データ トラフィック パターンの 変化によって入力電流が大きく変動し、動作が不安定になるおそれがあります。 注意

サーバを設置する際には、次のガイドラインに従ってください。

- サーバを設置する前に、設置場所の構成を計画し、設置環境を整えます。設置場所を計画 する際に推奨される作業については、『CiscoUCS[サイト準備ガイド](http://www.cisco.com/c/en/us/td/docs/unified_computing/ucs/hw/site-prep-guide/ucs_site_prep.html)』を参照してくださ い。
- サーバの周囲に、保守作業および適切な通気のための十分なスペースがあることを確認し ます。このサーバのエアーフローは、前面から後面へと流れます。
- 空調が、環境仕様 (184ページ) に記載された温度要件に適合していることを確認します。
- キャビネットまたはラックが、ラックに関する要件 (35 ページ)に記載された要件に適 合していることを確認します。
- •設置場所の電源が、電力仕様(185ページ)に記載された雷源要件に適合していることを 確認します。使用可能な場合は、電源障害に備えて無停電電源装置(UPS)を使用してく ださい。

### ラックに関する要件

次のタイプのラックを使用する必要があります。

- •標準的な 19 インチ (48.3 cm)幅 4 支柱 EIA ラック (ANSI/EIA-310-D-1992 のセクション 1 に準拠した英国ユニバーサル ピッチに適合するマウント支柱付き)。
- シスコが提供するスライド レールを使用する場合、ラック支柱の穴は、0.38 インチ(9.6 mm) の正方形、0.28 インチ (7.1 mm) の丸形、#12-24 UNC、または #10-32 UNC になり ます。
- サーバーあたりの縦方向の最小ラックスペースは、2RU(ラックユニット)、つまり88.9 mm(3.5 インチ)である必要があります。

### サポートされている **Cisco** スライド レール キット

サーバでは、次のレール キット オプションがサポートされています。

- Cisco パーツ UCSC-RAIL-D (C220 および C240 M7 ラック サーバ用ボールベアリングレー ル キット)
- Cisco パーツ UCSC-CMA-C220-D(ボール ベアリング レール キット用のリバーシブル CMA)

#### 必要なラック取り付け工具

このサーバ用にシスコが販売するスライド レールの場合、設置に必要な工具はありません。

#### スライド レールおよびケーブル管理アームの寸法

このサーバのスライド レールの調整範囲は 24 ~ 36 インチ(610 ~ 914 mm)です。

オプションのケーブル管理アーム (CMA)には、長さに関する追加の要件があります。

• サーバの背面から CMA の背面までの追加の距離は、5.4 インチ (137.4 mm) です。

• CMA を含むサーバ全体の長さは 35.2 インチ(894 mm)です。

## ラックへのサーバの設置

▲

ラックにこの装置をマウントしたり、ラック上の装置の作業を行うときは、ケガをしないよう に、装置が安定した状態に置かれていることを十分に確認してください。次の注意事項に従っ てください。 警告

ラックにこの装置を一基のみ設置する場合は、ラックの一番下方に設置します。

ラックに別の装置がすでに設置されている場合は、最も重量のある装置を一番下にして、重い 順に下から上へ設置します。

ラックに安定器具が付属している場合は、その安定器具を取り付けてから、装置をラックに設 置するか、またはラック内の装置の保守作業を行ってください。

ステートメント 1006

- ステップ **1** サーバーの側面に内側レールを装着します。
	- a) レール内の 3 つのキー付きスロットがサーバー側面の 3 個のペグの位置に合うように、内側レールを サーバーの一方の側の位置に合わせます。
	- b) キー付きスロットをペグに設定し、レールを前面に向けてスライドさせて、ペグの所定の位置にロッ クします。前面スロットには、前面ペグにロックするための金属製クリップがあります。

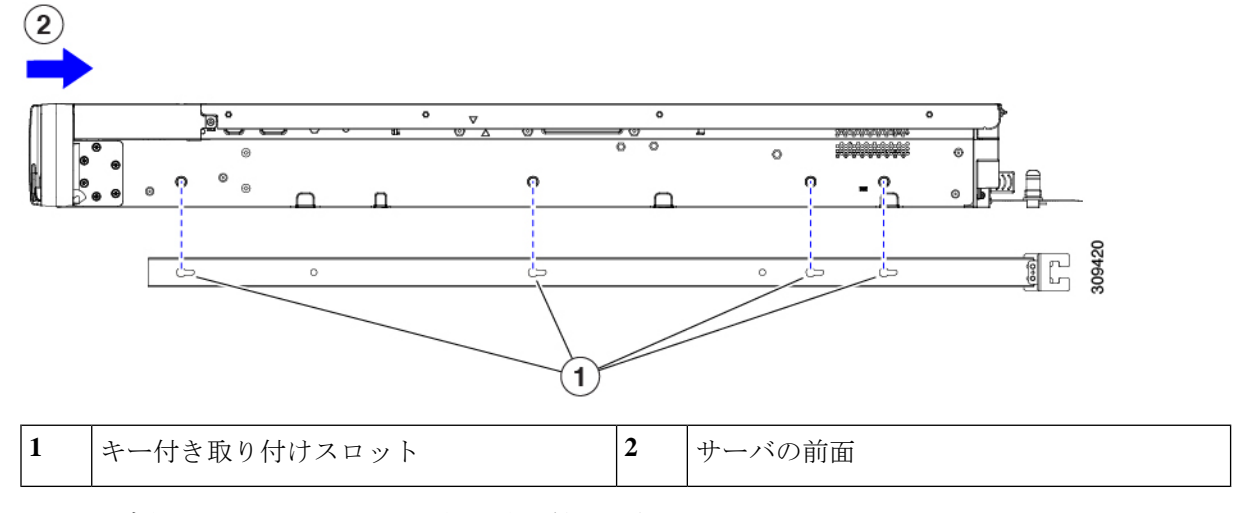

c) 2 つ目の内側レールをサーバの反対側に取り付けます。

ステップ **2** 両方のスライドレール部品で前面の固定プレートを開きます。スライドレール部品の前端に、バネ仕掛け の固定プレートがあります。取り付けペグをラック支柱の穴に挿入する前に、この固定プレートが開いて いる必要があります。

部品の外側で、背面を向いている緑色の矢印ボタンを押して、固定プレートを開きます。

#### 図 **<sup>4</sup> :** 前面の固定部分、前端の内側

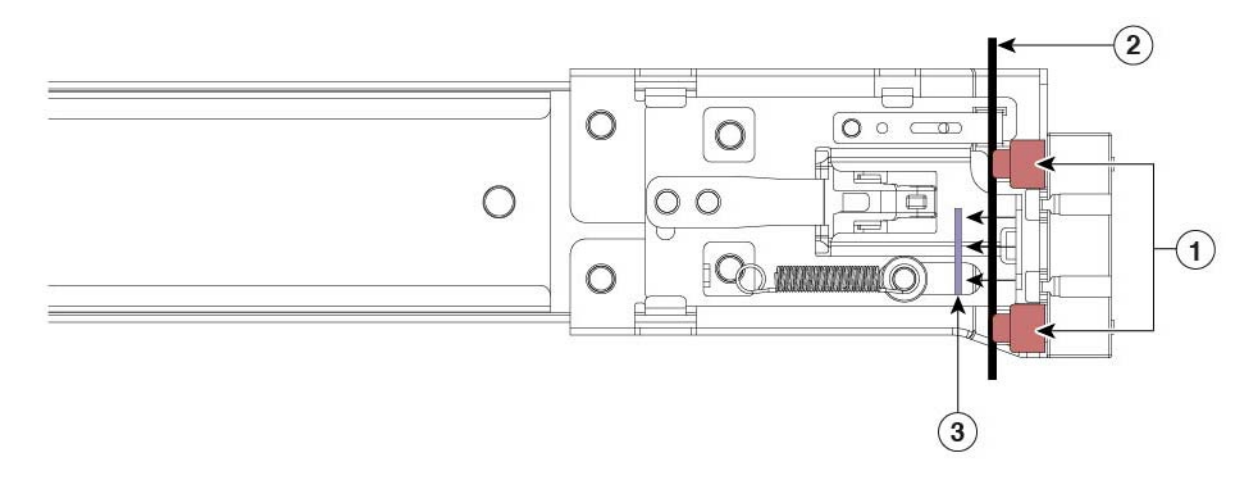

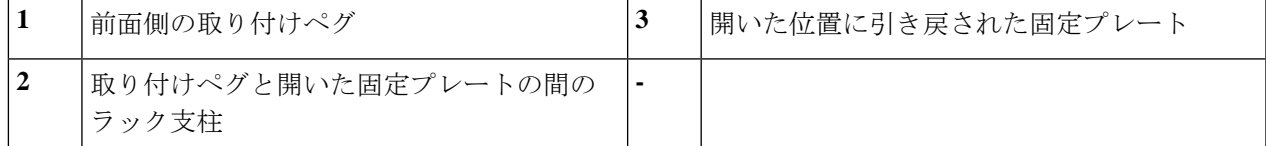

- ステップ **3** 外側のスライドレールをラックに取り付けます。
	- a) 片側のスライドレール部品の前端を、使用する前面ラック支柱の穴の位置に合わせます。
		- スライドレールの前部がラック支柱の外側を回り込むように配置され、取り付けペグが外側の前部か らラック支柱の穴に入ります。図4:前面の固定部分、前端の内側(37ページ)を参照してください。
		- (注) ラック支柱は、取り付けペグと開いた固定プレートの間にある必要があります。
	- b) 取り付けペグを、外側前面からラック支柱の穴に差し込みます。
	- c) 「PUSH」のマークが付いた固定プレートのリリースボタンを押します。ばね仕掛けの固定プレートが 閉じて、ペグが所定の位置にロックされます。
	- d) スライドレールの長さを調整したら、背面取り付けペグを対応する背面ラック支柱の穴に差し込みま す。スライド レールは前面から背面に向かって水平である必要があります。

背面取り付けペグを、ラック支柱の内側から背面ラック支柱の穴に入れます。

- e) 2 つ目のスライド レール部品を、ラックの反対側に取り付けます。2 つのスライド レール部品が同じ 高さであり、水平になっていることを確認します。
- f) 所定の位置に収まって留まるまで、各部品の内側のスライドレールをラック前方へ引き出します。

ステップ **4** サーバを次のようにスライド レールに装着します。

- このサーバは、コンポーネントがフルに搭載されている場合、最大で 29 kg (64 ポンド)の重 量になります。サーバを持ち上げるときは、2 人以上で行うか、リフトを使用することを推奨 します。この手順を 1 人で実行しようとすると、怪我や機器の損傷を招くおそれがあります。 注意
- a) サーバーの側面に装着されている内側レールの後端を、ラック上の空のスライド レールの前端の位置 に合わせます。
- b) 内部の停止位置で止まるまで、内側レールをラック上のスライド レールに押し込みます

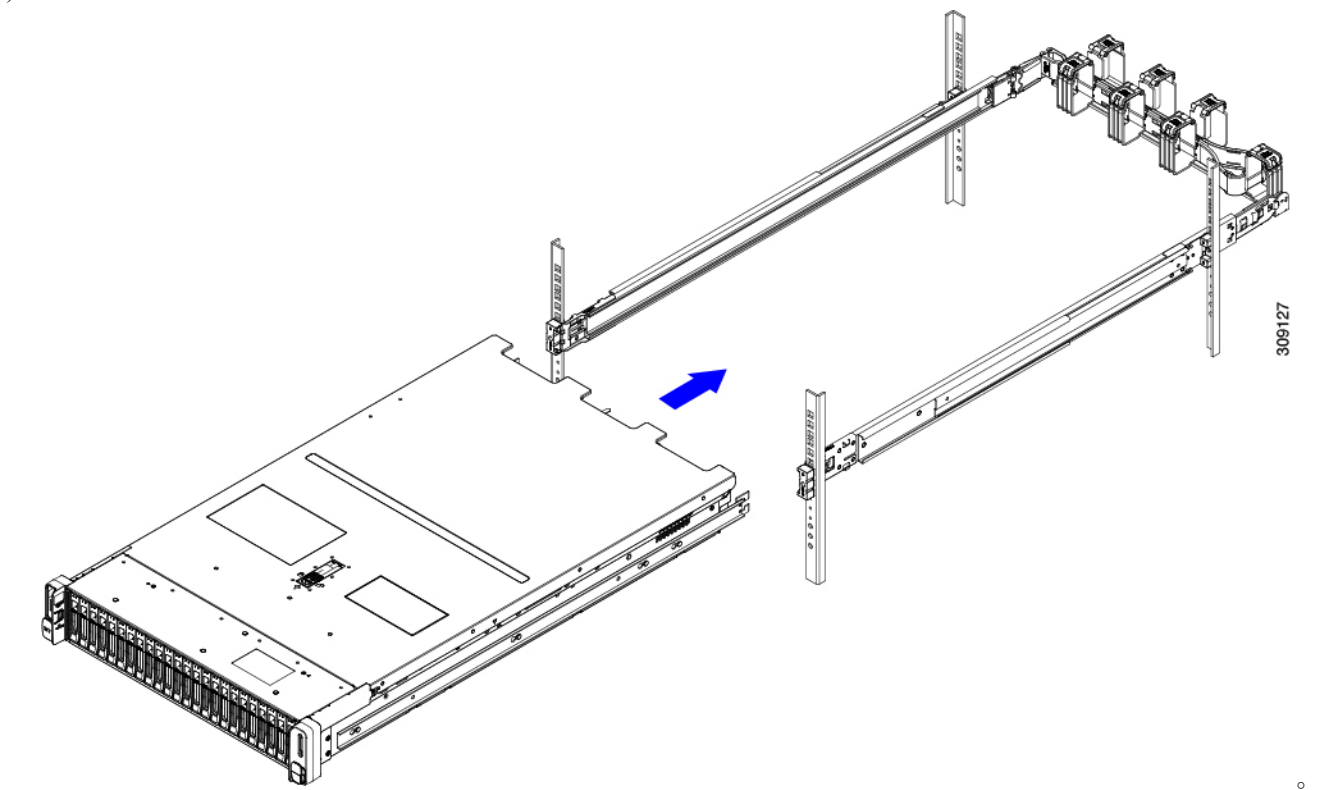

c) 両方の内側レールで内側レール リリース クリップを背面に向けてスライドさせたら、前面のスラム ラッチがラック支柱に収まるまで、サーバーをラックに押し込みます。

図 **5 :** 内側レール リリース クリップ

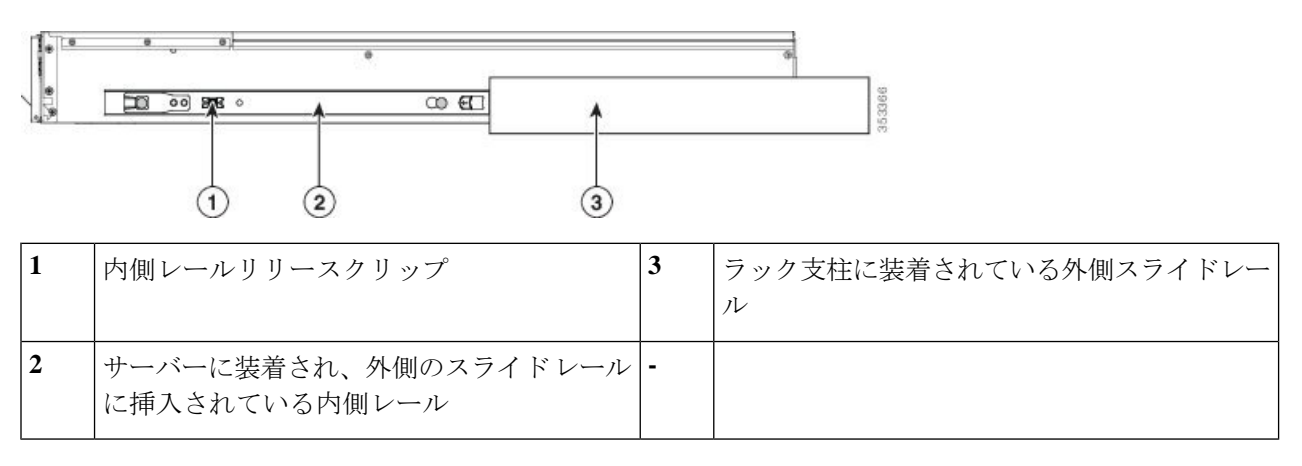

ステップ **5** (オプション)スライド レールに付属の 2 本のネジを使用して、サーバをさらに確実にラックに固定しま す。サーバーを取り付けたラックを移動する場合は、この手順を実行します。

> サーバをスライドレールに完全に押し込んだ状態で、サーバ前面のヒンジ付きスラムラッチのレバーを開 き、レバーの下にある穴からネジを挿入します。ネジがラック支柱のレールの静止部分に挿入され、サー バが引き抜かれるのを防ぎます。反対のスラムラッチについても行ってください。

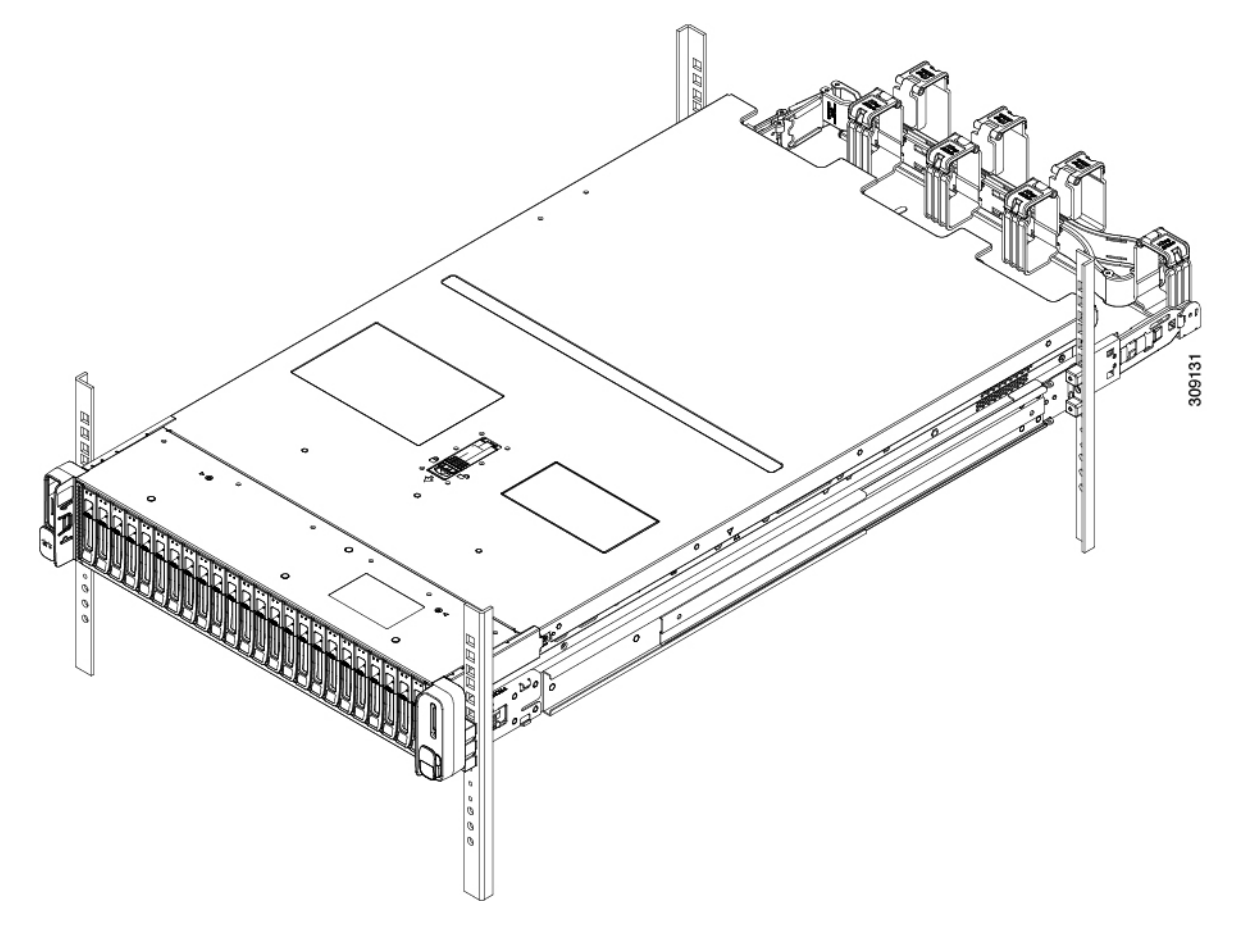

## ケーブル マネジメント アームの取り付け(オプション)

ケーブルマネジメントアーム (CMA) は、左右を逆にして取り付けることができます。CMA を逆に取り付けるには、取り付ける前に ケーブル管理アームの反転取り付け(オプション) (40 ページ) を参照してください。 (注)

ステップ **1** サーバをラックに完全に押し込んだ状態で、サーバから最も離れたCMAアームのCMAタブを、ラック支 柱に装着された固定スライドレールの終端にスライドさせます。カチッと音がしてロックされるまで、タ ブをレールの終端にスライドさせます。

図 **6 : CMA** のスライド レール後方への取り付け

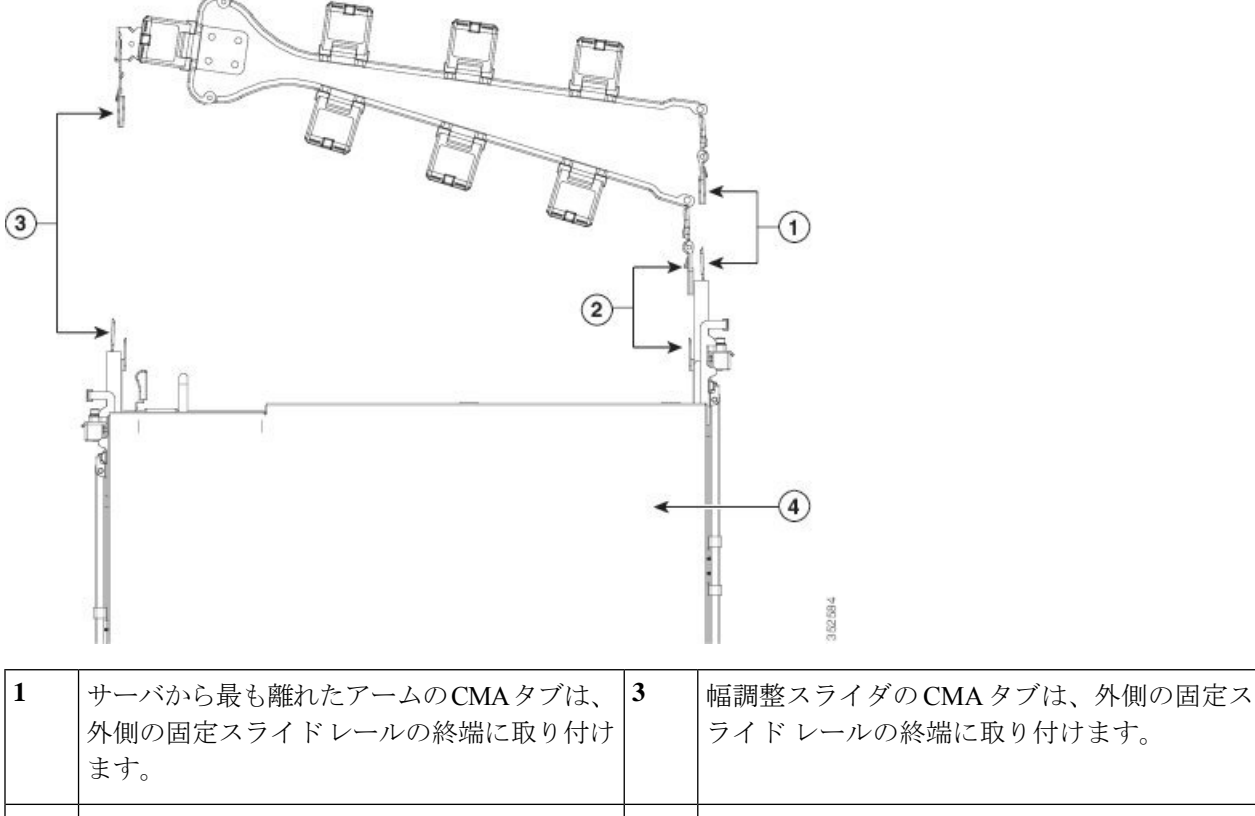

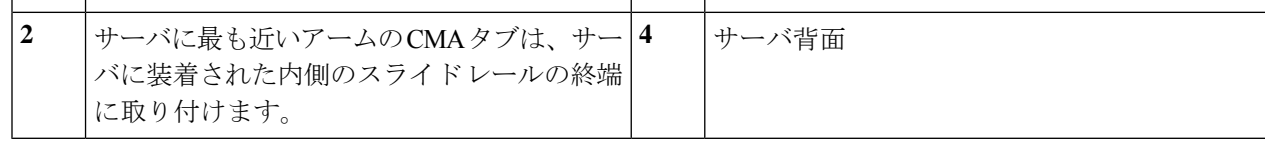

- ステップ **2** サーバに最も近い CMA タブを、サーバに装着された内側レールの終端にスライドさせます。カチッと音 がしてロックされるまで、タブをレールの終端にスライドさせます。
- ステップ **3** ラックの幅に一致するまで、CMA アセンブリの反対側の終端にある幅調整スライダを引き出します。
- ステップ **4** 幅調整スライダの終端にある CMA タブを、ラック支柱に装着された固定スライド レールの終端にスライ ドさせます。カチッと音がしてロックされるまで、タブをレールの終端にスライドさせます。
- ステップ **5** 各プラスチック製ケーブルガイドの上部でヒンジ付きフラップを開き、必要に応じてケーブルガイドを通 してケーブルを配線します。

## ケーブル管理アームの反転取り付け(オプション)

- ステップ **1** CMA アセンブリ全体を左から右に 180 度回転させます。プラスチック製ケーブル ガイドは、上向きのま まにしておく必要があります。
- ステップ **2** CMA アームの両端にあるタブを反転させ、サーバの背面を向くようにします。

ステップ **3** 幅調整スライダの終端にあるタブを回転させます。タブの外側の金属製ボタンを押したままタブを 180 度 回転させ、サーバの背面を向くようにします。

#### 図 **<sup>7</sup> : CMA** の反転

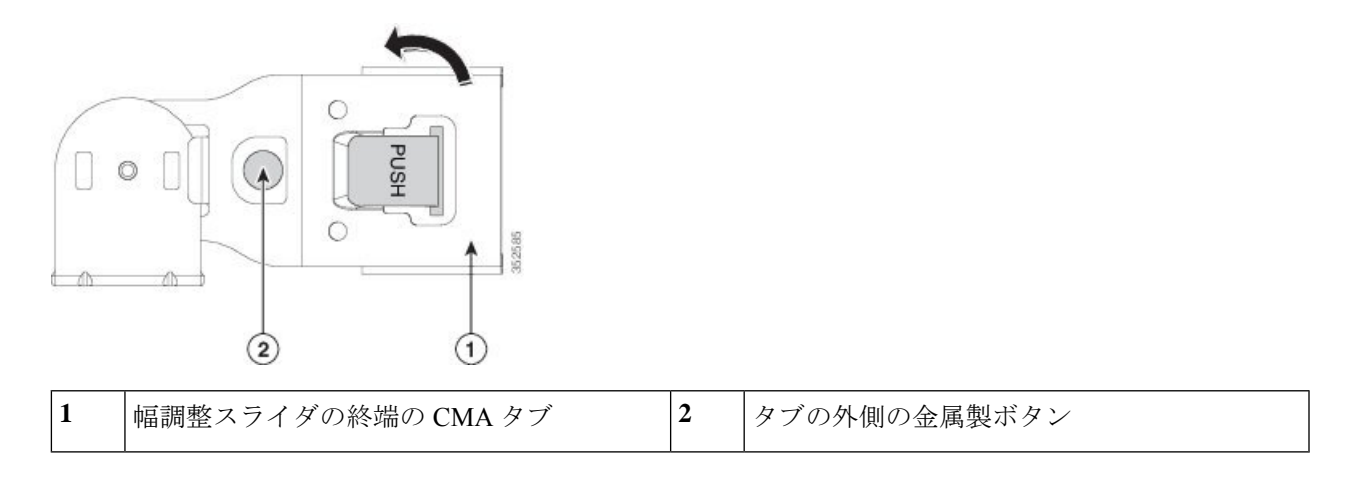

# サーバの初期設定

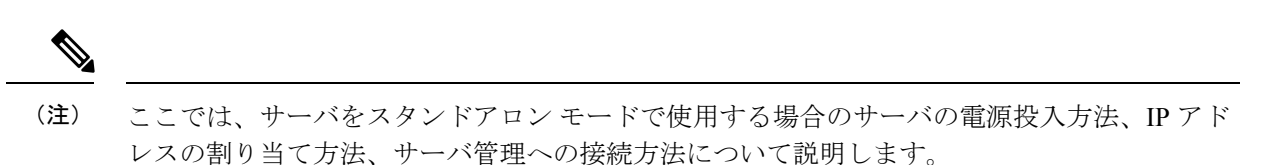

#### サーバのデフォルト設定

サーバは次のデフォルト設定で出荷されます。

• NIC モードは共有 *OCP* 拡張です。

このモードでは、DHCP 応答は OCP アダプタ カード (Intel X710 OCP 3.0 カード) および Cisco 仮想インターフェイス カード(VIC)ポートに返されます。サーバがスタンドアロ ン モードであるために、Cisco VIC 接続でその IP アドレスが Cisco UCS Manager システム から取得されないと判別された場合は、その Cisco VIC からのその後の DHCP 要求は無効 になります。10/100/1000 専用管理ポートを使用して Cisco IMC にアクセスする場合は、 Cisco IMC設定ユーティリティを使用したシステムの設定(45ページ)の説明に従って、 サーバーに接続して NIC モードを変更できます。

- NIC の冗長性はアクティブ*-*アクティブです。すべてのイーサネット ポートが同時に使用 されます。
- DHCP は有効になっています。
- IPv4 は有効です。

#### 接続方法

システムに接続して初期設定を行うには、次の 2 つの方法があります。

- ローカル設定:キーボードとモニタをシステムに直接接続して設定を行う場合は、この手 順を使用します。この手順では、KVMケーブル (Cisco PID N20-BKVM-D) またはサーバ の背面にあるポートを使用できます。
- リモート設定:専用管理 LAN 経由で設定を行う場合は、この手順を使用します。

# 

システムをリモートで設定するには、システムと同じネットワー ク上にDHCPサーバが存在する必要があります。このサーバノー ドの MAC アドレスの範囲を、DHCP サーバにあらかじめ設定し ておく必要があります。MAC アドレスは、前面パネルの引き抜 きアセット タグにあるラベルに印字されています。このサーバ ノードでは、Cisco IMC に 6 つの MAC アドレスの範囲が割り当て られています。ラベルに印字されている MAC アドレスは、6 つ の連続する MAC アドレスの範囲のうち最初のものです。 (注)

ここでは、次の内容について説明します。

### 設定のためのサーバへのローカル接続

この手順では、次の機器が必要です。

- VGA モニタ
- USB キーボード
- サポートされている Cisco KVM ケーブル(Cisco PID N20-BKVM-D)、または USB ケー ブルと VGA DB-15 ケーブル
- ステップ1 電源コードをサーバの各電源装置に接続し、次に、接地された AC 電源コンセントに各コードを接続しま す。

DC 電源装置を使用している場合は、DC 電源装置の取り付け (初回の取り付け) (118ページ) を参照し てください。

最初のブート中、サーバがスタンバイ電源でブートするまでに約 2 分かかります。システムの電源ステー タスは、前面パネルのシステムの電源ステータスLEDで確認できます。LEDがオレンジの場合、サーバは スタンバイ電源モードです。

- ステップ **2** 次のいずれかの方法を使用して、USB キーボードと VGA モニタをサーバに接続します。
	- オプションの KVM ケーブル (Cisco PID N20-BKVM-D) をフロント パネルの KVM コネクタに接続し ます。USB キーボードと VGA モニタを KVM ケーブルに接続します。

• USB キーボードと VGA モニタを背面パネルの対応するコネクタに接続します。

- ステップ **3** Cisco IMC 設定ユーティリティを開きます。
	- a) 前面パネルの電源ボタンを 4 秒間長押しして、サーバを起動します。
	- b) ブートアップ時に、Cisco IMC 設定ユーティリティを開くよう求められたら **F8** を押します。
		- Cisco IMC設定ユーティリティを初めて開始すると、デフォルトのパスワードの変更を要求 するプロンプトが表示されます。デフォルトのパスワードは*password*です。強力なパスワー ド機能を有効にします。 (注)

強力なパスワードの要件は、次のとおりです。

- パスワードは最小 8 文字、最大 14 文字とすること。
- パスワードにユーザの名前を含めないこと。
- パスワードには、以下の 4 つのカテゴリのうちの 3 つに属する文字が含まれていなければなりま せん。
	- 大文字の英字 (A ~ Z)
	- 小文字の英字 $(a \sim z)$
	- 10 進数の数字 (0 ~ 9)
	- •非英字文字(!、@、#、\$、%、^、&、\*、-、\_、、=、")
- ステップ **4** Cisco IMC 設定ユーティリティを使用したシステムの設定 (45 ページ)に進みます。

### リモート接続によるサーバの設定

この手順では、次の機器が必要です。

• 管理 LAN に接続した RJ-45 イーサネット ケーブル X 1。

始める前に

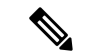

システムをリモートで設定するには、システムと同じネットワーク上にDHCPサーバが存在す る必要があります。このサーバ ノードの MAC アドレスの範囲を、DHCP サーバにあらかじめ 設定しておく必要があります。MAC アドレスは、前面パネルの引き抜きアセット タグにある ラベルに印字されています。このサーバ ノードでは、Cisco IMC に 6 つの MAC アドレスの範 囲が割り当てられています。ラベルに印字されている MAC アドレスは、6 つの連続する MAC アドレスの範囲のうち最初のものです。 (注)

ステップ **1** 電源コードをサーバの各電源装置に接続し、次に、接地された AC 電源コンセントに各コードを接続しま す。

> DC 電源装置を使用している場合は、DC 電源装置の取り付け (初回の取り付け) (118ページ) を参照し てください。

> 最初のブート中、サーバがスタンバイ電源でブートするまでに約 2 分かかります。システムの電源ステー タスは、前面パネルのシステムの電源ステータスLEDで確認できます。LEDがオレンジの場合、サーバは スタンバイ電源モードです。

- ステップ **2** 管理イーサネット ケーブルを背面パネルの専用管理ポートに差し込みます。
- ステップ **3** 事前設定された DHCP サーバで、サーバ ノードに IP アドレスを割り当てられるようにします。
- ステップ **4** 割り当てられた IP アドレスを使用して、サーバ ノードの Cisco IMC にアクセスし、ログインします。IP アドレスを特定するには、DHCP サーバの管理者に相談してください。

(注) サーバのデフォルトのユーザ名は *admin* です。デフォルトのパスワードは *password* です。

- ステップ **5** Cisco IMC の **[**サーバ サマリー(**Server Summary**)**]** ページで、[KVM コンソールの起動(Launch KVM Console)] をクリックします。別の KVM コンソール ウィンドウが開きます。
- ステップ **6** Cisco IMC の [サマリー(Summary)] ページで、**[**サーバの電源の再投入(**Power Cycle Server**)**]** をクリッ クします。システムがリブートします。
- ステップ **7** KVM コンソール ウィンドウを選択します。
	- 次のキーボード操作を有効にするには、KVM コンソール ウィンドウがアクティブ ウィンドウ である必要があります。 (注)
- ステップ **8** プロンプトが表示されたら、**F8** を押して、Cisco IMC 設定ユーティリティを起動します。このユーティリ ティは、KVM コンソール ウィンドウで開きます。
	- Cisco IMC 設定ユーティリティを初めて開始すると、デフォルトのパスワードの変更を要求す るプロンプトが表示されます。デフォルトのパスワードは *password* です。強力なパスワード機 能を有効にします。 (注)

強力なパスワードの要件は、次のとおりです。

- パスワードは最小 8 文字、最大 14 文字とすること。
- パスワードにユーザの名前を含めないこと。
- パスワードには、以下の4つのカテゴリのうちの3つに属する文字が含まれていなければなりません。
	- 大文字の英字 (A ~ Z)
	- 小文字の英字 $(a \sim z)$
	- 10 進数の数字 (0 ~ 9)
	- 非英字文字 (!、@、#、\$、%、^、&、\*、-、\_、、=、")

ステップ **9** Cisco IMC 設定ユーティリティを使用したシステムの設定 (45 ページ)に進みます。

## **Cisco IMC** 設定ユーティリティを使用したシステムの設定

### 始める前に

システムに接続して Cisco IMC 設定ユーティリティを開いた後、次の手順を実行します。

- ステップ **1** NICモードを設定して、サーバ管理のためCisco IMCにアクセスする際に使用するポートを選択します。
	- 共有 *OCP* 拡張:この NIC モードで、DHCP 応答は OCP アダプタ カード(Intel X710 OCP 3.0 カー ド)およびシスコ仮想インターフェイス カード (VIC) ポートに返されます。 サーバがスタンドア ロン モードであるために、Cisco VIC 接続でその IP アドレスが Cisco UCS Manager システムから取 得されないと判別された場合は、その Cisco VIC からのその後の DHCP 要求は無効になります。
	- 共有 *OCP*:OCP アダプタ カードは、Cisco IMC にアクセスするために使用されます。次のステップ で、[アクティブ-アクティブ(Active-active)] または [アクティブ-スタンバイ(Active-standby)] の いずれかの NIC 冗長化設定を選択する必要があります。
	- *[*専用(*Dedicated*)*]*:Cisco IMC へのアクセスに専用管理ポートを使用します。次の手順で、*[*なし (*None*)*]* NIC 冗長化設定を選択する必要があります。
	- *[Cisco* カード(*Cisco Card*)*]*:Cisco IMC へのアクセスに、取り付け済みの Cisco UCS 仮想インター フェイス カード(VIC)のポートを使用します。次のステップで、*[*アクティブ*-*アクティブ (*Active-active*)*]* または *[*アクティブ*-*スタンバイ(*Active-standby*)*]* のいずれかの NIC 冗長化設定を 選択する必要があります。

下記にある必須の VIC スロットの設定も参照してください。

- *[VIC* スロット(*VIC Slot*)*]*:Cisco Card NIC モードを使用する場合にのみ、VIC を取り付けた場所に 合わせて、この設定を選択する必要があります。Riser1、Riser2、または Flex-LOM(mLOM スロッ ト)のいずれかを選択します。
	- [Riser1] を選択した場合は、スロット 2 に VIC を取り付ける必要があります。
	- [Riser2] を選択した場合は、スロット 5 に VIC を取り付ける必要があります。
	- [Flex-LOM] を選択した場合は、mLOM スロットに mLOM タイプの VIC を取り付ける必要があ ります。
- ステップ **2** 必要に応じて NIC 冗長化を設定します。このサーバでは、次の 3 つの NIC 冗長化設定を行うことができ ます。
	- *[*なし(*None*)*]*:イーサネット ポートは個別に動作し、障害が発生してもフェールオーバーを行い ません。この設定は、「専用」NIC モードでのみ使用できます。
- *[*アクティブ*-*スタンバイ(*Active-standby*)*]*:アクティブなイーサネット ポートに障害が発生した場 合、スタンバイ ポートにトラフィックをフェールオーバーします。共有 OCP および Cisco カード モードは、それぞれアクティブ/スタンバイまたはアクティブ/アクティブ設定を使用できます。
- *[*アクティブ*-*アクティブ(*Active-active*)*]*(デフォルト):すべてのイーサネットポートが同時に使 用されます。共有 OCP 拡張モードでは、この NIC 冗長設定のみを使用する必要があります。 共有 OCPおよびCiscoカードモードは、それぞれアクティブ/スタンバイまたはアクティブ/アクティブ設 定を使用できます。
- ステップ **3** ダイナミックネットワーク設定用にDHCPを有効にするか、スタティックネットワーク設定を開始する かを選択します。
	- DHCP を有効にするには、このサーバの MAC アドレスの範囲を DHCP サーバにあらかじめ 設定しておく必要があります。MACアドレスはサーバ背面のラベルに印字されています。こ のサーバでは、Cisco IMC に 6 つの MAC アドレスの範囲が割り当てられています。ラベルに 印字されている MAC アドレスは、6 つの連続する MAC アドレスの範囲のうち最初のもので す。 (注)
	- スタティック IPv4 および IPv6 の設定を以下に示します。
		- Cisco IMC の IP アドレス。

IPv6 では、有効な値は 1 ~ 127 です。

• ゲートウェイ。

IPv6では、ゲートウェイが不明な場合、::(2つのコロン)を入力して「なし」と設定することがで きます。

• 優先 DNS サーバ アドレス。

IPv6 では、::(2 つのコロン)を入力して「なし」と設定することができます。

- ステップ4 (オプション) VLAN を設定します。
- ステップ **5 F1** を押して 2 番目の設定ウィンドウに移動し、次の手順に進みます。 2 番目のウィンドウで **F2** を押すと、最初のウィンドウに戻ることができます。
- ステップ **6** (オプション)サーバのホスト名を設定します。
- ステップ **7** (オプション)ダイナミック DNS を有効にし、ダイナミック DNS(DDNS)ドメインを設定します。
- ステップ **8** (オプション)[工場出荷時のデフォルト(Factory Default)] チェックボックスをオンにすると、サーバ は工場出荷時の初期状態に戻ります。

このオプションを使用して、今後ユーザークレデンシャルをリセットできます。詳細な手順については、 設定ガイドで Cisco IMC リリースの Cisco UCS C [シリーズ統合管理コントローラ](https://www.cisco.com/c/en/us/support/servers-unified-computing/ucs-c-series-integrated-management-controller/products-installation-and-configuration-guides-list.html) GUI 設定ガイドを参照 してください。

- ステップ **9** (オプション)デフォルトのユーザ パスワードを設定します。
	- サーバの工場出荷時デフォルトのユーザ名は*admin*です。デフォルトのパスワードは*password* です。 (注)
- ステップ **10** (オプション)ポート設定の自動ネゴシエーションを有効にするか、またはポート速度とデュプレック ス モードを手動で設定します。
	- 自動ネゴシエーションは専用NICモードを使用する場合にのみ適用できます。自動ネゴシエー ションを適用すると、サーバが接続されているスイッチ ポートに基づいて自動的にポート速 度とデュプレックス モードが設定されます。自動ネゴシエーションを無効にした場合、ポー ト速度とデュプレックス モードを手動で設定する必要があります。 (注)
- ステップ 11 (オプション) ポート プロファイルとポート名をリセットします。
- ステップ **12 F5** を押して設定を更新します。新しい設定と「ネットワーク設定が構成されました(Network settings configured)」というメッセージが表示されるまでに約 45 秒かかります。その後、次の手順でサーバを リブートします。
- ステップ **13 F10** を押して設定を保存し、サーバをリブートします。
	- DHCP の無効化を選択した場合、動的に割り当てられた IP アドレスと MAC アドレスがブー トアップ時にコンソール画面に表示されます。 (注)

### 次のタスク

ブラウザと Cisco IMC の IP アドレスを使用して、Cisco IMC 管理インターフェイスに接続しま す。IP アドレスは、設定した内容(スタティック アドレスまたは DHCP サーバによって割り 当てられたアドレス)に基づいて決まります。

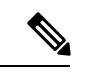

サーバの工場出荷時デフォルトのユーザ名は*admin*です。デフォルトのパスワードは*password* です。 (注)

サーバを管理するには、ご使用の Cisco IMC リリースに対応するこれらのインターフェイスの 使用手順について C*isco UCS C* シリーズ統合管理コントローラ *GUI* 設定ガイドまたは C*isco UCS C* シリーズ サーバ統合管理コントローラ *CLI* 設定ガイドを参照してください。設定ガイ ドへのリンクは、Cisco [統合管理コントローラに](https://www.cisco.com/c/en/us/support/servers-unified-computing/ucs-c-series-integrated-management-controller/tsd-products-support-series-home.html)記載されています。

# **NIC** モードおよび **NIC** 冗長化の設定

#### 表 **6 :** 各 **NIC** モードの有効な **NIC** 冗長化の設定

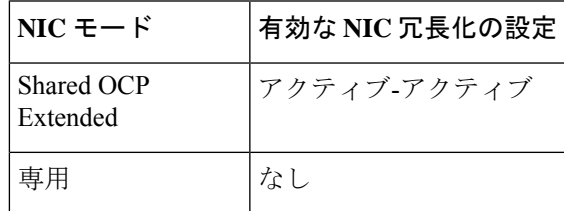

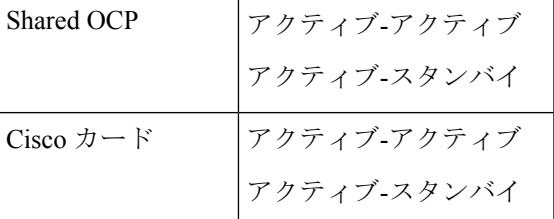

このサーバには、次のような選択可能な NIC モード設定があります。

- 共有 *OCP* 拡張(デフォルト):このモードで、DHCP 応答は OCP アダプタ カード(Intel X710 OCP 3.0 カード)およびシスコ仮想インターフェイス カード (VIC) ポートに返され ます。 サーバがスタンドアロン モードであるために、Cisco VIC 接続でその IP アドレス が Cisco UCS Manager システムから取得されないと判別された場合は、その Cisco VIC か らのその後の DHCP 要求は無効になります。10/100/1000 専用管理ポートを使用して Cisco IMC にアクセスする場合は、Cisco IMC 設定ユーティリティを使用したシステムの設定 (45 ページ)の説明に従って、サーバーに接続して NIC モードを変更できます。
- 共有 *OCP*:OCP アダプタ カードは、Cisco IMC にアクセスするために使用されます。次 のステップで、[アクティブ-アクティブ(Active-active)] または [アクティブ-スタンバイ (Active-standby)] のいずれかの NIC 冗長化設定を選択する必要があります。
- *[*専用(*Dedicated*)*]*:Cisco IMC へのアクセスに専用管理ポートを使用します。次の手順 で、*[*なし(*None*)*]* NIC 冗長化設定を選択する必要があります。
- *[Cisco* カード(*Cisco Card*)*]*:Cisco IMC へのアクセスに、取り付け済みの Cisco UCS 仮 想インターフェイス カード(VIC)のポートを使用します。次のステップで、*[*アクティ ブ*-*アクティブ(*Active-active*)*]* または *[*アクティブ*-*スタンバイ(*Active-standby*)*]* のいず れかの NIC 冗長化設定を選択する必要があります。

下記にある必須の VIC スロットの設定も参照してください。

- *[VIC* スロット(*VIC Slot*)*]*:Cisco Card NIC モードを使用する場合にのみ、VIC を取り付 けた場所に合わせて、この設定を選択する必要があります。Riser1、Riser2、または Flex-LOM (mLOM スロット) のいずれかを選択します。
	- [Riser1] を選択した場合は、スロット 2 に VIC を取り付ける必要があります。
	- [Riser2] を選択した場合は、スロット 5 に VIC を取り付ける必要があります。
	- [Flex-LOM] を選択した場合は、mLOM スロットに mLOM タイプの VIC を取り付ける 必要があります。

このサーバには、次のような選択可能な NIC 冗長化設定があります。

- *[*なし(*None*)*]*:イーサネット ポートは個別に動作し、障害が発生してもフェールオー バーを行いません。この設定は、「専用」NIC モードでのみ使用できます。
- *[*アクティブ*-*スタンバイ(*Active-standby*)*]*:アクティブなイーサネット ポートに障害が 発生した場合、スタンバイ ポートにトラフィックをフェールオーバーします。共有 OCP

およびCiscoカードモードは、それぞれアクティブ/スタンバイまたはアクティブ/アクティ ブ設定を使用できます。

• *[*アクティブ*-*アクティブ(*Active-active*)*]*(デフォルト):すべてのイーサネット ポート が同時に使用されます。共有 OCP 拡張モードでは、この NIC 冗長設定のみを使用する必 要があります。 共有 OCP および Cisco カード モードは、それぞれアクティブ/スタンバイ またはアクティブ/アクティブ設定を使用できます。

## **BIOS** および **Cisco IMC** のファームウェアの更新

### $\sqrt{ }$

BIOSファームウェアをアップグレードする場合、Cisco IMCファームウェアも同じバージョン にアップグレードする必要があります。アップグレードしないと、サーバがブートしません。 BIOS と Cisco IMC のファームウェアを一致させていない限り、電源をオフにしないでくださ い。オフにすると、サーバがブートしません。 注意

シスコは、BIOS、CIMC、およびその他のファームウェアを互換性のあるレベルに同時にアッ プグレードできるよう支援するために、*Cisco Host Upgrade Utility* を提供しています。

サーバには、シスコが提供し、承認しているファームウェアが使用されています。シスコは、 各ファームウェア イメージと共にリリース ノートを提供しています。ファームウェアを更新 するには、いくつかの実行可能な方法があります。

• ファームウェア更新の推奨される方法:Cisco Host Upgrade Utilityを使用して、Cisco IMC、 BIOS、およびコンポーネントファームウェアを互換性のあるレベルに同時にアップグレー ドします。

ファームウェアリリースについては、下記のマニュアルロードマップリンクにある『*Cisco Host Upgrade Utility Quick Reference Guide*』を参照してください。

• Cisco IMC の GUI インターフェイスを使用して Cisco IMC と BIOS ファームウェアをアッ プグレードできます。

『*Cisco UCS C-Series Rack-Mount Servers Configuration Guide*』を参照してください。

• Cisco IMC の CLI インターフェイスを使用して Cisco IMC と BIOS ファームウェアをアッ プグレードできます。

『*Cisco UCS C-Series Rack-Mount Servers CLI Configuration Guide*』を参照してください。

上記のマニュアルへのリンクについては、『Cisco UCS C-Series [Documentation](http://www.cisco.com/c/en/us/td/docs/unified_computing/ucs/overview/guide/UCS_rack_roadmap.html) Roadmap』を参 照してください。

## システム **BIOS** へのアクセス

ステップ **1** ブート中にメッセージが表示されたら、**F2** キーを押して BIOS セットアップ ユーティリティに切り替えま す。

(注) このユーティリティの [Main] ページに、現在の BIOS のバージョンとビルドが表示されます。

- ステップ **2** 矢印キーを使って、BIOS メニュー ページを選択します。
- ステップ **3** 矢印キーを使って、変更するフィールドを反転表示にします。
- ステップ **4 Enter** キーを押して変更するフィールドを選択し、そのフィールドの値を変更します。
- ステップ **5** Exit メニュー画面が表示されるまで右矢印キーを押します。
- ステップ **6** Exit メニュー画面の指示に従って変更内容を保存し、セットアップ ユーティリティを終了します(また は、**F10** キーを押します)。**Esc** キーを押すと、変更内容を保存せずにユーティリティを終了できます。

# スマート アクセス(シリアル)

このサーバーは、スマート アクセス(シリアル)機能をサポートしています。この機能によ り、ホストのシリアルと Cisco IMC CLI を切り替えることができます。

- この機能には、次の要件があります。
	- サーバの背面パネルの RJ-45 シリアル コネクタ、または前面パネルの KVM コンソー ル コネクタで DB-9 接続(KVM ケーブル(Cisco PID N20-BKVM-D)を使用する場 合)を使用することができる、シリアル ケーブル接続。
	- サーバーの BIOS でコンソール リダイレクションを有効にする必要があります。
	- 端末タイプは、VT100+ または VTUFT8 に設定する必要があります。
	- Serial over LAN (SoL) を無効にする必要があります (SoLはデフォルトで無効になっ ています)。
- ホストのシリアルから Cisco IMC CLI に切り替えるには、Esc キーを押した状態で 9 キー を押します。
	- 接続を認証するために Cisco IMC クレデンシャルを入力する必要があります。
- Cisco IMC CLI からホストのシリアルに切り替えるには、Esc キーを押した状態で 8 キーを 押します。

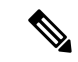

Serial over LAN (SoL) 機能が有効になっている場合は、Cisco IMC CLI に切り替えることができません。 (注)

• セッションが作成されると、CLI または Web GUI に serial という名前で表示されます。

## スマート アクセス(**USB**)

このサーバーは、スマートアクセス (USB) 機能をサポートしています。このサーバーのボー ド管理コントローラ(BMC)は、大容量の USB ストレージ デバイスに対応しており、その データにアクセスすることができます。この機能では、フロント パネルの USB デバイスをメ ディアとして使用して、ネットワーク接続を必要とせずに BMC とユーザ間でデータを転送で きます。これは、リモート BMC インターフェイスがまだ利用可能でない場合や、ネットワー クの不良構成によりリモート BMC インターフェイスにアクセスできない場合などに役立ちま す。

- この機能には、次の要件があります。
	- フロントパネルのKVMコンソールコネクタにKVMケーブル(CiscoPIDN20-BKVM) が接続されていること。
	- USB ストレージ デバイスが、KVM ケーブルにより、いずれかの USB 2.0 コネクタに 接続されていること。。電流保護回路による切断を避けるため、USBデバイスの電流 消費は 500 mA 未満である必要があります。

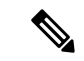

KVM ケーブルに接続されているマウスまたはキーボードは、ス マート アクセス(USB)を有効にすると切断されます。 (注)

- USB3.0ベースのデバイスも使用できますが、動作速度はUSB2.0の速度になります。
- USB デバイスには 1 つのパーティションのみを設定することをお勧めします。
- サポートされているファイル システム形式は、FAT16、FAT32、MSDOS、EXT2、 EXT3、および EXT4 です。NTFS はサポートされません。
- フロント パネルの KVM コネクタは、ホスト OS と BMC 間 で USB ポートを切り替える ように設計されています。
- •スマートアクセス (USB) は、いずれかのBMCユーザーインターフェイスを使用して有 効または無効にすることができます。たとえば、ブートアップ中にメッセージが表示され たときに **F8** を押すことにより、Cisco IMC 設定ユーティリティを使用できます。
	- 有効時:フロント パネルの USB デバイスは BMC に接続されます。
	- 無効時:フロント パネルの USB デバイスはホストに接続されます。
- 管理ネットワークを使用してリモートでCisco IMCに接続できない場合は、シリアルケー ブルを介してデバイス ファームウェア アップデート(DFU)シェルを使用できます。テ クニカル サポート ファイルを生成し、フロント パネルの USB ポートに装着されている USB デバイスにダウンロードすることができます。

I

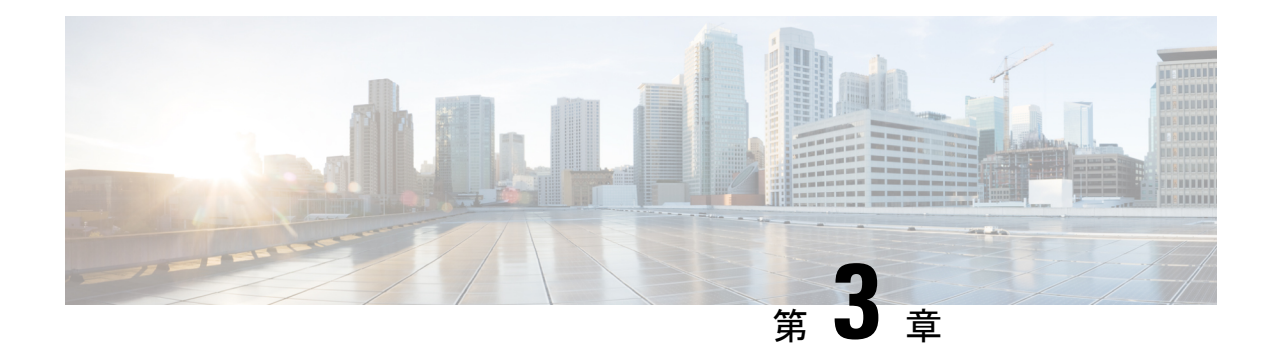

サーバの保守

この章は次のトピックで構成されています。

- ステータス LED およびボタン (53 ページ)
- コンポーネントの取り付け準備 (60 ページ)
- サーバ上部カバーの取り外し (62 ページ)
- シリアル番号の場所 (64 ページ)
- ホット スワップとホット プラグ (64 ページ)
- エア ダクトの交換 (64 ページ)
- コンポーネントの取り外しおよび取り付け (71 ページ)
- サービス ヘッダーおよびジャンパ (161 ページ)

# ステータス **LED** およびボタン

このセクションでは、LED の状態の解釈について説明します。

## 前面パネルの **LED**

図 **8 :** 前面パネルの **LED**

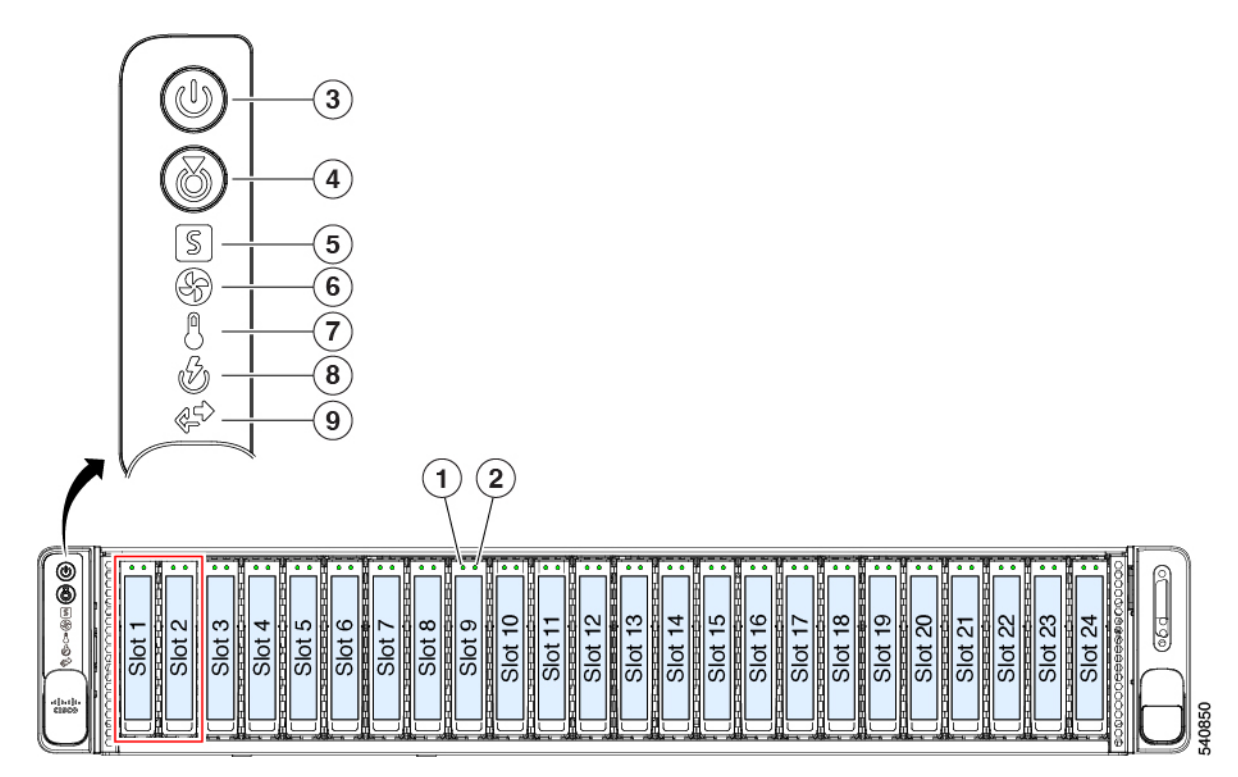

#### 表 **<sup>7</sup> :** 前面パネル **LED**、状態の定義

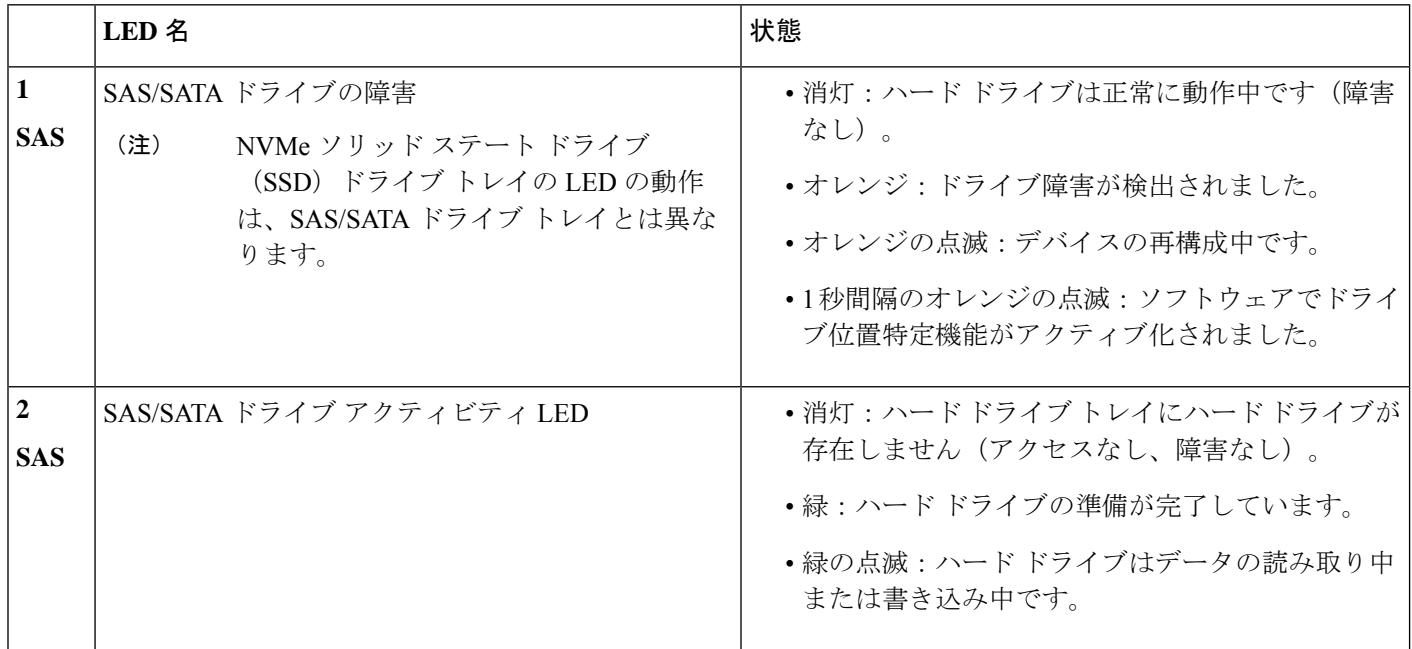

I

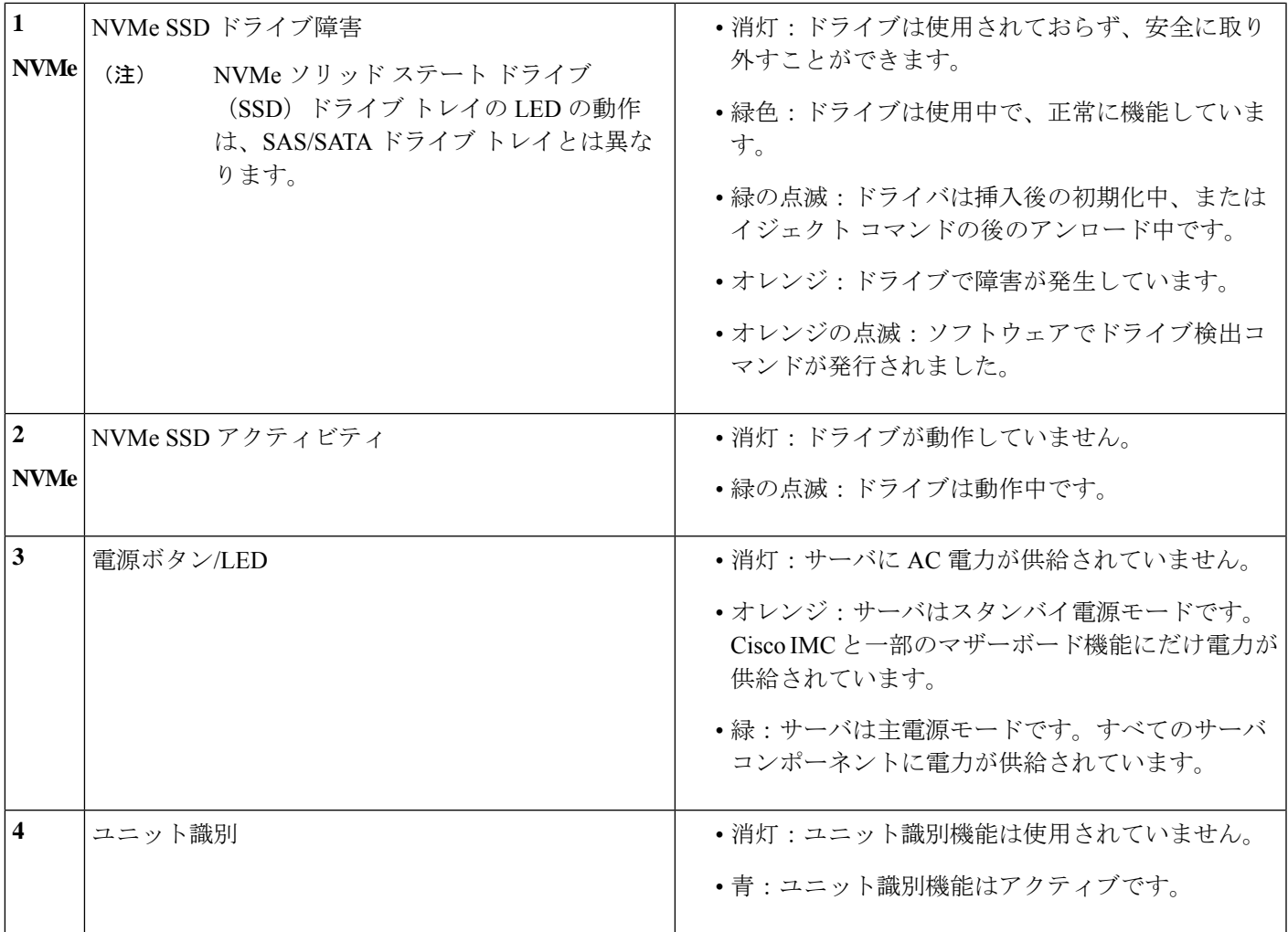

I

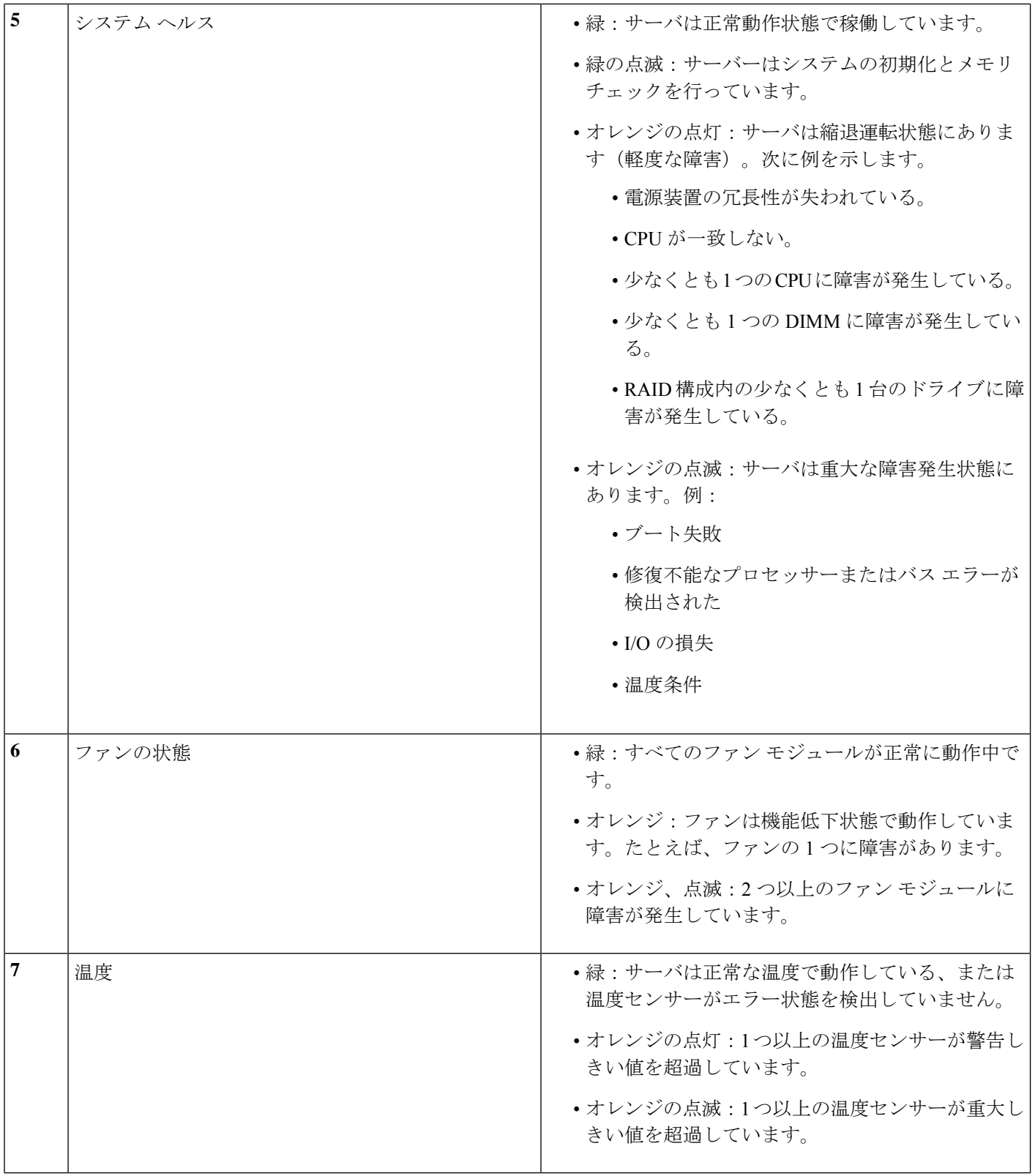

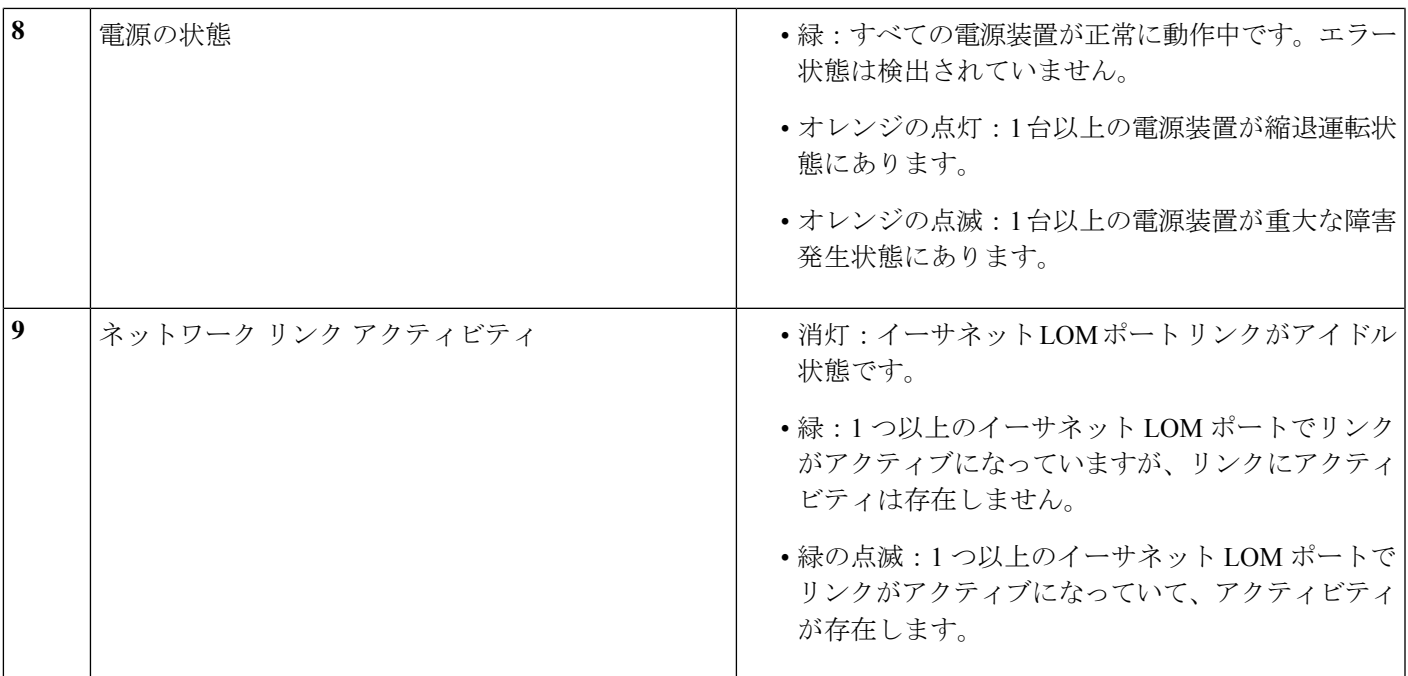

## 背面パネルの **LED**

### 図 **9 :** 背面パネル **LED**

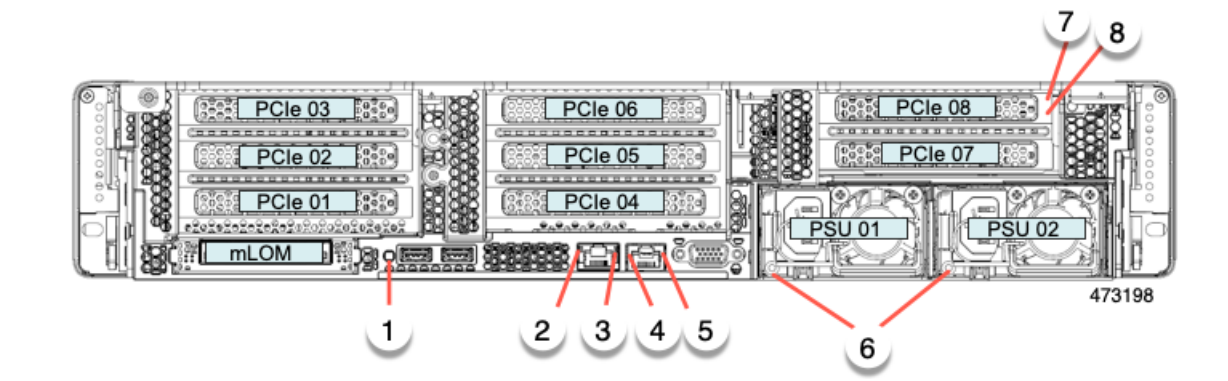

#### 表 **8 :** 背面パネル **LED**、状態の定義

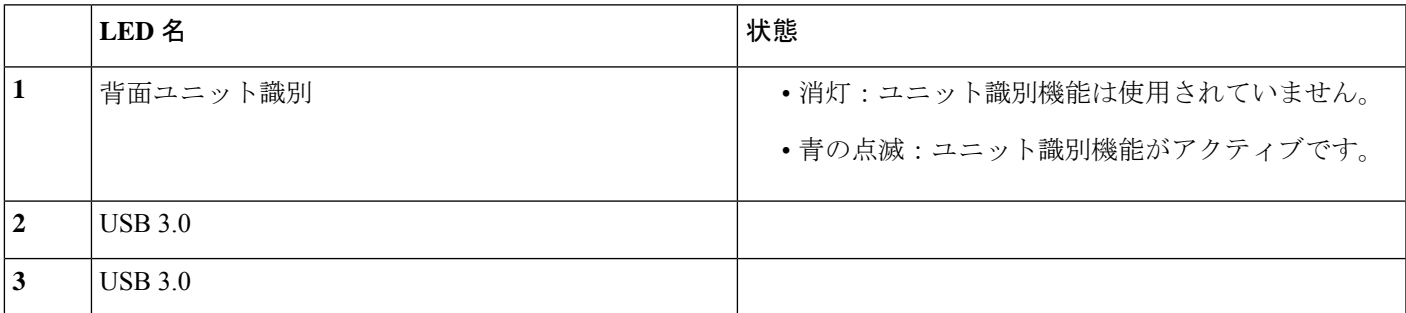

I

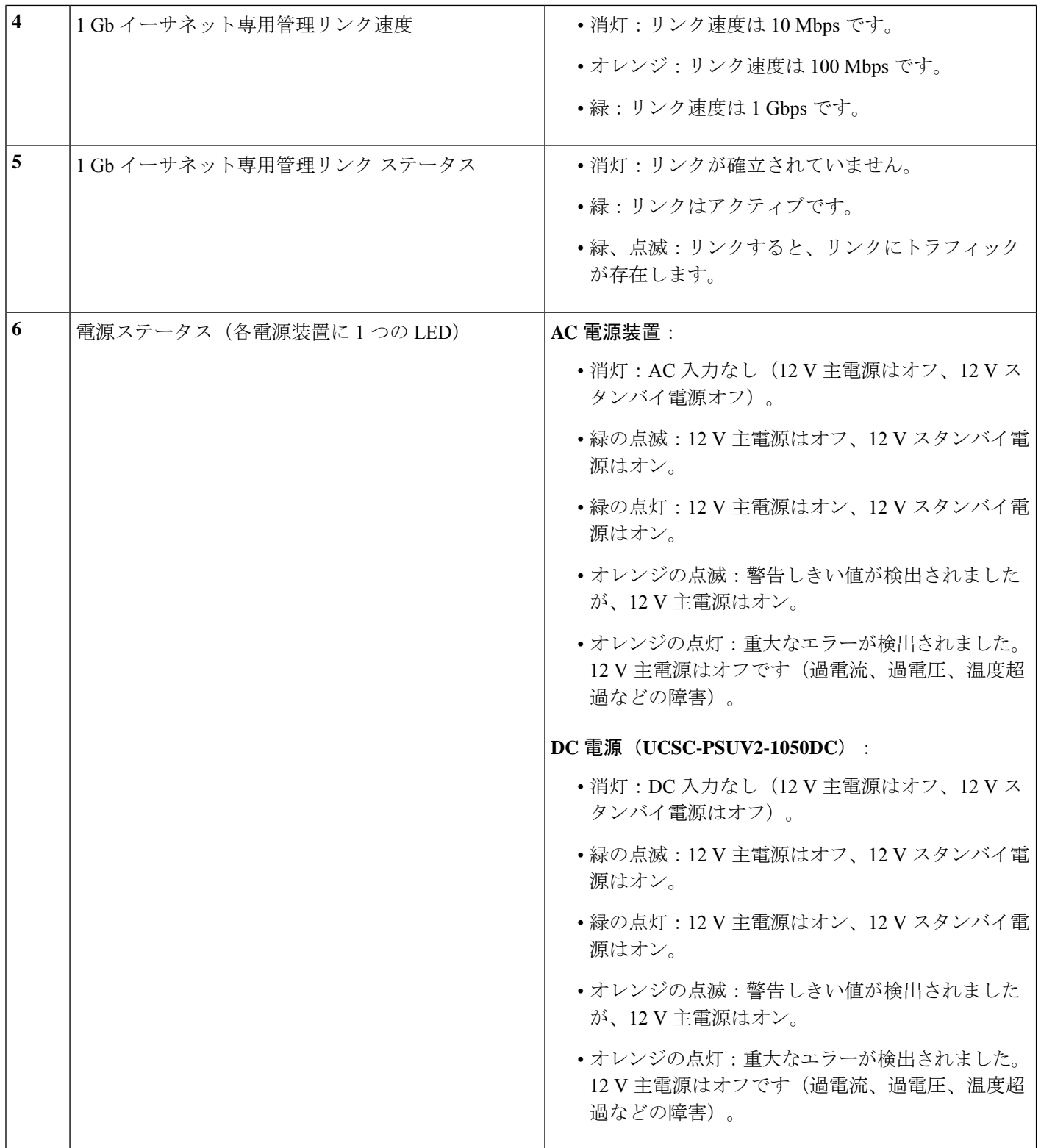

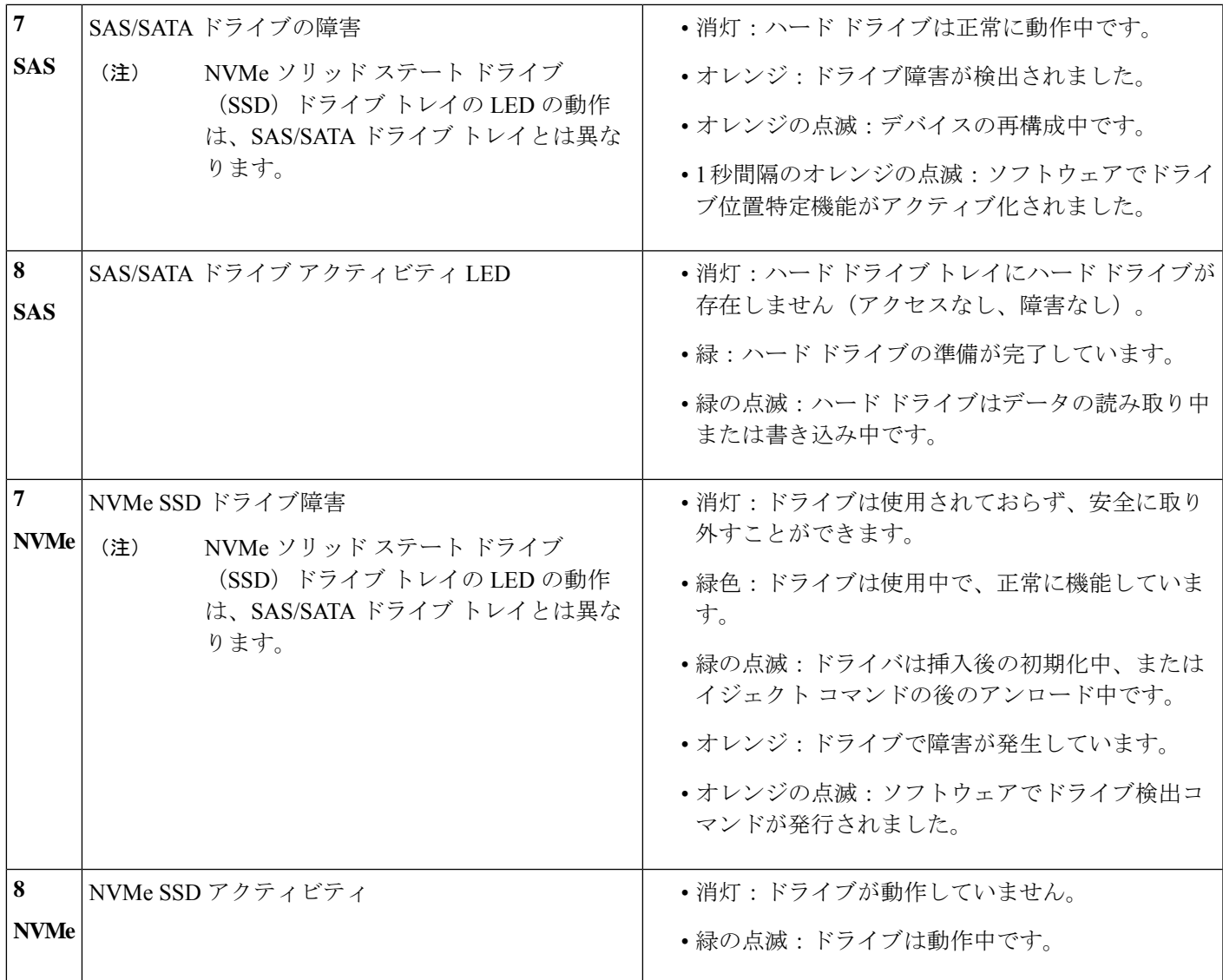

## 内部診断 **LED**

サーバには、CPU、DIMMおよびファンのベースでCPU、DIMM、およびファンモジュールの 内部障害 LED があります。

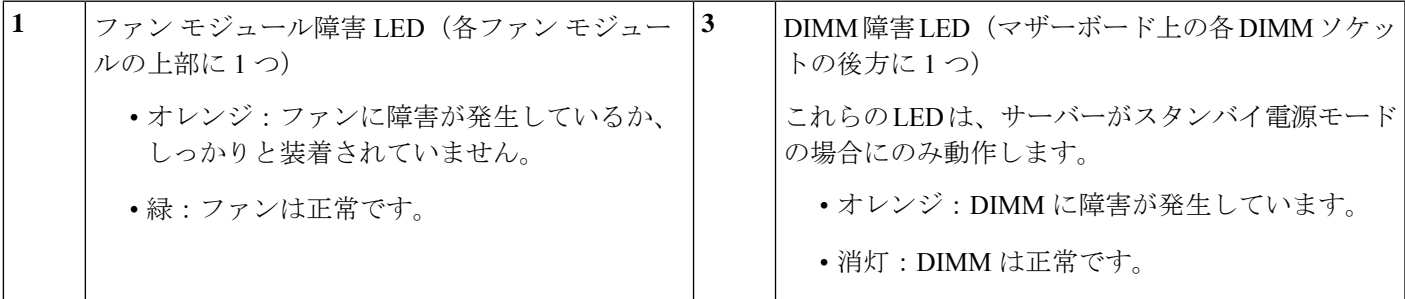

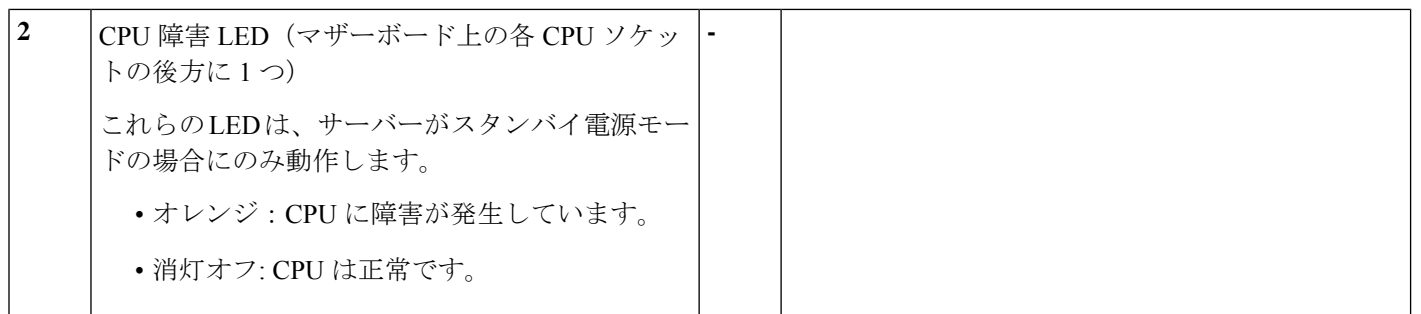

# コンポーネントの取り付け準備

このセクションには、コンポーネントを取り付けるための準備に役立つ情報とタスクが含まれ ています。

## サービス手順に必要な工具

この章の手順を実行する際に、次の工具を使用します。

- T-30 トルクス ドライバ (ヒートシンクを取り外すために交換用 CPU に付属)
- •#1 マイナス ドライバ (CPU またはヒートシンクを交換する際に使用)
- No. 1 プラス ドライバ (M.2 SSD および侵入スイッチ交換用)
- •静雷気防止用(ESD)ストラップまたは接地マットなどの接地用器具

### サーバのシャットダウンと電源切断

サーバは次の 2 つの電源モードで動作します。

- 主電源モード:すべてのサーバコンポーネントに電力が供給され、ドライブ上にある任意 のオペレーティング システムが動作できます。
- スタンバイ電源モード:電力はサービスプロセッサと特定のコンポーネントにのみ提供さ れます。このモードでは、オペレーティングシステムとデータの安全を確保しつつ、サー バから電源コードを取り外すことができます。

 $\triangle$ 

サーバがシャットダウンされてスタンバイ電源モードになった後も、電流は引き続きサーバ上 を流れ続けます。電源を完全にオフにするには、サービス手順の指示に従って、サーバの電源 装置からすべての電源コードを外す必要があります。 注意

前面パネルの電源ボタンまたはソフトウェア管理インターフェイスを使用してサーバをシャッ トダウンすることができます。
#### 電源ボタンを使用したシャットダウン

ステップ **1** 電源ボタン/LED の色を確認します。

- オレンジ色:サーバはスタンバイ モードです。安全に電源をオフにできます。
- 緑色:サーバは主電源モードです。安全に電源をオフするにはシャットダウンする必要があります。
- ステップ **2** 次の手順でグレースフル シャットダウンまたはハード シャットダウンを実行します。
	- データの損失やオペレーティングシステムへの損傷が発生しないようにするために、必ずオペ レーティング システムのグレースフル シャットダウンを実行するようにしてください。 注意
		- グレースフルシャットダウン:電源ボタンを短く押してから放します。オペレーティングシステムに よりグレースフルシャットダウンが実行され、サーバはスタンバイモードに移行します。このモード では、電源ボタン/LED がオレンジ色になります。
		- 緊急時シャットダウン:電源ボタンを 4 秒間押したままにすると、主電源モードが強制終了され、直 ちにスタンバイ モードに移行します。
- ステップ **3** サービス手順でサーバの電源を完全にオフにするように指示されている場合は、サーバの電源装置からす べての電源コードを外してください。

#### **Cisco IMC CLI** を使用したシャットダウン

このタスクを実行するには、user または admin 権限を持つユーザとしてログインする必要があ ります。

ステップ1 サーバプロンプトで、次のコマンドを入力します。

#### 例:

#### server# **scope chassis**

ステップ **2** シャーシ プロンプトで、次のコマンドを入力します。

例:

#### server/chassis# **power shutdown**

オペレーティング システムによりグレースフル シャットダウンが実行され、サーバはスタンバイ モード に移行します。このモードでは、電源ボタン/LED がオレンジ色になります。

ステップ **3** サービス手順でサーバの電源を完全にオフにするように指示されている場合は、サーバの電源装置からす べての電源コードを外してください。

#### **Cisco IMC GUI** を使用したシャットダウン

このタスクを実行するには、ユーザまたは管理者権限を持つユーザとしてログインする必要が あります。

- ステップ **1** [ナビゲーション(Navigation)] ペインで **[**サーバ(**Server**)**]** タブをクリックします。
- ステップ **2** [サーバ(Server)] タブで **[**サマリー(**Summary**)**]** をクリックします。
- ステップ **3** [アクション(Actions)] 領域で **[**サーバの電源をオフにする(**Power Off Server**)**]** をクリックします。
- ステップ **4 [OK]** をクリックします。

オペレーティング システムによりグレースフル シャットダウンが実行され、サーバはスタンバイ モード に移行します。このモードでは、電源ボタン/LED がオレンジ色になります。

ステップ **5** サービス手順でサーバの電源を完全にオフにするように指示されている場合は、サーバの電源装置からす べての電源コードを外してください。

# サーバ上部カバーの取り外し

ステップ **1** 次のようにして、上部カバーを取り外します。

- a) カバーラッチがロックされている場合は、ロックを横にスライドさせてロックを解除します。 ラッチのロックが解除されると、ハンドルが持ち上がり、ハンドルをつかむことができます。
- b) ラッチの端を持ち上げて、垂直に 90 度回転するようにします。
- c) 同時に、カバーを背後方向にスライドさせ、上部カバーをサーバからまっすぐ持ち上げ、横に置きま す。
- ステップ **2** 次のようにして、上部カバーを取り付けます。
	- a) ラッチが完全に開いた位置にある状態で、カバーを、前面カバー パネルのへりから約 2 分の 1 インチ (1.27 cm)後方のサーバ上部に置きます。
	- b) ラッチが接触するまでカバーを前方にスライドさせます。
	- c) ラッチを閉じる位置まで押し下げます。ラッチを押し下げながら、カバーを閉じた位置まで前方に押 します。
	- d) ロックボタンを横に左にスライドさせて、ラッチをロックします。

ラッチをロックすると、ブレードの取り付け時にサーバのラッチ ハンドルがはみ出さないようになり ます。

ш

図 **10 :** 上部カバーの取り外し

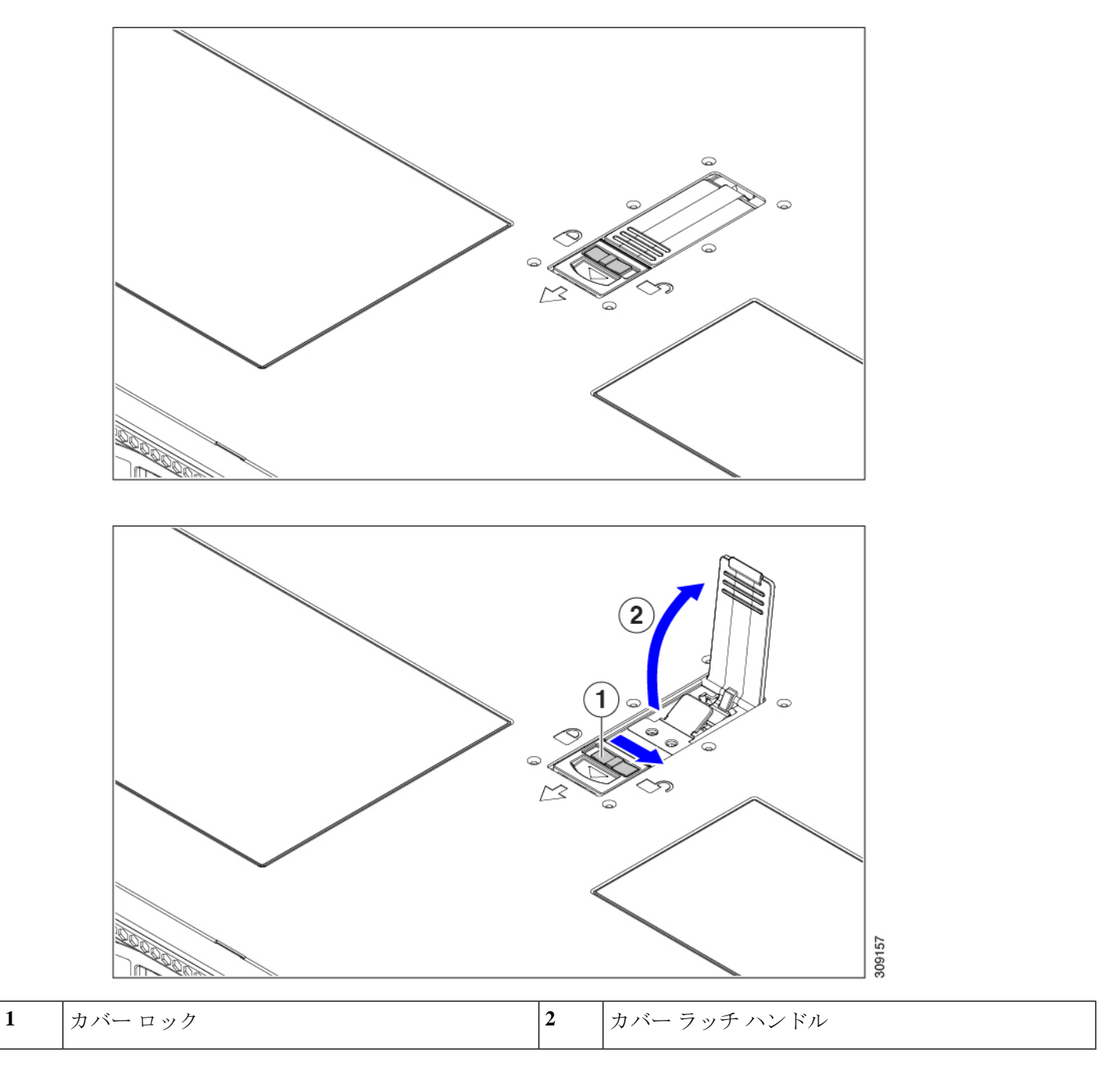

# シリアル番号の場所

サーバのシリアル番号はサーバ上部、前面近くのラベルに印刷されています。「サーバ上部カ バーの取り外し (62 ページ)」を参照してください。

# ホット スワップとホット プラグ

一部のコンポーネントは、シャットダウンしてサーバから電源を取り外さなくても、取り外し と交換が可能です。このタイプの交換には、ホットスワップとホットプラグの2種類がありま す。

- ホットスワップ交換:ソフトウェアまたはオペレーティングシステムでコンポーネントを シャット ダウンする必要はありません。これは、次のコンポーネントに適用されます。
	- SAS/SATA ハード ドライブ
	- SAS/SATA ソリッド ステート ドライブ
	- 冷却ファン モジュール
	- 電源装置(1+1 冗長の場合)
- ホットプラグ交換:次のコンポーネントは、取り外す前にオフラインにする必要がありま す。
	- NVMe PCIe ソリッド ステート ドライブ

# エア ダクトの交換

サーバーには、上部のシート メタル カバーの下にエア ダクトがあります。エア ダクトによ り、吸気口(データセンターの冷却通路)から排気口(データセンターのホットアイル)ま で、サーバー全体で適切な冷却と空気の流れが確保されます。エアダクトはサーバーの中央に あり、CPUとDIMMをカバーします。

サーバーには、わずかな違いがある2つの異なるリビジョンのエア ダクト (A0 と B0) があり ます。

リビジョンは、静電気防止用袋などのパッケージ、またはエア ダクトのラベル(存在する場 合)に記載されている場合があります。 (注)

エア ダクトの各リビジョンを識別しやすいように、次の図を比較してください。

 $\label{eq:1}$ 

- Intel 第 4 世代 Xeon スケーラブル プロセッサを搭載したサーバーには、1 つのエア ダクト (UCSC-GPUAD-C240M7= Rev A0)が使用されます。次の図では、エアダクトの正面に ある下部メッシュと、エア ダクトの背面にある脚に注意してください。これは、Rev B0 エアダクトとは異なります。また、正面の壁(図に示されていません)は、RevB0エアダ クトとは異なります。
- A0エアダクトは段階的に廃止され、B0エアダクトのみが使用可 能になります。 (注)

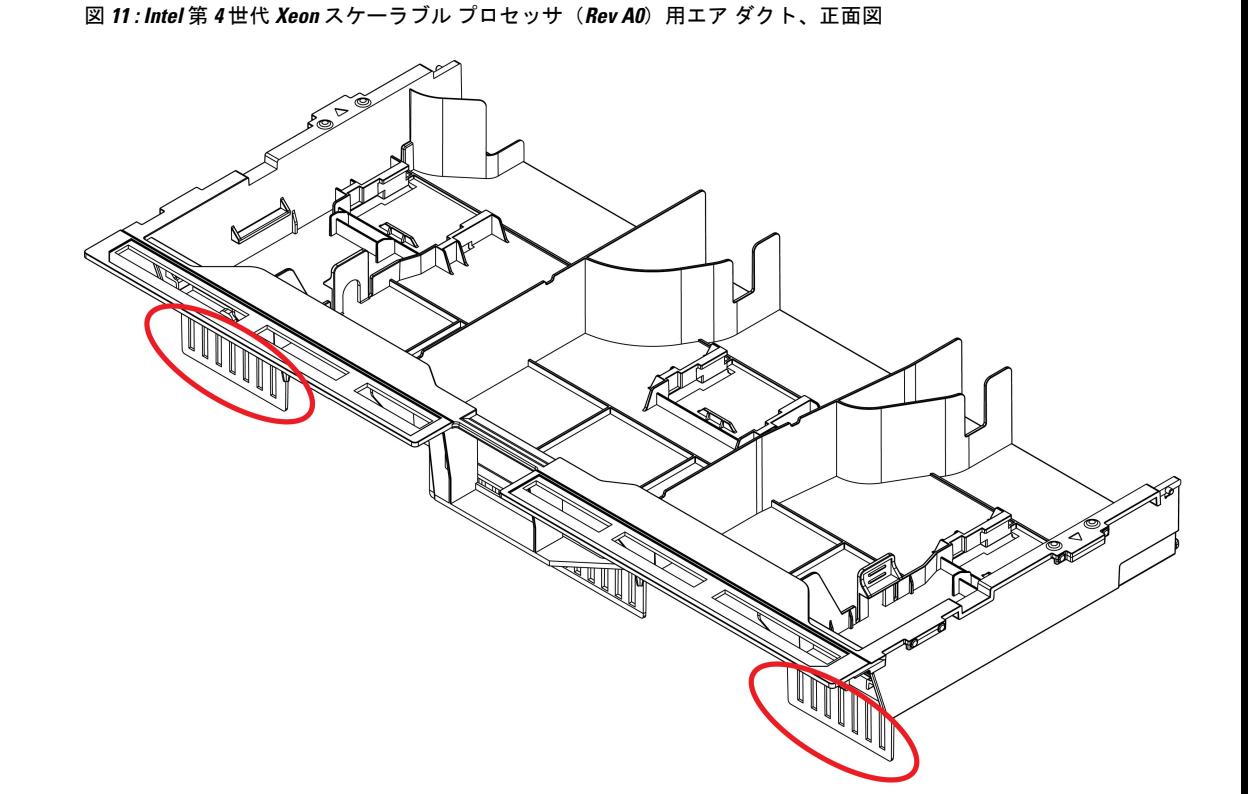

481367

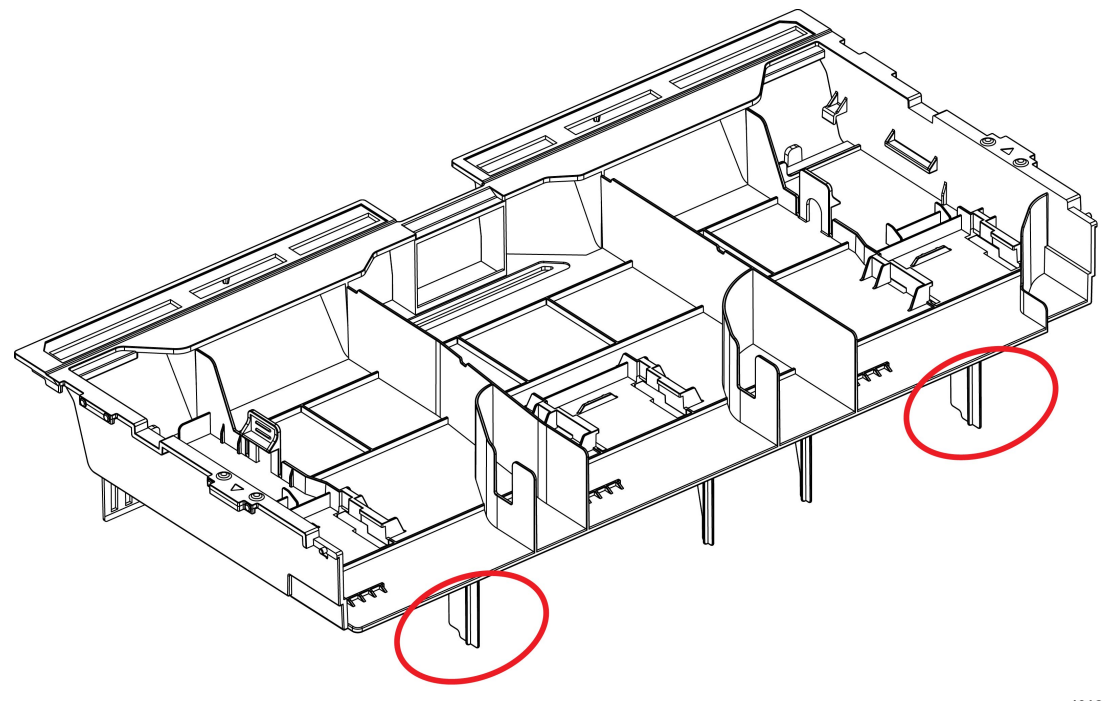

図 **12 : Intel** 第 **<sup>4</sup>** 世代 **Xeon** スケーラブル プロセッサ(**Rev A0**)用エア ダクト、背面図

481366

- Intel 第 5 世代 Xeon スケーラブル プロセッサを搭載したサーバーには、1 つのエア ダクト UCSC-GPUAD-C240M7= Rev B0 が必要です。
	- デフォルトでは、このエア ダクトは、Intel 第 5 世代 Xeon スケーラブル プロセッサを 搭載した新しいサーバー用に工場で事前に取り付けられています。
	- このエアー ダクトは、サーバーを Intel 第 4 世代 Xeon スケーラブル プロセッサから Intel 第 5 世代 Xeon スケーラブル プロセッサにアップグレードする場合に必要です。
	- Intel 第 5 世代 Xeon スケーラブル プロセッサにアップグレードする場合は、Rev B0 エ ア ダクトを Cisco に注文する必要があります。

次の図では、エア ダクトの正面にある下部メッシュと、エア ダクトの背面にある脚に注 意してください。これは、Rev A0 エア ダクトとは異なります。また、正面の壁(写真に はありません)は、Rev A0 エア ダクトとは異なります。

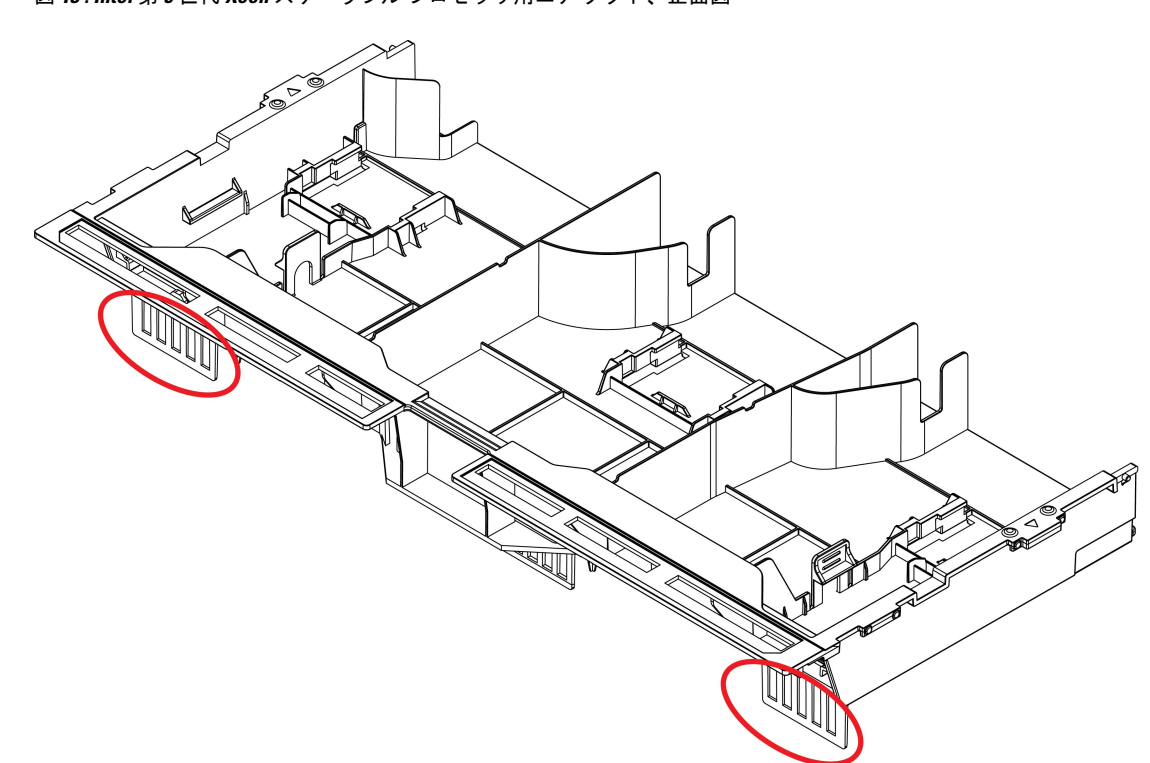

図 **13 : Intel** 第 **5** 世代 **Xeon** スケーラブル プロセッサ用エア ダクト、正面図

481369

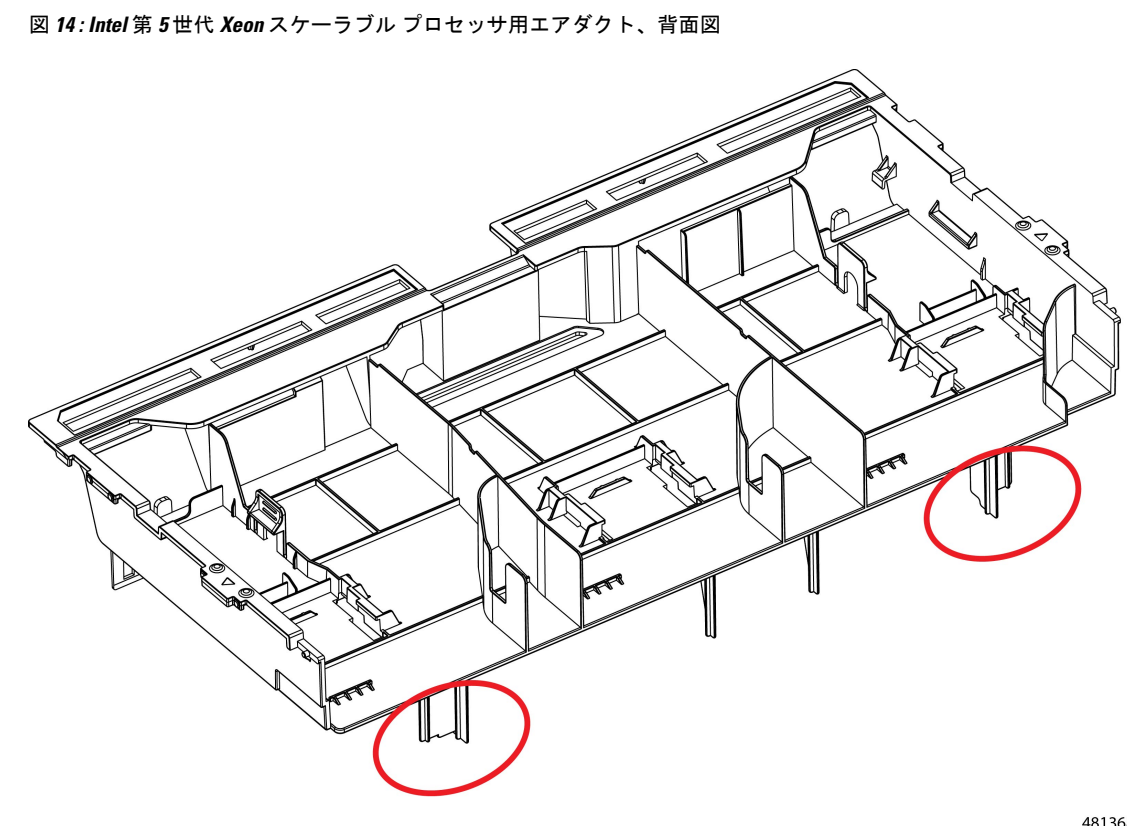

481368

サーバーのエアー ダクトを交換するには、次の手順を実行します。

- エアダクトの取り外し (68 ページ)
- エアダクトの取り付け (69 ページ)

## エアダクトの取り外し

エアダクトの取り外しが必要になった場合は、この手順に従ってください。

エアダクトは、リビジョンレベル (A0またはB0)に基づいて、このトピックに示されている ものと多少異なる場合がありますが、全体的な手順が適用されます。 (注)

#### 始める前に

エアダクトには三角形の位置合わせ機能があり、サーバーの側面にある同様の機能と一致しま す。位置に注意してください。エアダクトの再取り付けを支援するために使用します。

ステップ1 サーバの上部カバーを取り外します。

ステップ2 エアダクトの戻り止めの場所を確認します。

次の図は、戻り止めの場所を示します。エアダクトをつかむために使用できます。エアダクトを取り外す ときは、常にシャーシの側面(左右)に最も近い移動止めを持ちます。

- ステップ **3** 左右の戻り止めを持って、シャーシからエアダクトを持ち上げます。
	- エアダクトを持ち上げながら、サーバの背面に向かってエアーダクトをスライドさせることが 必要な場合があります。 (注)

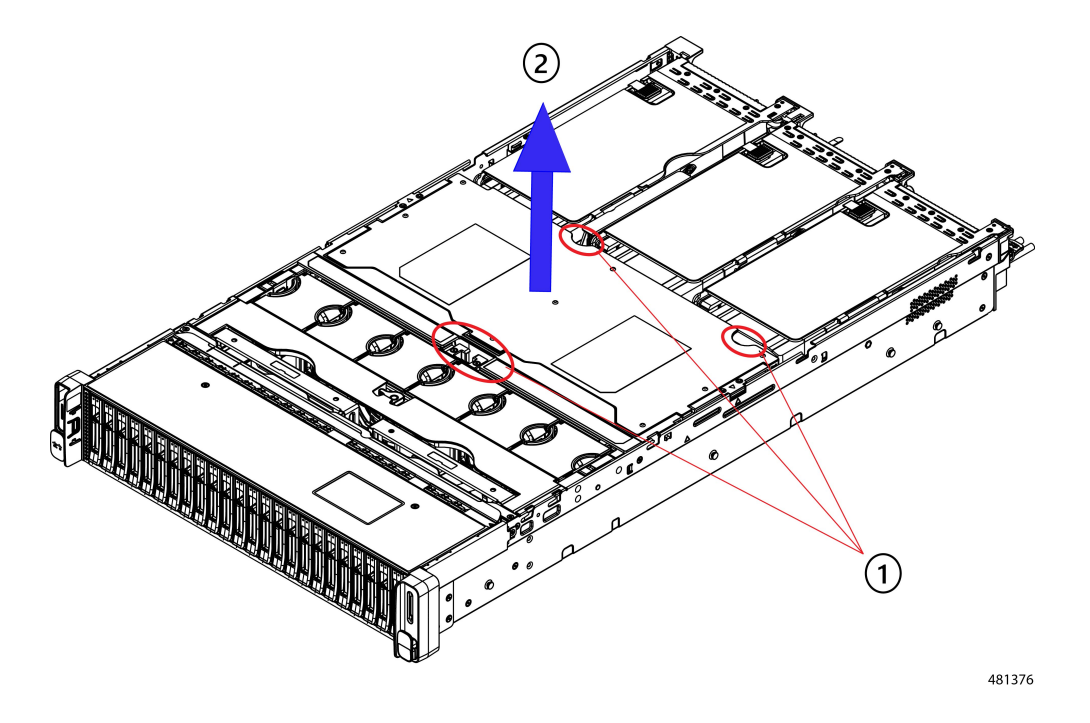

#### 次のタスク

サーバの保守が完了したら、エアーダクトを取り付けます。「エアダクトの取り付け (69ペー ジ)」を参照してください。

## エアダクトの取り付け

エアダクトは前面ロードドライブケージの背後にあり、サーバーの中央にあるCPUとDIMM を覆います。

ステップ **1** エアダクトを図のように配置します。

ステップ **2** エア ダクトの両側の位置合わせ機能を、シャーシ側面の対応する機能と一致させます。

また、シャーシ壁面のシートメタルには、エアダクトのタブを受け入れるノッチがあることに 注意してください。 (注)

ステップ3 エアダクトを所定の位置まで下げ、ゆっくりと押し下げて、すべてのエッジが同じ高さになるようにしま す。

> エアダクトが正しく取り付けられていないと、サーバーの上部カバーの取り付けが妨げられることがあり ます。

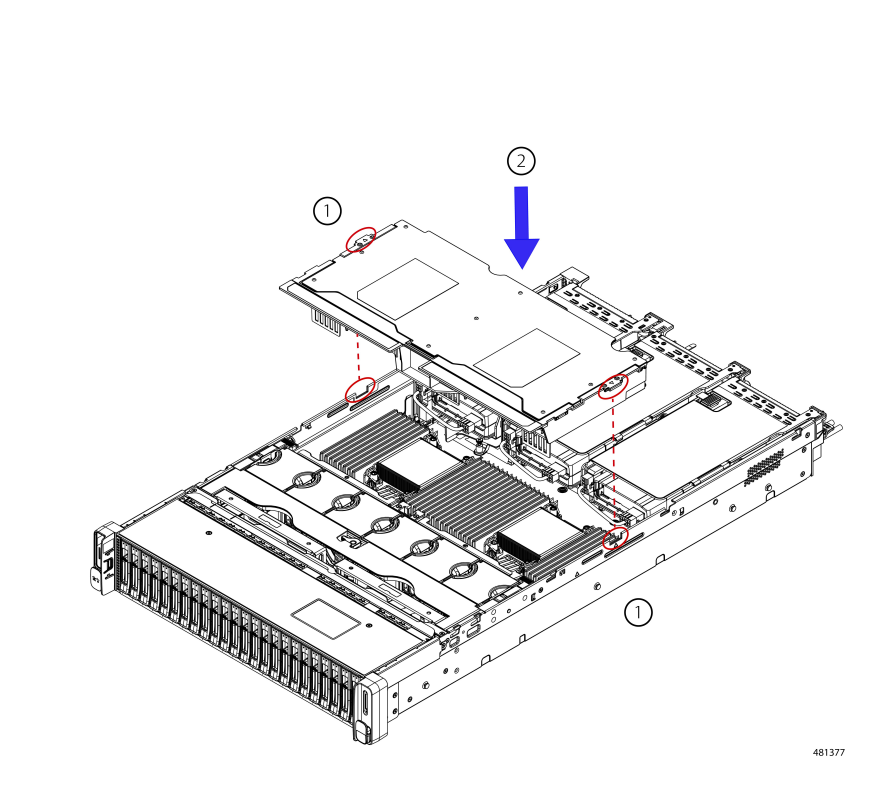

ステップ **4** エアダクトが正しく装着されたら、サーバの上部カバーを取り付けます。

サーバの上部カバーは、上部カバーの金属製タブがエアダクトの上部エッジのくぼみと一致するように、 平らになっている必要があります。

# コンポーネントの取り外しおよび取り付け

ブランクの前面プレートおよびカバーパネルには、**3**つの重要な機能があります。シャーシ内 の危険な電圧および電流による感電を防ぐこと、他の装置への電磁干渉(**EMI**)の影響を防ぐ こと、およびシャーシ内の冷気の流れを適切な状態に保つことです。システムは、必ずすべて のカード、前面プレート、前面カバー、および背面カバーを正しく取り付けた状態で運用して ください。 警告

ステートメント 1029

 $\triangle$ 

 $\blacktriangle$ 

サーバコンポーネントを取り扱う際は、フレームの端だけを持ち、また損傷を防ぐため静電放 電(ESD)リスト ストラップまたは他の静電気防止用器具を使用します。 注意

 $\mathcal{Q}$ 

前面パネルまたは背面パネルにあるユニット識別ボタンを押すと、サーバの前面パネルと背面 パネルの両方でユニット識別 LED が点滅します。このボタンの確認によって、ラックの反対 側に移動しても対象のサーバを特定できます。これらの LED は、Cisco CIMC インターフェイ スを使用してリモートでアクティブにすることもできます。 ヒント

ここでは、サーバー コンポーネントの取り付けと交換の方法について説明します。

## サービス可能なコンポーネントの場所

ここでは、フィールドで交換可能なコンポーネントとサービス関連の品目の場所を示します。 次の図に、上部カバーを取り外した状態のサーバーを示します。

#### 図 **15 : Cisco UCS C240 M7** サーバ、サービス可能なコンポーネントの場所

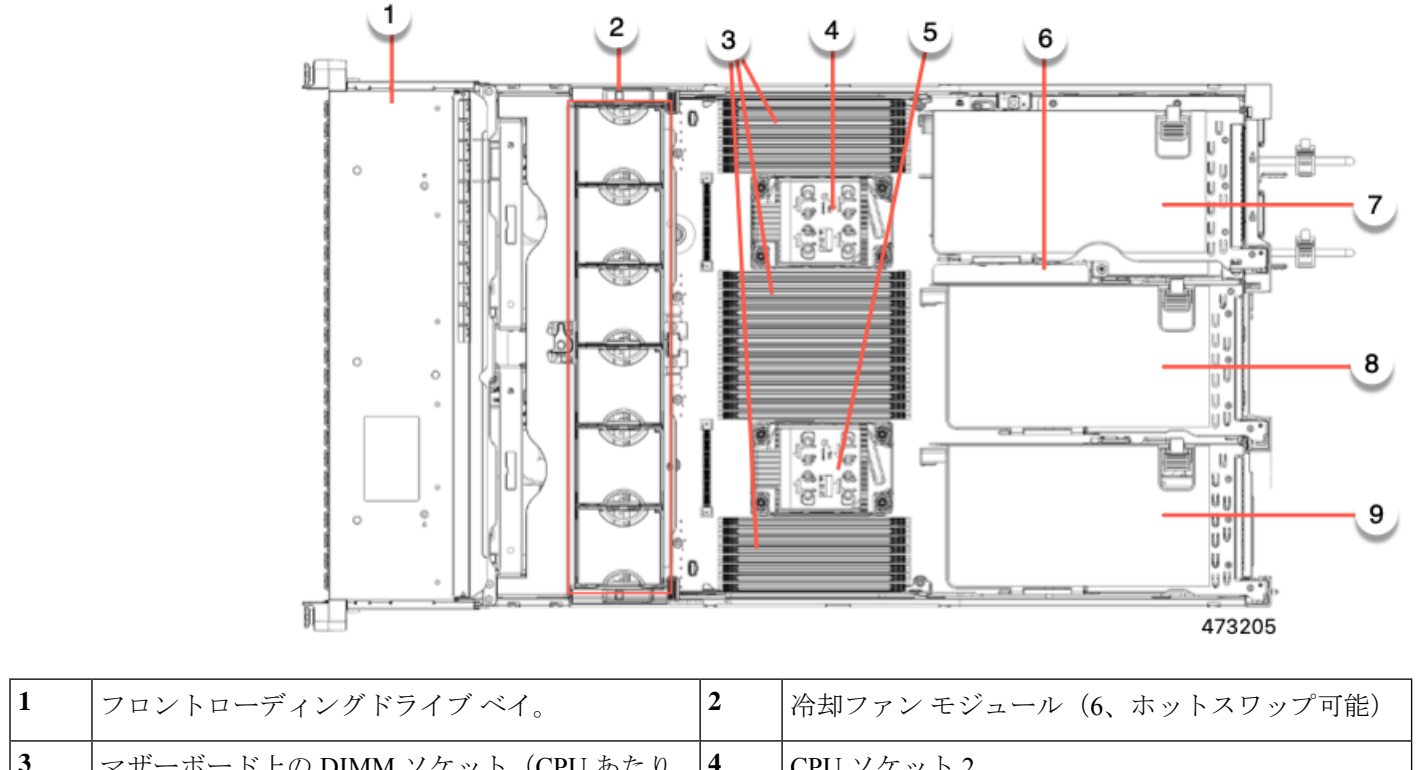

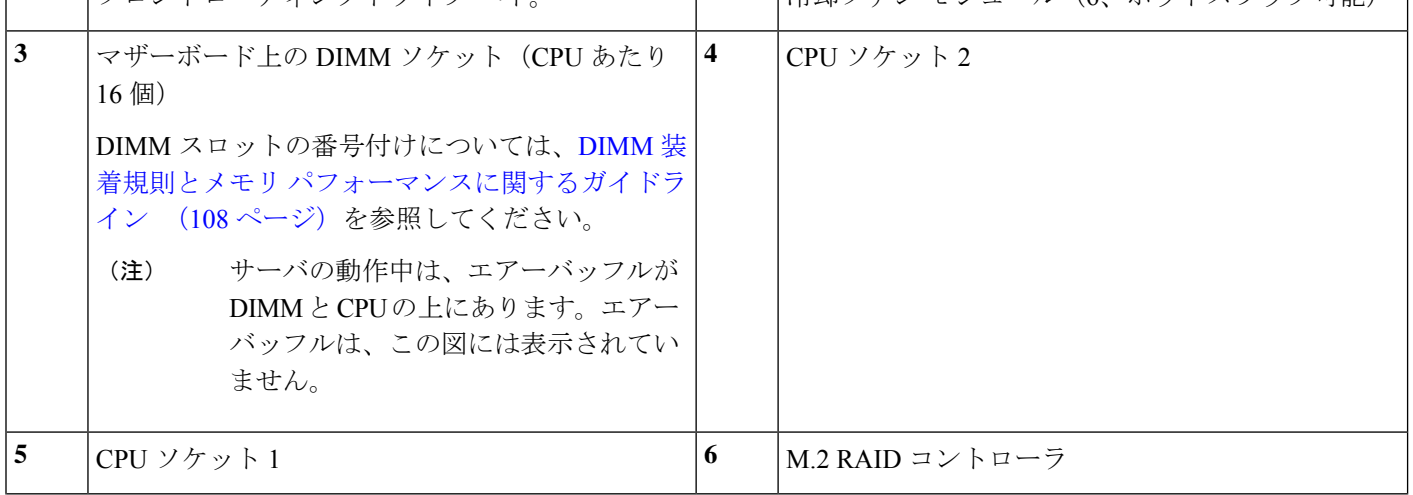

 $\mathbf I$ 

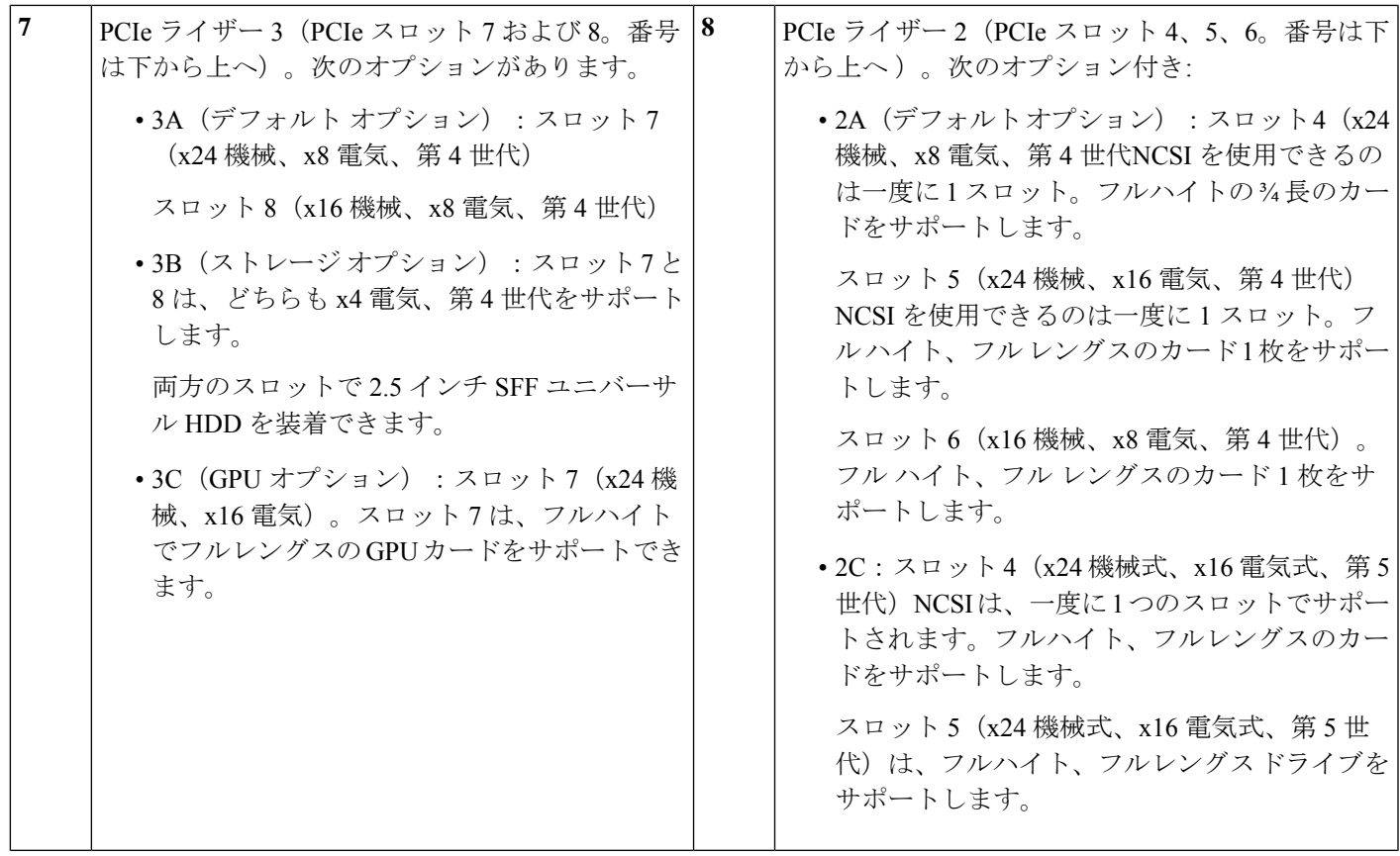

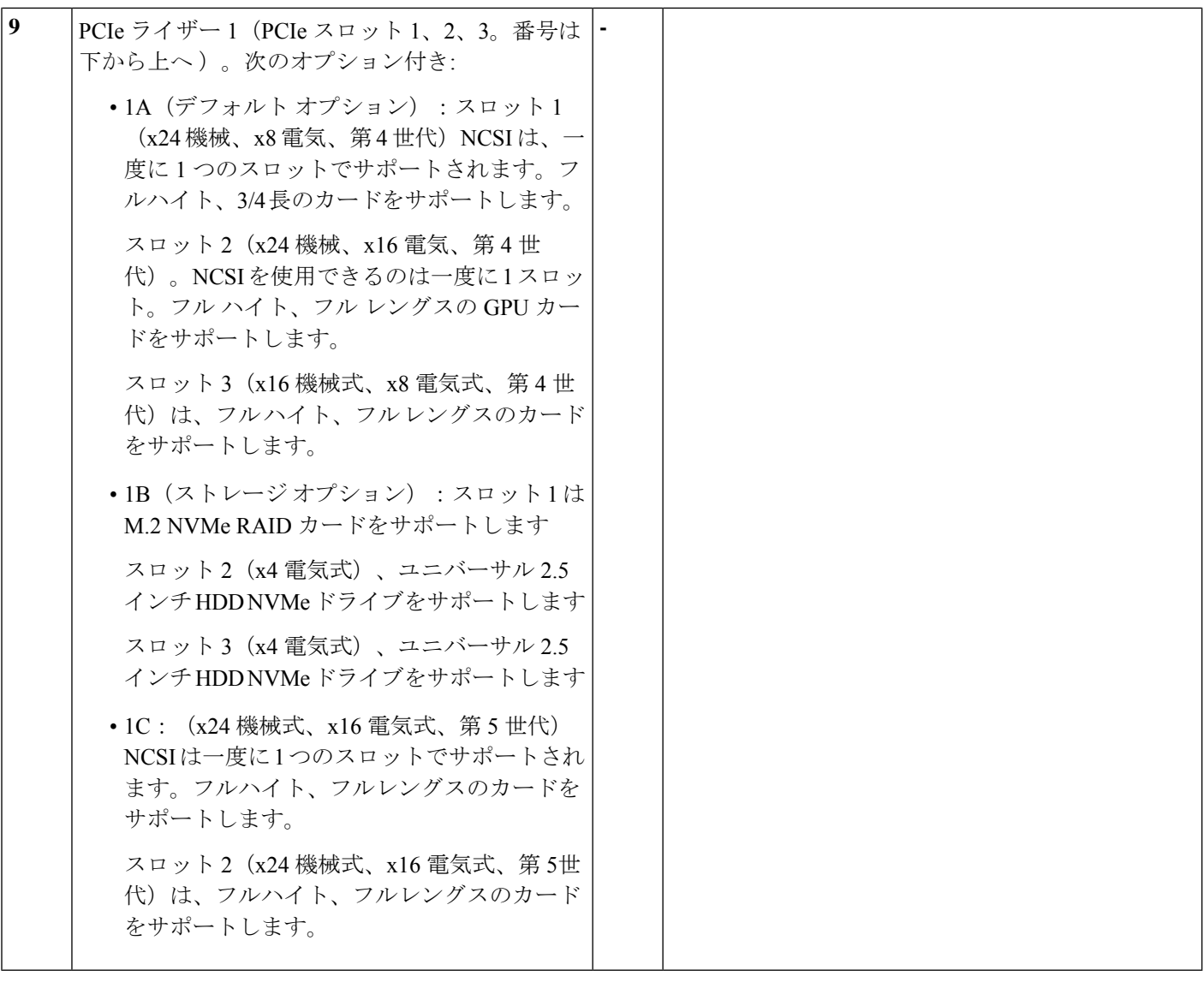

サポートされるコンポーネントの部品番号などの、このサーバのすべてのバージョンの技術仕 様シートは、『Cisco [UCSServersTechnicalSpecificationsSheets](http://www.cisco.com/c/en/us/products/servers-unified-computing/ucs-c-series-rack-servers/datasheet-listing.html)』に記載されています(「*Technical Specifications*」まで下へスクロールしてください)。

# フロントローディング **SAS/SATA** ドライブの交換

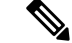

SAS/SATA ハード ドライブや SSD はホットスワップ対応であるため、それらを交換するため にサーバまたはドライブをシャットダウンする必要はありません。 (注)

リアローディング SAS/SATA ドライブを交換するには、リアローディング SAS/SATA ドライ ブの交換 (78 ページ)を参照してください。

#### フロントローディング **SAS/SATA** ドライブの取り付けガイドライン

サーバは、フロント パネル/ドライブ バックプレーン構成が異なる 4 種類のバージョンで注文 可能です。

- Cisco UCS C240 M7 24 SAS/SATA:小型フォーム ファクタ(SFF)ドライブ、24 ドライブ バックプレーン。
	- フロントローディング ドライブ ベイ 1 ~ 24 で 2.5 インチ SAS/SATA/U.3 ドライブを サポート。
	- オプションで、フロントローディング ドライブ ベイ 1 および 4 が 2.5 インチ NVMe SSD をサポート。
- Cisco UCS C240 M7 24 NVMe :24 ドライブ バックプレーン付き、SFF ドライブ。
	- フロントローディング ドライブ ベイ 1~24 で 2.5 インチ NVMe PCIe SSD のみをサ ポート。

ドライブ ベイの番号を次の図に示します。

図 16 : 小型フォーム ファクタ ドライブ (24 ドライブ) バージョン、ドライブ ベイの番号

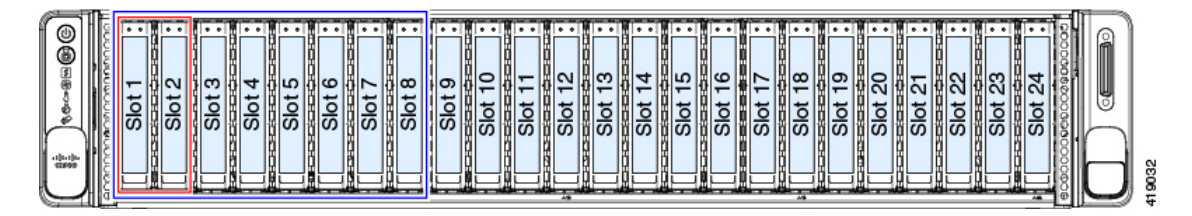

最適なパフォーマンスを得るためには、以下のドライブの装着に関するガイドラインを守って ください。

• ドライブを装着する場合は、最も番号の小さいベイから先に追加します。

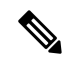

- バックプレーンの特定のコントローラケーブルにより制御される ドライブ ベイを示す図については、ストレージ コントローラの ケーブルコネクタとバックプレーン (196ページ)を参照してく ださい。 (注)
	- フロントローディングドライブはホットプラグ可能ですが、各ドライブはホットリムーブ とホットインサーションの間に 10 秒の間隔が必要です。
	- 未使用のベイには空のドライブ ブランキング トレイを付けたままにし、最適なエアー フ ローを確保します。
	- 同じサーバ内で SAS/SATA ハード ドライブと SAS/SATA SSD を混在させることができま す。ただし、ハード ドライブと SSD が混在する論理ボリューム(仮想ドライブ)を構成

することはできません。つまり、論理ボリュームを作成するときは、すべて SAS/SATA ハード ドライブまたはすべて SAS/SATA SSD にする必要があります。

#### **4K** セクター形式の **SAS/SATA** ドライブに関する考慮事項

- 4Kセクター形式のドライブは、レガシーモードではなく、UEFIモードで起動する必要が あります。このセクションの手順を参照してください。
- 同じ RAID ボリュームの一部として 4K セクター形式および 512 バイト セクター形式のド ライブを設定しないでください。
- 4Kセクタードライブのオペレーティングシステムサポートについては、サーバの相互運 用性マトリックス[『ハードウェアおよびソフトウェア相互運用性マトリックスツール』](https://www.cisco.com/c/en/us/support/servers-unified-computing/unified-computing-system/products-technical-reference-list.html)を 参照してください。

**BIOS** セットアップ ユーティリティの **UEFI** モードでの起動の設定

- ステップ **1** ブート中にメッセージが表示されたら、**F2** キーを押して BIOS セットアップ ユーティリティに切り替えま す。
- ステップ2 [ブートオプション (Boot Options)] タブに移動します。
- ステップ **3** [UEFI ブートオプション(UEFI Boot Options)] を [有効(Enabled)] に設定します。
- ステップ **4** [ブートオプション優先順位(Boot Option Priorities)] の下で、OS のインストール メディア(仮想 DVD な ど)を [ブートオプション#1(Boot Option #1)] として設定します。
- ステップ5 [詳細 (Advanced) ] タブに移動します。
- ステップ6 [LOM と PCIe スロットの設定 (LOM and PCIe Slot Configuration) 1を選択します。
- **ステップ 7** [PCIe スロット ID: HBA オプション ROM (PCIe Slot ID: HBA Option ROM) ] を [UEFI のみ(UEFI Only)] に設定します。
- ステップ **8 F10**を押して変更内容を保存し、BIOSセットアップユーティリティを終了します。サーバをリブートでき ます。
- ステップ **9** OS をインストールしたら、次のようにインストールを確認します。
	- a) ブート中にメッセージが表示されたら、**F2** キーを押して BIOS セットアップ ユーティリティに切り替 えます。
	- b) [ブートオプション(Boot Options)] タブに移動します。
	- c) [ブートオプション優先順位(Boot Option Priorities)] で、インストールした OS が [ブートオプション #1(Boot Option #1)] としてリストされていることを確認します。

#### ■ サーバの保守

#### **Cisco IMC GUI** の **UEFI** モードでの起動の設定

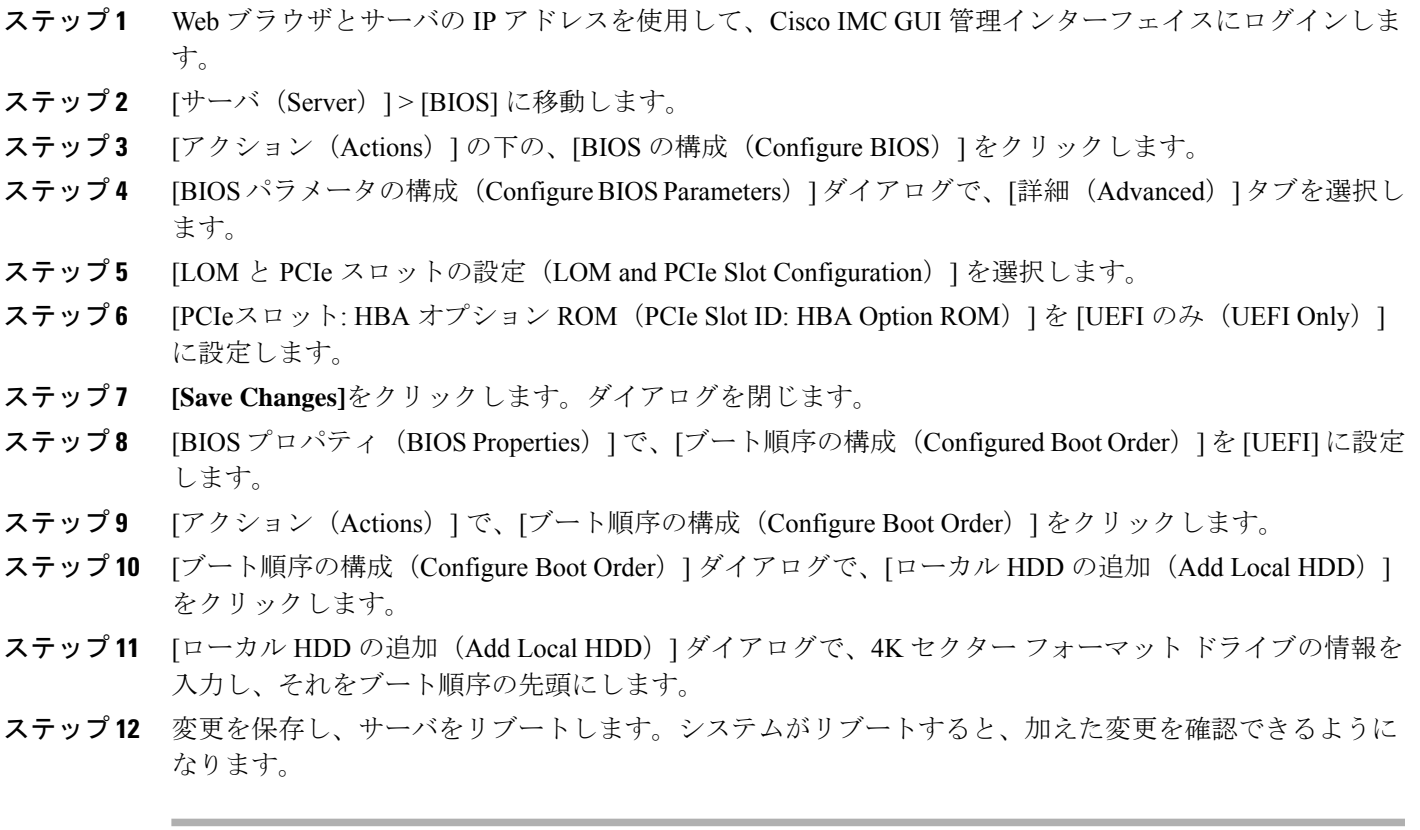

## フロントローディング **SAS/SATA** ドライブの交換

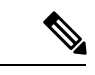

SAS/SATA ハード ドライブまたは SSD はホットスワップ可能であるため、交換時にサーバを シャットダウンしたり、電源をオフにしたりする必要はありません。 (注)

ステップ1 次のようにして、交換するドライブを取り外すか、ベイからブランク ドライブ トレイを取り外します。

- a) ドライブ トレイの表面にある解除ボタンを押します。
- b) イジェクト レバーを持ってい開き、ドライブ トレイをスロットから引き出します。
- c) 既存のドライブを交換する場合は、ドライブをトレイに固定している 4 本のドライブ トレイ ネジを外 し、トレイからドライブを取り外します。
- ステップ **2** 次のようにして、新しいドライブを取り付けます。
	- a) 空のドライブ トレイに新しいドライブを置き、4 本のドライブ トレイ ネジを取り付けます。
	- b) ドライブ トレイのイジェクト レバーを開いた状態で、ドライブ トレイを空のドライブ ベイに差し込 みます。

c) バックプレーンに触れるまでトレイをスロット内に押し込み、イジェクト レバーを閉じてドライブを 所定の位置に固定します。

図 **<sup>17</sup> :** ドライブ トレイのドライブの交換

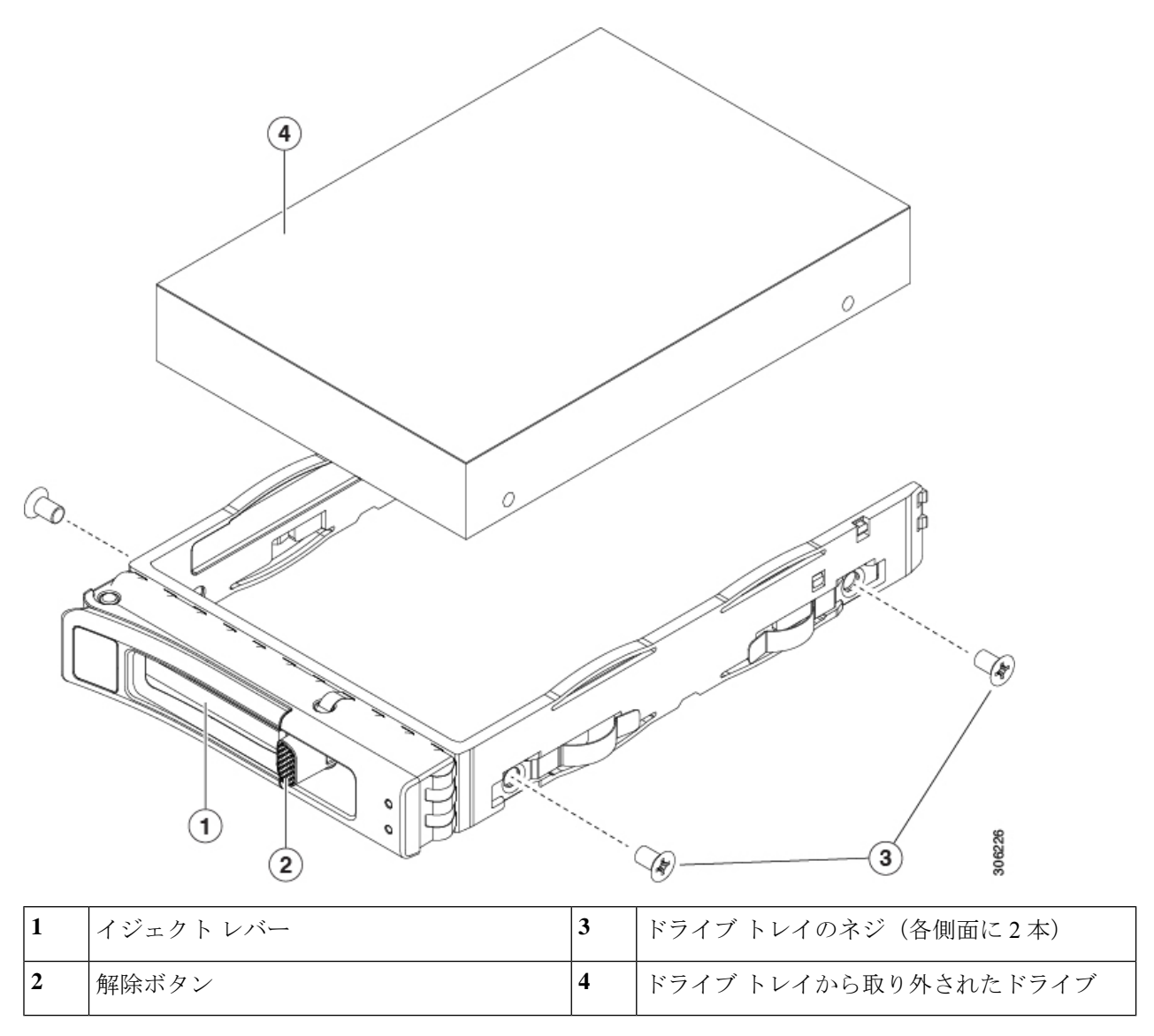

# リアローディング **SAS/SATA** ドライブの交換

SAS/SATA ハード ドライブや SSD はホットスワップ対応であるため、それらを交換するため にサーバまたはドライブをシャットダウンする必要はありません。 (注)

#### リアローディング **SAS/SATA** ドライブの装着に関するガイドライン

リア ドライブ ベイのサポートは、サーバ PID と、サーバで使用されている RAID コントロー ラのタイプによって異なります。

- UCS C240 M7 24 SAS/SATA:小型フォームファクタ(SFF)ドライブ、24 ドライブバック プレーン。
	- ハードウェア RAID:リア ドライブ ベイで SAS または NVMe ドライブをサポート。
	- Intel®Virtual RAID on CPU:リア ドライブ ベイは NVMe ドライブのみをサポートしま す。
- UCSC240 M7 24 NVMe:SFF ドライブ、24 ドライブ バックプレーン。
	- リア ドライブ ベイで NVMe SSD のみをサポート。
- 背面ベイには、ベイ 25 ~ 28 の番号が付けられています。ドライブには 101 から 104 まで の番号が付けられており、ドライブ 101 が左下に、ドライブ 102 が左上に、ドライブ 103 が右下に、ドライブ 104 が右上にあります。
- ドライブを装着する場合は、最も番号の小さいベイから先に追加します。
- 未使用のベイには空のドライブ ブランキング トレイを付けたままにし、最適なエアー フ ローを確保します。
- 同じサーバ内で SAS/SATA ハード ドライブと SAS/SATA SSD を混在させることができま す。ただし、ハード ドライブと SSD が混在する論理ボリューム(仮想ドライブ)を構成 することはできません。つまり、論理ボリュームを作成するときは、すべて SAS/SATA ハード ドライブまたはすべて SAS/SATA SSD にする必要があります。

#### リアローディング **SAS/SATA** ドライブの交換

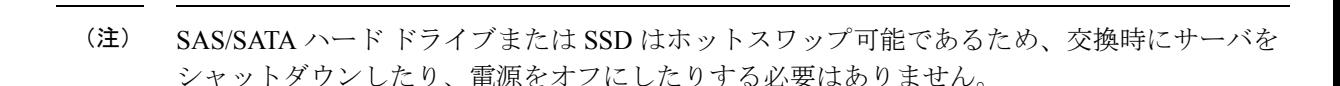

- ステップ **1** 次のようにして、交換するドライブを取り外すか、ベイからブランク ドライブ トレイを取り外します。
	- a) ドライブ トレイの表面にある解除ボタンを押します。
	- b) イジェクト レバーを持ってい開き、ドライブ トレイをスロットから引き出します。
	- c) 既存のドライブを交換する場合は、ドライブをトレイに固定している 4 本のドライブ トレイ ネジを外 し、トレイからドライブを取り外します。
- ステップ **2** 次のようにして、新しいドライブを取り付けます。
	- a) 空のドライブ トレイに新しいドライブを置き、4 本のドライブ トレイ ネジを取り付けます。
- b) ドライブ トレイのイジェクト レバーを開いた状態で、ドライブ トレイを空のドライブ ベイに差し込 みます。
- c) バックプレーンに触れるまでトレイをスロット内に押し込み、イジェクト レバーを閉じてドライブを 所定の位置に固定します。

図 **18 :** ドライブ トレイのドライブの交換

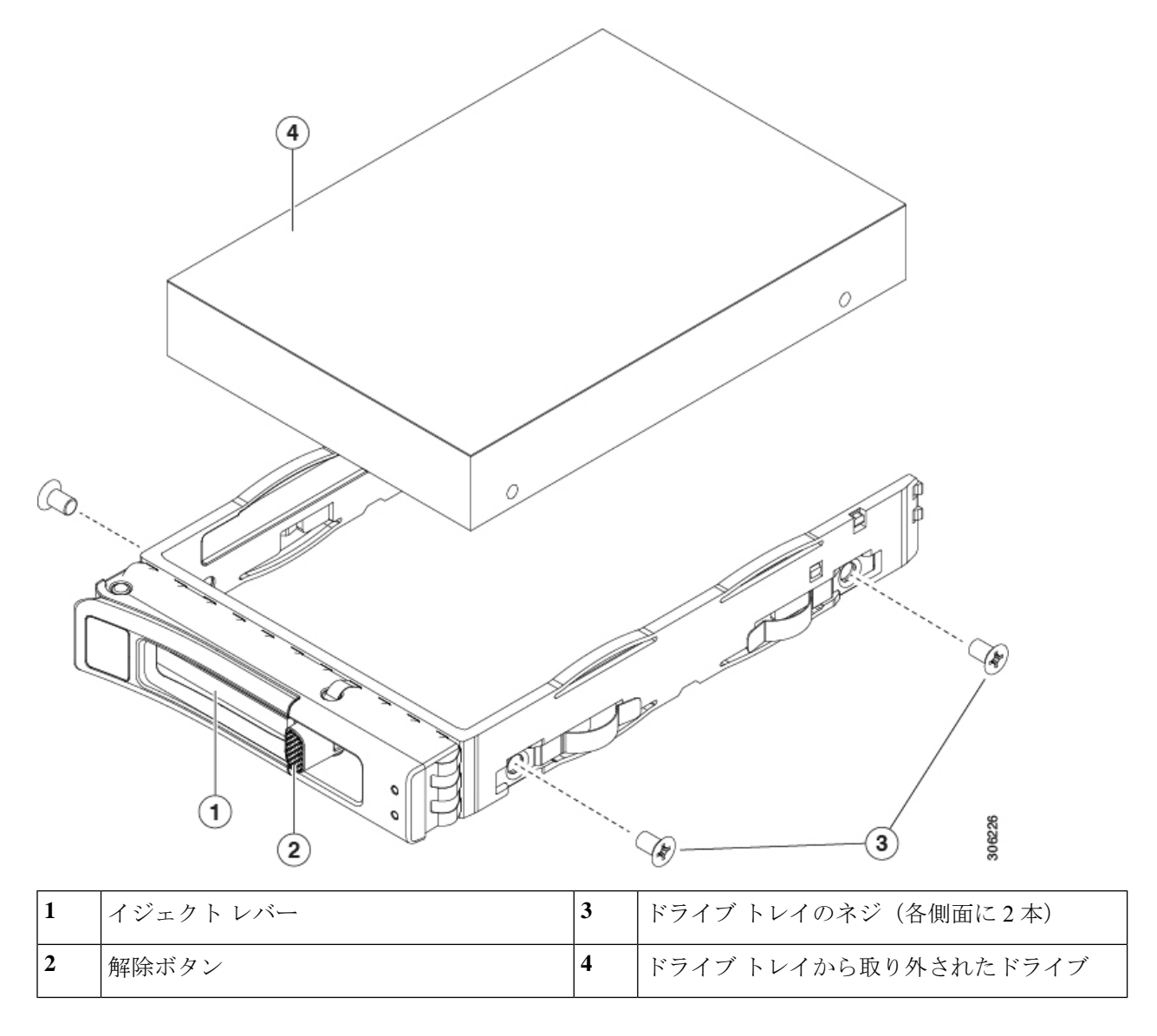

# 基本的なトラブルシューティング**: SAS/SATA** ドライブの取り付け直し

サーバーに取り付けられている SAS/SATA HDD で、誤検知の UBAD エラーが発生する場合が あります。

• UCS MegaRAID コントローラに管理されているドライブのみが影響されます。

- サーバ内のインストールの場所(フロントローディング、リアローディング、等々)に 関わらず、ドライブが影響される可能性があります。
- SFF と LFF フォーム ファクター ドライブの両方が影響を受ける可能性があります。
- M3 プロセッサとそれ以降と一緒の全ての Cisco UCS C シリーズ サーバーにインストール されたドライブは、影響される可能性があります。
- ホットプラグのために構成されていることに関わらずドライブは、影響される可能性があ ります。
- UBAD エラーは、必ずしもターミナルではありません。なのでドライブは、いつも欠陥品 や修理や交換が必要ではありません。しかし、エラーがターミナルでドライブが交換が必 要な可能性もあります。

**RMA** プロセスにドライブを送信する前に、ドライブを再度装着するのがベスト プラクティス です。false UBAD エラーが存在する場合、ドライブを再度装着するとエラーがクリアになる可 能性があります。成功した場合、ドライブを再度装着することによって、手間、コストとサー ビスの中断を削減することができます。そしてサーバーの稼働時間を最適化することができま す。

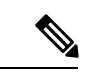

Reseat the drive only if a UBAD エラーが発生した場合のみ、ドライブを再度装着します。その他 のエラーは一時的なものであり、Cisco の担当者の支援なしに診断やトラブル シューティング を試みないでください。他のドライブ エラーのサポートを受けるには、Cisco TAC にお問合せ ください。 (注)

ドライブを再度装着するには、SAS/SATA ドライブの再装着 (81 ページ)を参照します。

#### **SAS/SATA** ドライブの再装着

SAS/SATA ドライブが誤った UBAD エラーをスローする場合があり、ドライブを取り付け直す とエラーが解消されることがあります。

ドライブを再度装着するために次の手順を使用します。

この手順はサーバーの電源を切ることを必要とする可能性があります。サーバーの電源を切る ことは、サービスの中断を引き起こします。 注意

#### 始める前に

この手順を試行する前に、次のことに注意してください:

- ドライブを再度装着する前に、ドライブのどのデータもバックアップすることがベストプ ラクティスです。
- ドライブを再度装着する間、同じドライブ ベイを使用するようにします。
- 他のスロットにドライブを移動させないでください。
- 他のサーバーにドライブを移動させないでください。
- •同じスロットを再使用しない場合、Cisco管理ソフトウェア(例、Cisco IMM)がサー バーの再スキャン/再発見を必要とする可能性があります。
- ドライブを再度装着する間、取り外しと再挿入の間に 20 秒開けます。
- ステップ **1** 影響されたドライブのシステムを停止させずに再度装着。適切なオプションを選択してください。
	- a) フロントローディング ドライブについては、フロントローディング SAS/SATA ドライブの交換 (77 ページ) を参照してください。
	- b) リアローディング ドライブについては、リアローディング SAS/SATA ドライブの交換 (79 ページ) を参照してください。
- ステップ **2** ブート アップと最中、正しい操作をしているか検証するためにドライブの LED を確認します。

「ステータス LED およびボタン (53 ページ)」を参照してください。

- ステップ **3** エラーが継続する場合、ドライブをコールドに再度装着します。ドライブのコールドに再度装着は、サー バーの電源を切る必要があります。適切なオプションを選択してください。
	- a) サーバー管理ソフトウェアを使用してサーバーの電源をグレースフルに切ります。 適切な Cisco 管理ソフトウェア ドキュメントを参照します。
	- b) ソフトウェアを通して、電源を切ることが可能ではないなら、電源ボタンを押してサーバーの電源を 切ることができます。

「ステータス LED およびボタン (53 ページ)」を参照してください。

- c) ステップ 1 の説明に従って、ドライブを取り付け直します。
- d) ドライブが正しく取り付けられたら、サーバーを再起動し、手順 2 の説明に従って、ドライブの LED が正しく動作しているかどうかを確認します。
- ステップ **4** ドライブのシステムを停止させずに再度装着とコールドな再度装着がUBADエラーをクリアにしない場合、 適切なオプションを選択します:
	- a) トラブルシューティングのサポートを受けるため Cisco Systems にお問い合わせします。
	- b) エラーのあるドライブの RMA を開始します。

## フロントローディング **NVMe SSD** の交換

このセクションでは、前面パネル ドライブ ベイでの 2.5 インチ フォームファクタ NVMe SSD の交換について扱います。

#### フロントローディング **NVMe SSD** 取り付けガイドライン

フロント ドライブ ベイでの 2.5 インチ NVMe SSD のサポートは、サーバ PID に応じて異なり ます。

- UCS C240 M7 SFF 24 SAS/SATA:小型フォームファクタ(SFF)ドライブ、24 ドライブ バックプレーン。ドライブ ベイ 1 および 4 は 2.5 インチ U.3 NVMe SSD をサポート。
- UCS C240 M7 24 NVMe:SFF ドライブ、24 ドライブ バックプレーン。ドライブ ベイ 1 ~ 24 は 2.5 インチ U.3 NVMe SSD のみをサポート。

#### フロントローディング **NVMe SSD** の要件と制限事項

以下の要件を確認してください。

- サーバには 2 基の CPU が搭載されている必要があります。PCIe ライザー 2 は、シングル CPU システムでは使用できません。
- PCIe ケーブル。フロント パネル ドライブ バックプレーンから PCIe ライザー 1B または 3B に PCIe 信号を伝送するケーブルです。サーバの小型フォーム ファクタ (SFF) ドライ ブ バージョン:CBL-NVME-C240SFF を使用します
- ホットプラグ サポートは、システム BIOS で有効にする必要があります。NVMe ドライブ が付属するシステムを注文した場合、ホットプラグサポートは工場出荷時に有効にされて います。

次の制限事項に注意してください。

- NVMe 2.5 SSD は、UEFI モードでの起動のみをサポートしています。レガシー ブートは サポートされていません。UEFI ブートの設定手順については、BIOS セットアップ ユー ティリティの UEFI モードでの起動の設定 (76 ページ)またはCisco IMC GUI の UEFI モードでの起動の設定 (77 ページ)を参照してください。
- NVMe SSD は PCIe バス経由でサーバとやり取りするため、SAS RAID コントローラを使 用して NVMe PCIe SSD を制御することはできません。
- 同じシステムに NVMe SSD を混在させることは可能ですが、同じパートナー ブランドを 使用する必要があります。たとえば、2 台の *Intel* NVMeSFF2.5 インチ SSD と 2 台の *HGST* SSD は無効な構成です。
- UEFI ブートは、サポートされているすべてのオペレーティング システムでサポートされ ます。ホット挿入およびホット取り外しは、VMWare ESXi を除くすべてのサポートされ ているオペレーティング システムでサポートされます。

#### システム **BIOS** でのホットプラグ サポートの有効化

ホットプラグ (OS通知のホットインサーションおよびホットリムーブ)はは、デフォルトでは システム BIOS で無効になっています。

- システムと NVMe PCIe SSD を一緒に注文した場合、この設定は工場出荷時に有効になっ ています。アクションは不要です。
- 工場出荷後に NVMe PCIe SSD を追加した場合、BIOS でホットプラグ サポートを有効に する必要があります次の手順を参照してください。

**BIOS** セットアップ ユーティリティを使用したホットプラグ サポートの有効化

- ステップ **1** ブート中にメッセージが表示されたら、**F2** キーを押して BIOS セットアップ ユーティリティに切り替えま す。
- ステップ **2** [Advanced] > [PCI Subsystem Settings] > [NVMe SSD Hot-Plug Support] に移動します。
- ステップ **3** 値を [Enabled] に設定します。
- ステップ **4** 変更内容を保存して、ユーティリティを終了します。

**Cisco IMC GUI** を使用したホットプラグ サポートの有効化

- ステップ **1** ブラウザを使用して、サーバの Cisco IMC GUI にログインします。
- **ステップ2** [コンピューティング(Compute)]> [BIOS]> [詳細設定(Advanced)] > [PCI の設定(PCI Configuration)] に移動します。
- **ステップ3 [NVME SSD** ホットプラグ サポート(NVME SSD Hot-Plug Support)] を [有効(Enabled)] に設定します。
- ステップ **4** 変更を保存します。

### フロントローディング **NVMe SSD** の交換

このトピックでは、前面パネル ドライブ ベイで または フォームファクタ NVMe SSD を交換 する手順を説明します。

- OS通知を伴わない取り外しはサポートされていません。サポートされているすべてのオペレー ティング システム(VMware ESXi を除く)で、OS 通知を伴うホットインサーションとホット リムーブがサポートされています。 (注)
- OS 通知を伴うホットインサーションとホットリムーブは、システムの BIOS で有効にする必 要があります。システム BIOS でのホットプラグ サポートの有効化 (83 ページ)を参照して ください。 (注)

ステップ **1** 既存のフロントローディング NVMe SSD を取り外します。

- a) NVMe SSD をシャットダウンして、OS 通知を伴う取り外しを開始します。オペレーティング システ ムのインターフェイスを使用してドライブをシャットダウンし、ドライブ トレイの LED を確認しま す。
	- 緑色:ドライブは使用中で、正常に機能しています。取り外さないでください。
	- 緑色で点滅:シャットダウン コマンドの後、ドライバをアンロード中です。取り外さないでくだ さい。
	- 消灯:ドライブは使用されておらず、安全に取り外すことができます。
- b) ドライブ トレイの表面にある解除ボタンを押します。
- c) イジェクト レバーを持ってい開き、ドライブ トレイをスロットから引き出します。
- d) SSD をトレイに固定している 4 本のドライブ トレイ ネジを外し、トレイから SSD を取り外します。
- フロントローディング NVMe SSD を初めてサーバに取り付ける場合は、PCIe ケーブルと PCIe ライザー 2C を取り付ける必要があります。サービス可能なコンポーネントの場所 (28 ペー ジ)を参照してください。 (注)
- ステップ **2** 新しいフロントローディング NVMe SSD を取り付けます。
	- a) 空のドライブ トレイに新しい SSD を置き、4 本のドライブ トレイ ネジを取り付けます。
	- b) ドライブ トレイのイジェクト レバーを開いた状態で、ドライブ トレイを空のドライブ ベイに差し込 みます。
	- c) バックプレーンに触れるまでトレイをスロット内に押し込み、イジェクト レバーを閉じてドライブを 所定の位置に固定します。
- ステップ **3** ドライブ トレイの LED を確認し、緑色に戻るまで待ってからドライブにアクセスします。
	- 消灯:ドライブは使用されていません。
	- 緑色で点滅:ホットプラグ インサーションの後、ドライバが初期化中です。
	- 緑色:ドライブは使用中で、正常に機能しています。

図 **19 :** ドライブ トレイのドライブの交換

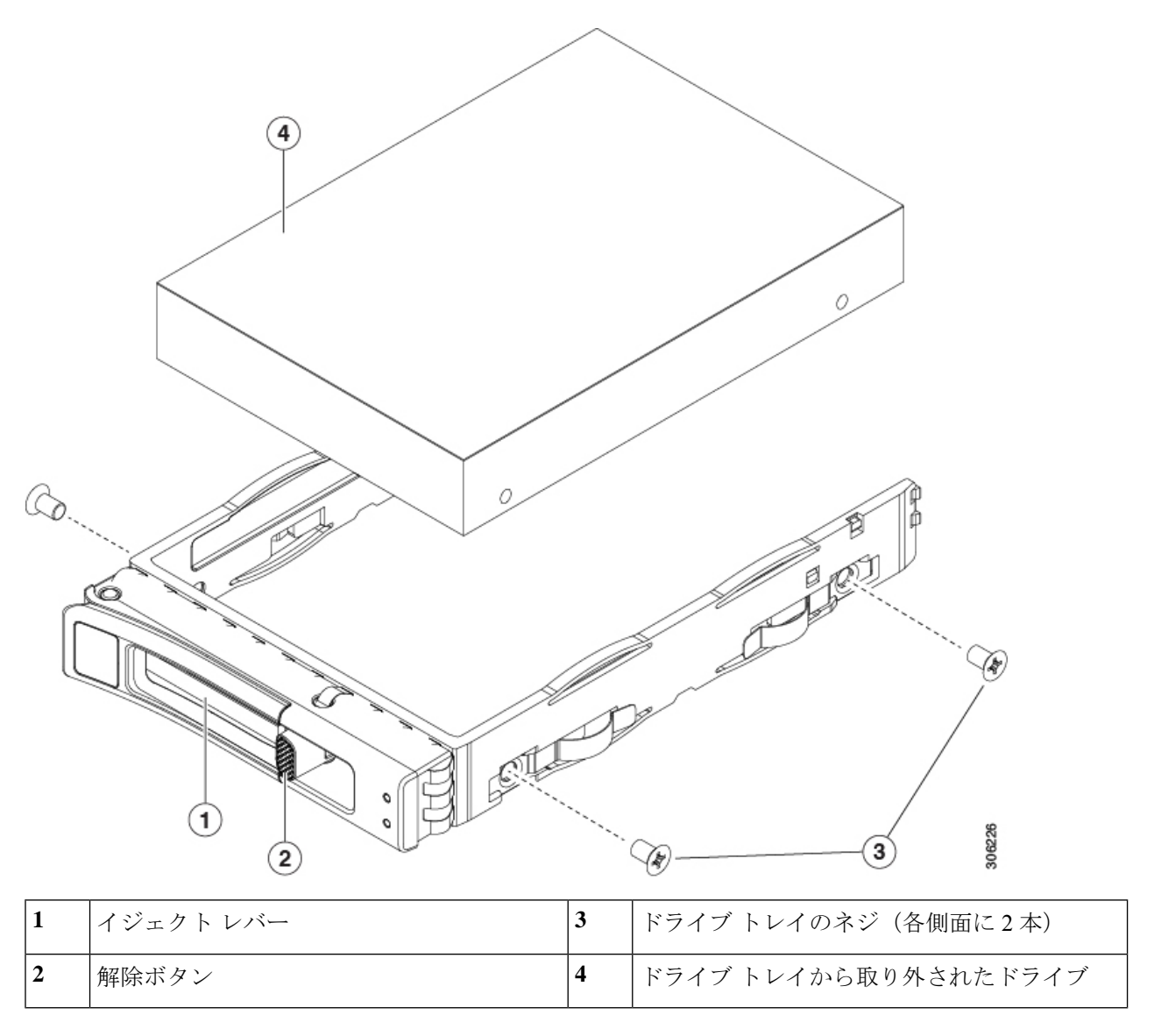

# リアローディング **NVMe SSD** の交換

ここでは、背面パネルのドライブ ベイの 2.5 インチ フォームファクタ NVMe ソリッド ステー ト ドライブ (SSD) を交換する手順を説明します。

## リアローディング **NVMe SSD** の装着に関するガイドライン

リア ドライブ ベイのサポートは、サーバ PID と、サーバで NVMe 以外のドライブに使用され ている RAID コントローラのタイプに応じて異なります。

- UCS C240 M7 24 SAS/SATA:小型フォームファクタ(SFF)ドライブ、24 ドライブバック プレーン。
	- ハードウェア RAID:リア ドライブ ベイで SAS または NVMe ドライブをサポート。
- UCS C240 M7 24 NVMe:SFF ドライブ、24 ドライブ バックプレーン。
	- ハードウェア RAID:リア ドライブ ベイで NVMe ドライブのみをサポート。
- 24 ドライブ サーバ:リア ベイはベイ 101 ~ 104 です。
- ドライブを装着する場合は、最も番号の小さいベイから先に追加します。
- ドライブはホットプラグ可能ですが、各ドライブはホットリムーブとホットインサーショ ンの間に 10 秒の遅延が必要です。
- 未使用のベイには空のドライブ ブランキング トレイを付けたままにし、最適なエアー フ ローを確保します。

#### リアローディング **NVME SSD** の要件と制約事項

以下の要件を確認してください。

- サーバには 2 基の CPU が搭載されている必要があります。PCIe ライザー 2 は、シングル CPU システムでは使用できません。
- PCIe ライザー 1B および 3B は NVMe 背面ドライブをサポートします。
- リア PCIe ケーブルおよびリア ドライブ バックプレーン。
- ホットプラグ サポートは、システム BIOS で有効にする必要があります。NVMe ドライブ が付属するシステムを注文した場合、ホットプラグサポートは工場出荷時に有効にされて います。

次の制限事項に注意してください。

- NVMeSSD では、起動は UEFI モードでのみサポートされます。レガシー ブートはサポー トされていません。UEFI ブートの設定手順については、BIOS セットアップ ユーティリ ティの UEFI モードでの起動の設定 (76 ページ)またはCisco IMC GUI の UEFI モードで の起動の設定 (77ページ)を参照してください。
- NVMe SSD は PCIe バス経由でサーバとやり取りするため、SAS RAID コントローラを使 用して NVMe PCIe SSD を制御することはできません。
- 同じシステムに NVMe 2.5 インチ SSD を混在させることは可能ですが、同じパートナー ブランドを使用する必要があります。たとえば、2 台の *Intel* NVMe SFF 2.5 インチ SSD と 2 台の *HGST* SSD は無効な構成です。
- UEFI ブートは、サポートされているすべてのオペレーティング システムでサポートされ ます。ホット挿入およびホット取り外しは、VMWare ESXi を除くすべてのサポートされ ているオペレーティング システムでサポートされます。

### リアローディング **NVMe SSD** の交換

このトピックでは、背面パネル ドライブ ベイで 2.5 インチ フォームファクタ NVMe SSD を交 換する手順を説明します。

- - OS通知を伴わない取り外しはサポートされていません。サポートされているすべてのオペレー ティング システム (VMware ESXi を除く) で、OS 通知を伴うホットインサーションとホット リムーブがサポートされています。 (注)

- OS 通知を伴うホットインサーションとホットリムーブは、システムの BIOS で有効にする必 要があります。システム BIOS でのホットプラグ サポートの有効化 (83 ページ)を参照して ください。 (注)
- ステップ **1** 既存のリアローディング NVMe SSD を取り外します。
	- a) NVMe SSD をシャットダウンして、OS 通知を伴う取り外しを開始します。オペレーティング システ ムのインターフェイスを使用してドライブをシャットダウンし、ドライブ トレイの LED を確認しま す。
		- 緑色:ドライブは使用中で、正常に機能しています。取り外さないでください。
		- 緑色で点滅:シャットダウン コマンドの後、ドライバをアンロード中です。取り外さないでくだ さい。
		- 消灯:ドライブは使用されておらず、安全に取り外すことができます。
	- b) ドライブ トレイの表面にある解除ボタンを押します。
	- c) イジェクト レバーを持ってい開き、ドライブ トレイをスロットから引き出します。
	- d) SSD をトレイに固定している 4 本のドライブ トレイ ネジを外し、トレイから SSD を取り外します。
	- 初めてリアローディング NVMeSSD をサーバに取り付ける場合は、PCIe ライザー 2B または 2C とリア NVMe ケーブル キットを取り付ける必要があります。 (注)
- ステップ **2** 新しいフロントローディング NVMe SSD を取り付けます。
	- a) 空のドライブ トレイに新しい SSD を置き、4 本のドライブ トレイ ネジを取り付けます。
	- b) ドライブ トレイのイジェクト レバーを開いた状態で、ドライブ トレイを空のドライブ ベイに差し込 みます。
	- c) バックプレーンに触れるまでトレイをスロット内に押し込み、イジェクト レバーを閉じてドライブを 所定の位置に固定します。
- ステップ **3** ドライブ トレイの LED を確認し、緑色に戻るまで待ってからドライブにアクセスします。
	- 消灯:ドライブは使用されていません。

• 緑色で点滅:ホットプラグ インサーションの後、ドライバが初期化中です。

• 緑色:ドライブは使用中で、正常に機能しています。

図 **20 :** ドライブ トレイのドライブの交換

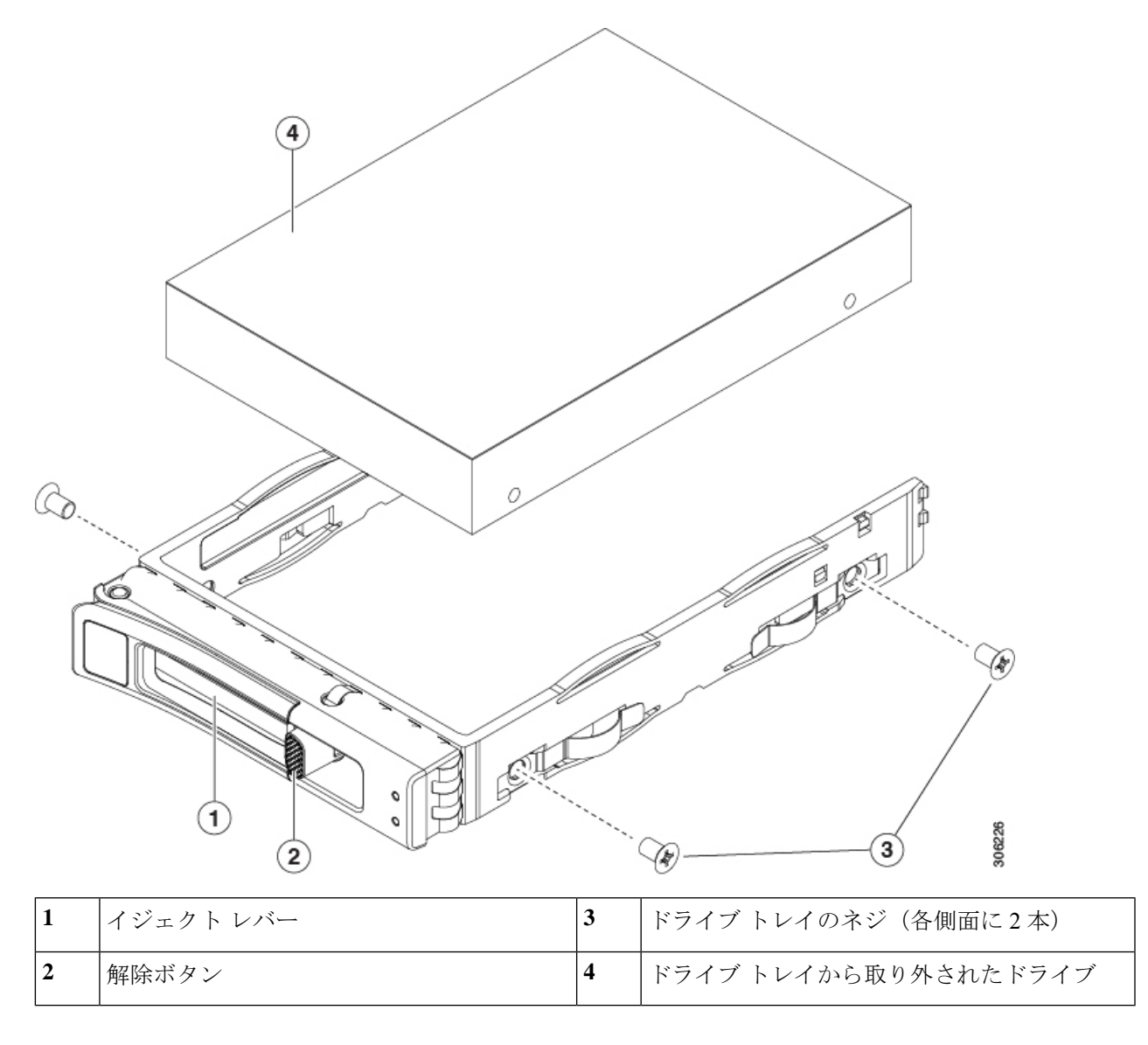

# ファン モジュールの交換

サーバーの 6 台のファン モジュールには、サービス可能なコンポーネントの場所 (28 ペー ジ)に示すように番号が割り当てられています。

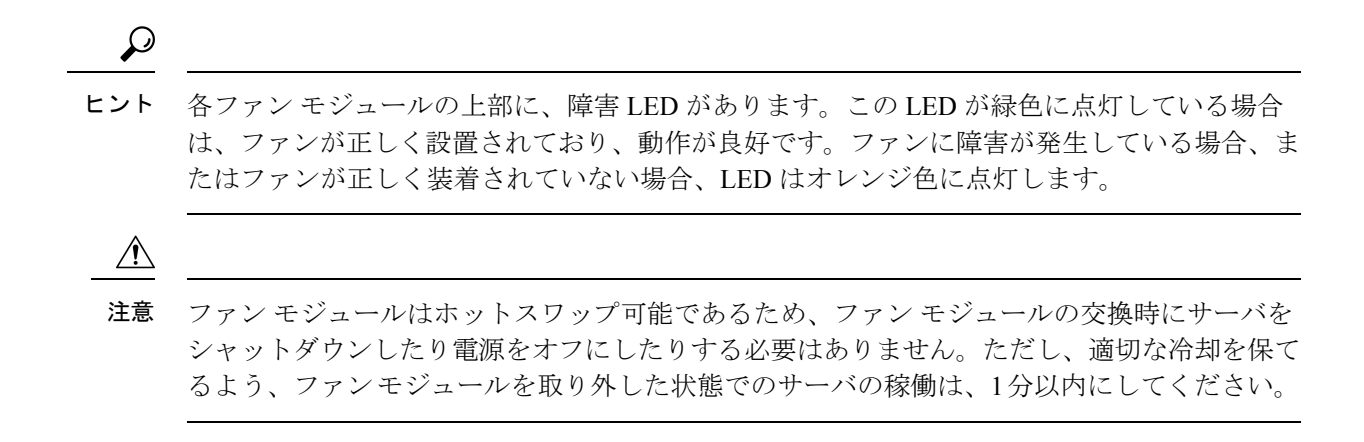

- ステップ **1** 次のようにして、既存のファン モジュールを取り外します。
	- a) 上部カバーを取り外せるように、サーバをラックの前方に引き出します。場合によっては、リア パネ ルからケーブルを取り外して隙間を空ける必要があります。
		- コンポーネントへの接触や確認作業を安全に行えない場合は、ラックからサーバを取り出 してください。 注意
	- b) サーバ上部カバーの取り外し (62 ページ)の説明に従ってサーバから上部カバーを取り外します。
	- c) ファン モジュールの上部にある解除ラッチをつかんで押します。マザーボードからコネクタをまっす ぐ持ち上げて外します。
- ステップ2 次のようにして、新しいファン モジュールを取り付けます。
	- a) 新しいファン モジュールを所定の位置にセットします。ファン モジュールの上部に印字されている矢 印がサーバの背面を指すはずです。
	- b) ファン モジュールをゆっくりと押し下げて、マザーボード上のコネクタにしっかりと差し込みます。
	- c) 上部カバーをサーバに再度取り付けます。
	- d) サーバをラックの元の位置に戻し、ケーブルを再度接続したら、電源ボタンを押してサーバの電源を 入れます。

図 **21 :** ファン モジュールの上面図

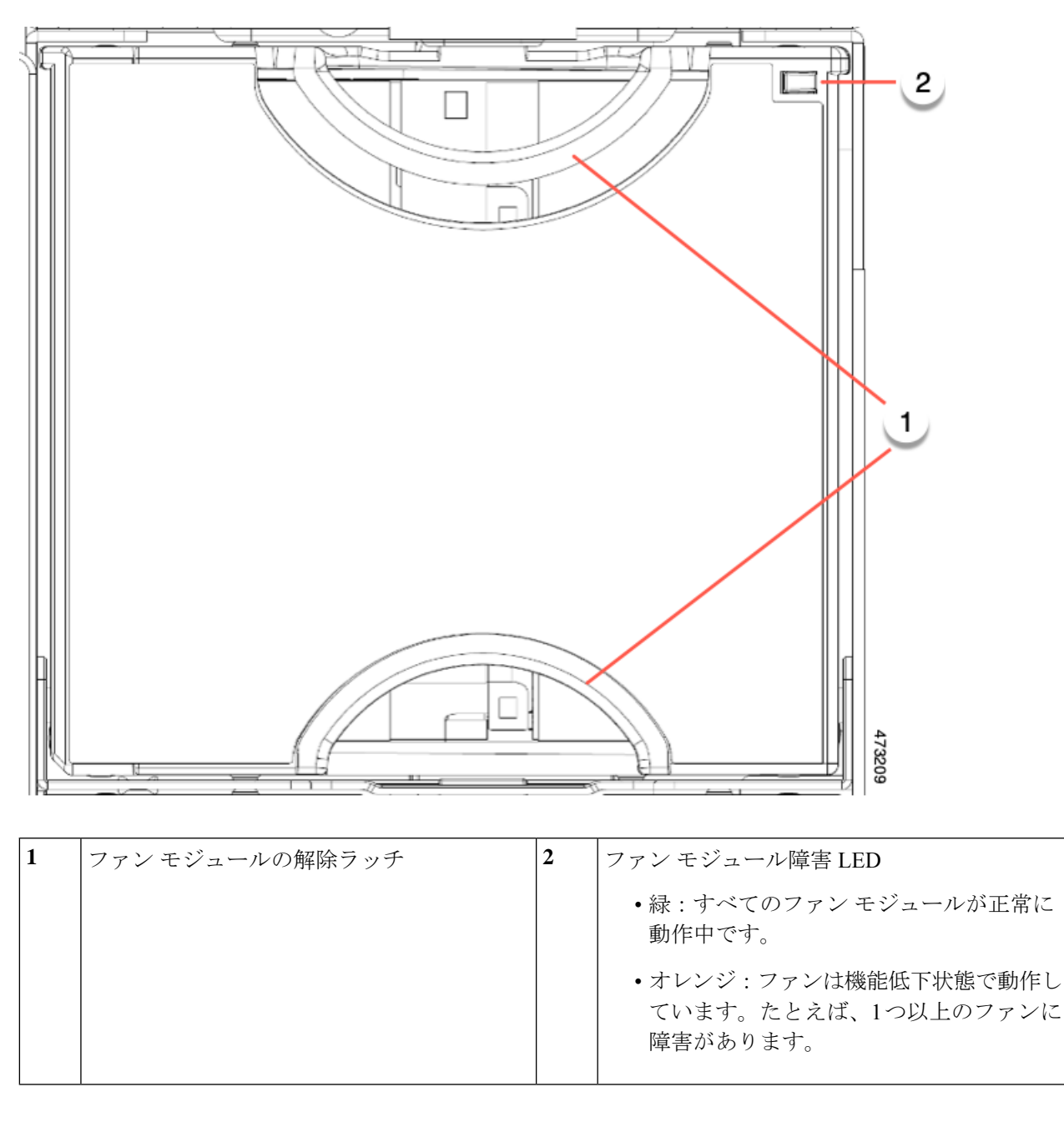

## ファン トレイの交換

サーバには、5つの個別のファンモジュールを含むファントレイがあります。ファンモジュー ルは個別に交換でき、必要に応じてファン トレイを完全に取り外すこともできます。 個々のファンを取り外すには、ファン モジュールの交換 (89 ページ)を参照してください。

ファン トレイを交換するには、次の手順を使用します。

- ファン トレイの取り外し (92 ページ)
- ファン トレイの取り付け (93 ページ)

## ファン トレイの取り外し

ファン トレイは、すべてのファンモジュールを取り付けた状態で取り外すことも、ファンモ ジュールの一部またはすべてを取り外した状態で取り外すこともできます。

- ステップ **1** ファン トレイをシャーシに固定するツールレス中央ロックダウン ネジを回転します。
	- a) ファン トレイをサーバに固定するロックダウン ネジを見つけます。
	- b) ネジをつかみ、4分の1 (90度)回転させてネジを緩めます。
- ステップ **2** ファン トレイの両側にあるハンドルを開きます。
- ステップ **3** サーバからファン トレイを取り外します 。
	- a) ファン トレイの上部にあるハンドルをつかみます。
	- b) ファン トレイを水平に保ち、シャーシから取り外されるまでファン トレイを持ち上げます。

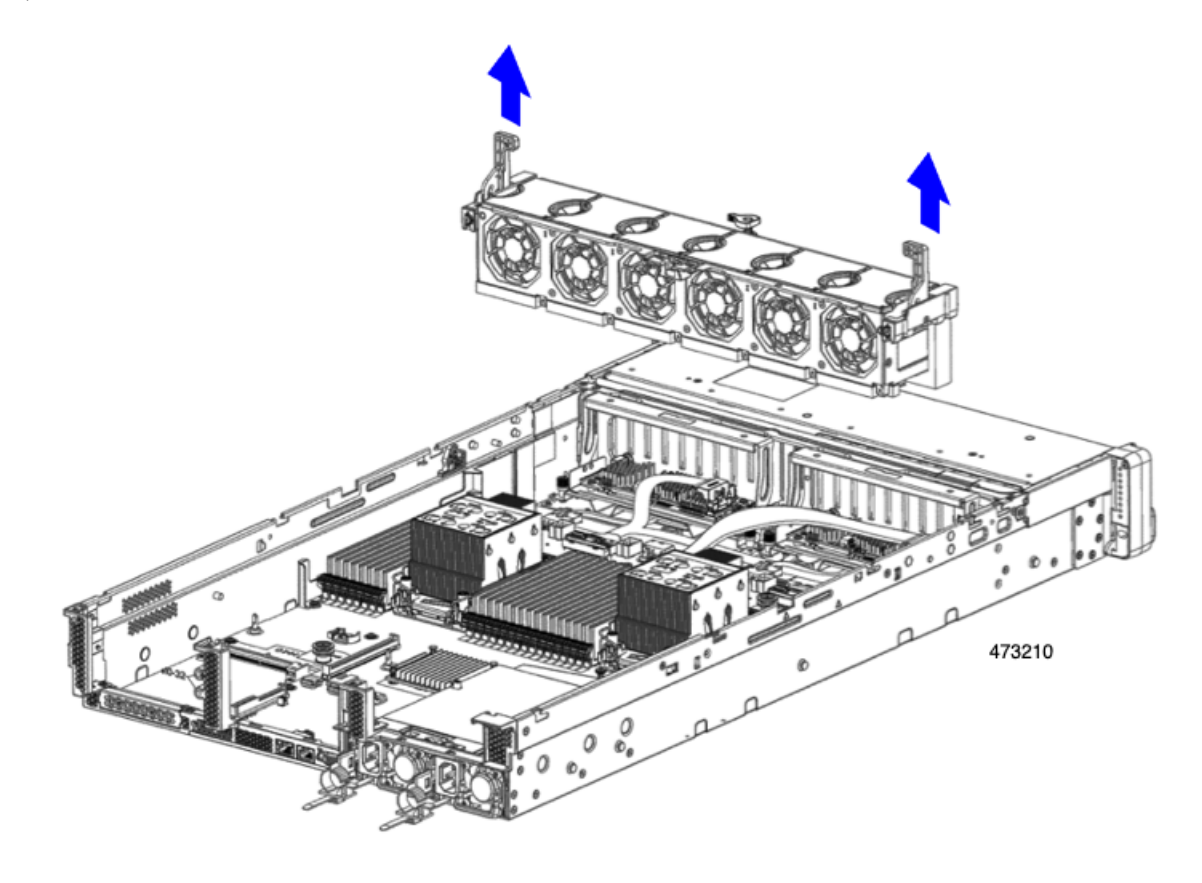

#### 次のタスク

ファン トレイをシャーシに再挿入します。「ファン トレイの取り付け (93 ページ)」を参照 してください。

#### ファン トレイの取り付け

ファントレイは、ファンが取り付けられているかどうかにかかわらず取り付けることができま す。ファン トレイを取り付けるには、次の手順に従います。

#### ステップ1 ファントレイを取り付けます。

- a) ファントレイをシャーシ内部のガイドに合わせます。
- b) システム ケーブルが両側に配置され、設置の邪魔になっていないようにしてください。
- c) ファントレイのハンドルを持ち、シャーシ内の所定の位置にスライドさせます。

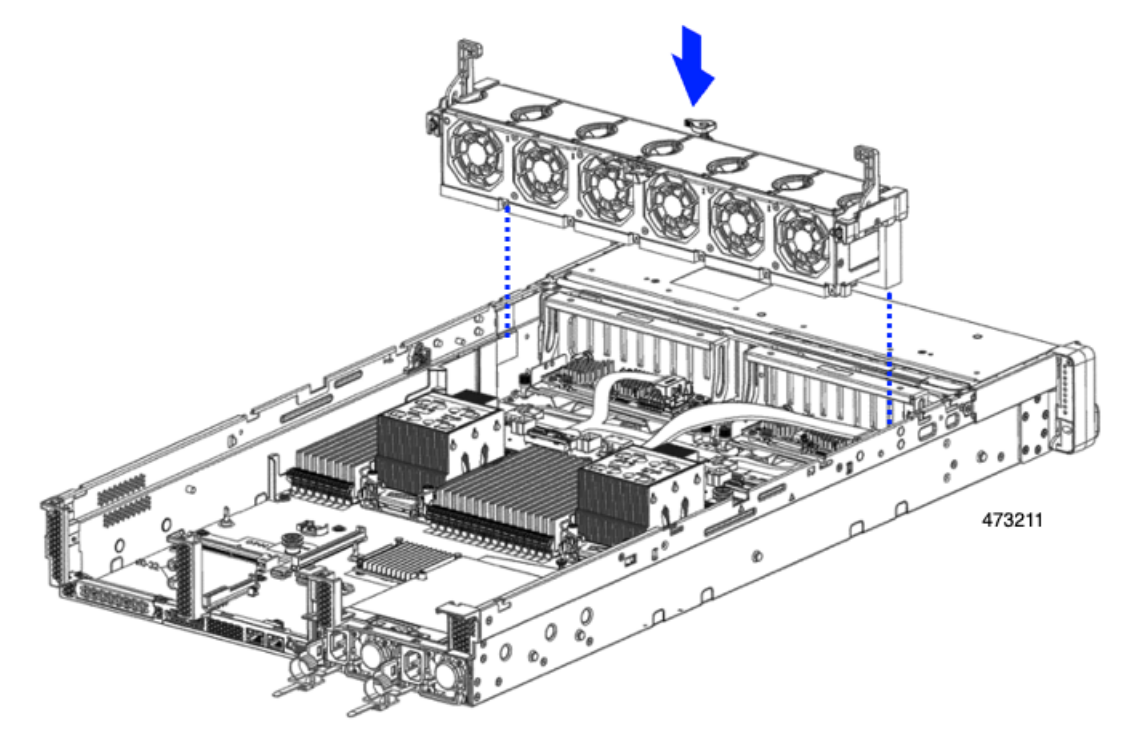

- d) 中央のロックダウン ネジを押し下げて時計回りに回転させ、ファン トレイをシャーシ受けブラケット にロックします。
- ステップ2 必要に応じて、上部カバーを閉じるか、追加の手順を実行します。

## **CPU** およびヒートシンクの交換

ここでは、次の内容について説明します。

• CPU 構成ルール (94 ページ)

- CPU の交換に必要な工具 (95 ページ)
- CPU とヒート シンクの取り外し (96 ページ)
- CPU およびヒートシンクの取り付け (102 ページ)
- RMA 交換 CPU の注文に追加する CPU 関連パーツ (106 ページ)

#### **CPU** 構成ルール

このサーバのマザーボードには 2 個の CPU ソケットがあります。各 CPU は、8 つの DIMM チャネル(16 の DIMM スロット)をサポートします。DIMM 装着規則とメモリ パフォーマン スに関するガイドライン (108 ページ)を参照してください。

- •サーバーに取り付けられている GPU によっては、Intel Xeon 第4世代 CPU (Sapphire Rapids) から Intel Xeon 第5 世代 CPU (Emerald Rapids) にアップグレードするときに、新 しい GPU エアダクト (UCSC-GPUAD-C240M7=) が必要になる場合があります。
	- Sappire Rapids システムに 75W を超える GPU がサーバーにインストールされていない 場合は、Emerald Rapids CPU にアップグレードしても、既存の GPU エアダクトを使 用できます。

サーバーの Sapphrire Rapids システムに 75W を超える GPU が少なくとも 1 つ取り付 けられている場合は、新しい GPU エアダクト(UCSC-GPUAD-C240M7=)を取り付 けて、Sapphire Rapids CPU にアップグレードする必要があります。

- 第4世代および第5世代のIntel Xeonスケーラブルプロセッサ(それぞれ、SapphireRapids および Emerald Rapids CPU)は、同じ物理寸法、CPU 配置機能を備え、同じヒートシンク を使用するため、搭載されている CPU の世代に関係なく、現場交換手順は同じです。。
- サーバーは、1 つの CPU または 2 つの同型 CPU が取り付けられた状態で動作できます。
- 最小構成では、サーバーに最低でもCPU1が取り付けられている必要があります。最初に CPU 1、次に CPU 2 を取り付けます。
- 次の制約事項は、シングル CPU 構成を使用する場合に適用されます。
	- 未使用 CPU ソケットがある場合は、工場出荷時ダスト カバーの装着が必要です。
	- DIMM の最大数は 16 です (CPU 1 だけがチャネル A ~ H を使用できます)。
- ヒートシンクには、ロープロファイルとハイプロファイルの2つの異なるフォームファク タがあります。サーバはどちらでも注文できますが、同じサーバに高プロファイルと低プ ロファイルの CPU とヒートシンクを混在させることはできません。単一のサーバには、 すべて 1 つのタイプが必要です。

CPUとヒートシンクの取り付け手順は、サーバで使用するヒートシンクのタイプによって 異なります。

• ロー プロファイル(UCSC-HSLP-C220M7)。メイン ヒートシンクに 4 本の T30 トル クス ネジがあり、拡張ヒートシンクに 2 本のプラス ネジがあります。

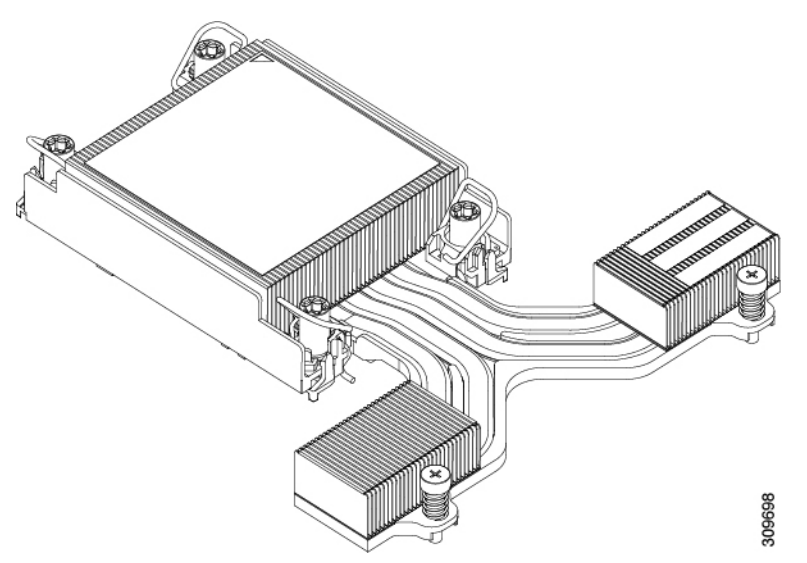

このヒートシンクは、1 つ以上の GPU を搭載したサーバに必要です。

• 高プロファイル(UCSC-HSHP-240M7)。4 本の T30 トルクス ネジがあります。

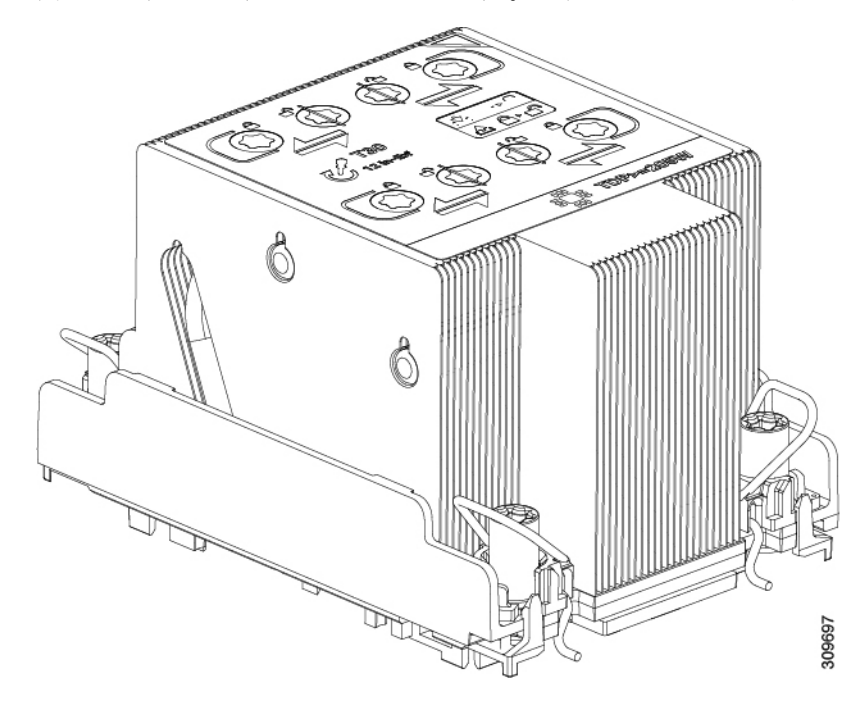

## **CPU** の交換に必要な工具

この手順では、以下の工具が必要です。

- T-30 トルクス ドライバ(交換用 CPU に同梱されています)。
- •#1 マイナス ドライバ (交換用 CPU に同梱されています)。
- CPUアセンブリツール(交換用CPUに同梱されています)。「CiscoPID UCS-CPUAT=」 として別個に発注可能です。
- ヒートシンク クリーニング キット(交換用 CPU に同梱されています)。「Cisco PID UCSX-HSCK=」として別個に発注可能です。

1 つのクリーニング キットで最大 4 つの CPU をクリーンアップできます。

• サーマル インターフェイス マテリアル (TIM) (交換用 CPU に同梱されているシリン ジ)。既存のヒートシンクを再利用する場合にのみ使用します(新しいヒートシンクに は、TIM がすでに塗布されたパッドが付属しています)。「Cisco PID UCS-CPU-TIM=」 として別個に発注可能です。

1 つの TIM キットが 1 つの CPU をカバーします。

RMA 交換 CPU の注文に追加する CPU 関連パーツ (106 ページ) も参照してください。

#### **CPU** とヒート シンクの取り外し

ブレードサーバから取り付けたCPUとヒートシンクを取り外すには、次の手順を使用します。 この手順では、マザーボードから CPU を取り外し、個々のコンポーネントを分解してから、 CPU とヒートシンクを CPU に付属の固定具に取り付けます。

- ステップ **1** CPU のヒートシンクがハイプロファイルかロープロファイルかに応じて、適切な方法で固定ネジを緩めま す。
	- ヒートシンクが高プロファイルの CPU の場合は、ステップ a に進みます。
	- ロープロファイルヒートシンクを搭載した CPU の場合は、ステップ 2 に進みます。
	- a) T30 トルクスドライバを使用して、すべての固定ナットを緩めます。
	- b) 回転ワイヤを互いに向かって押し、ロック解除位置に移動します。
		- 回転するワイヤができるだけ内側にあることを確認します。完全にロック解除されると、 回転するワイヤの下部が外れ、CPU アセンブリを取り外すことができます。回転ワイヤが 完全にロック解除位置にない場合、CPU アセンブリを取り外すときに抵抗を感じることが あります。 注意
	- c) キャリアの端に沿ってCPUとヒートシンクをつかみ、CPUとヒートシンクを持ち上げてマザーボード から外します。
		- CPU アセンブリを持ち上げる際は、ヒートシンクフィンを曲げないようにしてください。 また、CPU アセンブリを持ち上げるときに抵抗を感じる場合は、回転ワイヤが完全にロッ ク解除位置にあることを確認します。 注意
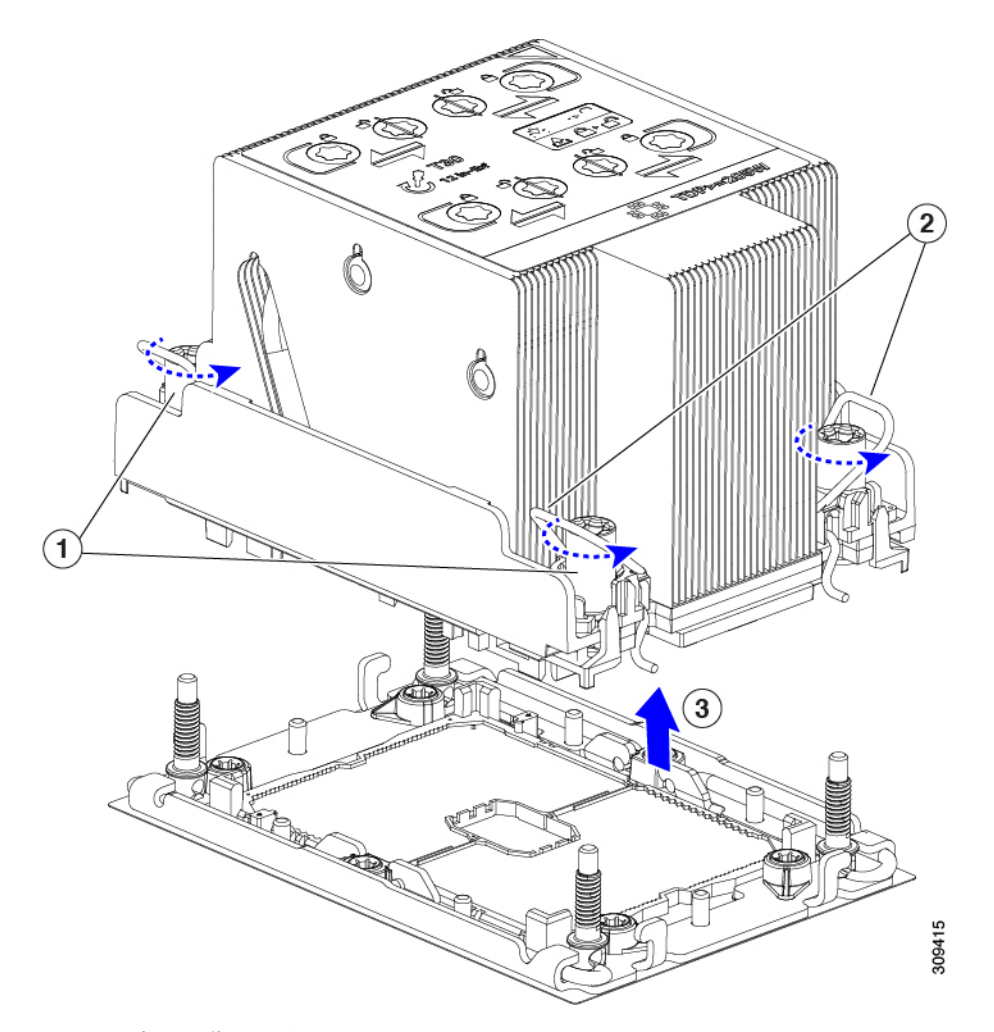

d) ステップ 3 に進みます。

ステップ **2** CPU を取り外します。

- a) #2 プラスドライバを使用して、拡張ヒートシンクの 2 本のプラスネジを緩めます。
- b) T30 トルクスドライバを使用して、4 つのトルクス固定ナットを緩めます。
- c) 回転ワイヤを互いに向かって押し、ロック解除位置に移動します。
	- 回転するワイヤができるだけ内側にあることを確認します。完全にロック解除されると、 回転するワイヤの下部が外れ、CPU アセンブリを取り外すことができます。回転ワイヤが 完全にロック解除位置にない場合、CPU アセンブリを取り外すときに抵抗を感じることが あります。 注意
- d) キャリアの端に沿ってCPUとヒートシンクをつかみ、CPUとヒートシンクを持ち上げてマザーボード から外します。
	- CPU アセンブリを持ち上げる際は、ヒートシンクフィンを曲げないようにしてください。 また、CPU アセンブリを持ち上げるときに抵抗を感じる場合は、回転ワイヤが完全にロッ ク解除位置にあることを確認します。 注意
- e) ステップ 3 に進みます。

ステップ **3** CPU アセンブリをゴム製マットまたはその他の静電気防止作業台の上に置きます。

CPUを作業面に置くときは、ヒートシンクのラベルを上に向けます。CPUアセンブリを上下逆に回転させ ないでください。

- ステップ **4** CPU ダストカバーを CPU ソケットに取り付けます。
	- a) CPU 支持プレートの支柱を、ダストカバーの角にある切り欠きに合わせます。
	- b) ダストカバーを下げ、同時に CPU ソケットの所定の位置にカチッと収まるまで、エッジを押し下げま す。
		- 注意 ダストカバーの中央を押さないでください。

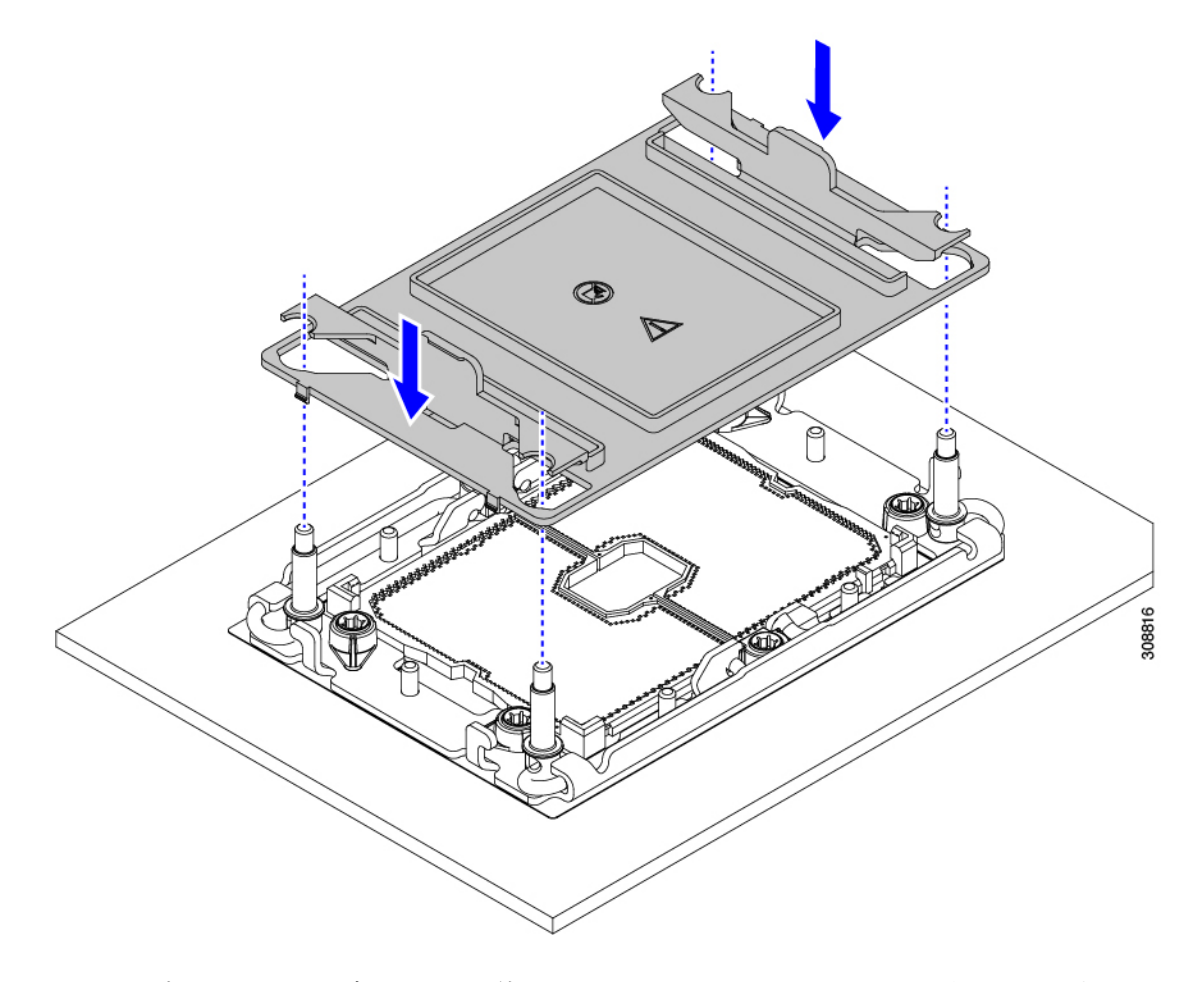

- ステップ **5** CPU クリップを外し、TIM ブレーカーを使用して、CPU キャリアから CPU を取り外します。
	- a) CPU アセンブリを上下逆にして、ヒートシンクが下を向くようにします。 この手順により、CPU 固定クリップにアクセスできるようになります。
	- b) CPU キャリアのこの端にある CPU クリップを部分的に外すために、TIM ブレーカーを 90 度上向きに ゆっくり持ち上げます。

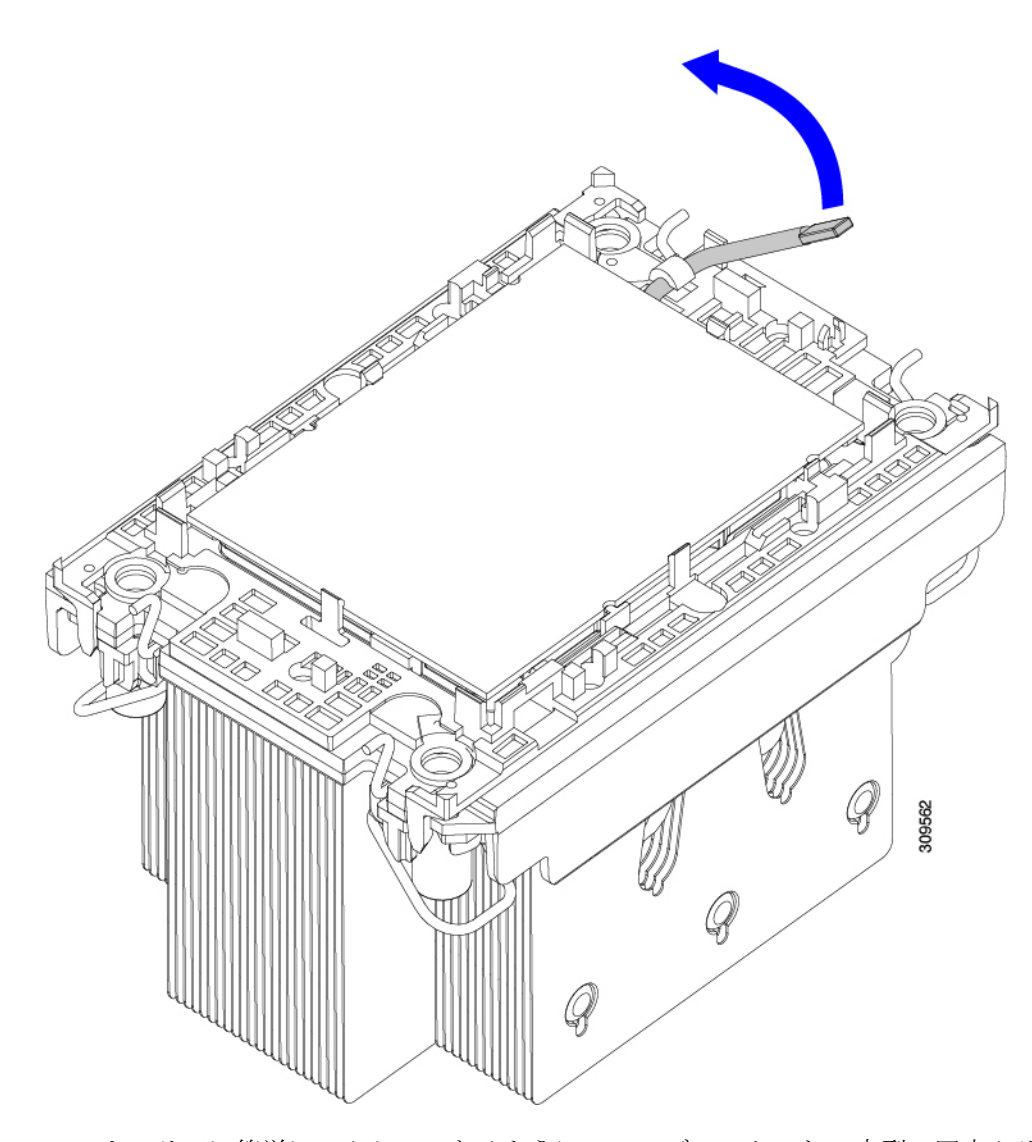

- c) CPU キャリアに簡単にアクセスできるように、TIM ブレーカーを U 字型の固定クリップに下げます。 (注) TIM ブレーカーが固定クリップに完全に装着されていることを確認します。
- d) CPUキャリアの外側の端をゆっくりと引き上げ(2)、TIMブレーカーの両端近くにある2番目のCPU クリップのペアを外します。
	- CPU キャリアを曲げるときは注意してください。無理な力を加えると、CPU キャリアが損 傷する可能性があります。CPU クリップを外すのに十分なだけキャリアを曲げます。CPU キャリアから外れるときを確認できるように、この手順の実行中にクリップを必ず確認し てください。 注意
- e) CPUキャリアの外側の端をゆっくりと引き上げ、TIMブレーカーの反対側にあるCPUクリップのペア (次の図の 3)を外します。
- f) CPU キャリアの短い端を持ち、まっすぐ持ち上げてヒートシンクから取り外します。

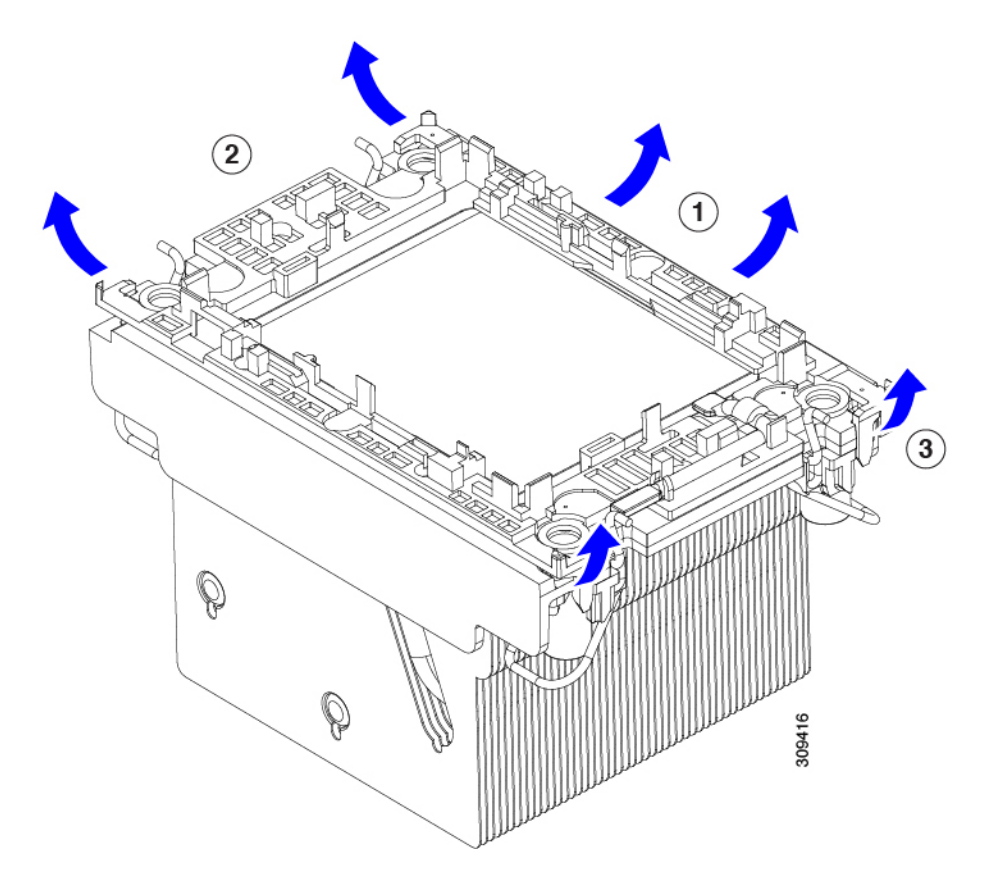

ステップ **6** CPU とキャリアを取り付け具に移動します。

- a) すべての CPU クリップが外れたら、キャリアをつかみ、CPU と CPU を持ち上げてヒートシンクから 取り外します。
	- キャリアとCPUがヒートシンクから持ち上げられない場合は、CPUクリップを再度外しま す。 (注)
- b) CPU とキャリアを裏返して、PRESS という文字が見えるようにします。
- c) 固定具の支柱と CPU キャリアと固定具のピン 1 の位置を合わせます(次の図の 1)。
- d) CPU と CPU キャリアを固定具の上に下ろします。

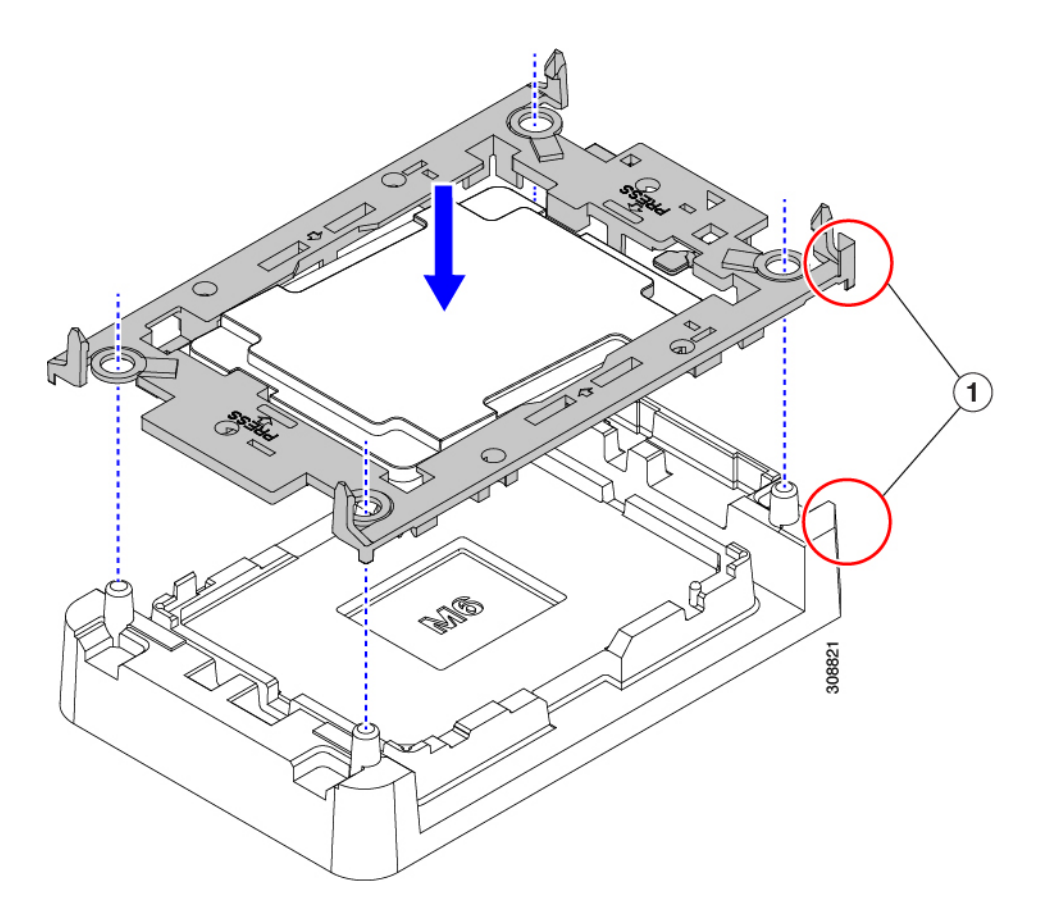

- ステップ7 付属のクリーニングキット (UCSX-HSCK) を使用して、CPU、CPU キャリア、およびヒートシンクから すべてのサーマルインターフェイスバリア(サーマルグリス)を取り除きます。
	- 必ずシスコ提供のクリーニングキットのみを使用し、表面、隅、または隙間にサーマルグリス が残っていないことを確認してください。CPU、CPU キャリア、およびヒートシンクが完全に 汚れている必要があります。 重要

#### 次のタスク

適切なオプションを選択してください。

- CPU を取り付ける場合は、に進みます。CPU およびヒートシンクの取り付け (102 ペー ジ)
- CPU を取り付けない場合は、CPU ソケットカバーが取り付けられていることを確認しま す。このオプションは、CPU ソケット 2 に対してのみ有効です。これは、CPU ソケット 1 がランタイム展開で常に装着されている必要があるためです。

## **CPU** およびヒートシンクの取り付け

CPU を取り外した場合、または空の CPU ソケットに CPU を取り付ける場合は、この手順を使 用して CPU を取り付けます。CPU を取り付けるには、CPU を取り付け具に移動し、CPU アセ ンブリをサーバマザーボードの CPU ソケットに取り付けます。

- ステップ **1** サーバ マザーボードの CPU ソケット ダスト カバーを取り外します。
	- a) 2 つの垂直タブを内側に押して、ダストカバーを外します。
	- b) タブを押したまま、ダストカバーを持ち上げて取り外します。

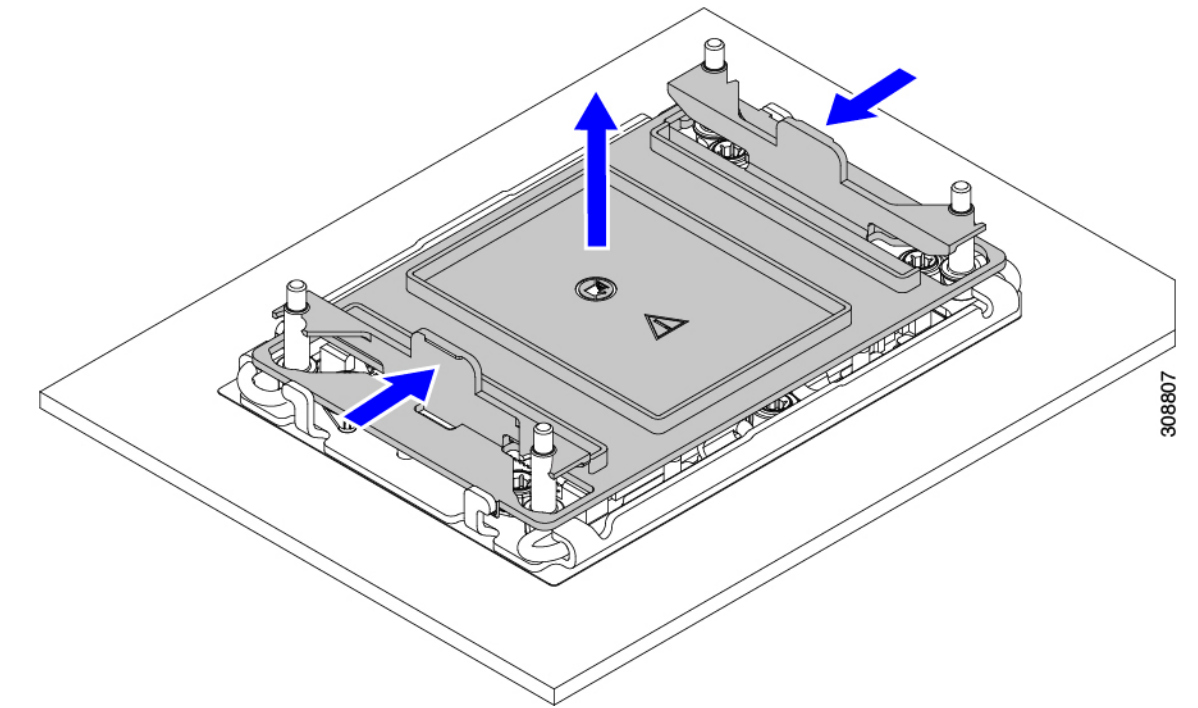

- c) ダストカバーは将来の使用に備えて保管しておいてください。
	- 空の CPU ソケットをカバーしないでください。CPU ソケットに CPU が含まれていない場 合は、CPU ダストカバーを取り付ける必要があります。 注意
- ステップ **2** CPU 取り付け具の PRESS というラベルが付いた端をつかみ、トレイから取り外し、CPU アセンブリを静 電気防止用の作業台の上に置きます。
- ステップ **3** 新しい TIM を適用します。
	- 適切に冷却し、期待されるパフォーマンスを実現するために、ヒートシンクのCPU側の表面に 新しい TIM を塗布する必要があります。 (注)
		- 新しいヒートシンクを取り付ける場合は、新しいヒートシンクには TIM が塗布されたパッドが付属し ています。ステップ 4 に進みます。
		- ヒートシンクを再利用する場合は、ヒートシンクから古い TIM を除去してから、付属のシリンジから 新しい TIM を CPU 表面に塗布する必要があります。次のステップ **a** に進みます。
- a) ヒートシンク クリーニング キット (UCSX-HSCK=) およびスペアの CPU パッケージに同梱されてい るボトル #1 洗浄液をヒートシンクの古い TIM に塗布し、15 秒以上浸しておきます。
- b) ヒートシンク クリーニング キットに同梱されている柔らかい布を使用して、ヒートシンクからすべて の TIM を拭き取ります。ヒートシンクの表面に傷をつけないように注意してください。
- c) ボトル #2 を使用してヒートシンクの底面を完全にきれいにして、ヒートシンクの取り付けを準備しま す。
- d) 新しい CPU(UCS-CPU-TIM=)に付属の TIM のシリンジを使用して、CPU の上部に 1.5 立方センチ メートル (1.5ml) のサーマル インターフェイス マテリアルを貼り付けます。均一に覆うために、次の 図に示すパターンを使用してください。

図 **22 :** サーマル インターフェイス マテリアルの貼り付けパターン

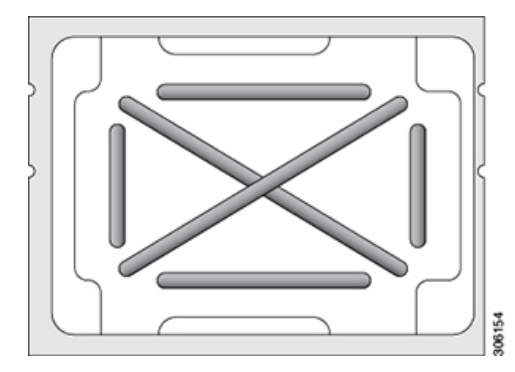

- CPU には正しいヒートシンクのみを使用してください。CPU は、サーバ構成に基づいて同 じヒートシンクを使用します。非 GPU サーバの場合は、UCSC-HSHP-C240M7 を使用しま す。GPU または GPU 対応構成の場合は、UCSC-HSLP-C220M7 を使用します。 注意
- ステップ **4** CPU 取り付け具にヒートシンクを取り付けます。
	- a) ワイヤの脚がヒートシンクの取り付けを妨げないように、回転するワイヤがロックされていない位置 にあることを確認します。
	- b) ヒートシンクのフィンをつかみ、ヒートシンクのピン 1 の位置を CPU 取り付け具のピン 1 の位置に合 わせ、ヒートシンクを CPU 取り付け具の上に下ろします。
- ステップ **5** CPU アセンブリを CPU マザーボードソケットに取り付けます。
	- a) 回転するワイヤ(次の図の1)をロック解除位置に押して、取り付けを妨げないようにします。
	- b) ヒートシンクのフィンをつかみ、ヒートシンクのピン 1 の位置を CPU ソケットのピン 1 の位置(次の 図の 2) に合わせ、ヒートシンクを CPU ソケットに装着します。
	- c) CPU アセンブリレベルを持ち、CPU ソケットに下ろします。
	- d) CPU アセンブリを CPU ソケットに固定するために、回転するワイヤを互いに離します。
		- トルクス ドライバを使用して固定ナットを締める前に、回転ワイヤを完全に閉じてくださ い。 注意
	- e) 適切なオプションを選択して、CPU をソケットに固定します。
		- 高プロファイルヒートシンクを備えたCPUの場合は、T30トルクスドライバを12インチポンドの トルクに設定し、4個の固定ナットを締めて CPU をマザーボードに固定します(4)。

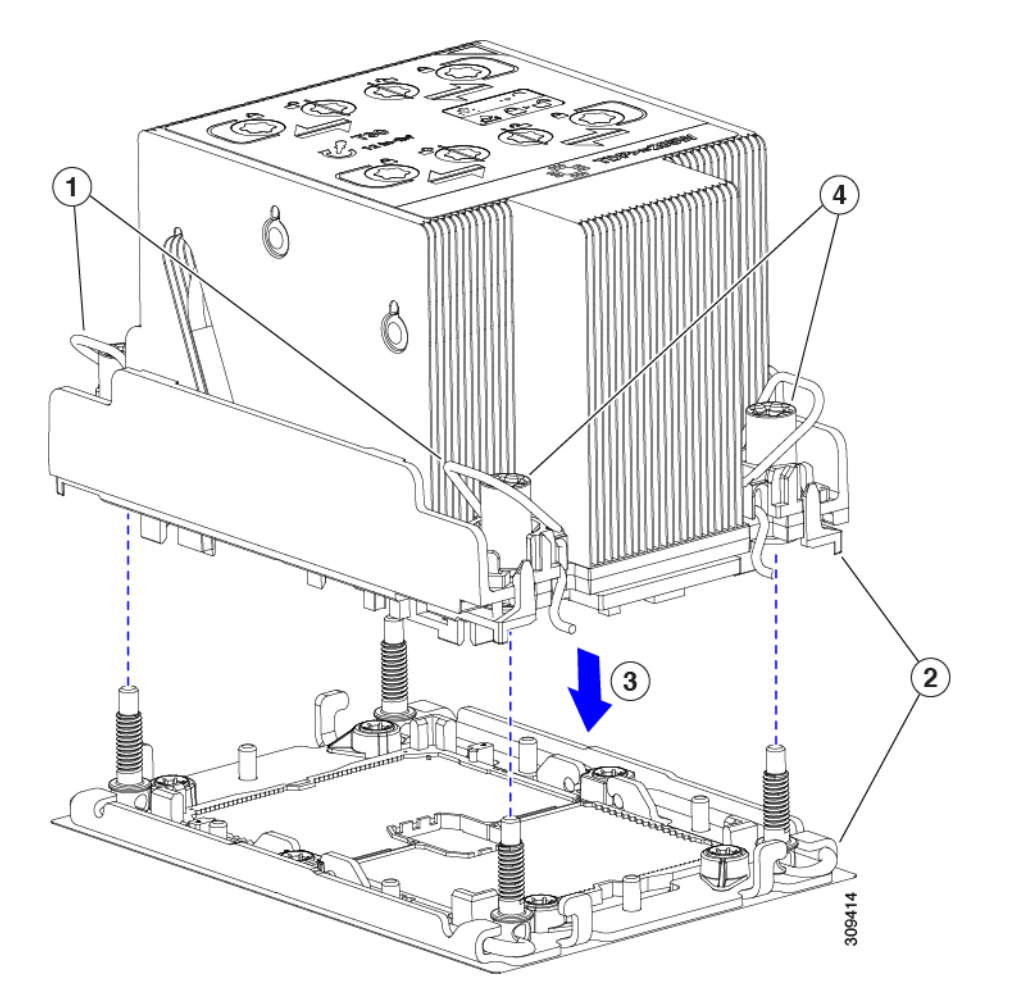

• ロープロファイルヒートシンクを備えたCPUの場合は、T30トルクスドライバを12インチポンド のトルクに設定し、4つの固定ナットを締めてCPUをマザーボードに固定します(3)。次に、ト ルクドライバを 6 インチポンドのトルクに設定し、拡張ヒートシンク用の 2 本のプラスネジを締 めます(4)。

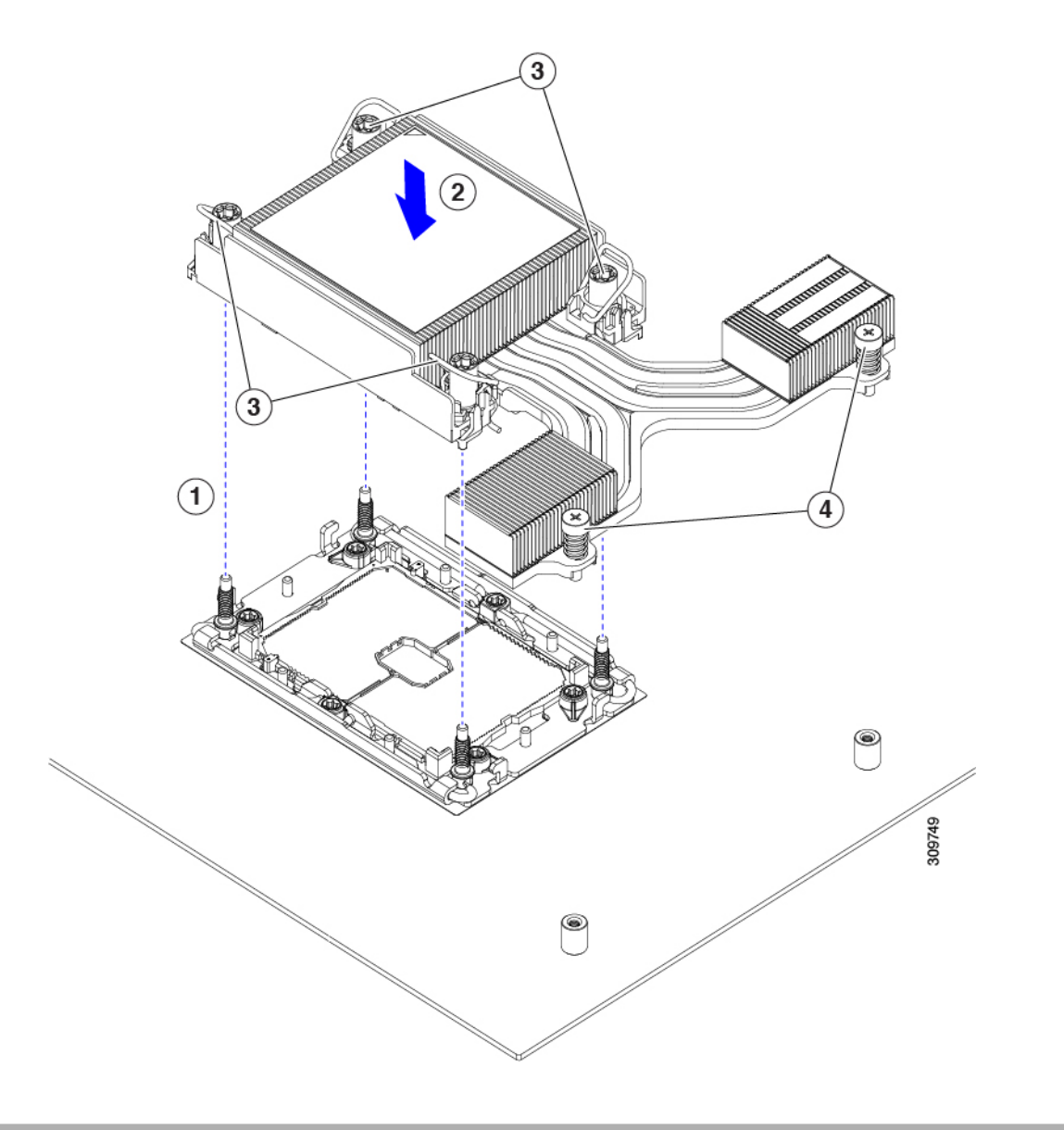

# **Intel Xeon** 第 **5** 世代 **CPU** へのアップグレード

Emerald Rapids CPU にアップグレードするには、このタスクを使用します。

## 始める前に

CPUをアップグレードするには、サーバーの電源をオフにする必要があるため、このタスクに よってサービスが中断されることに注意してください。

また、このタスクを実行するには、いくつかのツールが必要です。CPU の交換に必要な工具 (95 ページ)を参照してください。

ステップ **1** まだ確認していない場合は、 CPU 構成ルール (94 ページ) を確認してください。 ステップ **2** サーバーの上部カバーを取り外します。

「サーバ上部カバーの取り外し (62 ページ)」を参照してください。

ステップ **3** エアダクトを取り外します。.

エアダクトの取り外し (68ページ)を参照してください。

- ステップ **4** 既存の Intel Xeon 第 4 世代スケーラブル サーバー プロセッサを取り外します。 CPU とヒート シンクの取り外し (96 ページ)を参照してください。
- ステップ5 取り外した CPU は、静電気防止用袋に保管してください。
- ステップ **6** 新しい Intel Xeon 第 5 世代スケーラブル サーバ プロセッサを取り付けます。 CPU およびヒートシンクの取り付け (102 ページ)を参照してください。
- ステップ **7** エア ダクトを交換します。 エアダクトの取り付け (69ページ)を参照してください。
- ステップ **8** サーバの上部カバーを交換します。
- ステップ **9** 電源を再投入し、サーバーを稼働状態に戻します。

## **RMA** 交換 **CPU** の注文に追加する **CPU** 関連パーツ

Cisco UCS C シリーズ サーバで CPU の返品許可(RMA)を行った場合、CPU スペアに追加部 品が含まれていないことがあります。TAC エンジニアが交換を行うためには、RMA に追加部 品を追加する必要がある場合があります。

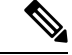

- 次の項目が CPU 交換シナリオに適用されます。システム シャーシを交換し、既存の CPU を新 しいシャーシに移動する場合は、CPU からヒートシンクを分離する必要はありません。RMA 交換システム シャーシの注文に追加する CPU 関連部品 (107 ページ)を参照してください。 (注)
	- シナリオ 1:既存のヒートシンクを再利用します。
		- ヒート シンクのクリーニング キット(UCSX-HSCK=)
		- 1 つのクリーニング キットで最大 4 つの CPU をクリーンアップできます。
		- M7 サーバー用サーマル インターフェイス マテリアル (TIM) キット (UCS CPUTIM  $=$ )
			- 1 つの TIM キットが 1 つの CPU をカバーします。
	- シナリオ 2:既存のヒートシンクを交換しています。

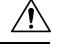

注意 適切に冷却を行うため、必ずCPUに合った正しいヒートシンクを 使用してください。GPU で使用されるロー プロファイル (UCSC-HSLP-C220M7)と GPU のない構成で使用される GPU 準 備サーバ、およびハイプロファイル (UCSC-HSHP-C240M7) の2 種類のヒートシンクがあります。

- 新しいヒートシンクには、TIM が事前に塗布されたパッドが付いています。
- ヒート シンクのクリーニング キット(UCSX-HSCK=)

1 つのクリーニング キットで最大 4 つの CPU をクリーンアップできます。

- シナリオ 3 : CPU キャリア(CPU の周りのプラスチック フレーム)が破損しています。
	- CPU キャリア
	- •#1 マイナス ドライバ(ヒートシンクから CPU を分離するためのもの)
	- ヒートシンク クリーニング キット(UCSX-HSCK=)
	- 1 つのクリーニング キットで最大 4 つの CPU をクリーンアップできます。
	- M7 サーバー用サーマル インターフェイス マテリアル(TIM)キット(UCS CPUTIM  $=$ )

1 つの TIM キットが 1 つの CPU をカバーします。

CPU ヒートシンク クリーニング キットは最大 4 CPU およびヒート シンクのクリーニングに最 適です。クリーニング キットには、古い TIM の CPU およびヒートシンクのクリーニング用 と、ヒートシンクの表面調整用の 2 本のボトルの溶液が入っています。

新しい予備ヒートシンクには、TIMが事前に塗布されたパットが付属しています。ヒートシン クを取り付ける前に、CPU の表面から古い TIM を洗浄することが重要です。したがって、新 しいヒートシンクの発注時でも、ヒートシンク クリーニング キットを注文する必要がありま す。

## **RMA** 交換システム シャーシの注文に追加する **CPU** 関連部品

システム シャーシの返品許可 (RMA) を Cisco UCS C シリーズ サーバで行った場合は、既存 の CPU を新しいシャーシに移動します。

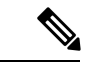

前世代の CPU とは異なり、M7 サーバの CPU では CPU ヒートシンク アセンブリを移動する際 に CPU からヒートシンクを分離する必要がありません。したがって、 (注)

追加のヒートシンク クリーニング キットやサーマル インターフェイス マテリアル品目は必要 ありません。

CPU またはヒートシンク アセンブリの移動に必要なツールは T-30 トルクス ドライバのみで す。

# メモリ (DIMM) の交換

サーバは、R-DIMM、DDR5 288 ピン DIMM モジュールをサポートします。ソケットごとに 8 つのメモリ チャネルがサポートされ、チャネルごとに 2 つの DIMM がサポートされ、マザー ボード上に合計 32 のメモリ スロットがあります。

DIMM の取り付けまたは交換時には、次の点に注意してください。

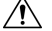

DIMMとそのソケットは壊れやすいので、取り付け中に損傷しないように、注意して扱う必要 があります。 注意

 $\bigwedge$ 

シスコではサードパーティの DIMM はサポートしていません。シスコ以外の DIMM をサーバ で使用すると、システムに問題が生じたり、マザーボードが損傷したりすることがあります。 注意

サーバ パフォーマンスを最大限に引き出すには、DIMM の取り付けまたは交換を行う前に、 メモリ パフォーマンスに関するガイドラインと装着規則を熟知している必要があります。 (注)

## **DIMM** 装着規則とメモリ パフォーマンスに関するガイドライン

次の項では、メモリ使用量の一部について説明します。ミキシング、および人口ガイドライ ン。メモリ使用量と装着の詳細については、『Cisco [UCS/UCSX](https://www.cisco.com/c/dam/en/us/products/collateral/servers-unified-computing/ucs-c-series-rack-servers/c220-c240-x210c-x410c-m7-memory-guide.pdf) M7 メモリ ガイド』の PDF を ダウンロードします。

#### **DIMM** スロットの番号付け

次の図に、マザーボード上の DIMM スロットの番号付けを示します。

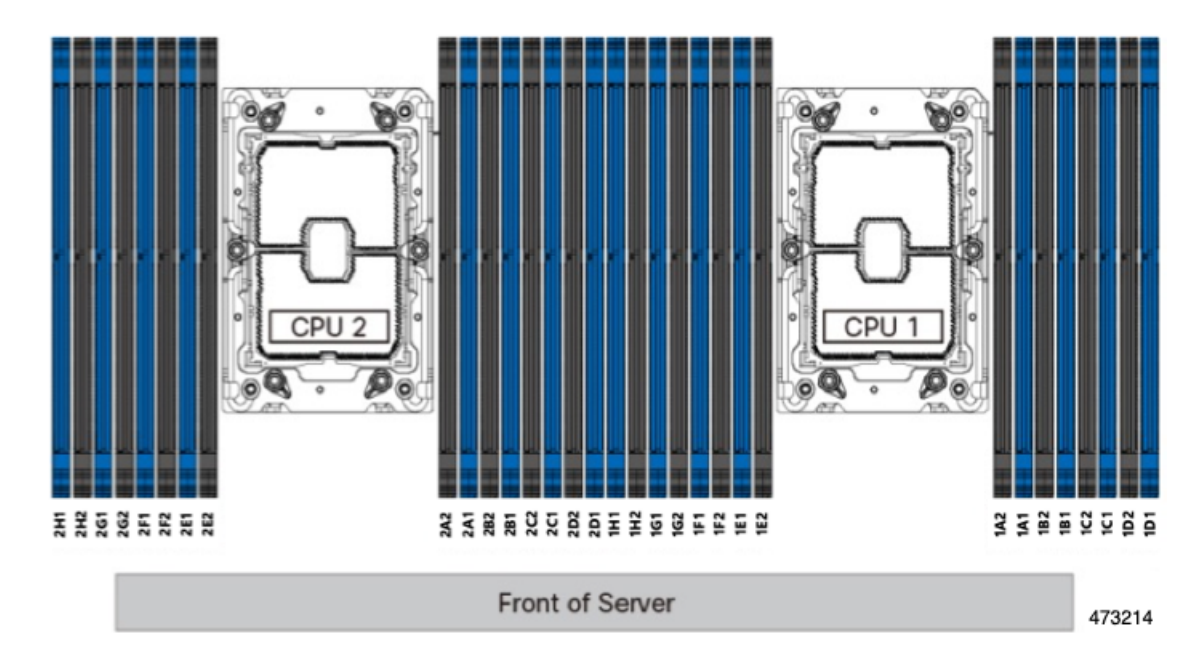

#### 図 **23 : DIMM** スロットの番号付け

#### **DIMM** 装着ルール

最大限のパフォーマンスを引き出せるように、DIMMの取り付けまたは交換を行うときは、次 のガイドラインに従ってください。

- 各 CPU では A から H までの、8 つのメモリ チャネルがサポートされます、
	- CPU 1 は、チャネル P1 A1、P1 A2、P1 B1、P1 B2、P1 C1、P1 C2、P1 D1、P1 D2、P1 E1、P1 E2、P1 F1、P1 F2、P1 G1、P1 G2、P1 H1、および P1 H2。
	- CPU 2 は、チャネル P2 A1、P2 A2、P2 B1、P2 B2、P2 C1、P2 C2、P2 D1、P2 D2、P2 E1、P2 E2、P2 F1、P2 F2、P2 G1、P2 G2、P2 H1、および P2 H2。
- 各チャネルには DIMM ソケットが2 つあります(たとえば、チャネル A = スロット A1、  $(A2)$ 。
- シングル CPU 構成の場合、CPU1 のチャネルのみに装着します(P1 A1 から P1 H2)。
- 最適なパフォーマンスを得るには、CPU の数および CPU あたりの DIMM の数に応じて、 次の表に示す順序で DIMM を装着します。サーバーに CPU が 2 つ搭載されている場合 は、次の表に示すように、2 つの CPU 間で DIMM が均等になるように調整します。

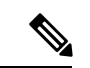

次のセクションに、推奨構成を示します。CPU あたり 5、7、9、 10、または 11 個の DIMM を使用することはお勧めしません。 (注)

#### メモリ装着順序

Cisco UCS C240 M7 サーバは、RDIMM メモリ モジュールをサポートしています。

メモリスロットは、青色と黒色に色分けされています。色分けされたチャネルの装着順序は、 最初は青色のスロット、次に黒色のスロットです。

次の表に、各メモリオプションのメモリ装着順序を示します。

#### 表 **9 : DIMM** 装着順序

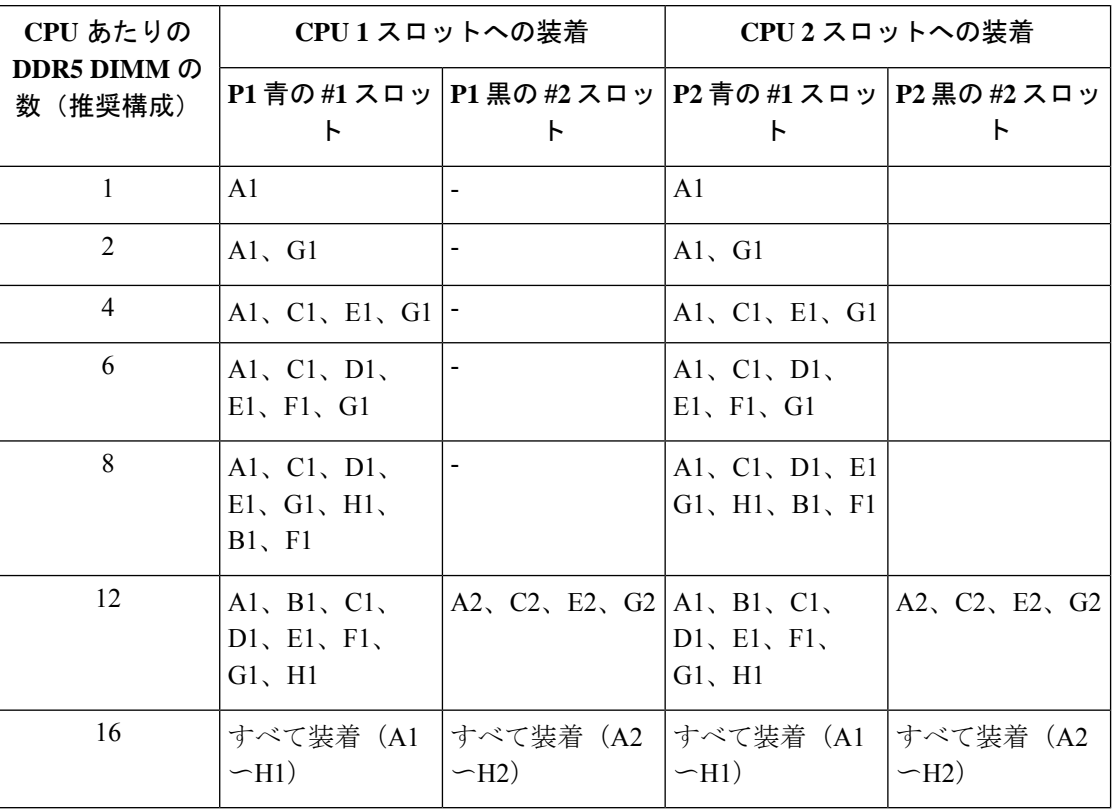

#### メモリ ミラーリング

偶数個のチャネルに DIMM を装着した場合にのみ、サーバーの CPU がメモリ ミラーリングを サポートします。1 つまたは 3 つのチャネルに DIMM を装着した場合、メモリのミラーリング は自動的に無効になります。

メモリのミラーリングを使用すると、2 つの装着済みチャネルの一方からしかデータが提供さ れないため、使用可能なメモリ量が 50 % 減少します。2 つ目の重複するチャネルは、冗長性 を提供します。

## **DIMM** の交換

#### 障害のある **DIMM** の識別

各 DIMM ソケットの正面には、対応する DIMM 障害 LED があります。これらの LED の位置 については、内部診断 LED (59 ページ)を参照してください。サーバがスタンバイ電源モー ドの場合、これらの LED はオレンジ色に点灯し、障害のある DIMM であることを示します。

- ステップ **1** 次のようにして、既存の DIMM を取り外します。
	- a) サーバのシャットダウンと電源切断 (60ページ)の説明に従って、サーバをシャットダウンして電源 を切ります。
	- b) 上部カバーを取り外せるように、サーバをラックの前方に引き出します。場合によっては、リア パネ ルからケーブルを取り外して隙間を空ける必要があります。
		- コンポーネントへの接触や確認作業を安全に行えない場合は、ラックからサーバを取り出 してください。 注意
	- c) サーバ上部カバーの取り外し (62 ページ)の説明に従ってサーバから上部カバーを取り外します。
	- d) DIMM スロットの前端を覆うエアー バッフルを取り外してスペースを空けます。
	- e) 取り外す DIMM の位置を確認し、DIMM スロットの両端のイジェクト レバーを開きます。
- ステップ **2** 次のようにして、新しい DIMM を取り付けます。
	- DIMM を取り付ける前に、このサーバのメモリ装着ルールを参照してください: DIMM 装着規 則とメモリ パフォーマンスに関するガイドライン (108 ページ)。 (注)
	- a) 新しい DIMM をマザーボード上の空のスロットの位置に合わせます。DIMM スロットの位置合わせ機 能を使用して、DIMM を正しい向きに配置します。
	- b) DIMM がしっかりと装着され、両端のイジェクト レバーが所定の位置にロックされるまで、DIMM の 上部の角を均等に押し下げます。
	- c) 上部カバーをサーバに再度取り付けます。
	- d) サーバをラックの元の位置に戻し、ケーブルを再度接続したら、電源ボタンを押してサーバの電源を 入れます。

# ミニストレージ モジュールの交換

ミニストレージ モジュールは、垂直ライザー カードに接続します。ライザー カードは2本の 非脱落型ネジでマザーボードに留めます。これにより、内部ストレージを追加できます。この モジュールは M.2 SSD キャリアで、2 つの M.2 フォームファクタ SSD ソケットが装備されて います。ブート最適化 M.2 RAID コントローラ モジュールの交換 (152ページ) も参照してく ださい。

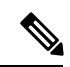

Cisco IMC ファームウェアには、このミニストレージ モジュールの M.2 バージョンにインス トールされている M.2 ドライブのアウトオブバンド管理インターフェイス (UCS-M2-HWRAID-D)は含まれていません。M.2 ドライブは、Cisco IMC インベントリには 表示されず、CiscoIMCによって管理することもできません。これは想定されている動作です。 (注)

## ミニストレージ モジュール キャリアの交換

ここでは、ミニストレージ モジュール キャリアを取り外して交換する方法について説明しま す。キャリアは、2 本の非脱落型ネジでマザーボードに取り付けられている M.2 垂直ライザー カードに装着されます。

キャリアには、前面 (PCI ライザー 3 に面する側)に1つの垂直メディア ソケットがあり、背 面(PCI ライザー 2 に面する側)に 1 つのソケットがあります。M.2 SSD ミニストレージ モ ジュール キャリアの場合は、以下の手順に従います。

- ステップ **1** サーバのシャットダウンと電源切断 (60 ページ)の説明に従って、サーバをシャットダウンして電源を 切ります。
- ステップ **2** 上部カバーを取り外せるように、サーバをラックの前方に引き出します。場合によっては、リアパネルか らケーブルを取り外して隙間を空ける必要があります。
	- コンポーネントへの接触や確認作業を安全に行えない場合は、ラックからサーバを取り出して ください。 注意
- ステップ3 サーバ上部カバーの取り外し (62ページ)の説明に従ってサーバから上部カバーを取り外します。
- ステップ **4** PCIe ライザー 2 と 3 の間のソケットでミニストレージモジュールキャリアを見つけます。
- ステップ **5** プラスドライバを使用して、各非脱落型ネジを緩め、M.2 ライザーをサーバから持ち上げます。
- ステップ **6** 次のようにして、キャリアをソケットから取り外します。
	- a) プラスドライバを使用して、モジュールをキャリアに固定しているネジを緩めます。
	- b) キャリアの両端を固定している固定クリップを外側に押します。
	- c) キャリアの両端を持ち上げて、マザーボードのソケットから外します。
	- d) キャリアを静電気防止シートの上に置きます。
- **ステップ7** キャリアをそのソケットに取り付けます。
	- a) キャリアのコネクタが下向きになっている状態で、キャリアをソケットの位置に合わせます。2つの位 置合わせペグが、キャリアの 2 つの穴の位置に合っている必要があります。
	- b) キャリアのソケットの端をそっと押し下げて、2 本のペグをキャリアの 2 つの穴に通します。
	- c) 固定クリップが両端でカチッと鳴るまで、キャリアを押し下げます。
- ステップ **8** 上部カバーをサーバに再度取り付けます。
- ステップ **9** サーバをラックの元の位置に戻し、ケーブルを再度接続したら、電源ボタンを押してサーバの電源を入れ ます。

## **M.2** 用ミニストレージ キャリア内の **M.2 SSD** の交換

ここでは、M.2 用ミニストレージ キャリア (PID UCS-HWRAID-M2-D)内の M.2 SATA SSD ま たは NVMe SSD を取り外して交換する手順について説明します。キャリアはライザーに垂直 に取り付けられ、垂直ライザーのいずれかの側(前面または背面)に1つのM.2SSDソケット があります。

ミニストレージ **M.2 SSD** の装着ルール

- 両方の M.2 SSD が SATA または NVMe のいずれかである必要があります。異なるタイプ のキャリアを混在させないでください。
- キャリア内で 1 つまたは 2 つの M.2 SSD を使用できます。2 つの SSD を使用することを お勧めします。
- M.2 ソケット 1 はキャリアの前面にあり、PCI ライザー 3 に面しています。 M.2 ソケット 2 はキャリアの背面にあり、PCI ライザー 2 に面しています。
- ステップ **1** ミニストレージモジュールキャリアの交換(112ページ)の説明に従って、サーバの電源を切り、ミニス トレージ モジュール キャリアをサーバから取り外します。
- ステップ **2** 次のようにして、M.2 SSD を取り外します。
	- a) No. 1 プラス ドライバを使用して、M.2 SSD をキャリアに固定している 1 本のネジを外します。
	- b) キャリアのソケットから M.2 SSD を取り外します。
- ステップ **3** 次のようにして、新しい M.2 SSD を取り付けます。
	- a) 新しいM.2SSDのコネクタ側を、ラベルが上を向いている状態でキャリアのソケットに差し込みます。
	- b) M.2 SSD を押し、キャリアに対して平らになるようにします。
	- c) M.2 SSD の端をキャリアに固定する 1 本のネジを取り付けます。
- ステップ **4** ミニストレージ モジュール キャリアをサーバに再度取り付け、ミニストレージ モジュール キャリアの交 換 (112 ページ)の説明に従ってサーバの電源を入れます。

# **RTC** バッテリの交換

# ▲

バッテリを正しく交換しないと、爆発するおそれがあります。バッテリは、同型式のもの、ま たは製造業者が推奨する同等の型式のものとのみ交換してください。使用済みのバッテリは、 製造元が指示する方法に従って処分してください。 警告

[ステートメント 1015]

# $\boldsymbol{\mathbf{\Lambda}}$

リサイクラ**:**バッテリーを共有しないでください!お住いの国または地域の適切な規制に従い、 バッテリーを処分するようにしてください。 警告

リアルタイムクロック (RTC) バッテリは、サーバの電源が外れているときにシステムの設定 を保持します。バッテリタイプはCR2032です。シスコでは、ほとんどの電器店から購入でき る、業界標準の CR2032 バッテリをサポートしています。

ステップ **1** RTC バッテリを取り外します。

- a) サーバのシャットダウンと電源切断 (60 ページ)の説明に従って、サーバをシャットダウンして電源 を切ります。
- b) 上部カバーを取り外せるように、サーバをラックの前方に引き出します。場合によっては、リア パネ ルからケーブルを取り外して隙間を空ける必要があります。
	- コンポーネントへの接触や確認作業を安全に行えない場合は、ラックからサーバを取り出 してください。 注意
- c) サーバ上部カバーの取り外し (62ページ)の説明に従ってサーバから上部カバーを取り外します。
- d) サーバーから PCIe ライザー 1 を取り外し、マザーボード上の RTC バッテリ ソケットの周りに隙間を 空けます。PCIe ライザーの交換 (119ページ)を参照してください。
- e) 水平 RTC バッテリ ソケットを見つけます。
- f) マザーボード上のソケットからバッテリを取り外します。固定クリップをそっと側面に押し込んで隙 間を確保し、バッテリを持ち上げます。
- ステップ **2** 次のようにして、新しい RTC バッテリを取り付けます。
	- a) バッテリをソケットに挿入し、カチッと音がしてクリップの下の所定の位置に収まるまで押し下げま す。
		- (注) 「3V+」のマークが付いているバッテリのプラス側を、上側に向ける必要があります。
	- b) サーバーに PCIe ライザー 1 を取り付けます。PCIe ライザーの交換 (119 ページ) を参照してくださ い。
	- c) 上部カバーをサーバに再度取り付けます。
	- d) サーバをラックの元の位置に戻し、ケーブルを再度接続したら、電源ボタンを押してサーバの電源を 入れます。

# 電源装置の交換

2台の電源装置を取り付けると、デフォルトでは1+1として冗長化されますが、コールド冗 長モードもサポートされます。コールド冗長 (CR) では、1台以上の電源の電力供給を一時停 止し、負荷の残りがアクティブなPSUによって強制的に供給されるようにします。その結果、 PSU 効率を最大限に活用することで、負荷特性を基準にした総電力効率が向上します。

- 電力仕様 (185 ページ)も参照してください。
- 電源 LED の詳細については、背面パネルの LED (57 ページ)も参照してください。

ここでは、AC および DC 電源装置の交換手順について説明します。

## サポートされる電源装置

Cisco UCS C240 M7 は、次の電源をサポートします。

 $\triangle$ 

同じサーバでタイプの異なる PSU を組み合わせて使用しないでください。PSU は同じタイプ とワット数である必要があります。 注意

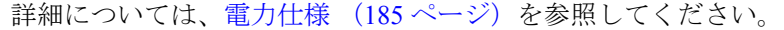

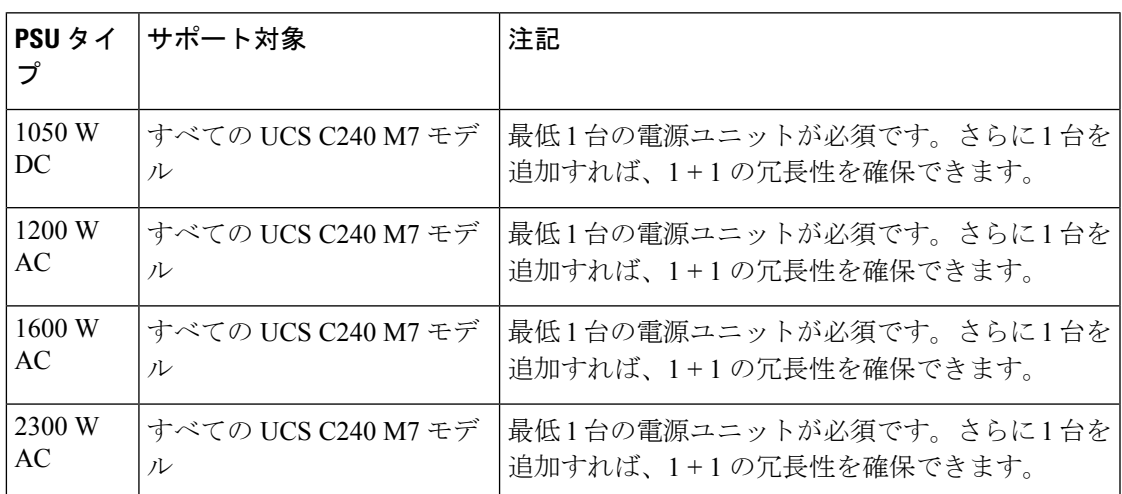

#### **AC** 電源装置の交換

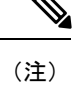

- サーバーに電源装置の冗長性を指定している(電源装置が 2 つある)場合は、1+1 冗長である ため、電源装置の交換時にサーバーの電源をオフにする必要はありません。
- $\mathscr{P}$ (注) サーバ内で異なるタイプ/ワット数の電源装置を組み合わせて使用しないでください。両方の

 $\triangle$ 

注意 Cisco UCS サーバ(例:Cisco UCS C240 M6 サーバ電源)の以前の電源を Cisco UCS C240 M7 サーバのものと交換しないでください。

ステップ **1** 交換する電源装置を取り外すか、空のベイからブランク パネルを取り外します。

電源装置が同じである必要があります。

- a) 次のいずれかの操作を実行します。
	- サーバーに電源装置が1つしかない場合は、サーバのシャットダウンと電源切断 (60ページ)の 説明に従ってサーバーをシャットダウンし、電源を切断します。
	- サーバーに電源装置が 2 つある場合は、サーバーをシャットダウンする必要はありません。
- b) 交換する電源装置から、電源コードを取り外します。
- c) 電源装置のハンドルをつかみながら、リリース レバーをハンドルに向けてひねります。
- d) 電源装置をベイから引き出します。
- ステップ **2** 次のようにして、新しい電源装置を取り付けます。
	- a) 電源装置のハンドルをつかみ、空のベイに新しい電源装置を挿入します。
	- b) リリース レバーがロックされるまで、電源装置をベイに押し込みます。
	- c) 電源コードを新しい電源装置に接続します。
	- d) サーバーをシャットダウンした場合にのみ、電源ボタンを押して、サーバーを主電源モードで起動し ます。

**DC** 電源装置の交換

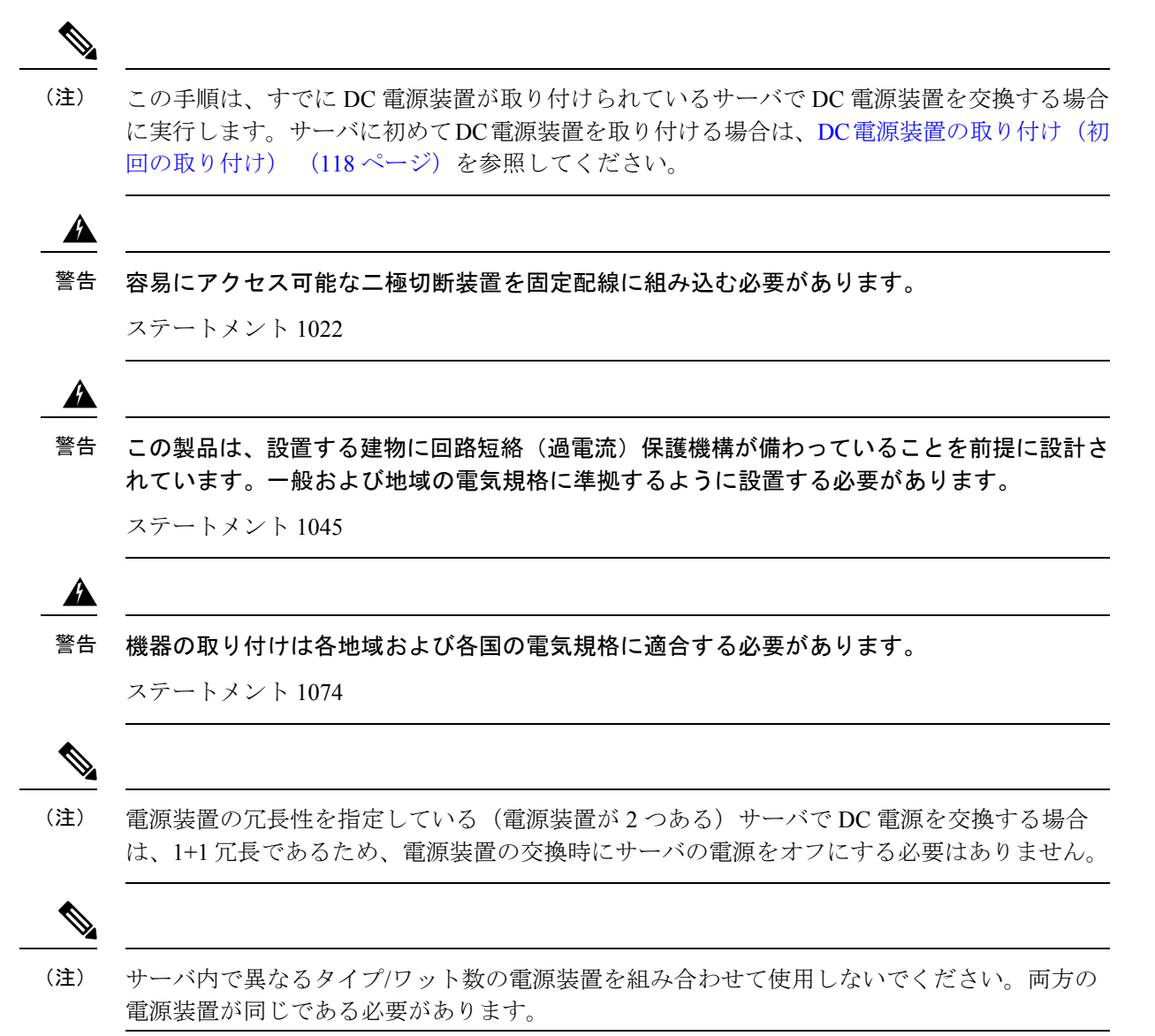

ステップ **1** 交換する DC 電源装置を取り外すか、空のベイからブランク パネルを取り外します。

- a) 次のいずれかの操作を実行します。
	- DC電源装置が1つしかないサーバで電源装置を交換する場合は、サーバのシャットダウンと電源 切断 (60 ページ)の説明に従ってサーバをシャットダウンし、電源を切断します。
	- DC電源装置が2つあるサーバで電源装置を交換する場合は、サーバをシャットダウンする必要は ありません。
- b) 交換する電源装置から、電源コードを取り外します。コネクタ固定クリップを少し持ち上げて、電源 装置のソケットからコネクタを引き抜きます。
- c) 電源装置のハンドルをつかみながら、リリース レバーをハンドルに向けてひねります。
- d) 電源装置をベイから引き出します。
- ステップ **2** 新しい DC 電源装置を取り付けます。
	- a) 電源装置のハンドルをつかみ、空のベイに新しい電源装置を挿入します。
	- b) リリース レバーがロックされるまで、電源装置をベイに押し込みます。
	- c) 電源コードを新しい電源装置に接続します。固定クリップがカチッと所定の位置に収まるまで、コネ クタをソケットに押し込みます。
	- d) サーバをシャットダウンした場合にのみ、電源ボタンを押して、サーバを主電源モードで起動します。

#### 図 **24 : DC** 電源装置の交換

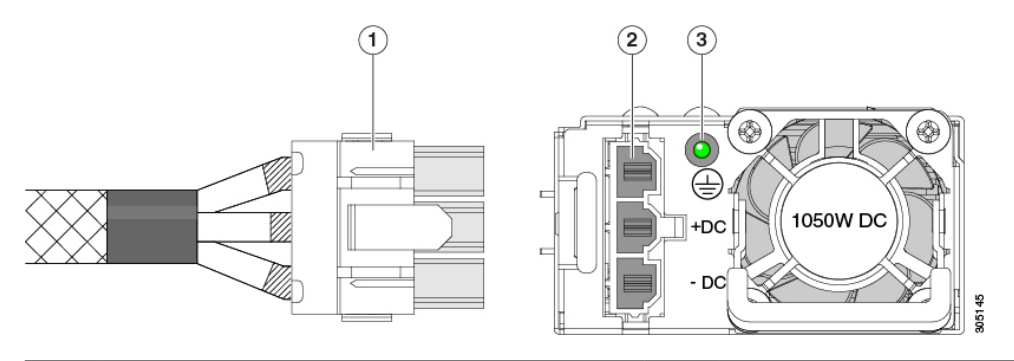

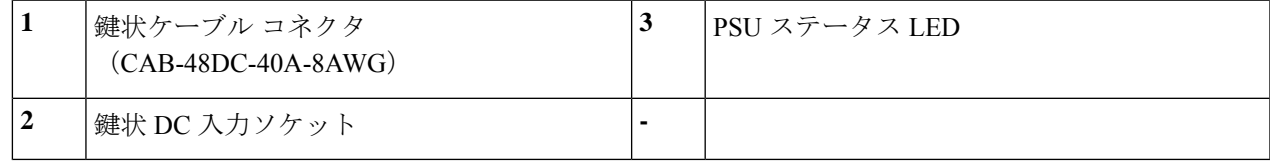

#### **DC** 電源装置の取り付け(初回の取り付け)

この手順は、サーバに初めて DC 電源装置を取り付ける場合に使用します。すでに DC 電源装 置が取り付けられているサーバーでDC電源装置を交換する場合は、DC電源装置の交換(116 ページ)を参照してください。 (注)

# $\blacktriangle$

容易にアクセス可能な二極切断装置を固定配線に組み込む必要があります。 警告

ステートメント 1022

## ◬

この製品は、設置する建物に回路短絡(過電流)保護機構が備わっていることを前提に設計さ れています。一般および地域の電気規格に準拠するように設置する必要があります。 警告

ステートメント 1045

# $\mathbf{\Lambda}$

機器の取り付けは各地域および各国の電気規格に適合する必要があります。 警告

ステートメント 1074

 $\label{eq:1} \begin{picture}(20,5) \put(0,0){\line(1,0){10}} \put(0,0){\line(1,0){10}} \put(0,0){\line(1,0){10}} \put(0,0){\line(1,0){10}} \put(0,0){\line(1,0){10}} \put(0,0){\line(1,0){10}} \put(0,0){\line(1,0){10}} \put(0,0){\line(1,0){10}} \put(0,0){\line(1,0){10}} \put(0,0){\line(1,0){10}} \put(0,0){\line(1,0){10}} \put(0,0){\line(1,0){10$ 

サーバ内で異なるタイプ/ワット数の電源装置を組み合わせて使用しないでください。両方の 電源装置が同じである必要があります。 (注)

## $\sqrt{N}$

- この配線手順の最初のステップの指示に従い、感電の危険を避けるために、施設の回路ブレー カーの DC 電源装置をオフにしてください。 注意
- ステップ **1** 感電の危険を避けるために、施設の回路ブレーカーの DC 電源装置をオフにします。
	- 必要な DC 入力ケーブルは、Cisco 製品 CAB-48DC-40A-8AWG です。この 3 m ケーブルは、一 方の端は電源の DC 入力ソケットに鍵のように合わせて差し込む 3 ピン コネクタです。ケーブ ルのもう一方の端にはコネクタがないので、施設の DC 電源に配線できます。 (注)
- ステップ **2** ケーブルの終端処理されていない端を、施設の DC 電源入力ソースに配線します。
- ステップ **3** ケーブルの終端処理されている端を、電源のソケットに接続します。コネクタは、配線の極性とアースが 正しくなるように、鍵状構造になっています。
- ステップ **4** 施設の回路ブレーカーで DC 電源を復旧させます。

ステップ **5** 電源ボタンを押し、サーバーをブートして主電源モードに戻します。

#### 図 **25 : DC** 電源装置の交換

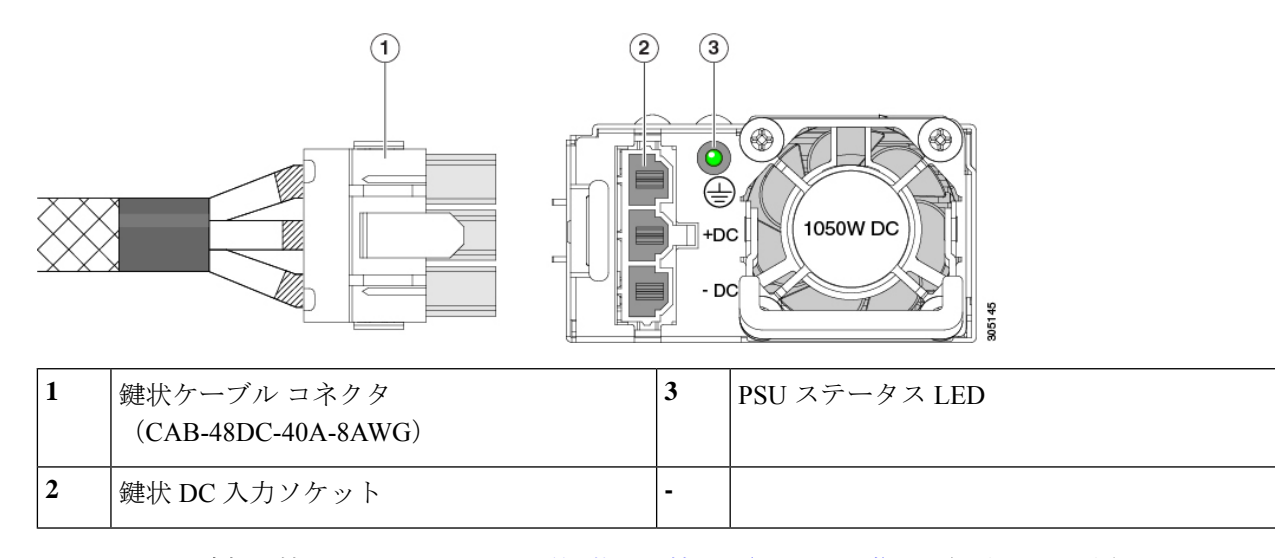

ステップ **6** シャーシでの追加の接地については、DC 電源装置の接地 (119 ページ) を参照してください。

#### **DC** 電源装置の接地

AC 電源装置は内部アースがあるため、サポート対象の AC 電源コードを使用する場合は、そ れ以上接地する必要はありません。

DC電源装置を使用する場合は、サーバシャーシからラックのアースグラウンドへの追加の接 地を行うことができます。二重孔アースラグおよびアース線で使用する2つのネジ穴は、シャー シの背面パネルにあります。

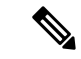

シャーシの接地点は10-32ネジに合う大きさです。独自のネジ、アースラグとアース線を提供 する必要があります。アースラグは、10-32ネジに合ったデュアルホールラグである必要があ ります。ユーザが提供するアース ケーブルは 14 AWG (2 mm)、最低 60℃ のワイヤか、現地 の規定で許可されるものでなければなりません。 (注)

# **PCIe** ライザーの交換

このサーバには、ツール不要の PCIe ライザーが 2 つあり、PCIe カードを水平に取り付ること ができます。各ライザーは、複数のバージョンで利用可能です。ライザー バージョン別のス ロットと機能の詳細については、PCIe スロットの仕様 (120 ページ)を参照してください。

ステップ1 サーバのシャットダウンと電源切断 (60ページ)の説明に従って、サーバをシャットダウンして電源を 切ります。

- ステップ **2** 上部カバーを取り外せるように、サーバをラックの前方に引き出します。場合によっては、リアパネルか らケーブルを取り外して隙間を空ける必要があります。
	- コンポーネントへの接触や確認作業を安全に行えない場合は、ラックからサーバを取り出して ください。 注意
- ステップ **3** サーバ上部カバーの取り外し (62 ページ)の説明に従ってサーバから上部カバーを取り外します。
- ステップ **4** 交換する PCIe ライザーを取り外します。
	- a) ライザーのフリップアップハンドルと青色の前方端をつかんで均等に持ち上げ、マザーボードのソケッ トから回路基板を外します。ライザーを静電気防止素材の上に置きます。
	- b) ライザーにカードが取り付けられている場合は、ライザーからカードを取り外します。PCIe カードの 交換 (122 ページ)を参照してください。
- ステップ **5** 次のようにして、新しい PCIe ライザーを取り付けます。
	- PCIeライザーは交換することはできません。PCIeライザーを間違ったソケットに差し込むと、 サーバーは起動しなくなります。ライザー 1 は「RISER1」のラベルが付いたマザーボード ソ ケットに差し込む必要があります。ライザー2は「RISER2」のラベルが付いたマザーボードソ ケットに差し込む必要があります。 (注)
	- a) 古い PCIe ライザーからカードを取り外していた場合は、そのカードを新しいライザーに取り付けま す。PCIe カードの交換 (122 ページ)を参照してください。
	- b) PCIe ライザーをマザーボード上のソケットとシャーシ内の位置合わせスロットの上に配置します。
	- c) PCIe ライザーの両端を慎重に押し下げて、回路基板のコネクタをマザーボード上のソケットにしっか りと差し込みます。
- ステップ **6** 上部カバーをサーバに再度取り付けます。
- ステップ **7** サーバをラックの元の位置に戻し、ケーブルを再度接続したら、電源ボタンを押してサーバの電源を入れ ます。

# **PCIe** カードの交換

シスコでは、シスコが認定および販売しているすべての PCIe カードをサポートしています。 シスコが認定も販売もしていない PCIe カードについては、お客様の責任でご使用ください。 シスコでは、C シリーズ ラックマウント サーバのサポートは常時行っておりますが、市販の 標準規格のサードパーティ カードを使用しているお客様は、そのカードで問題が発生した場 合、そのサードパーティ カードのベンダーにご連絡していただく必要があります。 (注)

### **PCIe** スロットの仕様

サーバには、ツール不要のPCIeライザーが3つあり、PCIeカードを水平に取り付けられます。 各ライザーは複数のバージョンで注文可能です。

- ライザー 1 には PCIe slots 1、2 および 3 が含まれています。ライザー 1 には次の異なるオ プションがあります。
	- SFF および NVMe サーバ、IO-Centric、PCIe Gen4 ライザー スロット 1(x8 Gen 4)、2 (x16 Gen 4)、3 (x8 Gen 4)。すべてのスロットは CPU 1 で制御されます。
	- SFF および NVMe サーバ、IO-Centric、PCIe Gen5 ライザー:スロット 1(x16 Gen 5)、2(x16 Gen 5)。すべてのスロットは CPU 1 で制御されます。
	- SFF サーバーおよび NVMe サーバ、ストレージ セントリック SFF SAS/SATA モデル と NVMe モデルの両方のドライブ ベイ用のスロット 1(予約済み)、2(x4 Gen4)、 および 3(x4 Gen 4)。すべてのスロットが CPU 1 により制御されます。
- ライザー 2 には PCIe スロット 4、5、6 が搭載されており、次のオプションで利用可能で す。
	- SFF および NVMe サーバ、I/O-Centric、PCIe Gen 4 ライザー: スロット 4 (x8 Gen 4)、5 (x16 Gen 4)、および 6 (x8 Gen 4)。すべてのスロットが CPU 2 により制御 されます。
	- SFF およびNVMe サーバ、I/O-Centric、PCIe Gen5 ライザー: スロット4(x16 Gen5)、 5(x16 Gen 5)。すべてのスロットは CPU 2 で制御されます。
- ライザー 3 には PCIe スロット 7、8 が搭載されており、次のオプションで利用使可能で す。
	- SFF および NVMe サーバ、I/O-Centric、PCIe Gen 4 ライザー: スロット 7 (x8 Gen 4) および 8(x8 Gen 4)。スロット 7 および 8 は CPU 2 で制御されます。
	- SFF および NVMe サーバ、ストレージ セントリック、PCIe Gen 4 ライザー:スロッ ト7 (x4 Gen 4) および 8 (x4 Gen 4)。すべてのスロットが CPU 2 により制御されま す。
	- SFF および NVMe サーバ、GPU 対応または GPU 対応 PCIe Gen 4 ライザー:スロット 7(x16 Gen 4)、フルハイト、フルレングスは、倍幅 GPU をサポートします。

次の図は、PCIe スロットの番号付けを示しています。

図 **26 :** 背面パネル、**PCIe** スロットの番号付け

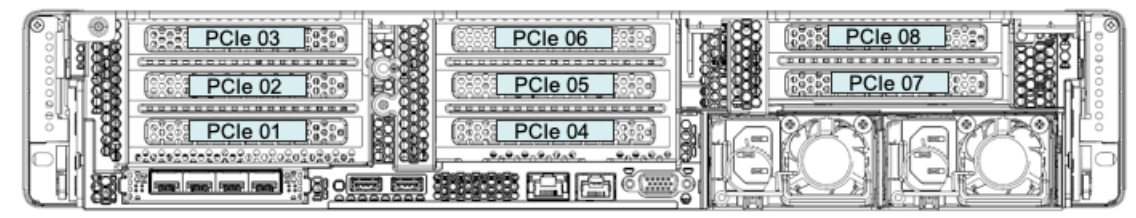

473199

## **PCIe** カードの交換

Cisco UCS 仮想インターフェイス カードを取り付ける場合、前提条件に関する考慮事項があり ます。Cisco仮想インターフェイスカード (VIC) に関する考慮事項 (123ページ) を参照して ください。 (注)

- マザーボードの専用ソケットにRAIDコントローラカードが装着されています。SASストレー ジ コントローラ カードの交換(RAID または HBA) (133 ページ)を参照してください。 (注)
- ステップ **1** サーバのシャットダウンと電源切断 (60 ページ)の説明に従って、サーバをシャットダウンして電源を 切ります。
- ステップ2 上部カバーを取り外せるように、サーバをラックの前方に引き出します。場合によっては、リアパネルか らケーブルを取り外して隙間を空ける必要があります。
	- コンポーネントへの接触や確認作業を安全に行えない場合は、ラックからサーバを取り出して ください。 注意
- ステップ **3** サーバ上部カバーの取り外し (62 ページ)の説明に従ってサーバから上部カバーを取り外します。
- ステップ **4** 交換する PCIe カードを取り外します。
	- a) 交換する PCIe カードのポートから、すべてのケーブルを外します。
	- b) 青色のライザー ハンドルと、ライザーの前端にあるつまみ部分を両手で上にあげてつかみ、まっすぐ に持ち上げます。
	- c) ライザーの底部にある、固定プレートを固定しているリリース ラッチを押し、ヒンジ付き固定プレー トを回して開きます。
	- d) カードのリア パネル タブを固定しているヒンジ付きカード タブ固定具を開きます。
	- e) PCIe カードの両端を均等に引いて、PCIe ライザーのソケットから取り外します。 ライザーにカードがない場合は、ライザーの背面の開口部からブランク パネルを取り外します。
- ステップ **5** 次のようにして、新しい PCIe カードを取り付けます。
	- a) ヒンジ付きカードタブ固定具を開いた状態で、新しい PCIe カードを PCIe ライザーの空ソケットの位 置に合わせます。
	- b) カードの両端を均等に押し下げて、ソケットにしっかりと装着します。
	- c) カードの背面パネルタブがライザーの背面パネルの開口部に対して水平であることを確認したら、カー ドの背面パネル タブ上でヒンジ付きカード タブ固定具を閉じます。
	- d) ライザーの底部でヒンジ付き固定プレートを回して閉じます。プレートのクリップが、カチッと音が してロック位置に収まったことを確認します。
	- e) PCIe ライザーを、マザーボード上のソケットとシャーシの位置合わせチャネルの上に配置します。
	- f) PCIe ライザーの両端を慎重に押し下げて、コネクタをマザーボード上のソケットにしっかりと収納し ます。
- ステップ **6** 上部カバーをサーバに再度取り付けます。
- ステップ7 サーバをラックの元の位置に戻し、ケーブルを再度接続したら、電源ボタンを押してサーバの電源を入れ ます。
	- 図 **27 : PCIe** ライザー カードの固定機構

![](_page_134_Figure_5.jpeg)

![](_page_134_Picture_110.jpeg)

# **Cisco** 仮想インターフェイス カード(**VIC**)に関する考慮事項

このセクションでは、VICカードのサポート、およびこのサーバに関する特別な考慮事項につ いて説明します。

*Cisco Card* NIC モードを使用する場合、VIC を取り付けた場所に合わせて、*VIC* スロットの設 定を行う必要もあります。そのオプションは、Riser1、Riser2、および Flex-LOM です。NIC モードの詳細については、NIC モードおよび NIC 冗長化の設定 (47ページ)を参照してくだ さい。 (注)

Cisco UCS Manager の統合に Cisco UCS VIC カードを使用するには、サポートされる設定、配 線、およびその他の要件について、『Cisco UCS C-Series Server Integration with Cisco UCS Manager [Guides](http://www.cisco.com/c/en/us/support/servers-unified-computing/ucs-c-series-rack-mount-ucs-managed-server-software/products-installation-and-configuration-guides-list.html)』も参照してください。

表 **10 :** このサーバでの **VIC** のサポートと考慮事項

| <b>VIC</b>                            | サーバでサ<br>ポートされる丨<br>数 | VIC をサポー<br>トするスロッ<br>r      | <b>Cisco UCS Manager</b><br>統合用のプライマリ<br>スロット | Cisco Card NIC<br>モード用のプラ<br>イマリ スロット | 必要な Cisco<br>IMC ファーム<br>ウェア |
|---------------------------------------|-----------------------|------------------------------|-----------------------------------------------|---------------------------------------|------------------------------|
| Cisco UCS VIC 15425<br>USCS-P-V5Q50G  | 2 PCIe                | PC <sub>Ie</sub> 2<br>PCIe 5 | PC <sub>Ie</sub> 2                            | PCIe 2                                | 4.0(1)                       |
| Cisco UCS VIC 15235<br>USCS-P-V5D200G | 2 PCIe                | PCIe 2<br>PCIe 5             | PC <sub>Ie</sub> 2                            | PCIe 2                                | 4.0(2)                       |
| Cisco UCS VIC 15428<br>USCS-M-V5Q50G  | 1 mLOM                | mLOM                         | mLOM                                          | mLOM                                  | 4.0(1)                       |
| Cisco UCS VIC 15238<br>USCS-M-V5D200G | $1 \text{ mLOM}$      | mLOM                         | mLOM                                          | mLOM                                  | 4.0(2)                       |

• サーバでは、2 つの PCIe スタイル、および 1 つの mLOM スタイルの合計 3 つの VIC がサ ポートされています。

![](_page_135_Picture_8.jpeg)

- シングル ワイヤ管理は一度に 1 つの VIC でのみサポートされま す。複数のVICがサーバーにインストールされている場合は、一 度に NCSI が有効になるスロットは 1 つだけです。シングル ワイ ヤ管理の場合、プライオリティは MLOM スロット、次にスロッ ト 2、次に NCSI 管理トラフィック用のスロット 5 になります。 複数のカードを装着する場合は、上記の優先順位でシングルワイ ヤ管理ケーブルを接続します。 (注)
	- PCIe ライザー 1 の VIC カードのプライマリ スロットはスロット 2 です。PCIe ライザー 1 の VIC カードのセカンダリ スロットはスロット 1 です。

![](_page_136_Picture_2.jpeg)

# **mLOM** カードの交換

背面パネルでの接続を増強するため、サーバではモジュラ LOM(mLOM)カードがサポート されています。mLOM ソケットはマザーボード上、ストレージ コントローラ カードの下にあ りあます。

MLOM ソケットには、Gen-3 x16 の PCIe レーンがあります。サーバが 12 V のスタンバイ電源 モードであり、ネットワーク通信サービス インターフェイス(NCSI)プロトコルをサポート している場合、ソケットは電源がオンのままになります。

![](_page_136_Picture_6.jpeg)

mLOMカードがCisco UCS仮想インターフェイスカード(VIC)の場合は、詳細およびサポー ト情報についてはCisco仮想インターフェイスカード(VIC)に関する考慮事項 (123ページ) を参照してださい。 (注)

- ステップ1 既存の mLOM カード (またはブランク パネル)を取り外します。
	- a) サーバのシャットダウンと電源切断 (60 ページ)の説明に従って、サーバをシャットダウンして電源 を切ります。
	- b) 上部カバーを取り外せるように、サーバをラックの前方に引き出します。場合によっては、リア パネ ルからケーブルを取り外して隙間を空ける必要があります。
		- コンポーネントへの接触や確認作業を安全に行えない場合は、ラックからサーバを取り出 してください。 注意
	- c) サーバ上部カバーの取り外し (62 ページ)の説明に従ってサーバから上部カバーを取り外します。
- d) マザーボード上の mLOM ソケットの周りに隙間を空けるため、ストレージ コントローラ (RAID また は HBA カード)をすべて取り外します。SAS ストレージ コントローラ カードの交換 (RAID または HBA) (133 ページ)を参照してください。
- e) mLOM カードをシャーシ床面のネジ付きスタンドオフに固定している取り付けネジ(蝶ネジ)を緩め ます。
- f) mLOM カードを水平方向にスライドさせてソケットから外し、サーバから取り外します。
- ステップ **2** 新しい mLOM カードを取り付けます。
	- a) コネクタをマザーボードのソケットの位置に合わせて、シャーシの底面に mLOM カードを置きます。
	- b) カードを水平方向に押し、カードのエッジ コネクタをソケットと完全にかみ合わせます。
	- c) 非脱落型取り付けネジを締めて、カードをシャーシ フロアに固定します。
	- d) ストレージ コントローラ カードをサーバに再び取り付けます。SAS ストレージ コントローラ カード の交換 (RAID または HBA) (133 ページ)を参照してください。
	- e) 上部カバーをサーバに再度取り付けます。
	- f) サーバをラックの元の位置に戻し、ケーブルを再度接続したら、電源ボタンを押してサーバの電源を 入れます。

# **OCP** カードの交換

ハードウェアオプションとして、サーバは背面メザニンmLOMスロットでOpenComputeProject (OCP) 3.0 NIC で構成できます。このオプションをサポートするには、サーバは Intel Ethernet Network Adapter X710 OCP 3.0 カード (UCSC-O-ID10GC) が必要です。

 $\label{eq:1} \bigotimes_{\mathbb{Z}}\mathbb{Z}_{\mathbb{Z}}$ 

サーバは、OCP カードに加えて、リア メザニン mLOM スロットで Cisco mLOM をサポートで きます。このサーバは OCP カードまたは mLOM のどちらかをサポートできますが、両方はで きません。mLOM を交換する場合の詳細は、mLOM カードの交換 (125 ページ) を参照して ください。 (注)

次の項を参照してください。

- Cisco VIC mLOM および OCP カードの交換に関する考慮事項 (126 ページ)
- OCP カードの取り外し (128 ページ)
- OCP カードの取り付け (131 ページ)

# **Cisco VIC mLOM** および **OCP** カードの交換に関する考慮事項

Cisco UCSC240 M7サーバで、Cisco VIC mLOMおよびOCPカードを交換する際には、 次の状況で Cisco IMC ネットワークとの接続が失われることがあります。

• mLOM スロットの OCP カードを Cisco VIC カードと交換し、NIC モードを共有 **OCP** または共有 **OCP** 拡張 に設定している場合。

• mLOM スロットの Cisco VIC カードを OCP カードと交換し、NIC モードを **Cisco** カード **MLOM** に設定している場合。

Cisco UCS C240 M7 サーバの Cisco VIC mLOM または OCP カードを交換し、接続を失 わないようにする場合は、次の推奨事項に従ってください。

• カードを交換する前に、ネットワークと接続しているNICのモードを、**Cisco**カー ド **MLOM**、共有 **OCP**、または 共有 **OCP** 拡張 以外のいずれかに設定しておきま す。カードの交換後に、適切な NIC モードを設定します。

NIC モードの設定方法については、ご使用の Cisco IMC リリースの *Server NIC Configuration* の項を参照してください。これは [Configuration](https://www.cisco.com/c/en/us/support/servers-unified-computing/ucs-c-series-integrated-management-controller/products-installation-and-configuration-guides-list.html) Guides に記載されて います。

• または、カードを交換した後、Cisco IMC Configuration Utility/(F8 キー)を使用 して適切な NIC モードを設定します。

リモート接続によるサーバの設定 (43 ページ)を参照してください。

- または、カードを交換した後、Cisco IMC Configuration Utility/(F8 キー)を使用 して工場出荷時のデフォルト設定に戻してから、次の手順を実行します。
- **1.** サーバーが再起動を開始したら、F8 キーを押してシステムを Cisco IMC Configuration で起動し、デフォルトのパスワードを変更します。
- **2.** 適切な NIC モードに設定します。

表 **<sup>11</sup> :** 工場出荷時設定

![](_page_138_Picture_363.jpeg)

![](_page_139_Picture_285.jpeg)

# **OCP** カードの取り外し

OCP カード(UCSC-O-ID10GC)をリア メザニン mLOM スロットにマウントします。サーバ の上部カバーを開いて OCP カードを取り外すまたは取り付ける必要があります。 フルハイトライザーを備えたサーバからOCPカードを取り外すには、次の手順を使用します。

# 始める前に

No.2 プラス ドライバーを用意します。

ステップ **1** サーバの上部カバーをまだ取り外していない場合は、ここで取り外します。 サーバ上部カバーの取り外し (62 ページ)を参照してください。

ステップ **2** OCP ブラケットを取り外します。

a) ブラケットをサーバの板金に固定している 2 本のネジを見つけます。

![](_page_140_Picture_2.jpeg)

b) No. 2 プラス ドライバを使用して、ネジを完全に緩めます。

c) ネジを外し、ブラケットをサーバから持ち上げます。

![](_page_141_Picture_2.jpeg)

d) OCP カードを水平に保ち、サーバからスライドさせて抜き取ります。

![](_page_142_Picture_2.jpeg)

ステップ **3** 適切なオプションを選択してください。

- OCP カードをサイド取り付けます。OCP カードの取り付け (131 ページ)を参照してください。
- 代わりに mLOM を取り付ける場合は、mLOM カードの交換 (125 ページ) を参照してください。
- 上部カバーを交換し、サーバを運用に戻します。

## **OCP** カードの取り付け

OCP 3.0 カード (UCSC-O-ID10GC) は、リア メザニン mLOM スロットに取り付け、マザー ボードに直接接続するのではなく、アダプタに接続します。OCP カードを取り付けるには、 サーバの上部カバーを開いて、OCPカードを所定の位置に固定するネジにアクセスできるよう にする必要があります。

次のタスクを使用して、OCP 3.0 カードを取り付けます。

#### 始める前に

#2 プラス ドライバーをまとめます。

ステップ **1** サーバの上部カバーをまだ取り外していない場合は、ここで取り外します。

サーバ上部カバーの取り外し (62 ページ)を参照してください。

#### ステップ **2** OCP カードを取り付けます。

a) OCP カードを水平に持ち、サーバの背面のスロットに差し込みます。

![](_page_143_Picture_2.jpeg)

b) サーバに OCP ブラケットを取り付けます。ブラケットの両端のネジ穴を OCP/mLOM スロットのネジ 穴に合わせます。

![](_page_143_Figure_4.jpeg)

ステップ **3** No.2 プラス ドライバを使用してネジを締め、OCP ブラケットと OCP カードをサーバに固定します。
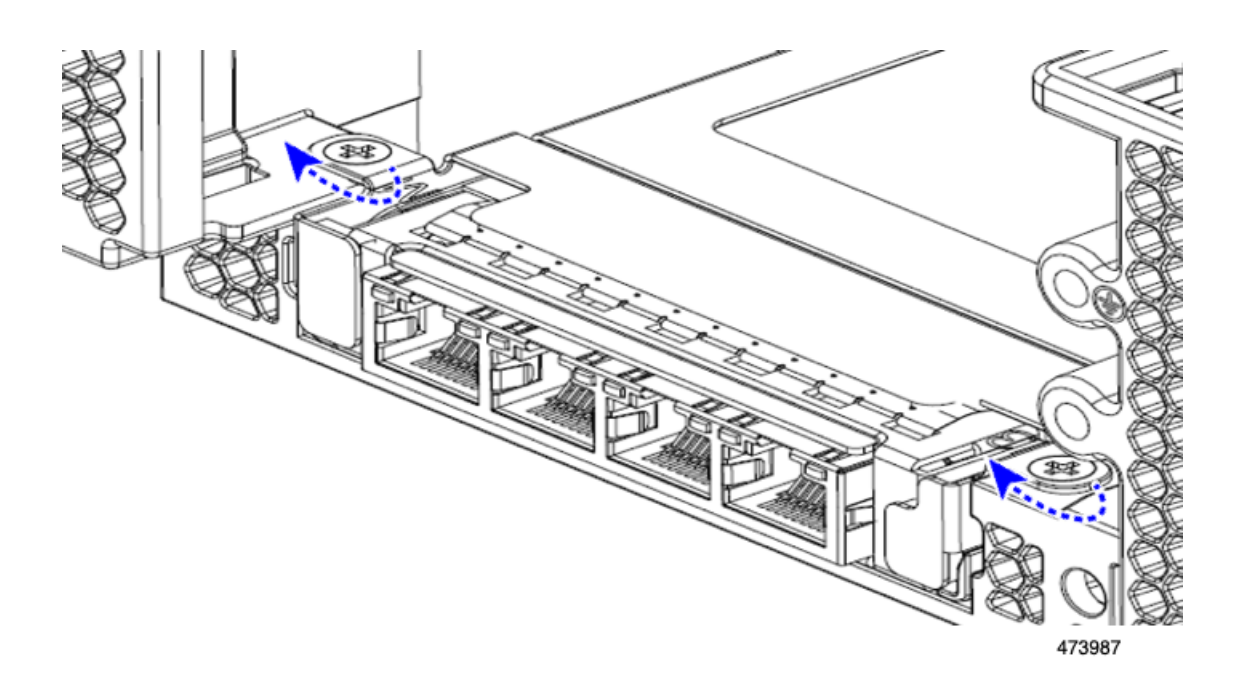

#### 次のタスク

サーバ上部のカバーを交換します。

## **SAS** ストレージ コントローラ カードの交換(**RAID** または **HBA**)

ハードウェア ベースのストレージ制御については、サーバでマザーボード上の専用の垂直ソ ケットに差し込む SAS HBA またはシスコ モジュラ SAS RAID コントローラを使用できます。

## ストレージ コントローラ カードのファームウェアの互換性

ストレージ コントローラ (RAID または HBA) のファームウェアは、サーバにインストール されている現在の Cisco IMC および BIOS のバージョンと互換性があることを確認する必要が あります。互換性がない場合は、ファームウェア リリースのホスト アップグレード ユーティ リティ(HUU)を使用してストレージ コントローラのファームウェアをアップグレードまた はダウングレードし、互換性のあるレベルにします。

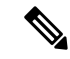

スタンドアロン モードのみで実行されているサーバ:コントローラ ハードウェア (UCSC-RAID-SD-D、UCSC-SAS-T-D、またはUCSC-RAID-HP-D)を交換した後に、ファーム ウェアの現在のバージョンが更新バージョンと同じであった場合でも、CiscoUCSHostUpgrade Utility(HUU)コントローラのファームウェアの更新を実行する必要があります。コントロー ラ固有の値を特定のサーバのストレージコントローラにプログラムするには、HUU を実行す る必要があります。HUU を実行しないと、ストレージコントローラが検出されない可能性が あります。 (注)

サーバのコンポーネントを互換性のあるレベルにするユーティリティをダウンロードして使用 する手順については、ご使用の Cisco IMC リリースの [HUU](http://www.cisco.com/c/en/us/support/servers-unified-computing/ucs-c-series-rack-servers/products-user-guide-list.html) ガイドを参照してください: HUU [ガイド](http://www.cisco.com/c/en/us/support/servers-unified-computing/ucs-c-series-rack-servers/products-user-guide-list.html)。

## デュアル ストレージ コントローラ カードの取り外し

前面RAIDアセンブリには、単一のトレイに単一のストレージコントローラカードを搭載する か、またはそれぞれ独自のトレイに2枚のストレージコントローラカードを搭載できます。各 ストレージコントローラカードを取り外すには、次の手順を実行します。この手順では、サー バの電源を切断し、上部カバーを取り外していることを前提としています。

ステップ1 デュアルストレージコントローラカードを見つけます。

肚 e î  $^{\circ}$  III  $_{\circ}$  $\circ$ å  $\circ$ Ű ens łΘ ß W. 473216

図に示すように、各ストレージコントローラカードには独自のトレイがあります。

ステップ **2** ファン トレイを取り外します。

詳細については、ファントレイの取り外し (92ページ) を参照してください。

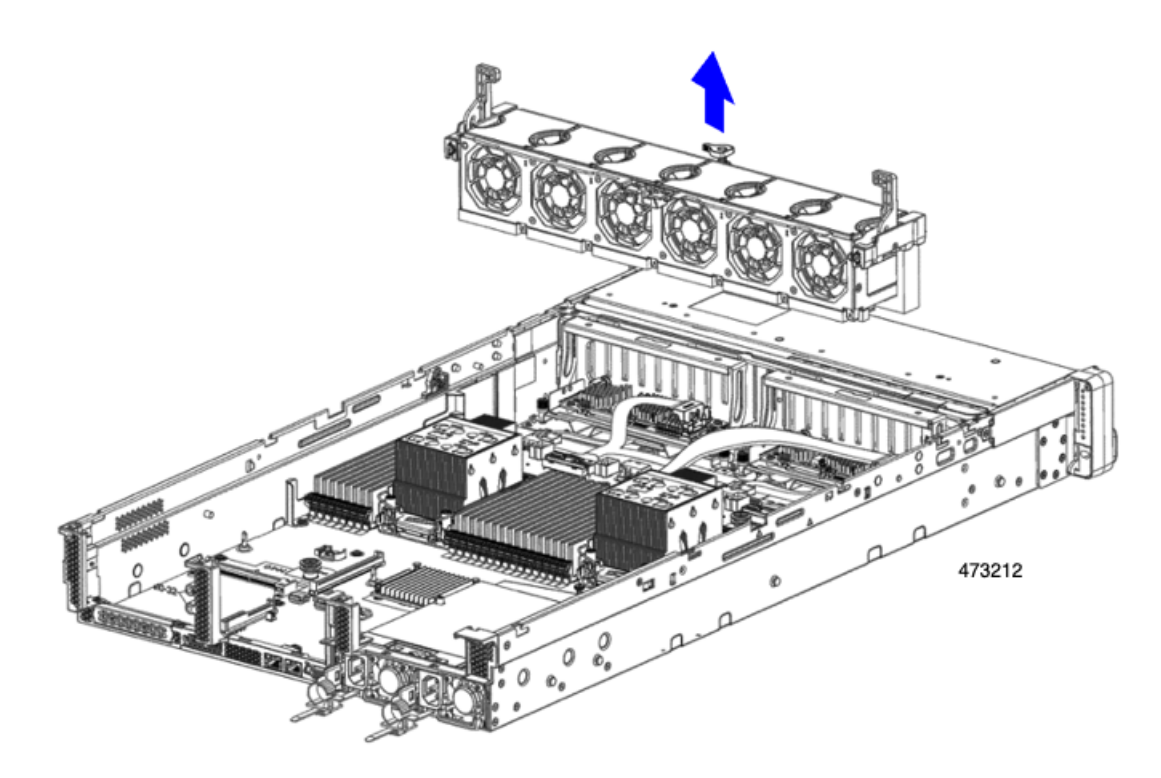

ステップ **3** 各種ケーブルを取り外します。

a) ストレージコントローラカードごとに、リボンケーブルコネクタをつかみ、RAIDカードから取り外し ます。

リボンケーブルのもう一方の端をマザーボードに接続したままにしておくことができます。

b) ストレージコントローラカードごとに、背面ドライブケーブルのコネクタをつかみ、カードから取り 外します。

背面ドライブケーブルのもう一方の端は接続したままにしておくことができます。

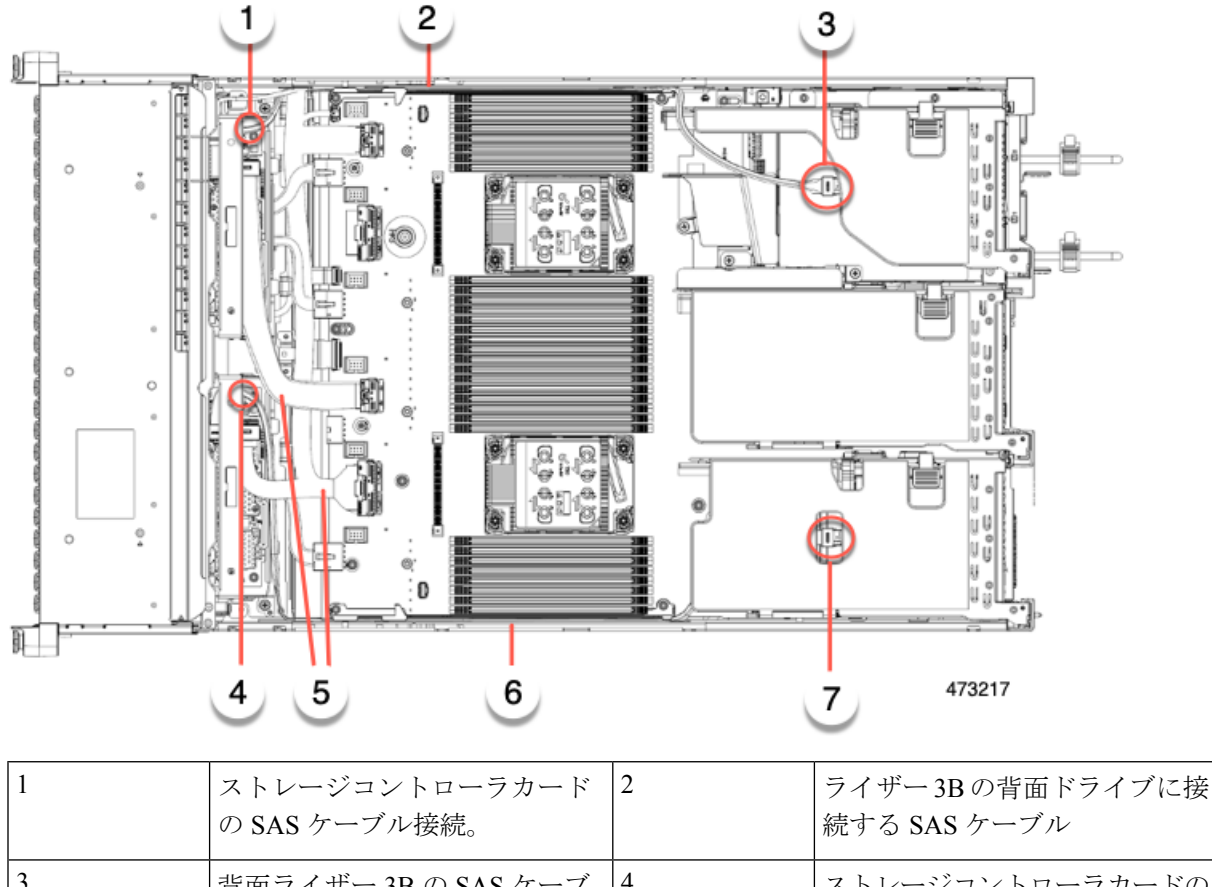

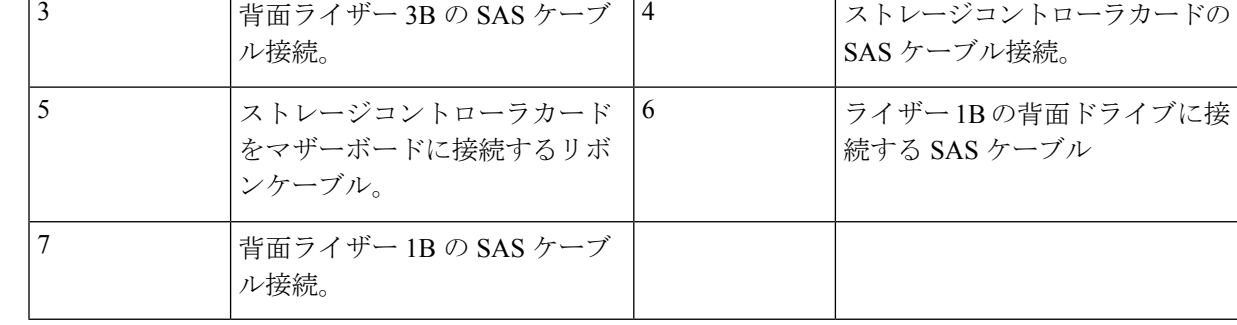

- ステップ **4** ストレージコントローラカードを取り外します。
	- a) 背面ドライブにつながるケーブルをつかみ、各カードから取り外します。
	- b) 各カードトレイの上部にあるハンドルを持ち、サーバの背面方向にゆっくりと押します。 ハンドルが開いた位置にスライドします。この手順では、内壁のソケットからストレージコントロー ラカードを取り外します。
	- c) #2 プラス ドライバを使用、トレイの端の非脱落型ネジを緩めます。

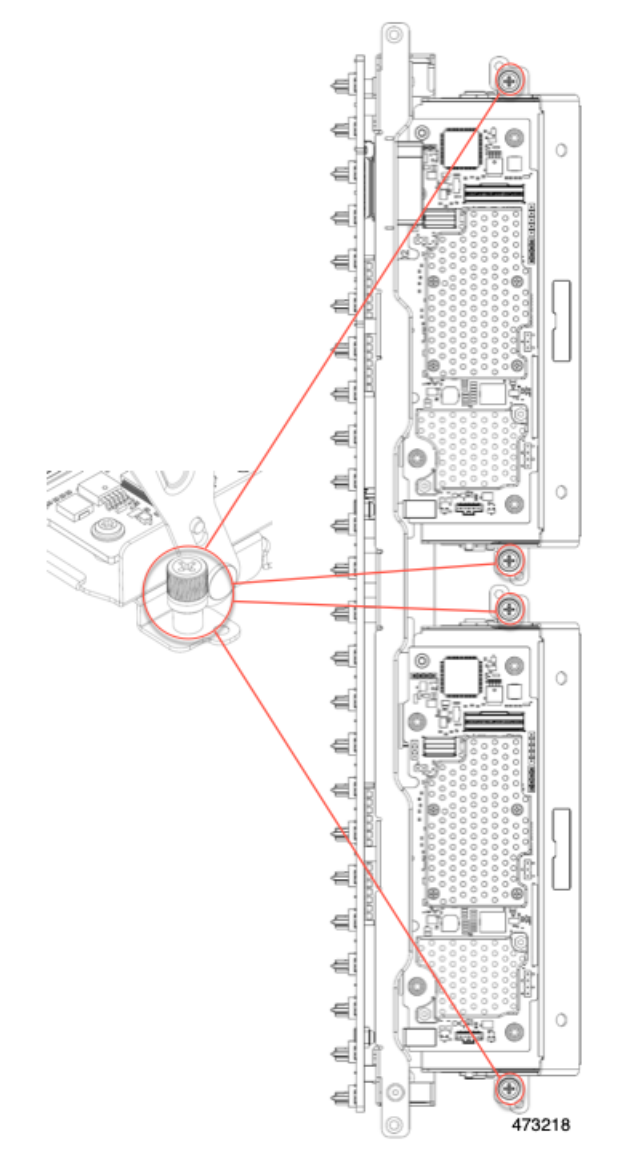

d) 各カードトレイのハンドルを持ち、シャーシからストレージコントローラカードを持ち上げます。

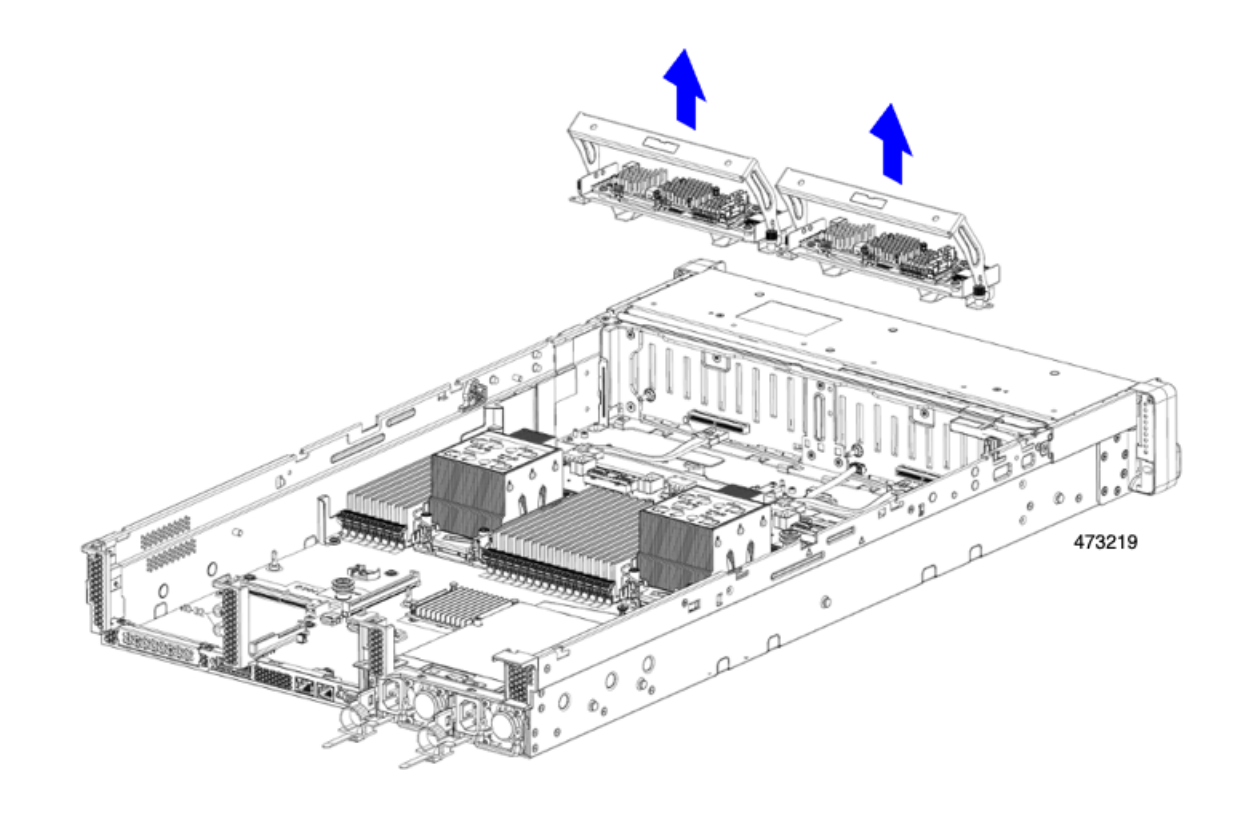

#### 次のタスク

デュアルストレージコントローラカードを再挿入します。「デュアル ストレージ コントロー ラ カードの取り付け (138 ページ)」に進みます。

## デュアル ストレージ コントローラ カードの取り付け

デュアルストレージコントローラカードをサーバに取り付けるには、次の手順に従います。ス トレージ コントローラ カードはトレイに入っており、交換可能です。

- ステップ1 各カードトレイのハンドルを持ちます。
- ステップ2 ストレージ コントローラ カードを取り付けます。
	- a) トレイのハンドルがオープン(ロック解除)の位置にあることを確認します。
	- b) ケーブルがストレージ コントローラ カードの取り付けを妨げていないことを確認します。
	- c) つまみネジがマザーボード上のネジ式スタンドオフに合うように、ストレージ コントローラ カードを 向けます。
	- d) カード トレイのハンドルを持ち、トレイを水平に保ち、サーバに下ろします。

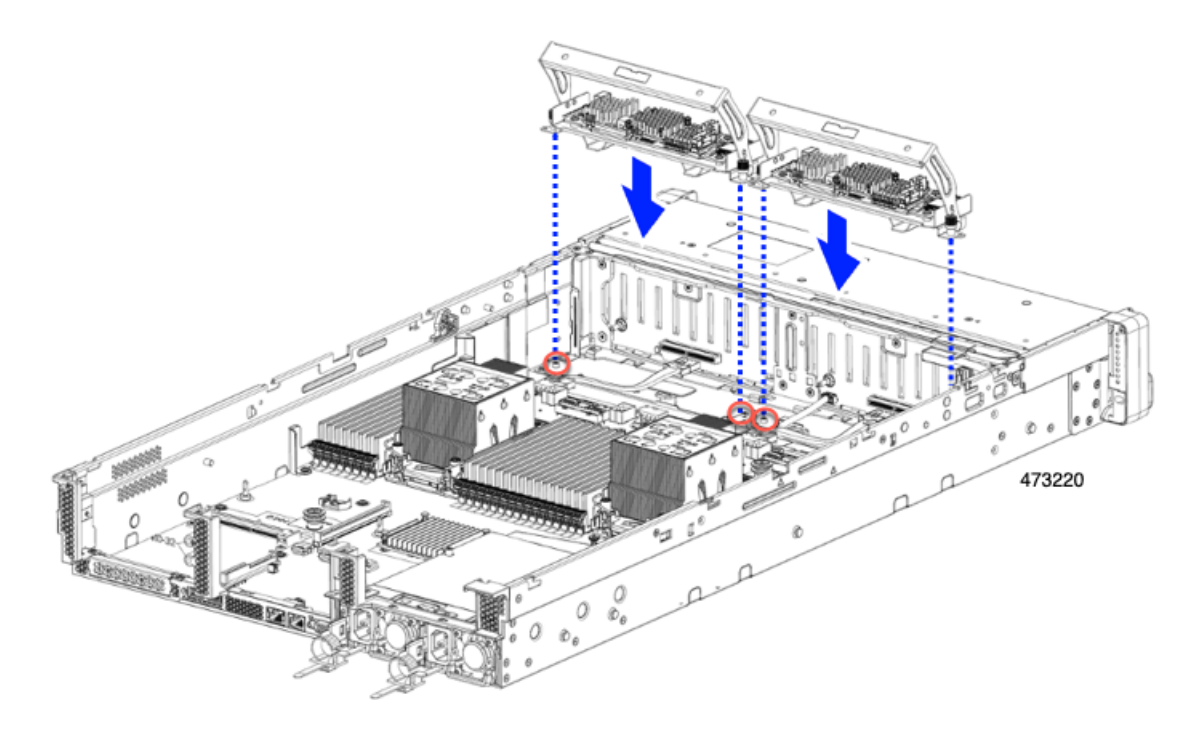

e) #2 プラスドライバを使用して、各トレイの端のネジを締めます。

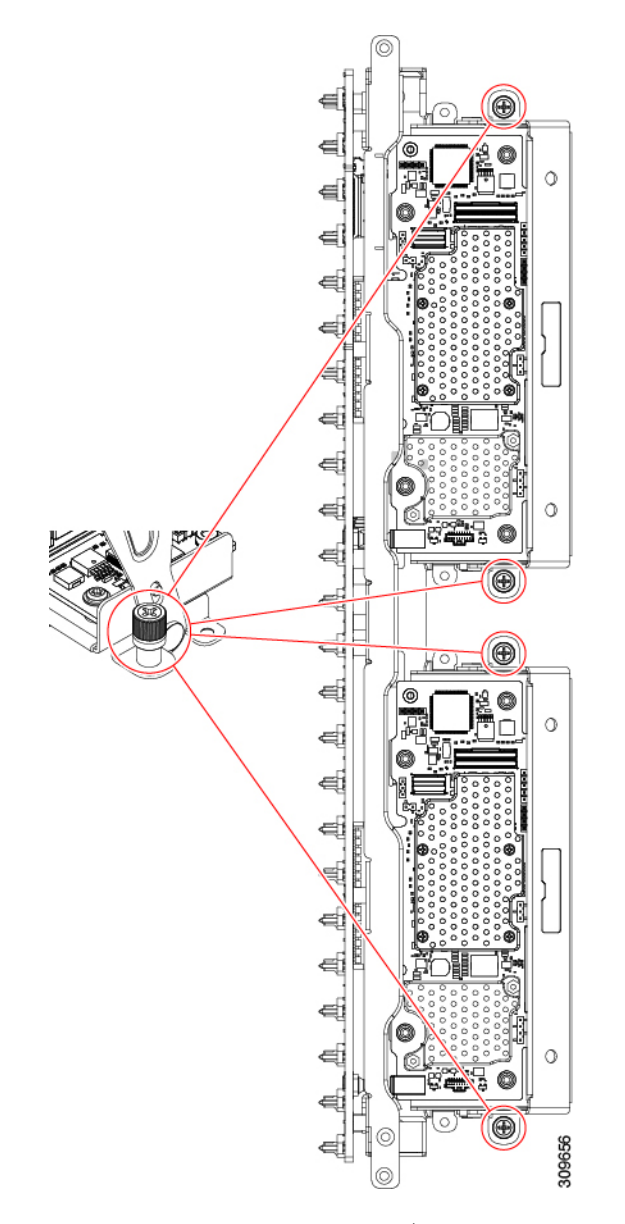

f) トレイのハンドルをサーバの前面に向かってゆっくりと押します。

この手順で、各ストレージ コントローラ カードを内壁のソケットに装着します。カードがソケットに 接触すると、抵抗を感じることがあります。この抵抗は正常です。

- ステップ **3** ケーブルを再接続します。
- ステップ **4** ファントレイを再度挿入します。

詳細については、ファン トレイの取り付け (93 ページ)を参照してください。

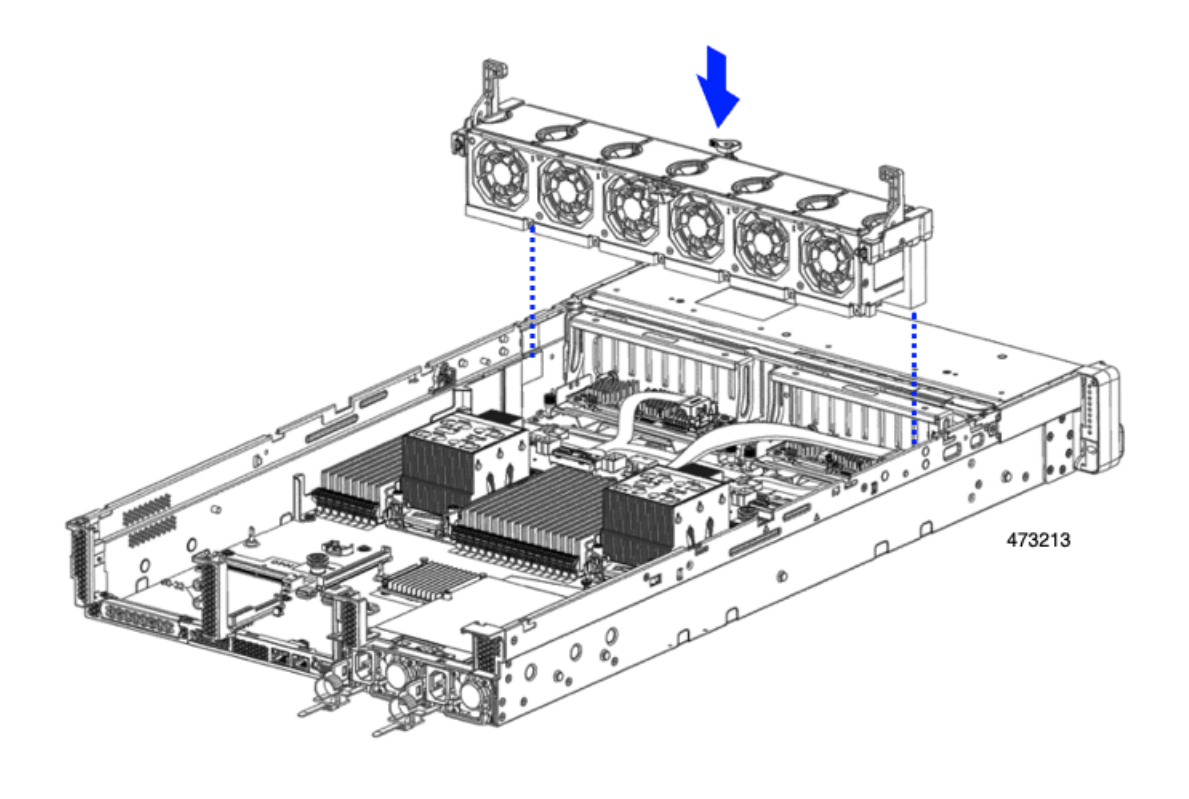

#### 次のタスク

必要に応じて、その他のメンテナンス作業を実行するか、上部カバーを元に戻して施設の電源 を入れます。

## ストレージ コントローラ カードの取り外し

ストレージコントローラには、単一のトレイに単一のコントローラカードを搭載するか、また はそれぞれ独自のトレイに2枚のコントローラカードを搭載できます。単一のストレージコン トローラカードを取り外すには、次の手順を実行します。この手順では、サーバの電源を切断 し、上部カバーを取り外していることを前提としています。

ステップ **1** ストレージ コントローラ カードの位置を確認します。

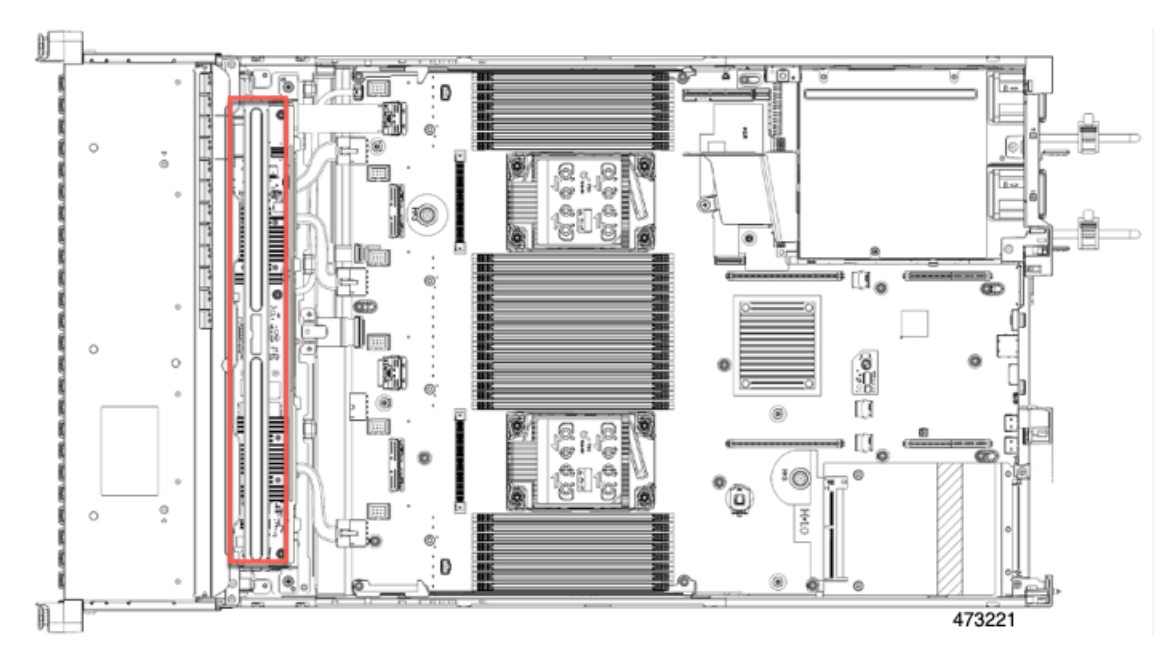

## ステップ2 ファントレイを取り外します。

詳細については、ファントレイの取り外し (92ページ)を参照してください。

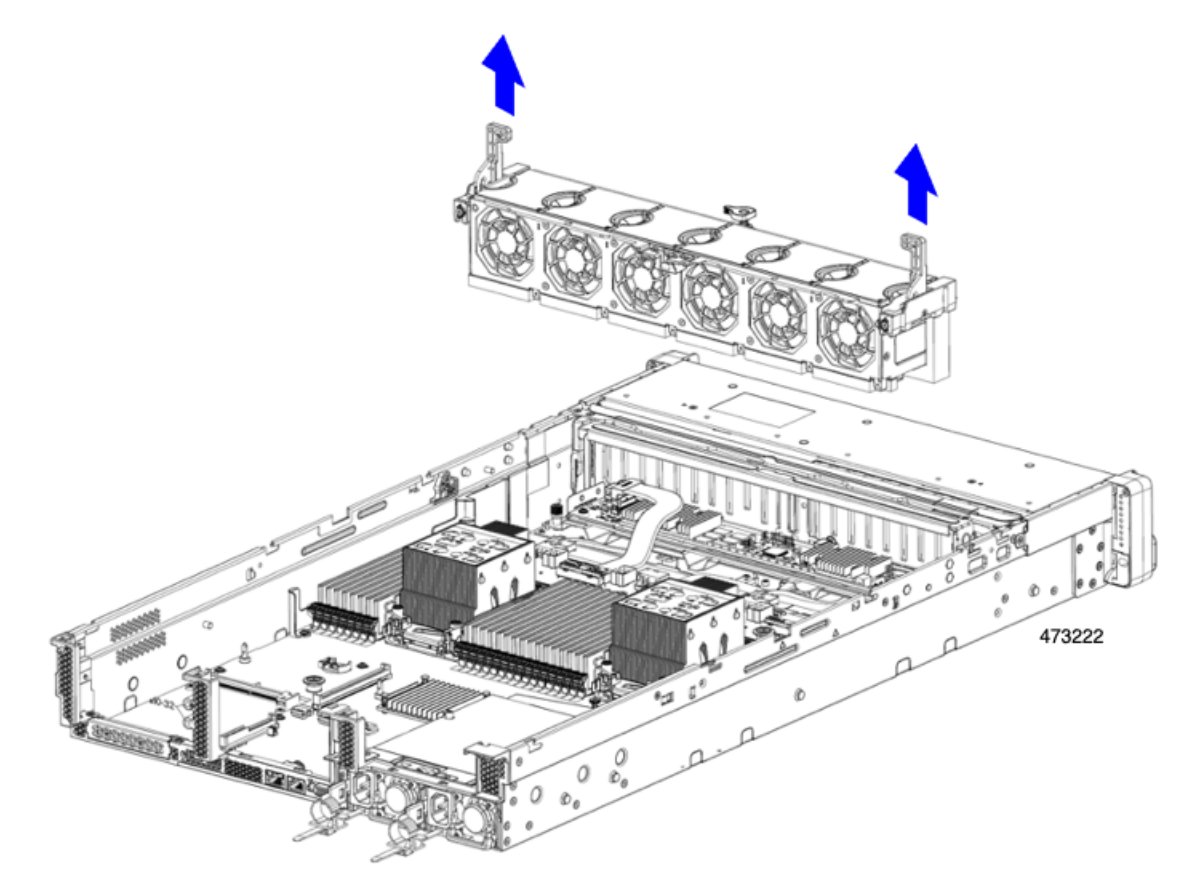

#### ステップ **3** 各種ケーブルを取り外します。

- a) リボンケーブルコネクタをつかみ、ストレージコントローラカードから取り外します。 リボンケーブルのもう一方の端をマザーボードに接続したままにしておくことができます。
- b) 背面ドライブ ケーブル (1 および 4) のコネクタをつかみ、ストレージ コントローラ カードから取り 外します。

背面ドライブケーブルのもう一方の端は接続したままにしておくことができます。

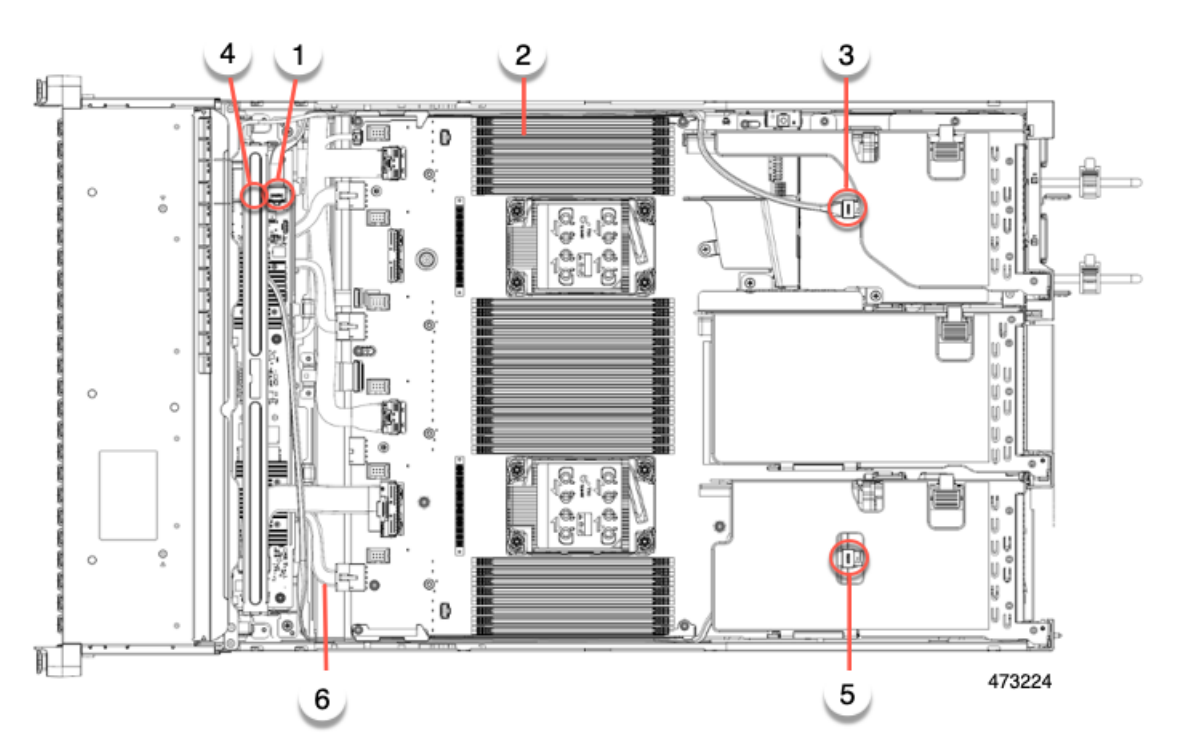

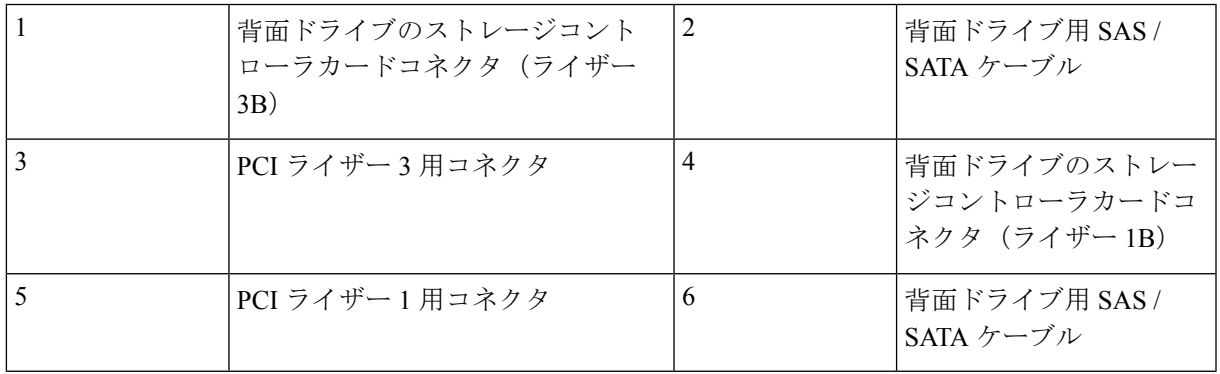

- ステップ **4** ストレージコントローラカードを取り外します。
	- a) カードトレイの上部にあるハンドルを両手で持ち、サーバの背面に向かってゆっくりと押します。 ハンドルが開いた位置にスライドします。この手順では、内壁のソケットからストレージコントロー ラカードを取り外します。

b) #2 プラス ドライバを使用、トレイの端の非脱落型ネジを緩めます。

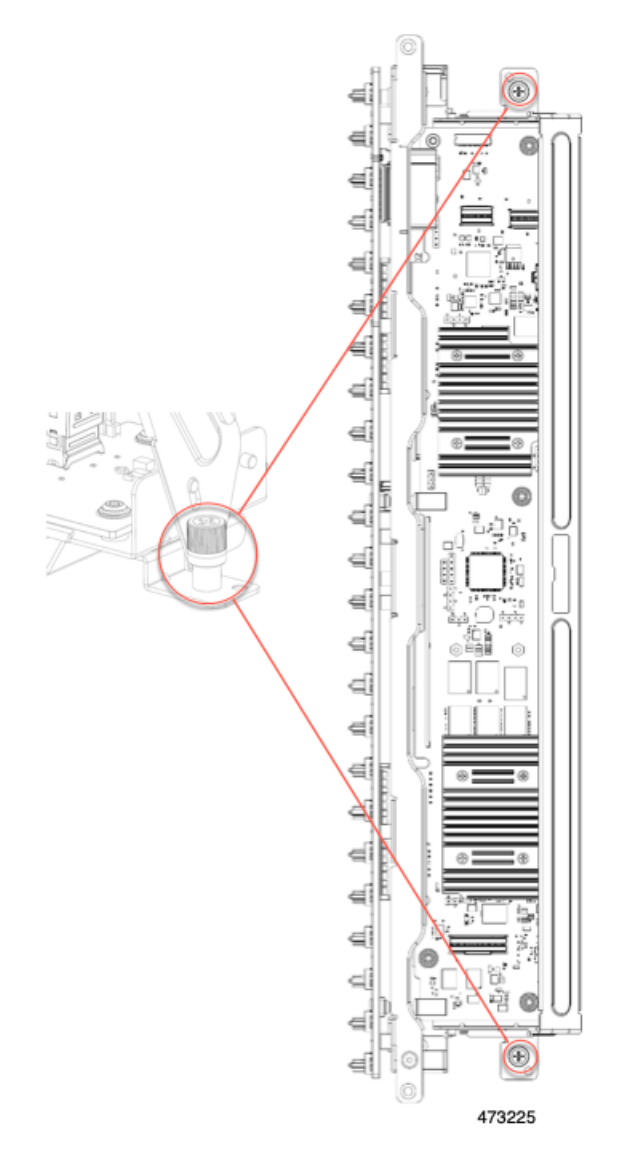

c) トレイのハンドルを両手で持ち、ストレージコントローラカードトレイを水平に保ち、シャーシから 持ち上げます。

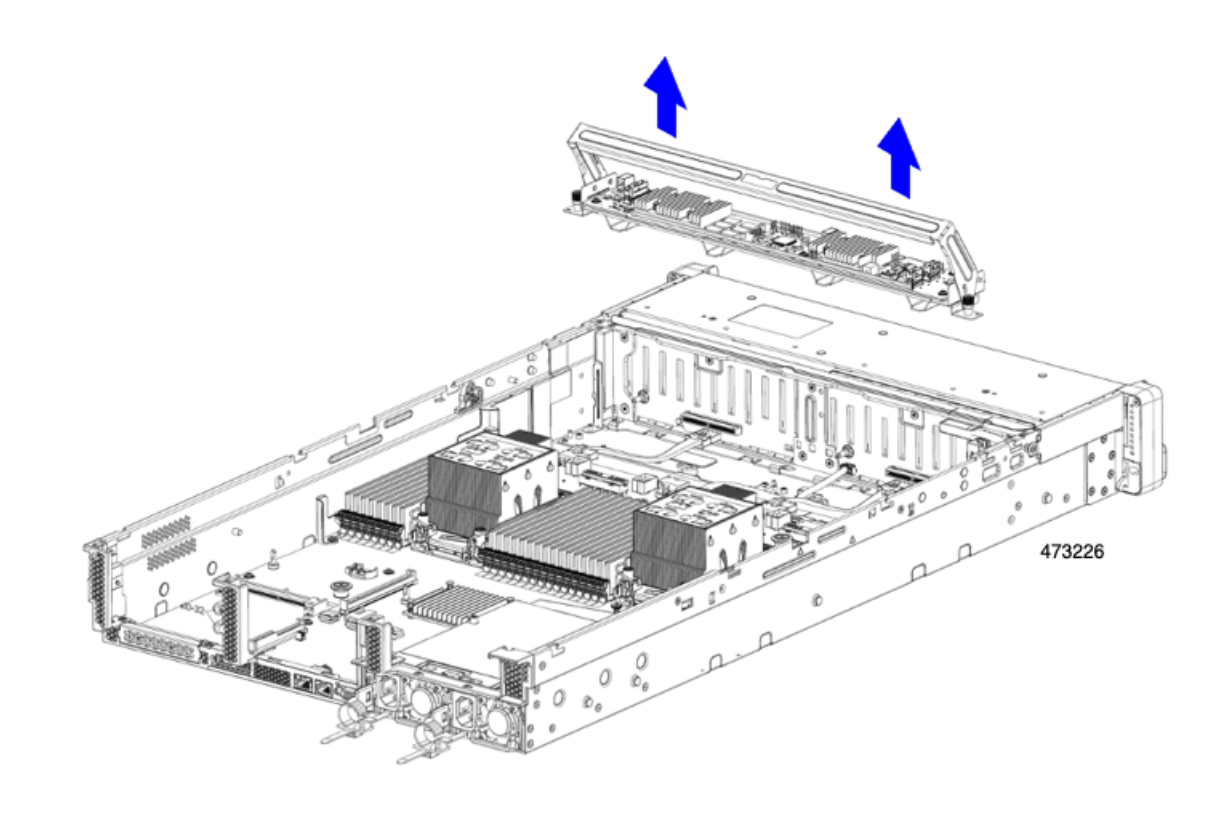

#### 次のタスク

ストレージコントローラカードを再挿入します。「ストレージ コントローラ カードの取り付 け (145 ページ)」に進みます。

## ストレージ コントローラ カードの取り付け

この手順を使用して、単一のストレージ コントローラ カードをサーバに取り付けます。スト レージ コントローラ カードはトレイに含まれており、交換可能です。

ステップ **1** カードトレイのハンドルをつかみます。

- ステップ2 ストレージ コントローラ カードを取り付けます。
	- a) トレイのハンドルがオープン(ロック解除)の位置にあることを確認します。
	- b) ケーブルがストレージ コントローラ カードの取り付けを妨げていないことを確認します。
	- c) つまみネジがマザーボード上のネジ式スタンドオフに合うように、ストレージ コントローラ カードを 向けます。
	- d) カードトレイの両手でハンドルを持ち、トレイを水平に保ち、サーバに下ろします。

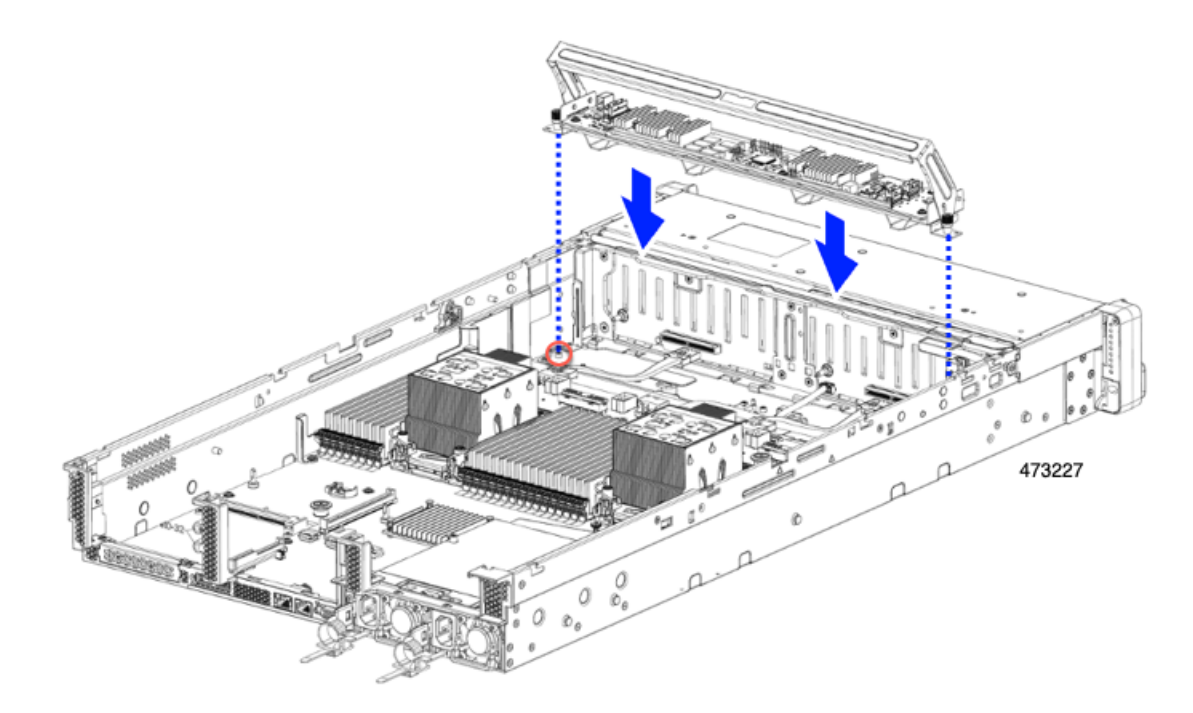

e) #2 プラスドライバを使用して、トレイの端のネジを締めます。

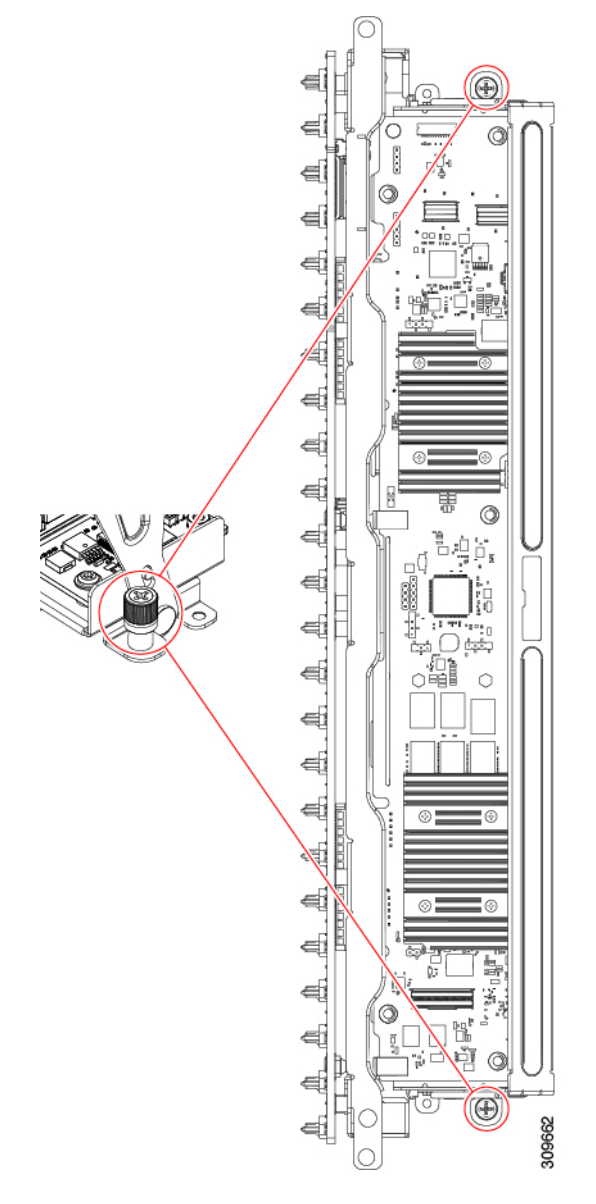

f) 両手を使用して、ハンドルの両側に均等に力を加え、トレイのハンドルをサーバの前面に向かってゆっ くりと押します。

この手順では、ストレージ コントローラ カードを内壁のソケットに装着します。カードがソケットに 接触すると、抵抗を感じることがあります。この抵抗は正常です。

ステップ **3** ケーブルを再接続します。

ステップ **4** ファントレイを再度挿入します。

詳細については、ファントレイの取り付け (93ページ)を参照してください。

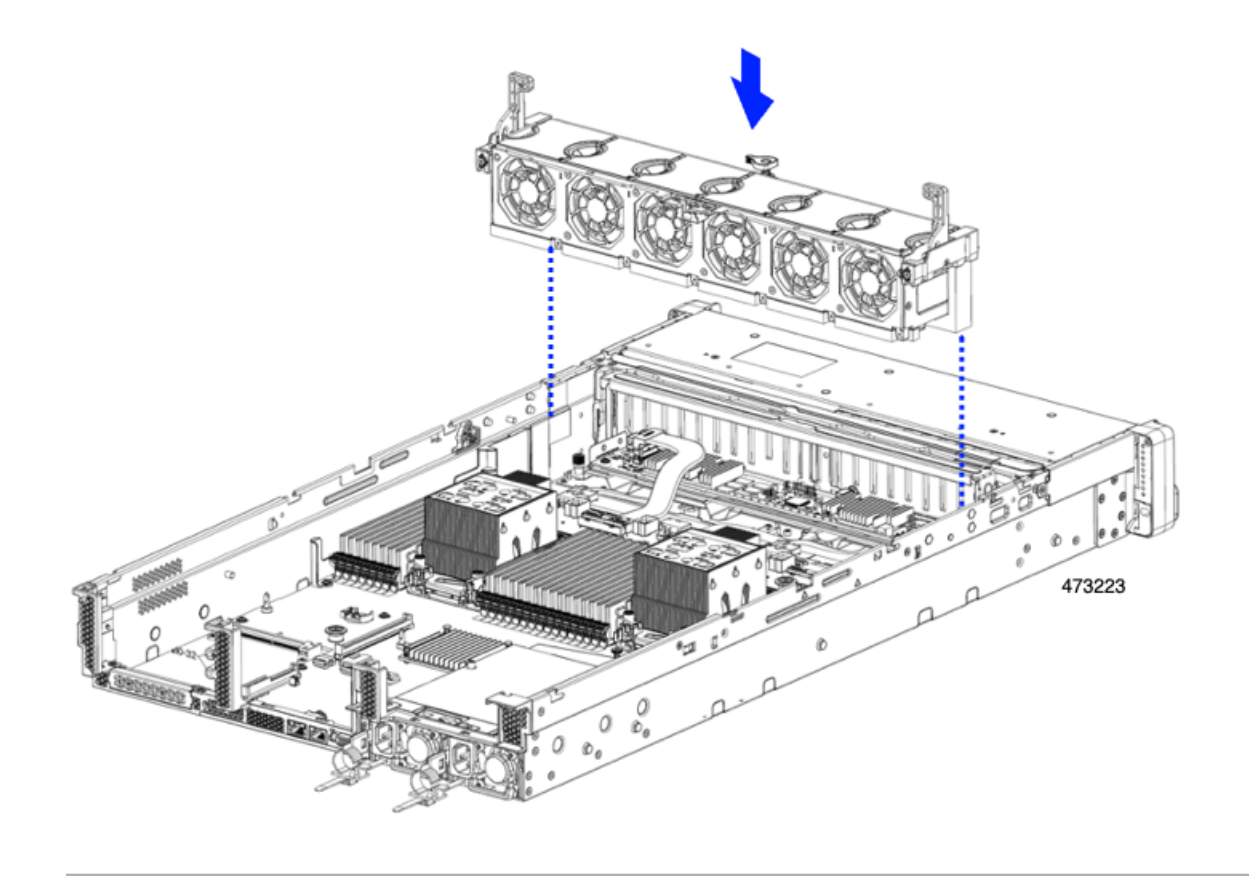

#### 次のタスク

必要に応じて、その他のメンテナンス作業を実行するか、上部カバーを元に戻して施設の電源 を入れます。

## ケーブル配線の確認

ストレージコントローラカードを取り付けた後、カードと背面ドライブ間のケーブル接続は次 のようになります。

- 24 ドライブ サーバの場合は、次のことを確認します。
	- SAS / SATA ケーブルがコントローラカードとライザー 3B に接続されている
	- SAS / SATA ケーブルがコントローラカードとライザー 1B に接続されている
	- 両方のリボンケーブルがコントローラカードとマザーボードに接続されている

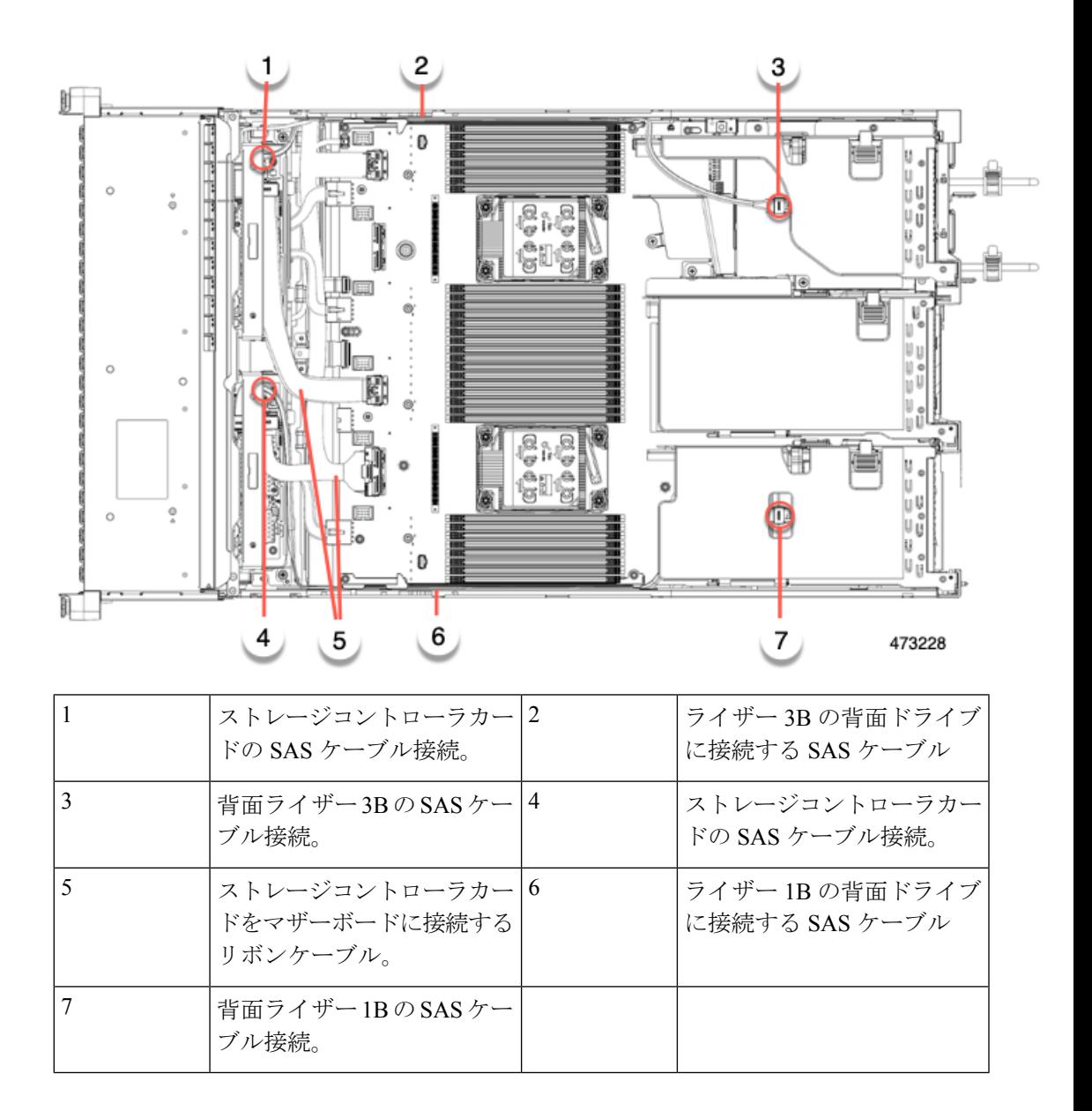

## **Supercap** の交換(**RAID** バックアップ)

このサーバは、に2台のSupercapユニットのインストールをサポートします。ユニットは、取 り外し可能なエアー バッフル上のブラケットに取り付けられます。

Supercapは、キャッシュのNANDフラッシュへのオフロードによる急な電源喪失に備えてディ スク ライトバック キャッシュ DRAM を約 3 年間バックアップします。

ステップ1 次のようにして、サーバにコンポーネントを取り付ける準備をします。

- a) サーバのシャットダウンと電源切断 (60 ページ)の説明に従って、サーバをシャットダウンして電源 を切ります。
- b) 上部カバーを取り外せるように、サーバをラックの前方に引き出します。場合によっては、リア パネ ルからケーブルを取り外して隙間を空ける必要があります。
	- コンポーネントへの接触や確認作業を安全に行えない場合は、ラックからサーバを取り出 してください。 注意
- c) サーバ上部カバーの取り外し (62 ページ)の説明に従ってサーバから上部カバーを取り外します。
- d) 以下に示すように、Supercap ユニットを見つけます。

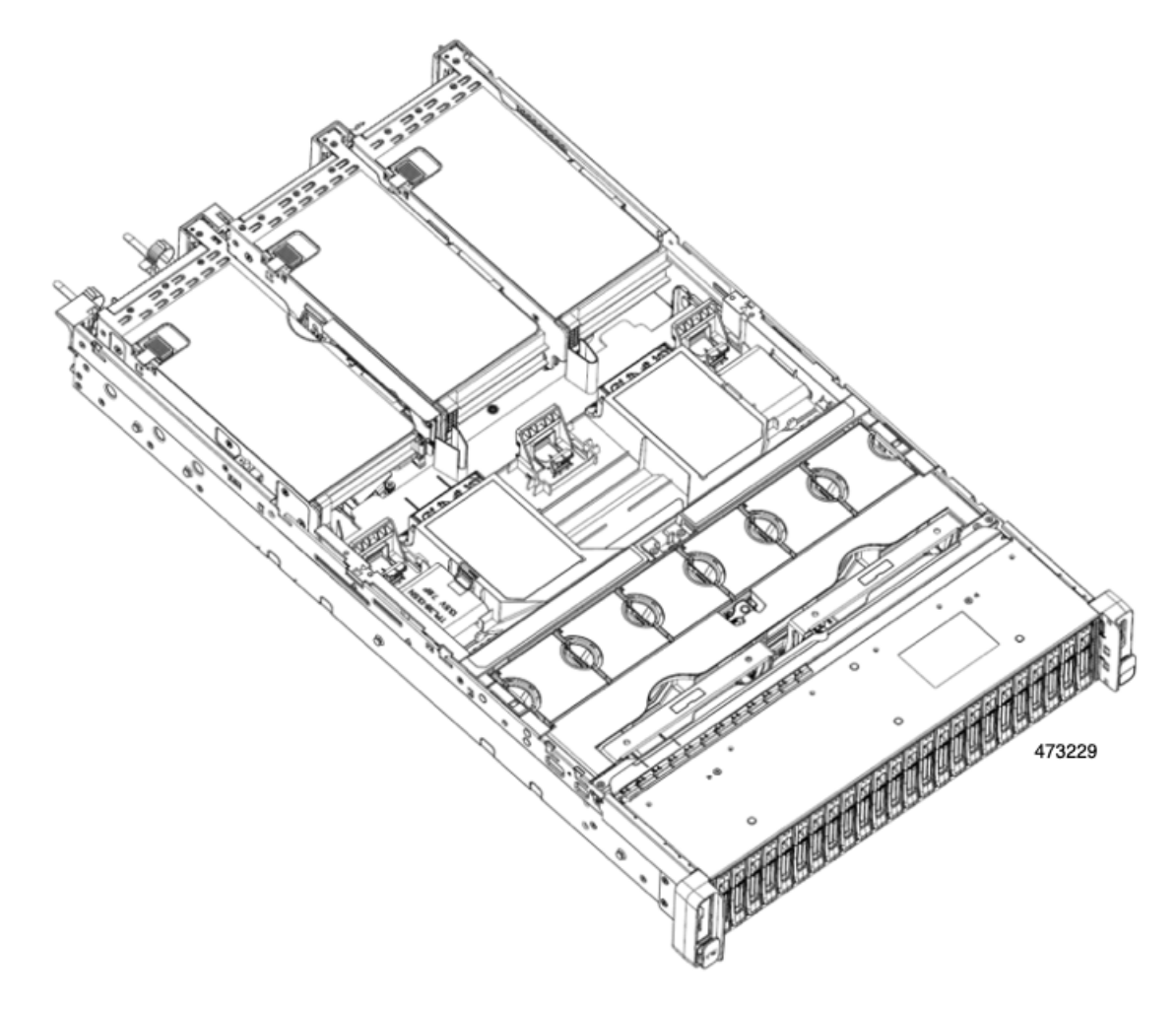

#### ステップ2 既存の Supercap を取り外します。

- a) RAID ケーブルから Supercap ケーブルを外します。
- b) Supercap をエアー バッフルのブラケットに固定している固定タブを横に押します。
- c) ブラケットから Supercap を持ち上げて外し、横に置きます。

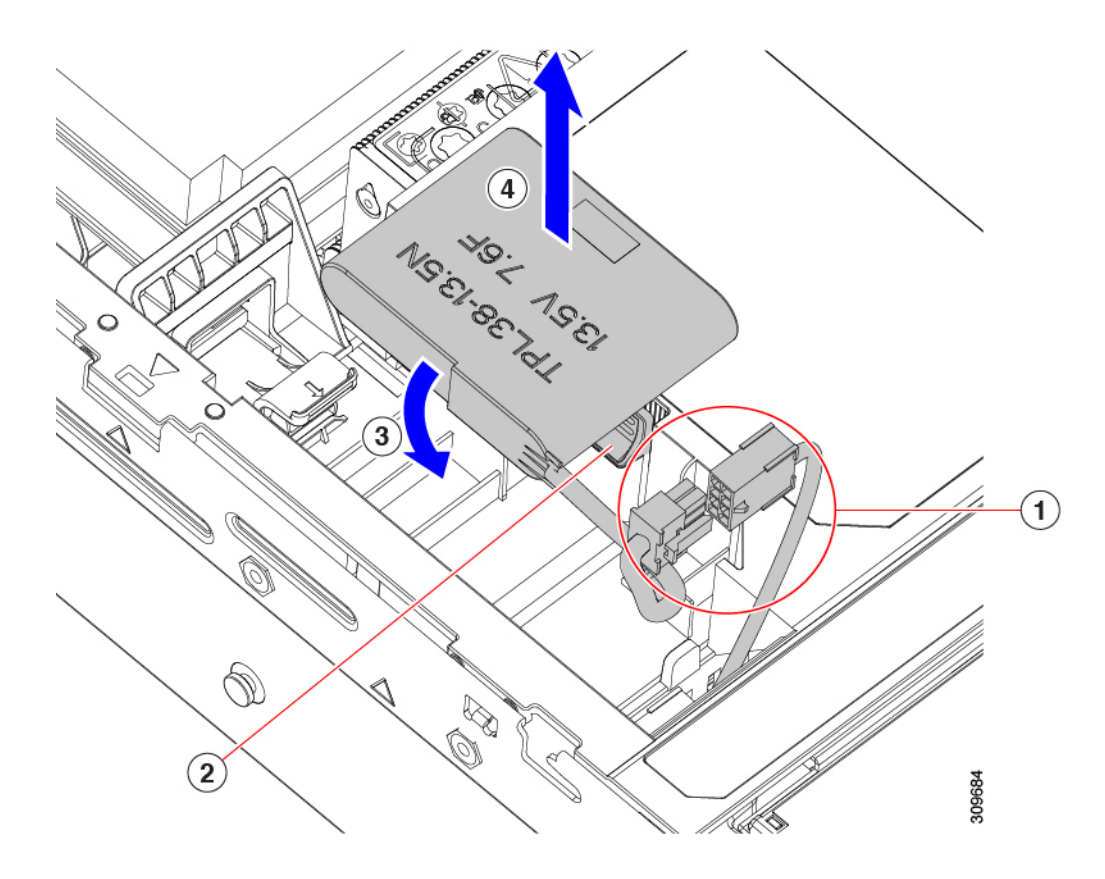

ステップ **3** 新しい Supercap を取り付けます。

- a) Supercap ケーブルと RAID ケーブルコネクタが合うように Supercap ユニットの向きを合わせます。
- b) 取り付け時に RAID ケーブルが Supercap の邪魔にならないことを確認し、取り付けブラケットに新し い Supercap を挿入します。

Supercap ユニットがブラケットにしっかりと挿入されていることを確認します。

c) RAID コントローラ カードの Supercap ケーブルを Supercap ケーブルのコネクタに接続します。

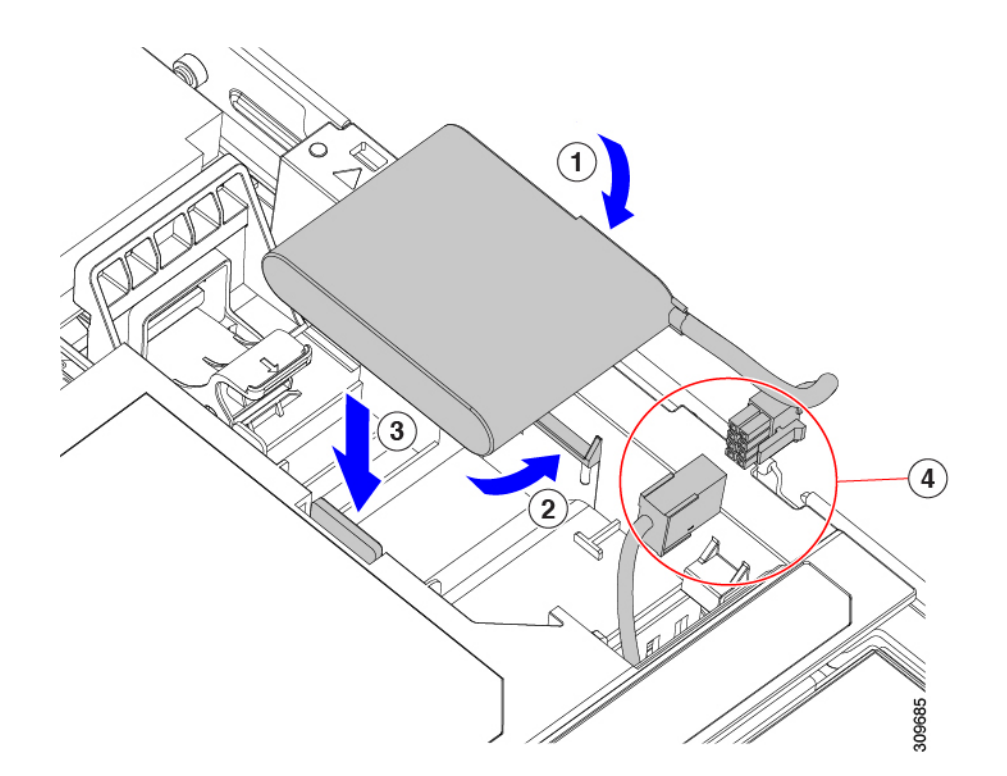

- ステップ **4** 上部カバーをサーバに再度取り付けます。
- ステップ **5** サーバをラックの元の位置に戻し、ケーブルを再度接続したら、電源ボタンを押してサーバの電源を入れ ます。

## ブート最適化 **M.2 RAID** コントローラ モジュールの交換

Cisco ブート最適化 M.2 RAID コントローラ モジュールを、マザーボード上のミニストレージ モジュール ソケットに接続します。2 台の SATA M.2 ドライブ用のスロットに加え、RAID 1 アレイ内の SATA M.2 ドライブを制御可能な統合 6 Gbps SATA RAID コントローラを搭載して います。

## **Cisco** ブート最適化 **M.2 RAID** コントローラに関する考慮事項

次の考慮事項を確認します。

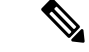

- Ciscoブート最適化M.2RAIDコントローラは、サーバがCisco HyperFlex設定でコンピューティ ング専用ノードとして使用されている場合にはサポートされません。 (注)
	- このコントローラをサポートする Cisco IMC および Cisco UCS Manager の最小バージョン は 4.0 (4) 以降です。
	- •このコントローラは、RAID 1(単一ボリューム)と JBOD モードをサポートします。

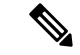

このコントローラ モジュールを使用するとき、RAID 設定のため にサーバ組み込み SW MegaRAID コントローラを使用しないでく ださい。代わりに、次のインターフェイスを使用できます。 (注)

- Cisco IMC 4.2  $(1)$  以降
- BIOS HII ユーティリティ、BIOS 4.2(1) 以降
- Cisco UCS Manager 4.2(1) 以降 (UCS Manager 統合サーバ)
- •スロット1(上部)の SATA M.2 ドライブは、最初の SATA デバイスです。スロット2(裏 側)の SATA M.2 ドライブは、2 番目の SATA デバイスです。
	- ソフトウェアのコントローラ名は MSTOR です。
	- スロット 1 のドライブはドライブ 253 としてマッピングされます。スロット 2 のドラ イブはドライブ 254 としてマッピングされます。
- RAID を使用する場合は、両方の SATA M.2 ドライブが同じ容量であることをお勧めしま す。異なる容量を使用すると、ボリュームを作成する 2 つのドライブの容量が小さくな り、残りのドライブ スペースは使用できなくなります。

JBOD モードは、混合容量の SATA M.2 ドライブをサポートします。

- ホットプラグの交換はサポートされていません。サーバの電源をオフにする必要がありま す。
- コントローラおよびインストールされているSATAM.2ドライブのモニタリングは、Cisco IMCおよびCisco UCSManagerを使用して行うことができます。また、UEFI HII、PMCLI、 XMLAPI、Redfish などの他のユーティリティを使用してモニタすることもできます。
- コントローラおよび個別ドライバのファームウェア更新:
	- スタンドアロン サーバでは、Cisco Host Upgrade Utility (HUU) を使用します。『[HUU](http://www.cisco.com/c/en/us/support/servers-unified-computing/ucs-c-series-rack-servers/products-user-guide-list.html) [マニュアル](http://www.cisco.com/c/en/us/support/servers-unified-computing/ucs-c-series-rack-servers/products-user-guide-list.html)』を参照してください。
	- Cisco UCS Manager に統合されたサーバについては、『Cisco UCS Manager [ファーム](https://www.cisco.com/c/en/us/support/servers-unified-computing/ucs-manager/products-installation-and-configuration-guides-list.html) [ウェア管理ガイド](https://www.cisco.com/c/en/us/support/servers-unified-computing/ucs-manager/products-installation-and-configuration-guides-list.html)』を参照してください。
- SATA M.2 ドライブは UEFI モードでのみ起動できます。レガシ ブート モードはサポート されていません。
- RAID ボリュームの一部であった単一の SATA M.2 ドライブを交換する場合、ユーザーが 設定をインポートするように求めるプロンプトが表示された後に、ボリュームの再構築が 自動的に開始します。ボリュームの両方のドライブを交換する場合は、RAID ボリューム を作成し、手動で任意の OS を再インストールする必要があります。
- 別のサーバから使用済みドライブにボリュームを作成する前に、ドライブのコンテンツを 消去することをお勧めします。サーバ BIOS の設定ユーティリティには、SATA セキュア 消去機能が搭載されています。
- サーバBIOSには、このコントローラに固有の設定ユーティリティが含まれており、RAID ボリュームの作成と削除、コントローラプロパティの表示、および物理ドライブの内容の 消去に使用できます。サーバの起動中にプロンプトが表示された場合は、**F2**を押してユー ティリティにアクセスします。次に、**[Advanced**(高度)**] > [Cisco Boot Optimized M.2 RAID Controller**(**Cisco** ブート最適化 **M.2 RAID** コントローラ)**]** に移動します。

## **Cisco** ブート最適化 **M.2 RAID** コントローラの交換

このトピックでは、Cisco ブート最適化 M.2 RAID コントローラを取り外して交換する方法に ついて説明します。コントローラ ボードの上部には1つのM.2 ソケット (スロット1)と、そ の下側に1つのM.2 ソケット (スロット2)があります。

- ステップ1 サーバのシャットダウンと電源切断 (60ページ)の説明に従って、サーバをシャットダウンして電源を 切ります。
- ステップ2 上部カバーを取り外せるように、サーバをラックの前方に引き出します。場合によっては、リアパネルか らケーブルを取り外して隙間を空ける必要があります。
	- コンポーネントへの接触や確認作業を安全に行えない場合は、ラックからサーバを取り出して ください。 注意
- ステップ **3** サーバ上部カバーの取り外し (62 ページ)の説明に従ってサーバから上部カバーを取り外します。
- ステップ **4** マザーボード ソケットからコントローラを取り外します。
	- a) PCIe ライザー 2 と 3 の間のソケットでコントローラを見つけます。

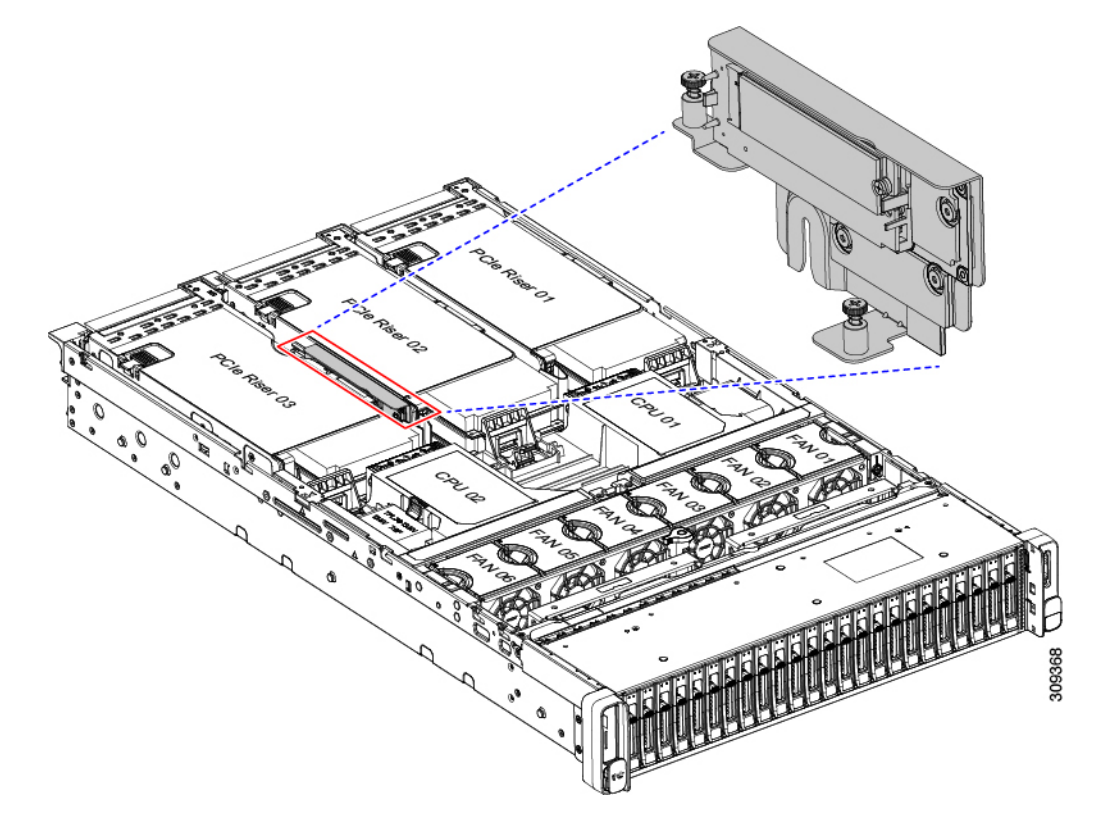

図 **28 :** マザーボード上の **Cisco** ブート最適化 **M.2 RAID** コントローラ

- b) #2 プラス ドライバを使用して、非脱落型ネジを緩め、M.2 モジュールを取り外します。
- c) コントローラ ボードの両端で、キャリアを固定しているクリップを外側に押します。
- d) コントローラの両端を持ち上げ、キャリアボードから外します。

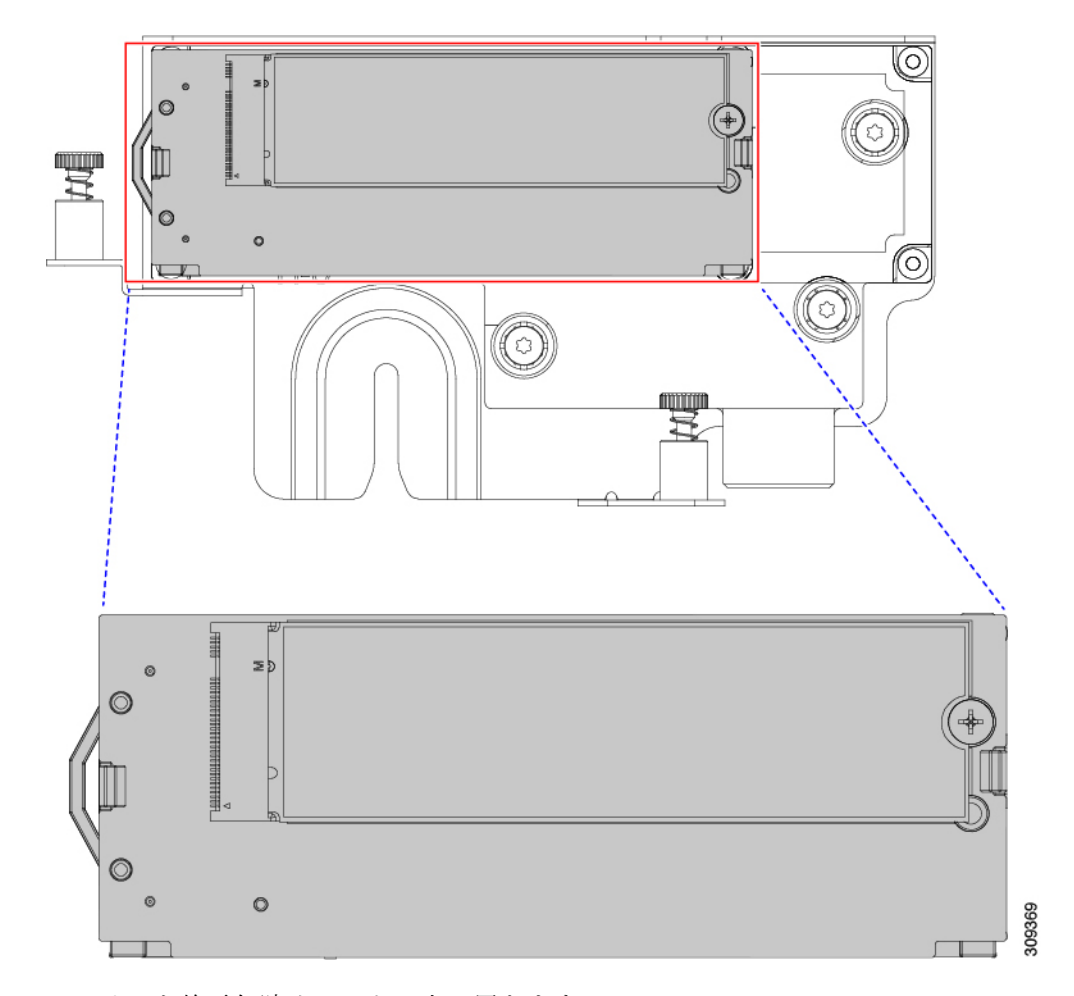

e) キャリアを静電気防止シートの上に置きます。

- ステップ **5** 古いコントローラから交換用コントローラに SATA M.2 ドライブを変える場合は、交換用コントローラを 取り付ける前に、次の操作を行ってください。
	- ドライブ上で以前設定されたボリュームとデータは、M.2 ドライブを新しいコントローラに変 えるときに保持されます。システムは、ドライブにインストールされている既存の OS を起動 します。 (注)
	- a) No. 1 プラス ドライバを使用して、M.2 ドライブをキャリアに固定している 1 本のネジを取り外しま す。
	- b) キャリアのソケットから M. 2 ドライブを持ち上げます。
	- c) 交換用 M.2 ドライブをコントローラ ボードのソケット上に置きます。
	- d) M.2ドライブを下に向け、コネクタの終端をキャリアのソケットに挿入します。M.2ドライブのラベル が上向きになっている必要があります。
	- e) M.2 ドライブをキャリアに押し込みます。
	- f) M.2 SSD の終端をキャリアに固定する 1 本のネジを取り付けます。
	- g) コントローラの電源を入れ、2 番目の M.2 ドライブを取り付けます。

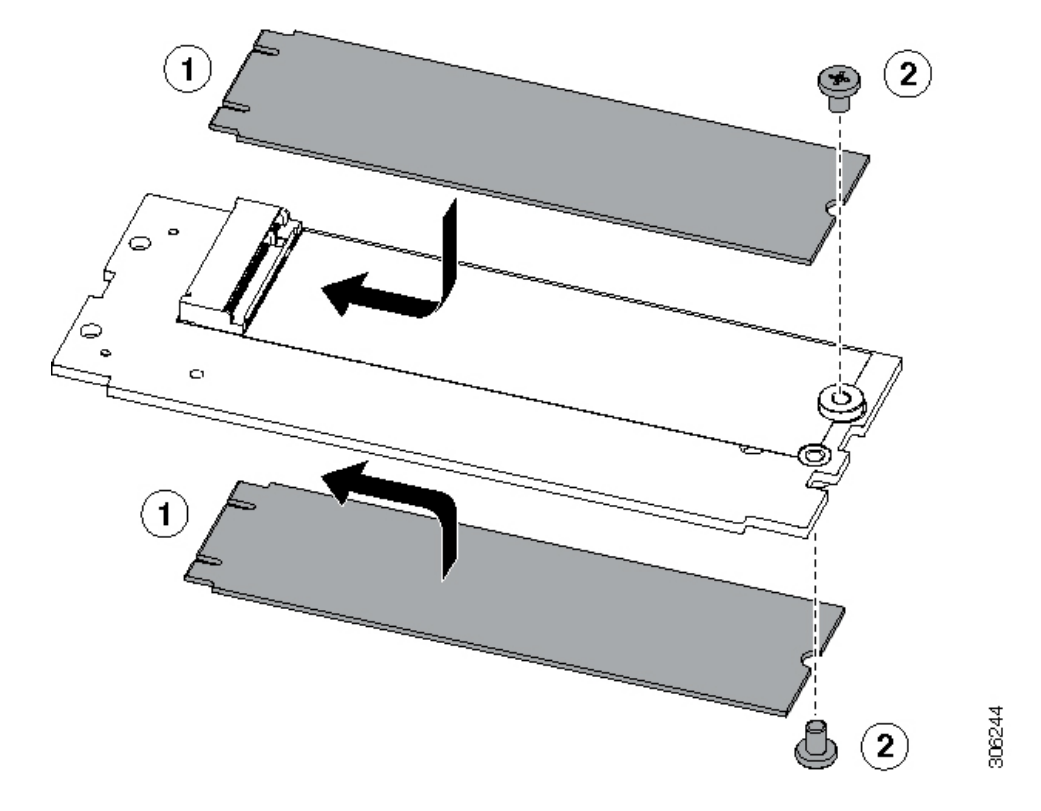

図 **29 : Cisco** ブート最適化 **M.2 RAID** コントローラ(**M.2** ドライブの取り付けの表示)

- ステップ **6** マザーボード上のソケットにコントローラを取り付けます。
	- a) コントローラのコネクタを下向きにし、マザーボードのソケットと同じ端で、コントローラをソケッ ト上に置きます。2 つの配置ペグは、コントローラの 2 つの穴と一致する必要があります。
	- b) 2つのペグがコントローラの2つの穴を通過するように、コントローラのソケットの端をゆっくりと押 し下げます。
	- c) 固定クリップが両端でカチッと音がしてロックされるまで、コントローラを押し下げます。
- ステップ **7** 上部カバーをサーバに再度取り付けます。
- ステップ **8** サーバをラックの元の位置に戻し、ケーブルを再度接続したら、電源ボタンを押してサーバの電源を入れ ます。

## シャーシ侵入スイッチの交換

シャーシ侵入スイッチは、シャーシからカバーが取り外されるたびにシステム イベント ログ (SEL)にイベントを記録するセキュリティ機能(オプション)です。

ステップ **1** 次のようにして、サーバにコンポーネントを取り付ける準備をします。

a) サーバのシャットダウンと電源切断 (60 ページ)の説明に従って、サーバをシャットダウンして電源 を切ります。

- b) 上部カバーを取り外せるように、サーバをラックの前方に引き出します。場合によっては、リア パネ ルからケーブルを取り外して隙間を空ける必要があります。
	- コンポーネントへの接触や確認作業を安全に行えない場合は、ラックからサーバを取り出 してください。 注意
- c) サーバ上部カバーの取り外し (62 ページ)の説明に従ってサーバから上部カバーを取り外します。
- ステップ **2** 次のようにして、既存の侵入スイッチを取り外します。
	- a) マザーボードのソケットから侵入スイッチ ケーブルを外します。
	- b) No. 1 プラス ドライバを使用して、スイッチ機構をシャーシ側面に固定している 1 本のネジを緩めて取 り外します。
	- c) スイッチ機構をまっすぐ上にスライドさせて、シャーシのクリップから外します。
- ステップ **3** 次のようにして、新しい侵入スイッチを取り付けます。
	- a) スイッチ機構を下にスライドさせ、ネジ穴が合うようにシャーシ側面のクリップにはめ込みます。
	- b) No. 1 プラス ドライバを使用して、スイッチ機構をシャーシ側面に固定する 1 本のネジを取り付けま す。
	- c) マザーボードのソケットにスイッチ ケーブルを接続します。
- ステップ **4** カバーをサーバに再度取り付けます。
- ステップ **5** サーバをラックの元の位置に戻し、ケーブルを再度接続したら、電源ボタンを押してサーバの電源を入れ ます。

## トラステッド プラットフォーム モジュール (TPM)の取り付け

信頼されたプラットフォーム モジュール(TPM)は小型の回路基板であり、マザーボードの ソケットに取り付けて一方向ネジで固定します。マザーボード上のソケットの位置は、PCIeラ イザー 2 の下です。

### **TPM** に関する考慮事項

- このサーバは、Trusted Computing Group(TCG)によって定義されているように、TPM バージョン2.0(UCSX-TPM-002C)をサポートします。TPMはSPIにも準拠しています。
- TPM の現場交換はサポートされていません。サーバに TPM が取り付けられていない場合 にのみ、工場出荷後に TPM を取り付けることができます。
- サーバに既に TPM 1.2 が取り付けられている場合、TPM 2.0 にアップグレードすることは できません。サーバに既存の TPM がない場合、TPM 2.0 を取り付けることができます。
- TPM 2.0 が応答不能になった場合、サーバを再起動します。

## **TPM** ハードウェアの取り付け

安全確保のために、TPM は一方向ネジを使用して取り付けます。このネジは一般的なドライ バでは取り外せません。 (注)

- ステップ **1** 次のようにして、サーバにコンポーネントを取り付ける準備をします。
	- a) サーバのシャットダウンと電源切断 (60 ページ)の説明に従って、サーバをシャットダウンして電源 を切ります。
	- b) 上部カバーを取り外せるように、サーバをラックの前方に引き出します。場合によっては、リア パネ ルからケーブルを取り外して隙間を空ける必要があります。
		- コンポーネントへの接触や確認作業を安全に行えない場合は、ラックからサーバを取り出 してください。 注意
	- c) サーバ上部カバーの取り外し (62 ページ)の説明に従ってサーバから上部カバーを取り外します。
- ステップ **2** サーバーから PCIe ライザー 2 を取り外し、マザーボード上の TPM ソケット周りに隙間を空けます。
- ステップ **3** 次のようにして、TPM を取り付けます。
	- a) マザーボード上の TPM ソケットの位置を確認します。
	- b) TPM 回路基板の下部にあるコネクタとマザーボードの TPM ソケットの位置を合わせます。TPM ボー ドのネジ穴を TPM ソケットに隣接するネジ穴の位置を合わせます。
	- c) TPM を均等に押し下げて、マザーボード ソケットにしっかりと装着します。
	- d) 一方向ネジを 1 本取り付けて、TPM をマザーボードに固定します。
- ステップ **4** サーバに PCIe ライザー 2 を取り付けます。PCIe ライザーの交換 (119 ページ)を参照してください。
- ステップ **5** カバーをサーバに再度取り付けます。
- ステップ **6** サーバをラックの元の位置に戻し、ケーブルを再度接続したら、電源ボタンを押してサーバの電源を入れ ます。
- ステップ **7** BIOS での TPM サポートの有効化 (159 ページ)に進みます。

## **BIOS** での **TPM** サポートの有効化

ハードウェアを取り付けたら、BIOS で TPM のサポートを有効にする必要があります。

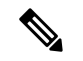

この手順を実行する前に、BIOS 管理者パスワードを設定する必要があります。このパスワー ドを設定するには、システム ブート中にプロンプトが表示されたときに **F2** キーを押して、 BIOS セットアップ ユーティリティを開始します。[Security] > [Set Administrator Password] に移 動し、プロンプトに従って新しいパスワードを 2 回入力します。 (注)

ステップ **1** TPM サポートを有効にします。

- a) ブートアップ中に F2 プロンプトが表示されたら、F2 を押して BIOS セットアップに入ります。
- b) BIOS 管理者パスワードを使用して、BIOS Setup ユーティリティにログインします。
- c) [BIOS Setup Utility] ウィンドウで、[Advanced] タブを選択します。
- d) [Trusted Computing] を選択し、[TPM Security Device Configuration] ウィンドウを開きます。
- e) [TPM SUPPORT] を [Enabled] に変更します。
- f) **F10** を押して設定を保存し、サーバをリブートします。

ステップ **2** TPM のサポートがイネーブルになっていることを確認します。

- a) ブートアップ中に F2 プロンプトが表示されたら、F2 を押して BIOS セットアップに入ります。
- b) BIOS 管理者パスワードを使用して、BIOS Setup ユーティリティにログインします。
- c) [詳細(Advanced)] タブを選択します。
- d) [Trusted Computing] を選択し、[TPM Security Device Configuration] ウィンドウを開きます。
- e) [TPM SUPPORT] と [TPM State] が [Enabled] であることを確認します。

ステップ **3** BIOS での Intel TXT 機能の有効化 (160 ページ)に進みます。

## **BIOS** での **Intel TXT** 機能の有効化

Intel Trusted Execution Technology(TXT)を使用すると、ビジネス サーバ上で使用および保管 される情報の保護機能が強化されます。この保護の主要な特徴は、隔離された実行環境および 付随メモリ領域の提供にあり、機密データに対する操作をシステムの他の部分から見えない状 態で実行することが可能になります。Intel TXT は、暗号キーなどの機密データを保管できる 封印されたストレージ領域を提供し、悪意のあるコードからの攻撃時に機密データが漏洩する のを防ぐために利用できます。

- ステップ **1** サーバをリブートし、F2 を押すように求めるプロンプトが表示されるのを待ちます。
- ステップ **2** プロンプトが表示されたら **F2** キーを押し、BIOS セットアップ ユーティリティを起動します。
- ステップ **3** 前提条件の BIOS 値が有効になっていることを確認します。
	- a) [詳細 (Advanced) 1タブを選択します。
	- b) [Intel TXT (LT-SX) Configuration] を選択して、[Intel TXT (LT-SX) Hardware Support] ウィンドウを開きま す。
	- c) 次の項目が [Enabled] としてリストされていることを確認します。
		- [VT-d Support](デフォルトは [Enabled])
		- [VT-d Support](デフォルトは [Enabled])
		- TPM Support
		- [TPM State]
	- d) 次のいずれかを実行します。
- [VT-d Support] および [VT Support] がすでに [Enabled] の場合、ステップ 4 に進みます。
- [VT-dSupport] および [VT Support] の両方が [Enabled] でない場合、次のステップに進み、有効にし ます。
- e) Escape キーを押して、BIOS セットアップ ユーティリティの [Advanced] タブに戻ります。
- f) [Advanced] タブで、[Processor Configuration] を選択し、[Processor Configuration] ウィンドウを開きます。
- g) [Intel (R) VT] および [Intel (R) VT-d] を [Enabled] に設定します。
- ステップ4 Intel Trusted Execution Technology (TXT) 機能を有効にします。
	- a) [Intel TXT(LT-SX) Hardware Support] ウィンドウに戻ります(別のウィンドウを表示している場合)。
	- b) [TXT Support] を [Enabled] に設定します。
- ステップ **5 F10** を押して変更内容を保存し、BIOS セットアップ ユーティリティを終了します。

# サービス ヘッダーおよびジャンパ

このサーバには、特定のサービスおよびデバッグ機能で使用できる、2つのヘッダーブロック およびスイッチ(SW12、CN3)があります。

- ここでは、次の内容について説明します。
	- •クリア CMOS スイッチ (SW4、スイッチ 9) の使用 (162ページ)
	- •クリア BIOS パスワードスイッチ (SW4、スイッチ 6)の使用 (163ページ)
	- Cisco IMC 代替イメージ起動ヘッダー (CN5、ピン 1 ~ 2) の使用 (164 ページ)

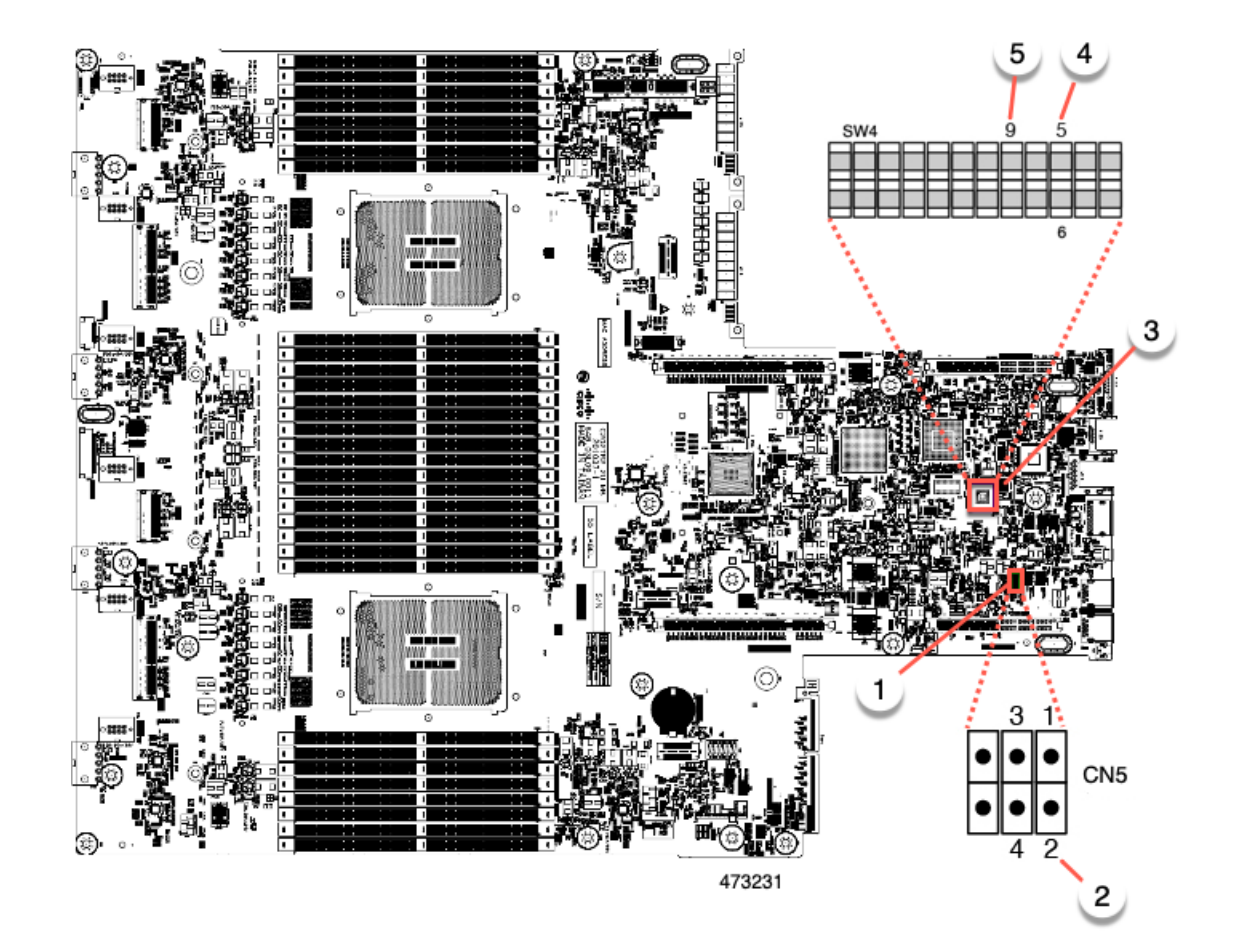

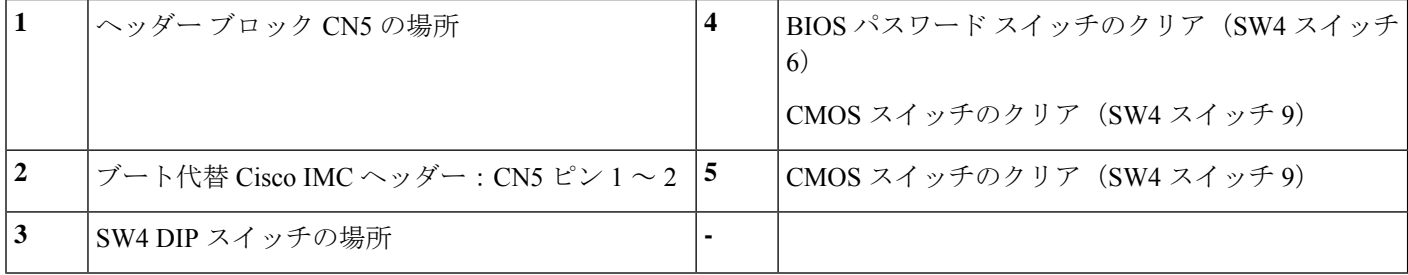

## クリア **CMOS** スイッチ(**SW4**、スイッチ **9**)の使用

このスイッチで、システムがハングアップしたときにサーバのCMOS設定をクリアできます。 たとえば、設定が正しくないためにサーバがハングアップしてブートしなくなった場合に、こ のスイッチを使って設定を無効化し、デフォルト設定を使って再起動できます。

SW4 スイッチ ブロックの場所を参照すると役立ちます。サービス ヘッダーおよびジャンパ (161 ページ)を参照してください。

 $\triangle$ 

- CMOSをクリアすることによってカスタマイズされた設定が削除されるため、データが失われ 注意 ることがあります。このCMOSのクリア手順を使用する前にBIOSに必要なカスタマイズされ た設定を書き留めます。
- ステップ **1** サーバのシャットダウンと電源切断(60ページ)の説明に従って、サーバをシャットダウンして電源を 切ります。
- ステップ **2** 上部カバーを取り外せるように、サーバをラックの前方に引き出します。場合によっては、リア パネル からケーブルを取り外して隙間を空ける必要があります。
	- コンポーネントへの接触や確認作業を安全に行えない場合は、ラックからサーバを取り出し てください。 注意
- ステップ **3** サーバ上部カバーの取り外し (62 ページ)の説明に従ってサーバから上部カバーを取り外します。
- ステップ **4** 指を使用して、SW4 スイッチ 9 を ON のマークが付いている側にゆっくりと押します。
- ステップ **5** 上部カバーと AC 電源コードをもう一度サーバに取り付けます。サーバの電源がスタンバイ電源モード になり、前面パネルの電源 LED がオレンジ色に点灯します。
- ステップ **6** 前面パネルの電源ボタンを押して、サーバを主電源モードに戻します。電源LEDが緑色になれば、サー バは主電源モードです。
	- リセットを完了するには、サーバ全体が再起動して主電源モードになるようにする必要があ ります。ホスト CPU が実行されていないと、スイッチの状態は判別できません。 (注)
- ステップ **7** 電源ボタンを押し、サーバをシャットダウンしてスタンバイ電源モードにし、電流が流れないようにす るために AC 電源コードを抜きます。
- ステップ **8** サーバーの上部カバーを外します。
- ステップ **9** スイッチ 9 を指でゆっくりと元の位置(OFF)に押します。
	- スイッチを元の位置に戻さない場合、サーバの電源を再投入するたびに CMOS 設定がデフォ ルトにリセットされます。 (注)
- ステップ **10** 上部カバーを再度取り付け、サーバをラックに元どおりに配置し、電源コードおよびその他のケーブル を再度接続したら、電源ボタンを押してサーバの電源をオンにします。

## クリア **BIOS** パスワードスイッチ(**SW4**、スイッチ **6**)の使用

このスイッチを使用すると、BIOS パスワードをクリアできます。

SW4 スイッチ ブロックの場所を参照すると役立ちます。サービス ヘッダーおよびジャンパ (161 ページ)を参照してください。

ステップ **1** サーバのシャットダウンと電源切断(60ページ)の説明に従って、サーバをシャットダウンして電源を 切ります。すべての電源装置から電源コードを外します。

- ステップ **2** 上部カバーを取り外せるように、サーバをラックの前方に引き出します。場合によっては、リア パネル からケーブルを取り外して隙間を空ける必要があります。
	- コンポーネントへの接触や確認作業を安全に行えない場合は、ラックからサーバを取り出し てください。 注意
- ステップ **3** サーバ上部カバーの取り外し (62 ページ)の説明に従ってサーバから上部カバーを取り外します。
- ステップ **4** 指で SW4 スイッチ 6 をゆっくりとオンの位置にスライドさせます。
- ステップ **5** 上部カバーと AC 電源コードをもう一度サーバに取り付けます。サーバの電源がスタンバイ電源モード になり、前面パネルの電源 LED がオレンジ色に点灯します。
- ステップ **6** 前面パネルの電源ボタンを押して、サーバを主電源モードに戻します。電源LEDが緑色になれば、サー バは主電源モードです。
	- リセットを完了するには、サーバ全体が再起動して主電源モードになるようにする必要があ ります。ホスト CPU が実行されていないと、スイッチの状態は判別できません。 (注)
- ステップ7 電源ボタンを押し、サーバをシャットダウンしてスタンバイ電源モードにし、電流が流れないようにす るために AC 電源コードを抜きます。
- ステップ **8** サーバーの上部カバーを外します。
- ステップ **9** スイッチを元の位置(OFF)にリセットします。
	- スイッチを元の位置に戻さないと、サーバの電源を入れ直すたびに BIOS パスワードがクリ アされます。 (注)
- ステップ **10** 上部カバーを再度取り付け、サーバをラックに元どおりに配置し、電源コードおよびその他のケーブル を再度接続したら、電源ボタンを押してサーバの電源をオンにします。

## **Cisco IMC** 代替イメージ起動ヘッダー (CN5、ピン1~2)の使用

この Cisco IMC デバッグ ヘッダーを使用して、Cisco IMC 代替イメージからシステムを強制的 に起動することができます。

CN5 ヘッダーの場所を参照すると役立ちます。サービス ヘッダーおよびジャンパ (161 ペー ジ)を参照してください。

- ステップ **1** サーバのシャットダウンと電源切断(60ページ)の説明に従って、サーバをシャットダウンして電源を 切ります。すべての電源装置から電源コードを外します。
- ステップ **2** 上部カバーを取り外せるように、サーバをラックの前方に引き出します。場合によっては、リア パネル からケーブルを取り外して隙間を空ける必要があります。
	- コンポーネントへの接触や確認作業を安全に行えない場合は、ラックからサーバを取り出し てください。 注意
- ステップ **3** サーバ上部カバーの取り外し (62 ページ)の説明に従ってサーバから上部カバーを取り外します。
- ステップ **4** CN5 ピン 1 および 2 に 2 ピン ジャンパを取り付けます。
- ステップ **5** 上部カバーと AC 電源コードをもう一度サーバに取り付けます。サーバの電源がスタンバイ電源モード になり、前面パネルの電源 LED がオレンジ色に点灯します。
- ステップ **6** 前面パネルの電源ボタンを押して、サーバを主電源モードに戻します。電源LEDが緑色になれば、サー バは主電源モードです。
	- 次回 Cisco IMC にログインすると、次のようなメッセージが表示されます。 'Boot from alternate image' debug functionality is enabled. CIMC will boot from alternate image on next reboot or input power cycle. (注)
	- このジャンパを取り外さないと、サーバの電源を再投入するとき、またはCisco IMCをリブー トするときに、サーバは常に代替 Cisco IMC イメージからブートします。 (注)
- ステップ **7** ジャンパを取り外すには、電源ボタンを押しサーバをシャットダウンしてスタンバイ電源モードにし、 電流がまったく流れないようにするために AC 電源コードを抜きます。
- ステップ **8** サーバーの上部カバーを外します。
- ステップ9 取り付けたジャンパを取り外します。
- ステップ **10** 上部カバーを再度取り付け、サーバをラックに元どおりに配置し、電源コードおよびその他のケーブル を再度接続したら、電源ボタンを押してサーバの電源をオンにします。

I

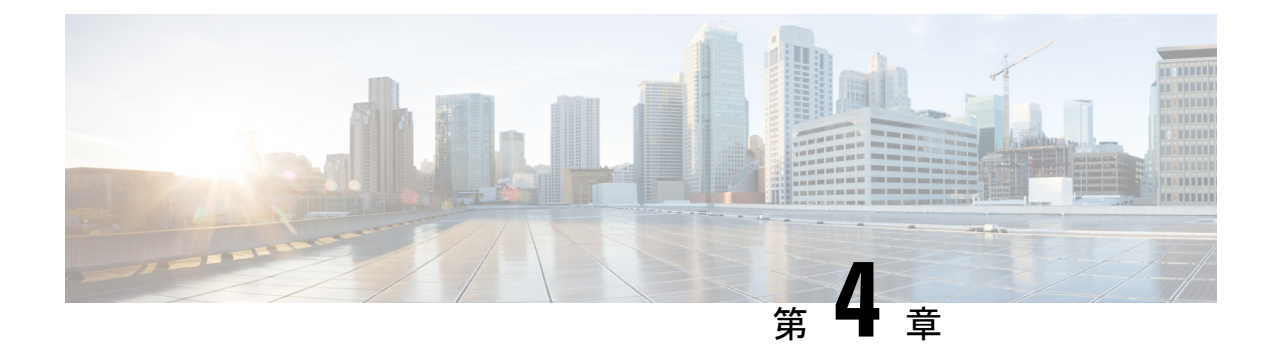

# サーバ コンポーネントのリサイクル

この章は次のトピックで構成されています。

- サーバのリサイクルと電子廃棄物 (167 ページ)
- バッテリー警告 (167 ページ)
- メイン マザーボード PCB アセンブリのリサイクル(PCBA) (168 ページ)
- フロント メザニン モジュール PCBAのリサイクル(NVMe バックプレーン) (170 ペー ジ)
- フロントメザニンモジュールPCBAのリサイクル(SASバックプレーン) (172ページ)
- サーバの KVM PCBA のリサイクル (175 ページ)
- サーバのフロントパネル PCBA のリサイクル (179 ページ)

## サーバのリサイクルと電子廃棄物

サーバには、リサイクル可能なさまざまなコンポーネントがあります。サーバとそのコンポー ネントをリサイクルする場合は、リサイクルと電子廃棄物を規制する地域の法律を常に遵守し てください。

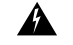

この章の手順は破壊的でありサーバを使用できなくなる可能性があるため、この内容は標準的 な使用または FRU 手順のためのものではありません!これらの手順は、リサイクル業者のみ を対象としています。 警告

# バッテリー警告

サーバには、リアルタイム時計に使用される丸いボタン スタイルのバッテリーがあります。

リサイクラ**:**バッテリーを共有しないでください!お住いの国または地域の適切な規制に従い、 バッテリーを処分するようにしてください。 警告

バッテリーの取り外しについては、RTCバッテリの交換 (113ページ) を参照してください。

# メイン マザーボード **PCB** アセンブリのリサイクル (**PCBA**)

PCBAはサーバの板金部に固定されています。PCBAをリサイクルする前に、トレイからPCBA を取り外す必要があります。PCBA はさまざまなタイプの留め具で固定されます。

#### 始める前に

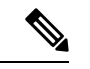

- リサイクル業者のみ。この手順は、標準のフィールドサービスオプションではありません。こ の手順は適切な処分のための電子機器を要求するリサイクル業者ためのものであり、エコデザ インと e 廃棄物規制に準拠しています。 (注)
	- プリント基板アセンブリ (PCBA) を取り外すには、次の要件を満たしている必要があります。
		- サーバを施設の電源から取り外す必要があります。
		- サーバを機器ラックから取り外す必要があります。
		- サーバの上部カバーを取り外す必要があります。サーバ上部カバーの取り外し (62 ペー ジ) を参照してください。
	- この手順を開始する前に、次のツールを収集します。
		- プライヤー
		- T10 トルクス ドライバ
		- #2 プラス ドライバ

ステップ **1** PCBA の取り付けネジを見つけます。

次の図は、ネジ穴の取り付け位置を示します。
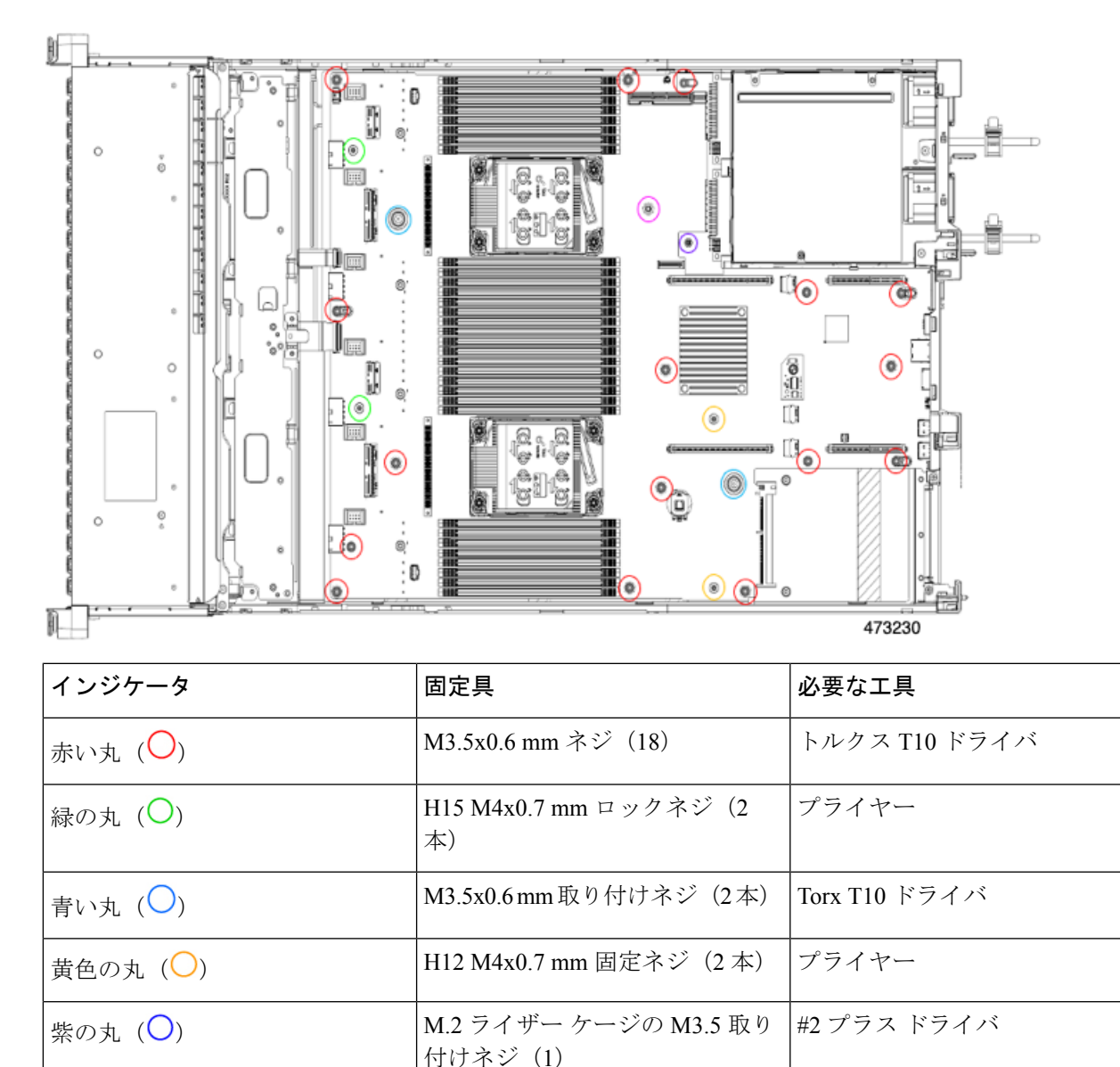

図 **30 : UCS C240 M7 PCBA** を取り外すためのネジの位置

ステップ2 適切な工具を使用して、ネジを取り外します。

ラベンダーサークル $()$ 

ステップ **3** 板金から PCBA を取り外し、それぞれの地域の廃棄物およびリサイクル規制に従って廃棄してください。

ネジ(1)

エアーダクト上の M3.5 取り付け #2 プラス ドライバ

## フロントメザニンモジュール**PCBA**のリサイクル(**NVMe** バックプレーン)

サーバのフロント メザニン モジュールには、NVMe ドライブ バックプレーン用の垂直 PCB で あるPCBAが1つ含まれています。13個のT10ネジでサーバの板金にPCBAを取り付けます。 PCBA をリサイクルする前に、板金から PCBA を取り外す必要があります。

#### 始める前に

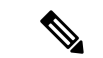

- リサイクル業者のみ。この手順は、標準のフィールドサービスオプションではありません。こ の手順は適切な処分のための電子機器を要求するリサイクル業者ためのものであり、エコデザ インと e 廃棄物規制に準拠しています。 (注)
	- プリント基板アセンブリ (PCBA) を取り外すには、次の要件を満たしている必要があります。
		- サーバを施設の電源から取り外す必要があります。
		- サーバを機器ラックから取り外す必要があります。
		- サーバの上部カバーを取り外す必要があります。サーバ上部カバーの取り外し (62 ペー ジ) を参照してください。

T10 トルクス ドライバーをまとめます。

- ステップ **1** フロント メザニンの上部カバーを取り外します。
	- a) T10 トルクス ドライバーを使用して、フロント メザニン モジュールの上部の 2 個のネジを取り外しま す。
	- b) フロント メザニン モジュールの上部をつかみ、サーバ シャーシからスライドさせて取り外します。

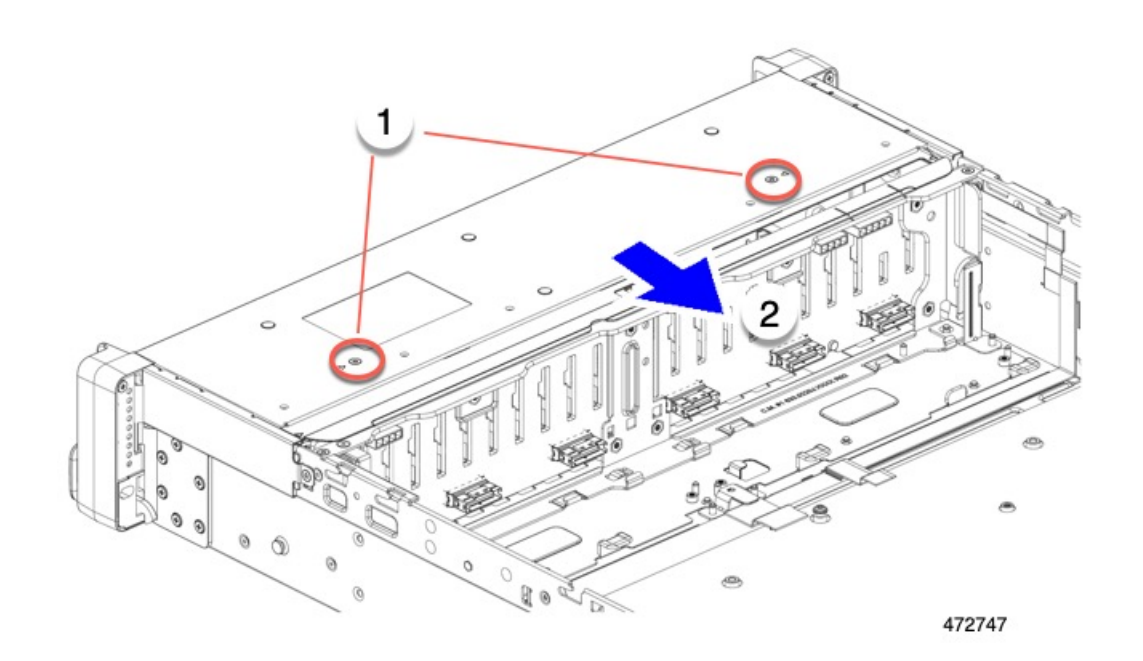

ステップ **2** 垂直ドライブ バックプレーンを取り外します。

- a) T10 トルクス ドライバーを使用して、サーバ シャーシの側壁付近にある垂直ドライブ バックプレーン の上部にある 2 個のネジを外します。
- b) ドライブ バックプレーンをつかみ、板金フレームから外します。

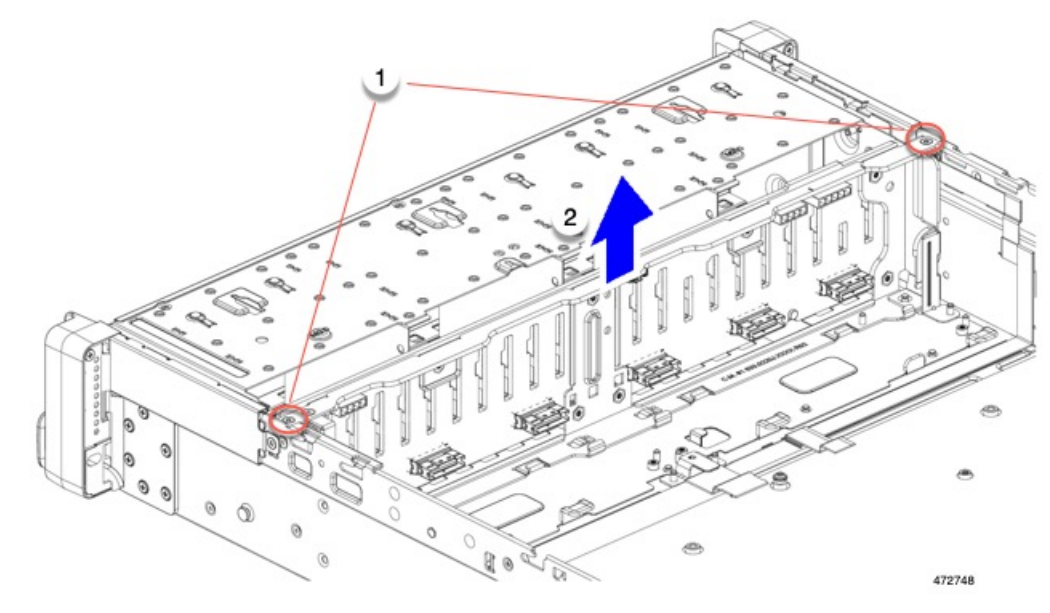

ステップ **3** 板金フレームから PCBA を取り外します。

a) T10 トルクス ドライバーを使用して、PCBA を板金フレームに固定している 9 個のネジを外します。

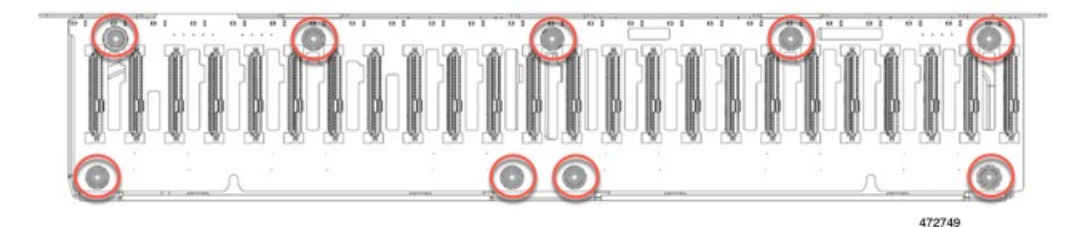

b) PCBA をつかんで、フレームから取り外します。

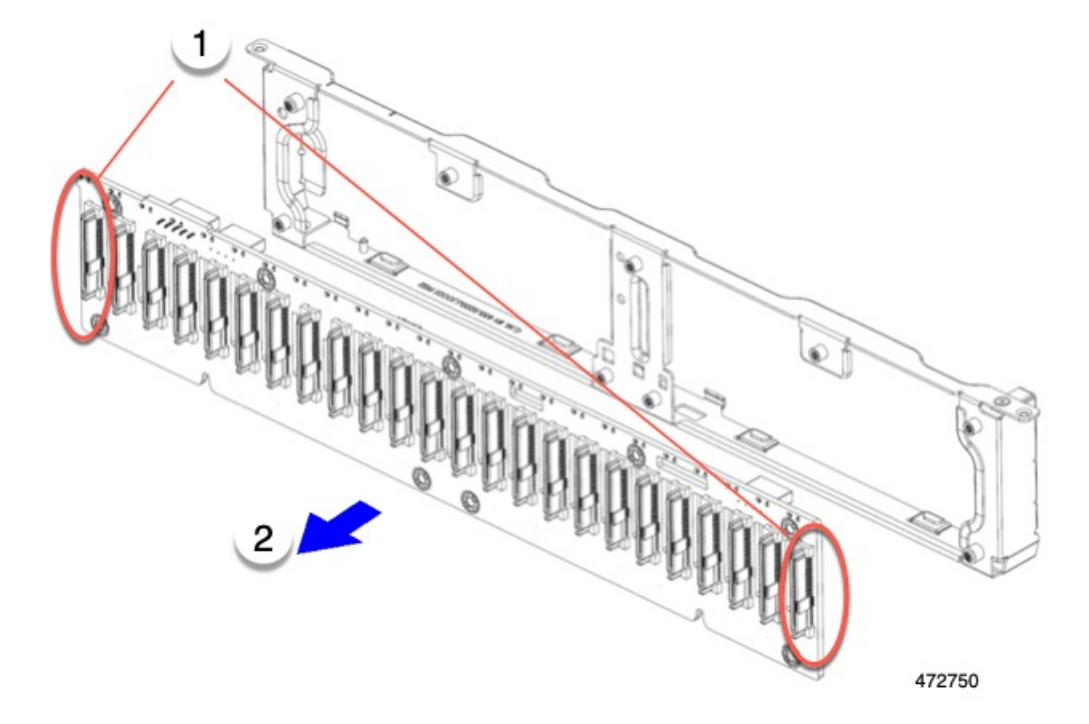

ステップ **4** PCBA を取り外し、地域のリサイクルおよび電子廃棄物に関する法律に従って適切に処分してください。

## フロント メザニン モジュール **PCBA**のリサイクル(**SAS** バックプレーン)

サーバのフロント メザニン モジュールには、SAS ドライブ バックプレーン用の垂直 PCB であ る PCBA が 1 つ含まれています。13 個の T10 ネジでサーバの板金に PCBA を取り付けます。

PCBA をリサイクルする前に、板金から PCBA を取り外す必要があります。

始める前に

- リサイクル業者のみ。この手順は、標準のフィールドサービスオプションではありません。こ の手順は適切な処分のための電子機器を要求するリサイクル業者ためのものであり、エコデザ インと e 廃棄物規制に準拠しています。 (注)
	- プリント基板アセンブリ (PCBA) を取り外すには、次の要件を満たしている必要があります。
		- サーバを施設の電源から取り外す必要があります。
		- サーバを機器ラックから取り外す必要があります。
		- サーバの上部カバーを取り外す必要があります。サーバ上部カバーの取り外し (62 ペー ジ) を参照してください。

T10 トルクス ドライバーをまとめます。

- ステップ1 フロント メザニンの上部カバーを取り外します。
	- a) T10 トルクス ドライバーを使用して、フロント メザニン モジュールの上部の 2 個のネジを取り外しま す。
	- b) フロント メザニン モジュールの上部をつかみ、サーバ シャーシからスライドさせて取り外します。

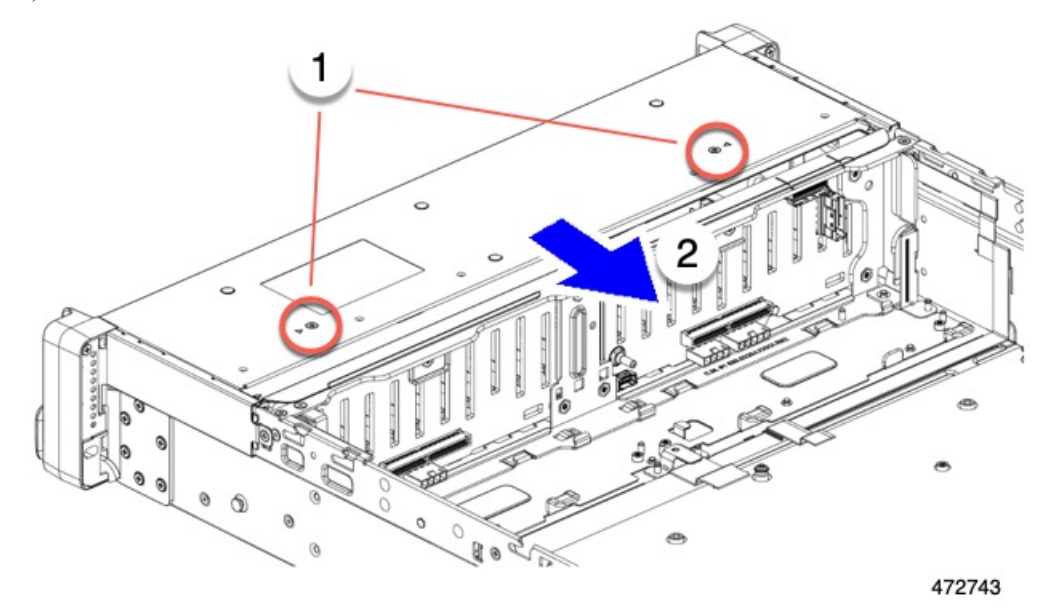

ステップ **2** 垂直ドライブ バックプレーンを取り外します。

- a) T10 トルクス ドライバーを使用して、サーバ シャーシの側壁付近にある垂直ドライブ バックプレーン の上部にある 2 個のネジを外します。
- b) ドライブ バックプレーンをつかみ、板金フレームから外します。

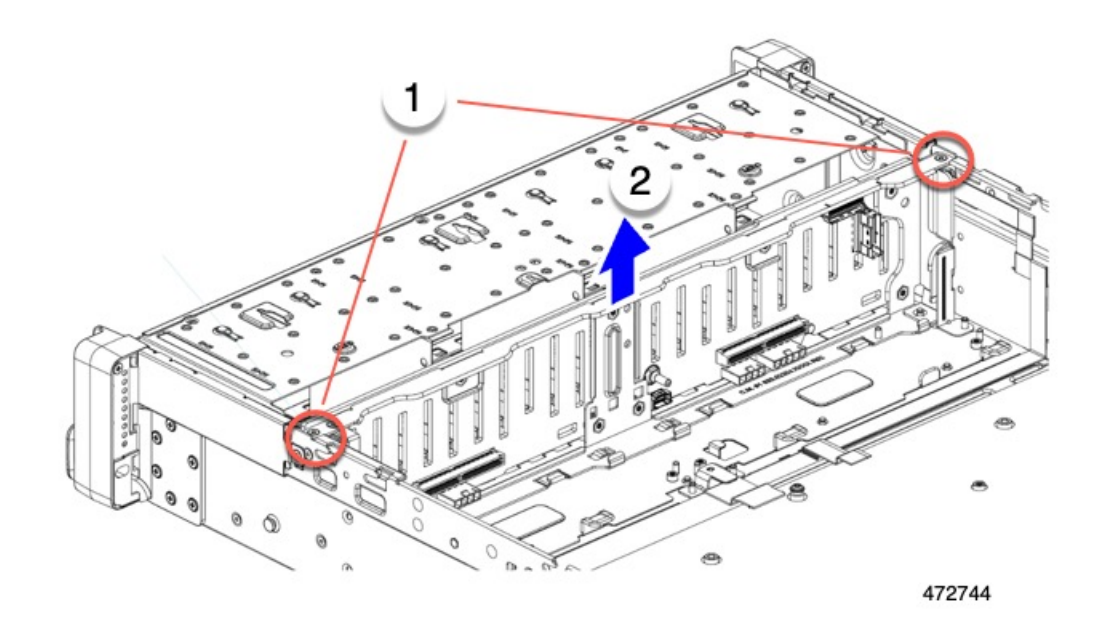

- ステップ **3** 板金フレームから PCBA を取り外します。
	- a) T10 トルクス ドライバーを使用して、PCBA を板金フレームに固定している 9 個のネジを外します。

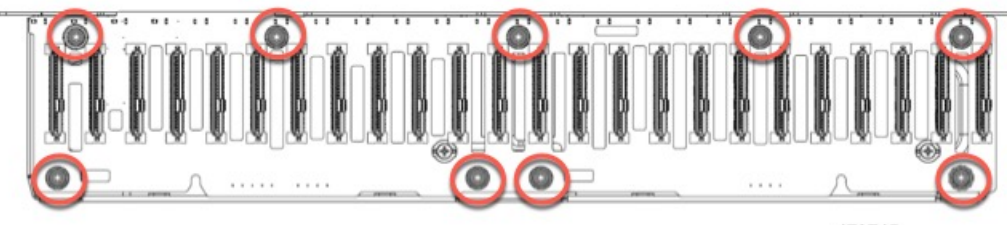

472745

b) PCBA をつかんで、フレームから取り外します。

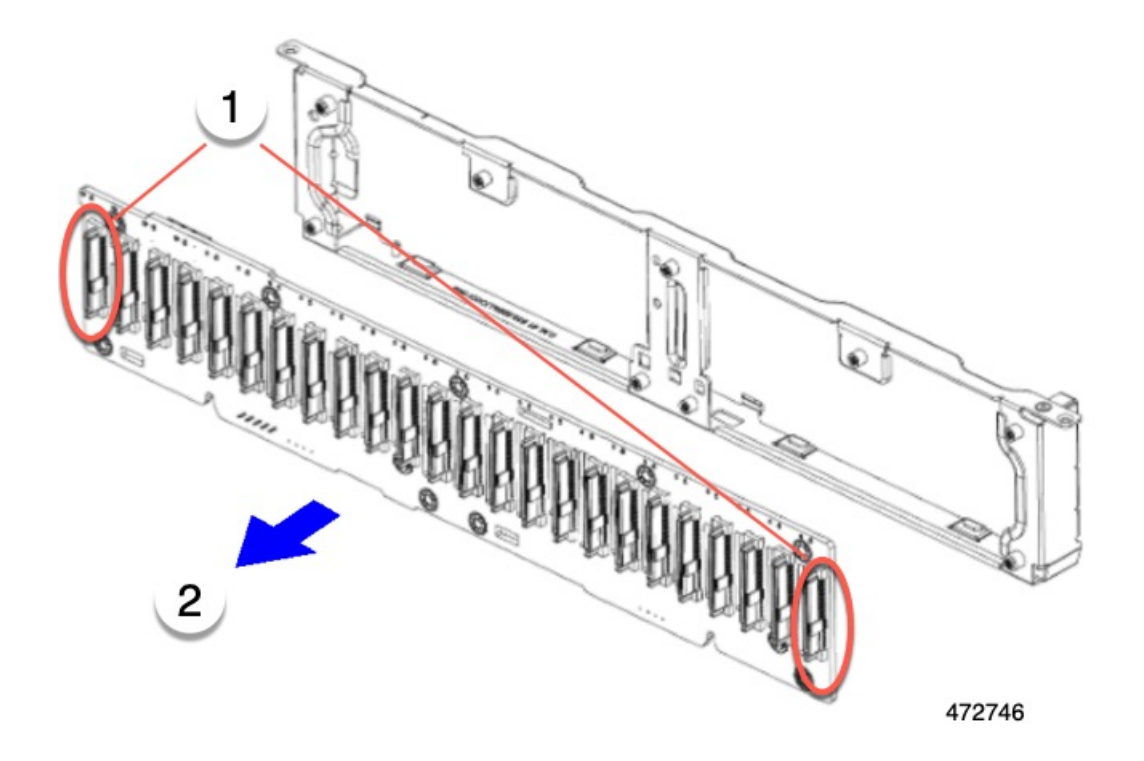

ステップ **4** PCBA を取り外し、地域のリサイクルおよび電子廃棄物に関する法律に従って適切に処分してください。

## サーバの **KVM PCBA** のリサイクル

サーバには KVM ポートがあり、前面右側の固定部に垂直に取り付けられています。KVM に は、フラット リボン ケーブルに接続された小さな PCB があります。

- トレイの表面に 2 つのサイズ 2.5 マイナス ネジ。
- No.1 プラスヘッド ネジ ×1
- PCBA をトレイの内部に固定する T10 トルクス ネジ ×1。

PCBA をリサイクルする前に、サーバから PCBA を取り外す必要があります。

#### 始める前に

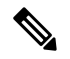

リサイクル業者のみ。この手順は、標準のフィールドサービスオプションではありません。こ の手順は適切な処分のための電子機器を要求するリサイクル業者ためのものであり、エコデザ インと e 廃棄物規制に準拠しています。 (注)

プリント基板アセンブリ (PCBA) を取り外すには、次の要件を満たしている必要があります。

- サーバを施設の電源から取り外す必要があります。
- サーバを機器ラックから取り外す必要があります。
- サーバの上部カバーを取り外す必要があります。サーバ上部カバーの取り外し (62 ペー ジ) を参照してください。

次のツールを収集します。

- 2.5 サイズのマイナス ドライバー。
- No.1 プラス ドライバー
- T10 トルクス ドライバー。
- ステップ1 フロント パネルから KVM ポートを外します。
	- a) 2.5 プラス ドライバーを使用して、フロント パネルの表面にある 2 つのネジを取り外します。

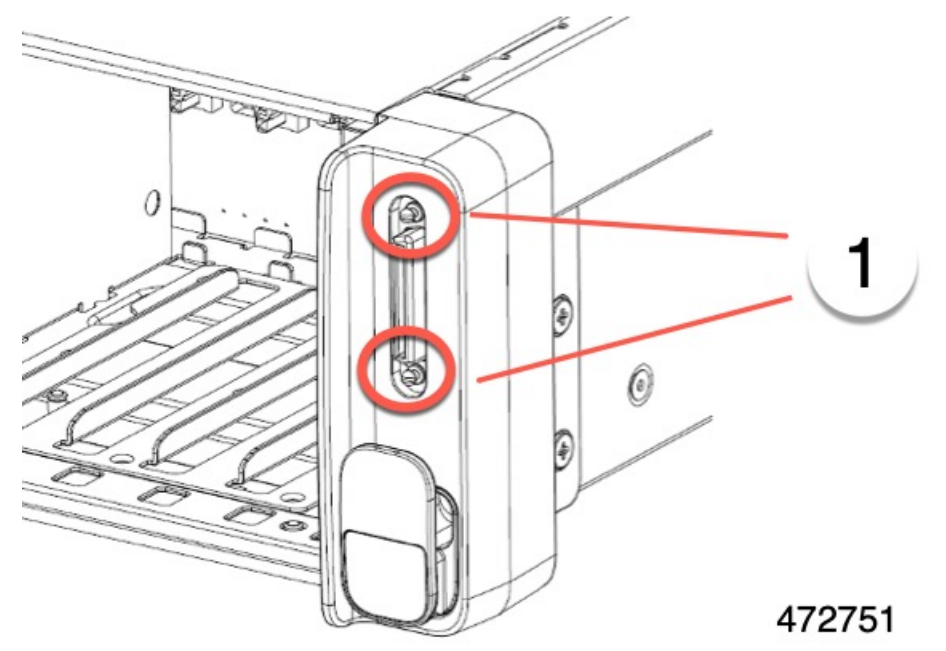

- b) フロント パネルの背面で、#1 プラス ドライバーを使用して、KVM ポートをフロント パネルに固定し ている 1 本のネジを外します。
- c) シャーシの側面に、T10 トルクス ドライバーを使用して 1 本の T10 ネジを外します。
- d) サイド トリム ピースをつかんで取り外します。

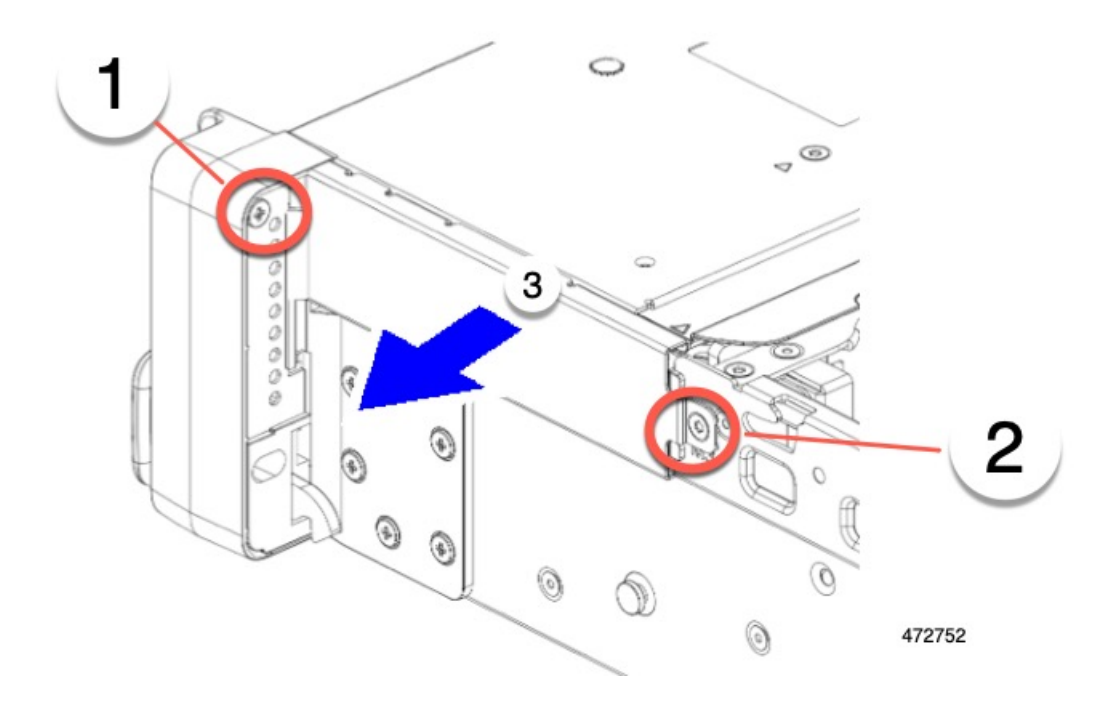

- ステップ **2** サーバから KVM ポートを切断します。
	- a) ケーブルをつかんで後ろに引きます。
	- b) KVM ポートの背面をつかんで、フロント パネルの開口部から後方にスライドさせます。

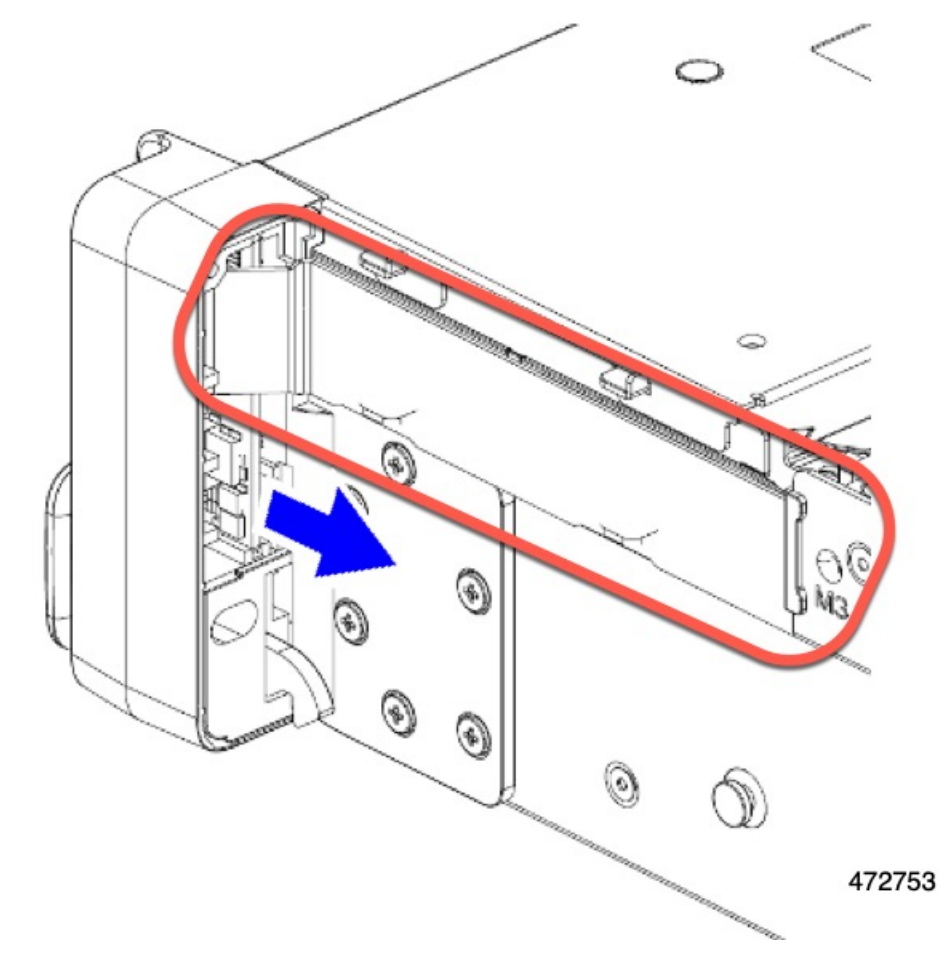

c) 引き続きケーブルをサーバから剥がし、PCBA を取り外します。

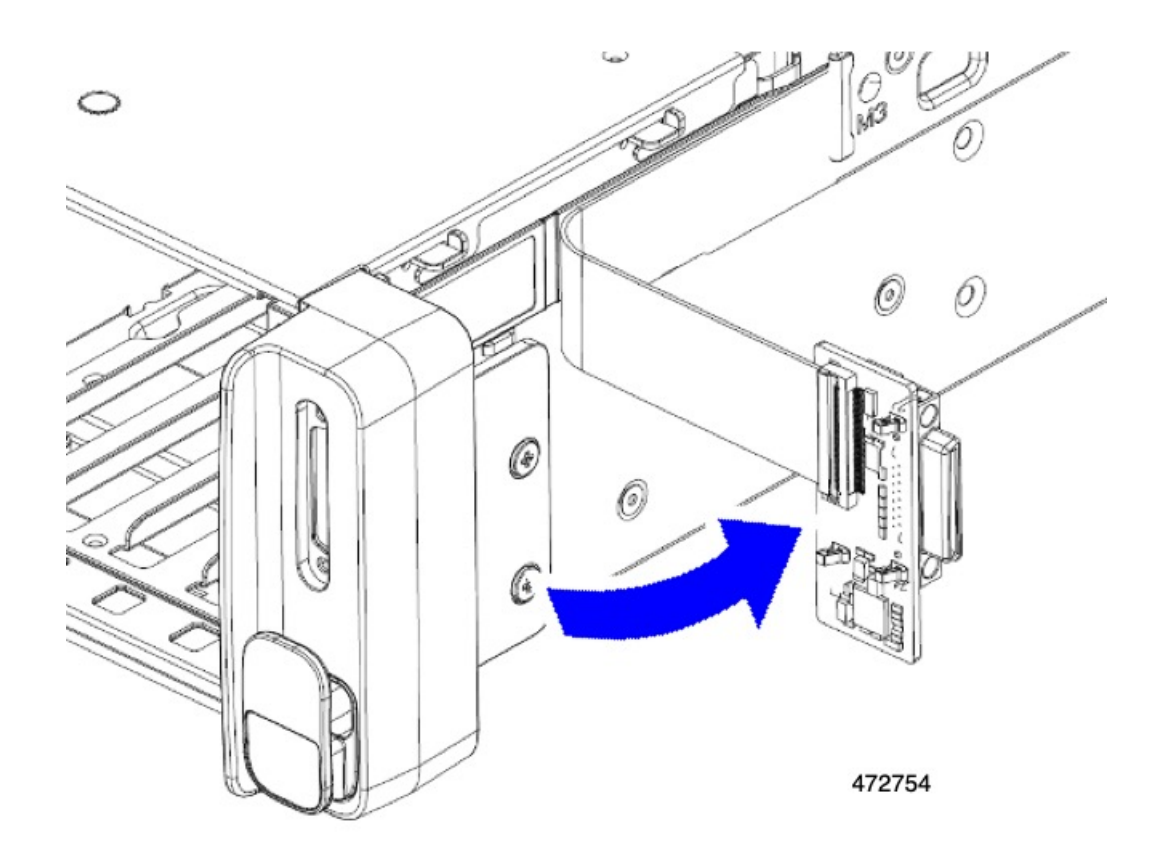

ステップ **3** PCBA を取り外し、地域のリサイクルおよび電子廃棄物に関する法律に従って適切に処分してください。

## サーバのフロントパネル **PCBA** のリサイクル

サーバにはパネルPCBAがあり、前面左側の固定部に垂直に取り付けられています。フロント パネルには、2 本のフラット リボン ケーブルでサーバに接続されている小さな PCBA があり ます。PCBA をリサイクルするには、次のものを取り外す必要があります。

- No.1 プラスヘッド ネジ ×1
- PCBA をトレイの内部に固定する T10 トルクス ネジ ×1。

PCBA をリサイクルする前に、サーバから PCBA を取り外す必要があります。

始める前に

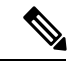

リサイクル業者のみ。この手順は、標準のフィールドサービスオプションではありません。こ の手順は適切な処分のための電子機器を要求するリサイクル業者ためのものであり、エコデザ インと e 廃棄物規制に準拠しています。 (注)

プリント基板アセンブリ (PCBA) を取り外すには、次の要件を満たしている必要があります。

- サーバを施設の電源から取り外す必要があります。
- サーバを機器ラックから取り外す必要があります。
- サーバの上部カバーを取り外す必要があります。サーバ上部カバーの取り外し (62 ペー ジ) を参照してください。

次のツールを収集します。

- No.1 プラス ドライバー
- T10 トルクス ドライバー。
- ステップ1 サーバからフロント パネルを取り外します。
	- a) フロント パネルの背面で、#1 プラス ドライバーを使用して、KVM ポートをフロント パネルに固定し ている 1 個のネジを外します。
	- b) シャーシの側面に、T10 トルクス ドライバーを使用して 1 個の T10 ネジを外します。

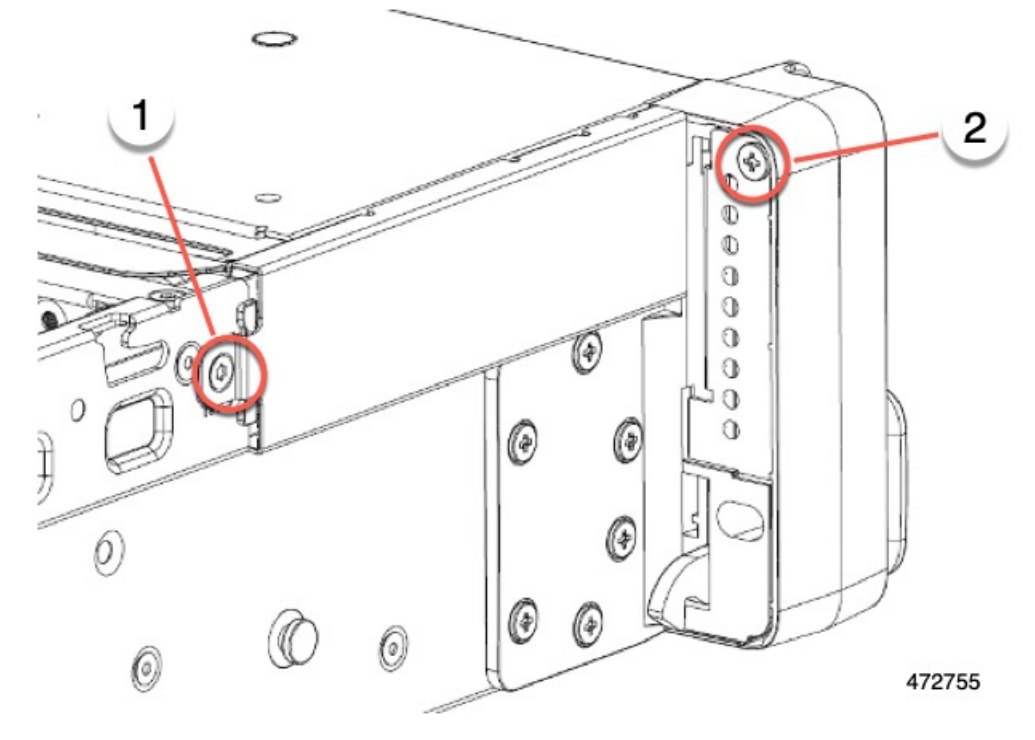

c) サイド トリム ピースをつかんで取り外します。

ステップ2 フロントパネルの PCBA を取り外します。

a) PCBA をつかみ、フロント パネルから半分ほど出るまで後方にスライドさせます。

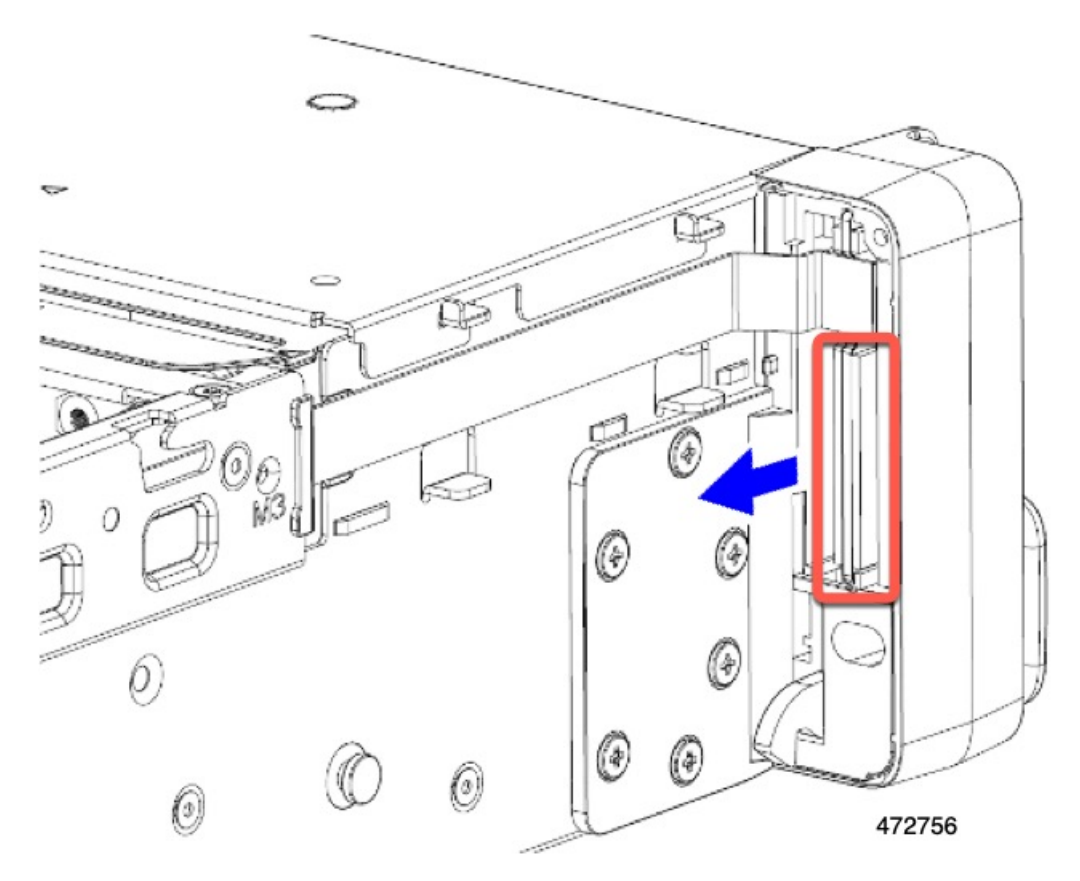

- b) 上部のケーブルをつかみ、同時に持ち上げてフロント パネルに向かって引っ張り、ケーブルを取り外 します。
- c) 下部のケーブルをつかみ、同時に持ち上げてフロント パネルから引き離して、ケーブルを取り外しま す。
- d) 両方のケーブルを取り外したら、PCBA をフロント パネルから完全に引き出します。

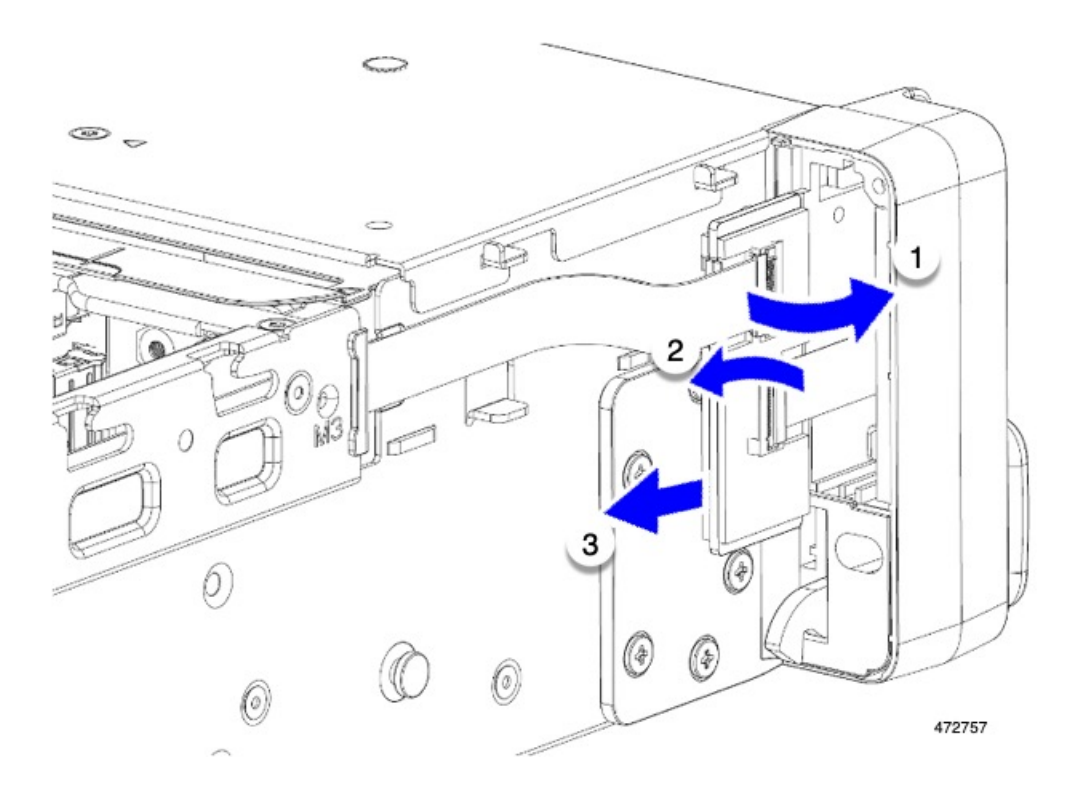

ステップ **3** PCBA は、地域のリサイクルおよび e廃棄物に関する法律に従って適切に処分してください。

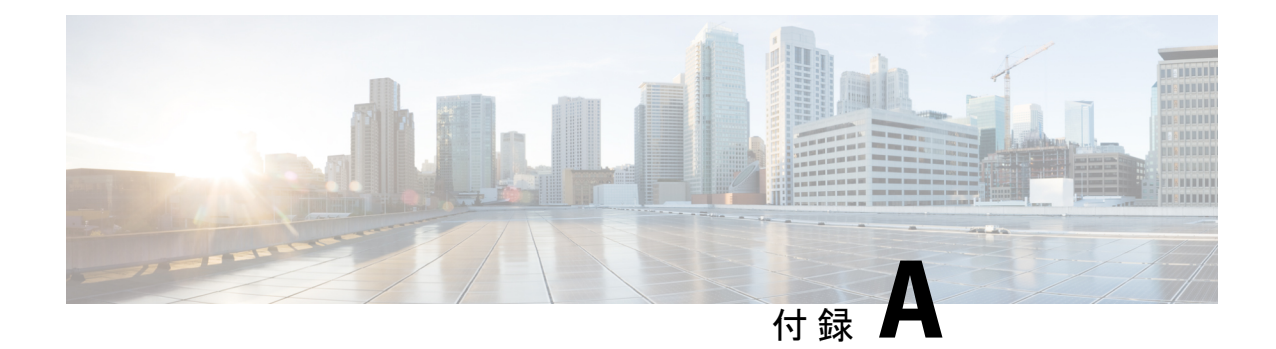

サーバの仕様

この章は次のトピックで構成されています。

- サーバの仕様 (183 ページ)
- 電力仕様 (185 ページ)
- 電源コードの仕様 (189 ページ)

## サーバの仕様

この付録では、サーバの物理仕様、環境仕様、および電源仕様を示します。

- 物理仕様 (183 ページ)
- 環境仕様 (184 ページ)
- 電力仕様 (185 ページ)

### 物理仕様

以下の表に、サーバ バージョンの物理仕様を示します。

#### 表 **12 :** 物理仕様

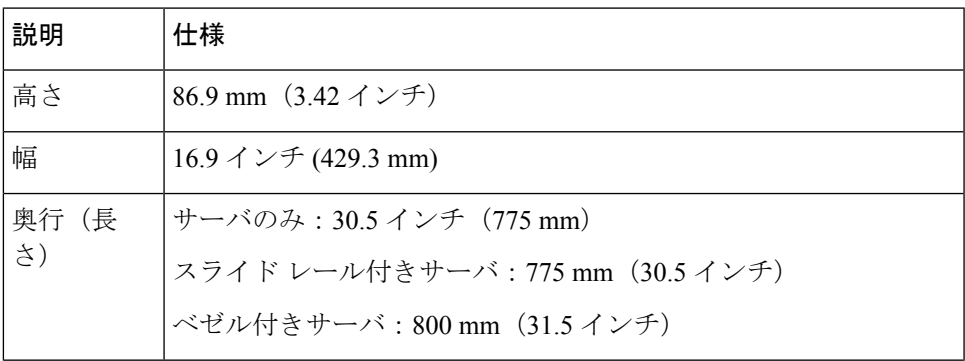

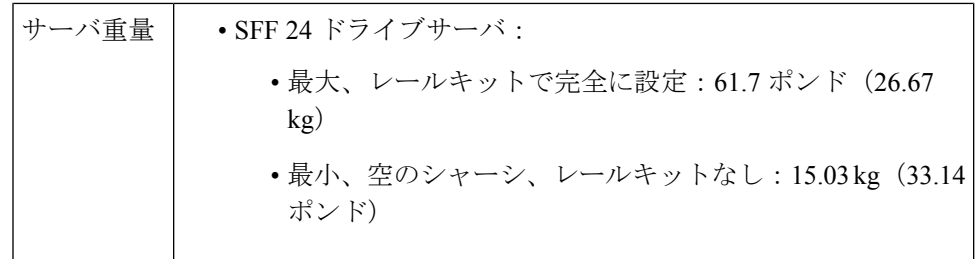

### 環境仕様

クラス A2 製品として、サーバは次の環境仕様を備えています。

#### 表 **13 :** 環境仕様

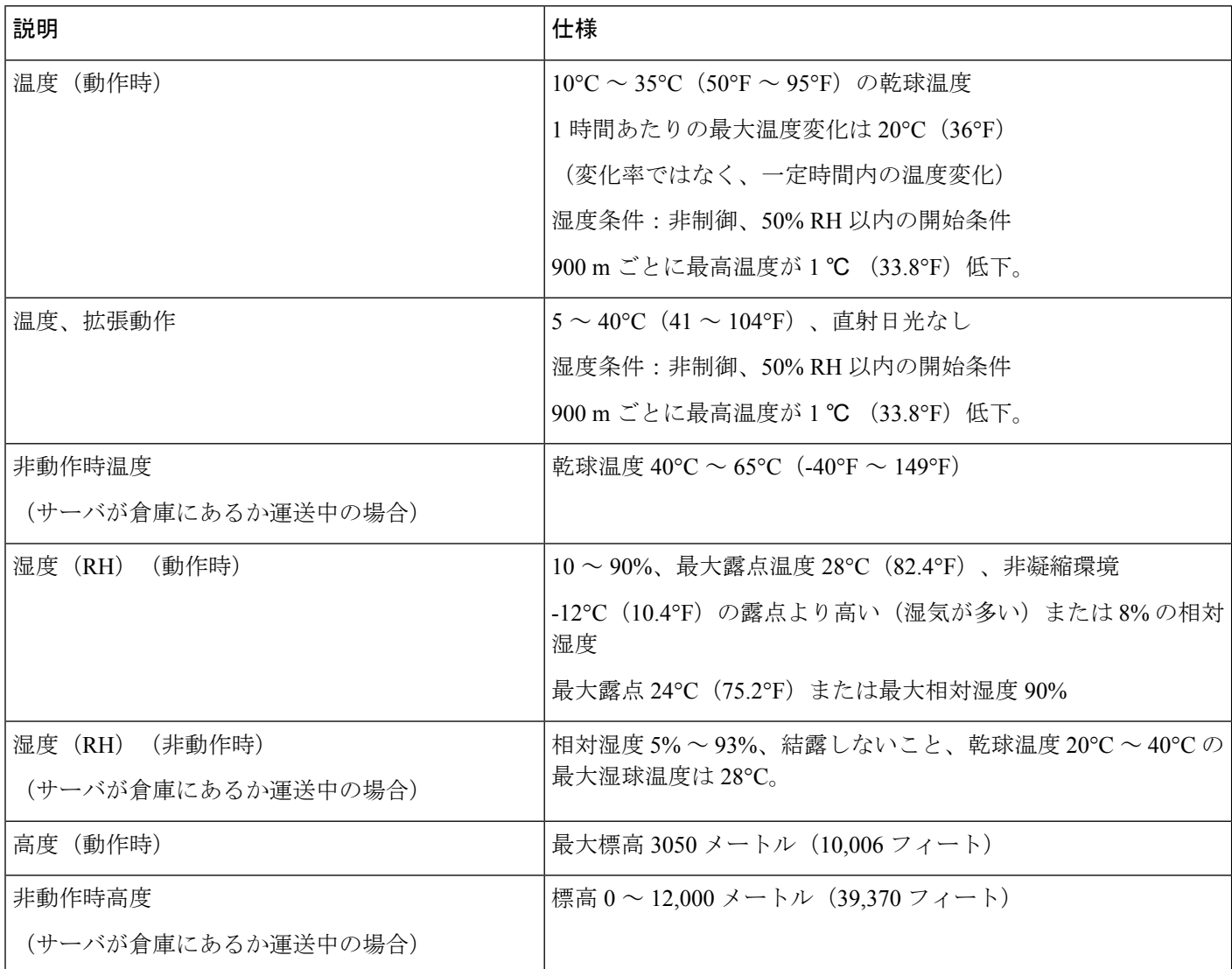

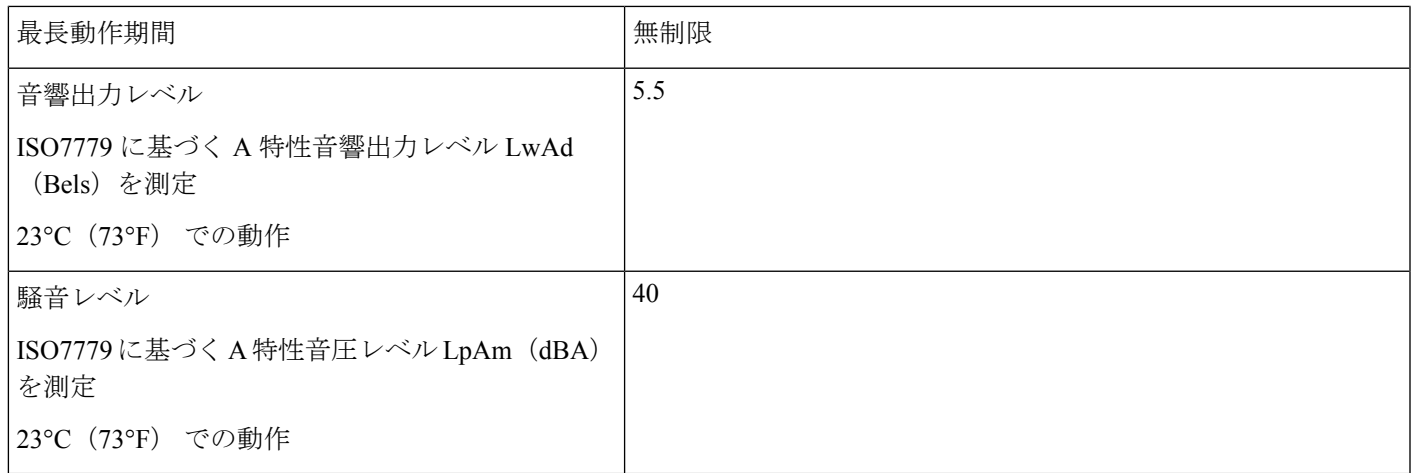

## 電力仕様

(注)

サーバ内で異なるタイプ/ワット数の電源装置を組み合わせて使用しないでください。両方の 電源装置が同じである必要があります。

次の URL にある Cisco UCS Power Calculator を使用すると、ご使用のサーバ設定の電源に関す る詳細情報を取得できます。

<http://ucspowercalc.cisco.com> [英語]

サポートされている電源オプションの電源仕様を次に示します。

### **1050 W DC** 電源装置

ここでは、各1050WDC電源装置の仕様を示します(Cisco部品番号UCSC-PSUV21050D-D)。

#### 表 **<sup>14</sup> : 1050 W DC** 仕様

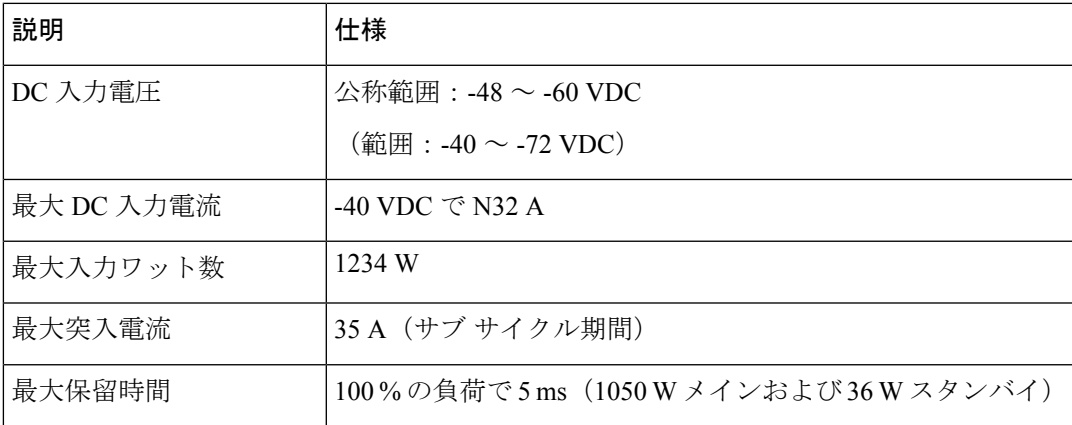

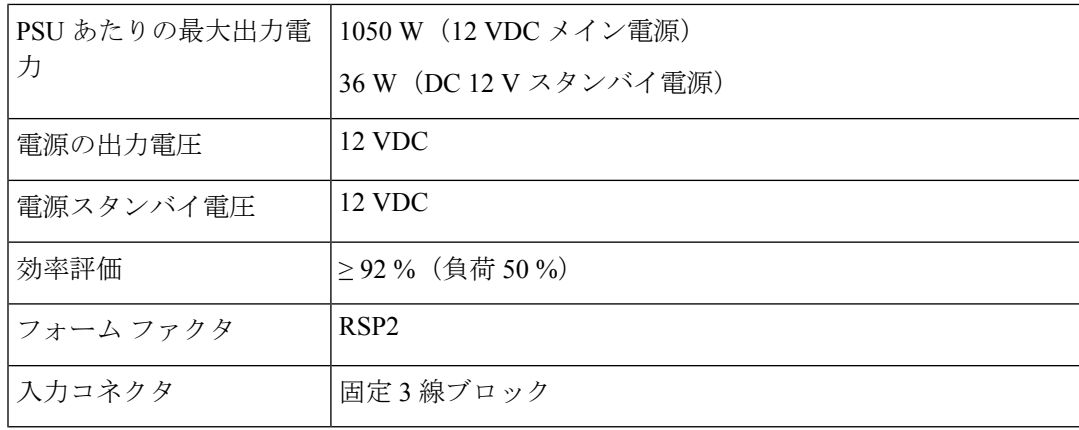

### **1200 W AC** 電源装置

ここでは、各1200WAC電源装置の仕様を示します(Cisco部品番号UCSC-PSU1-1200W-D)。 この電源はチタニウム定格です。

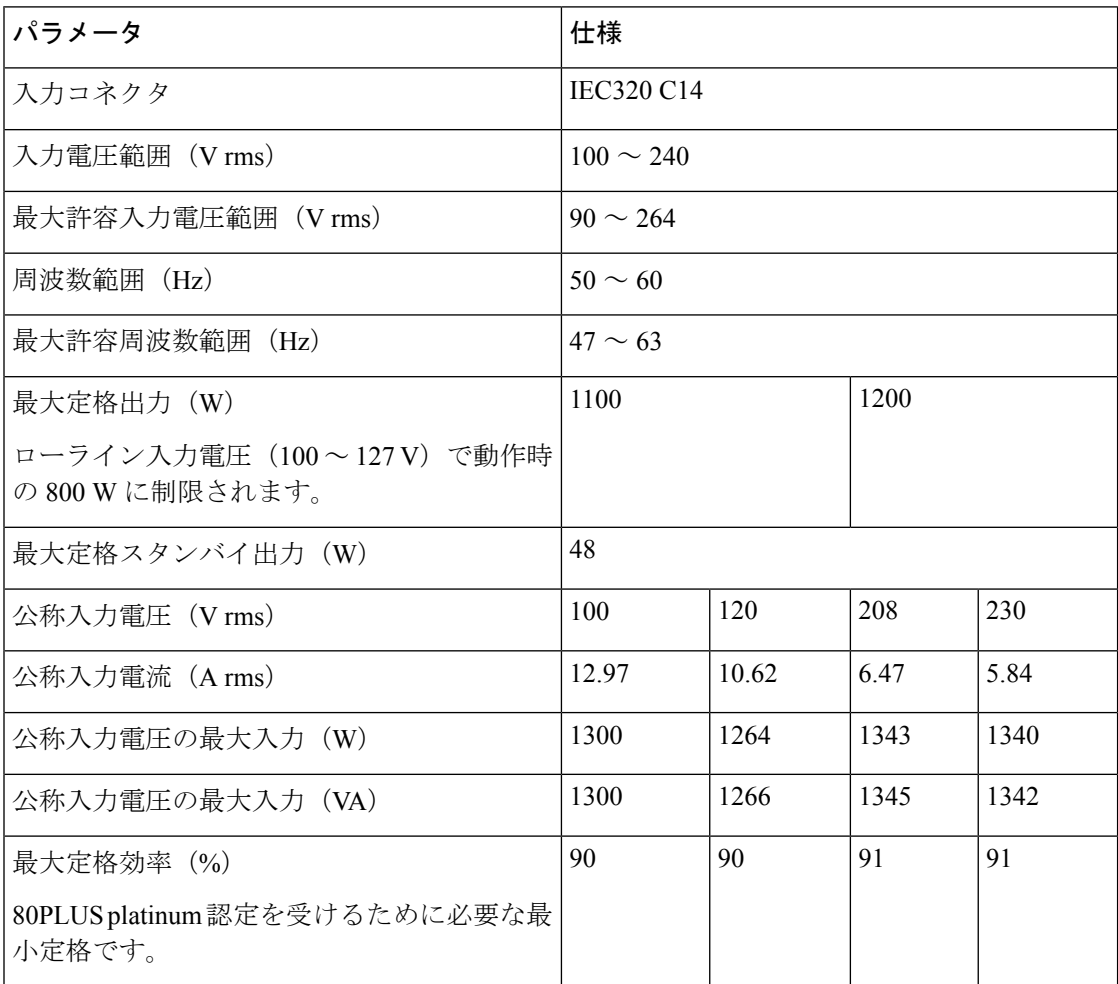

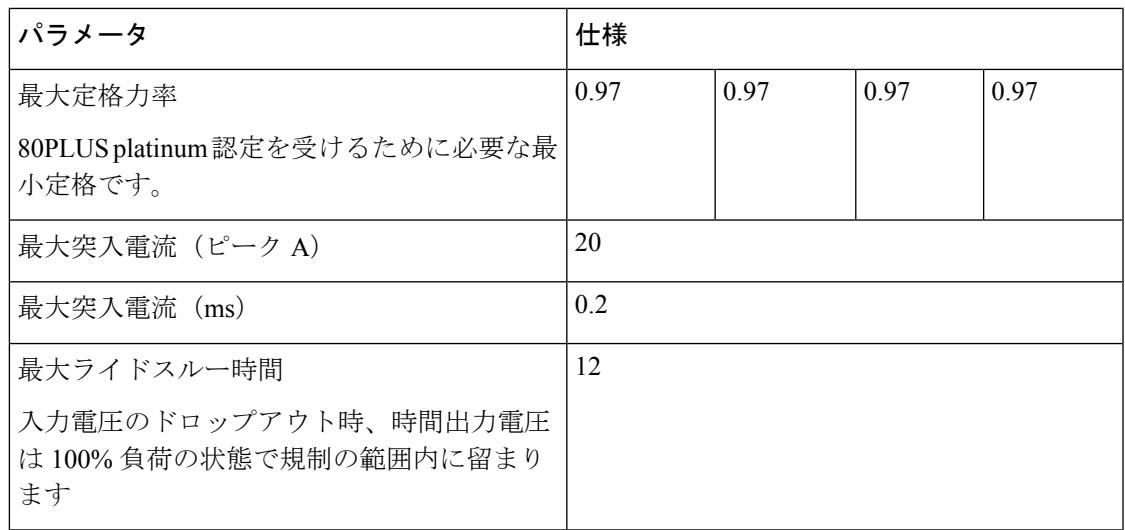

### **1600 W AC** 電源装置

このセクションでは、各 1600 W AC 電源装置の仕様を示します (Cisco 製品番号 UCSC-PSU1-1600W-D)。

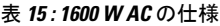

Ι

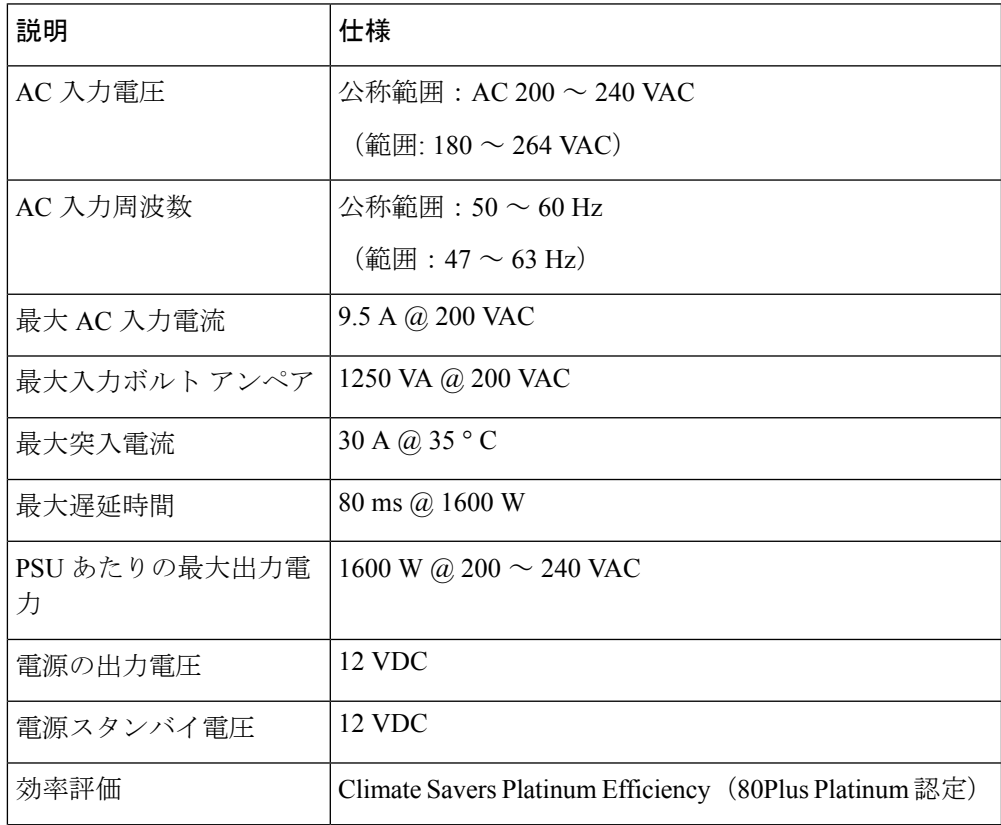

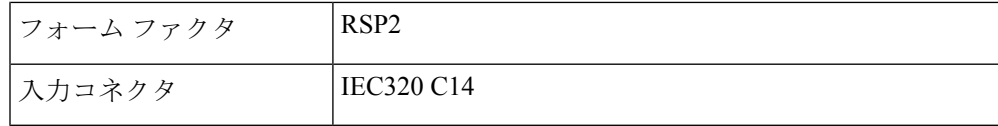

### **2300 W AC** 電源装置

 $\mathscr{D}_{\mathscr{A}}$ 

次の表に記載されている80PLUSplatinum認定のテスト結果は、<https://www.clearesult.com/80plus/> で確認できます。 (注)

ここでは、各2300WAC電源装置の仕様を示します(Cisco部品番号UCSC-PSU1-2300W-D)。

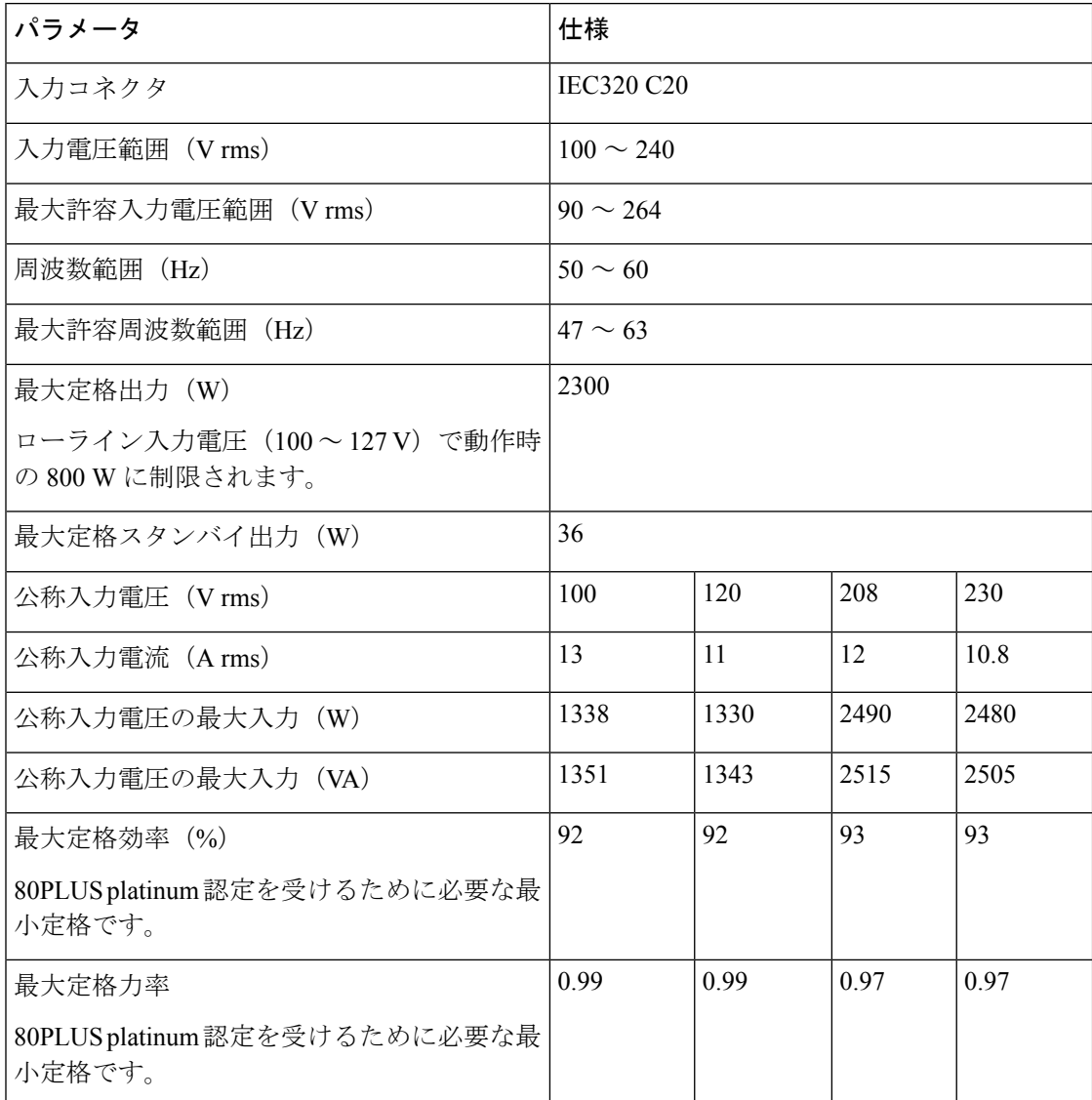

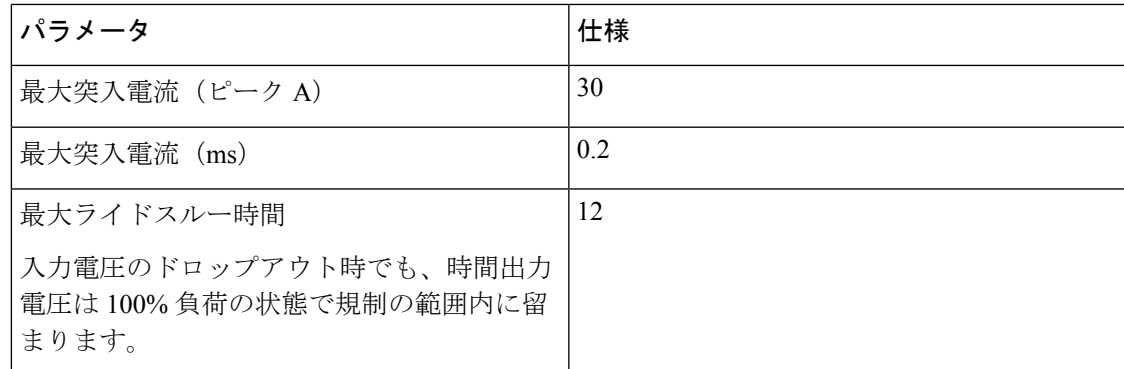

## 電源コードの仕様

サーバの各電源装置には電源コードがあります。サーバとの接続には、標準の電源コードまた はジャンパ電源コードを使用できます。ラック用の短いジャンパ電源コードは、必要に応じて 標準の電源コードの代わりに使用できます。

# 

以下にリストされている認定済みの電源コードまたはジャンパ電源コードのみサポートされて います。 (注)

表 **16 :** サポートされている電源コード

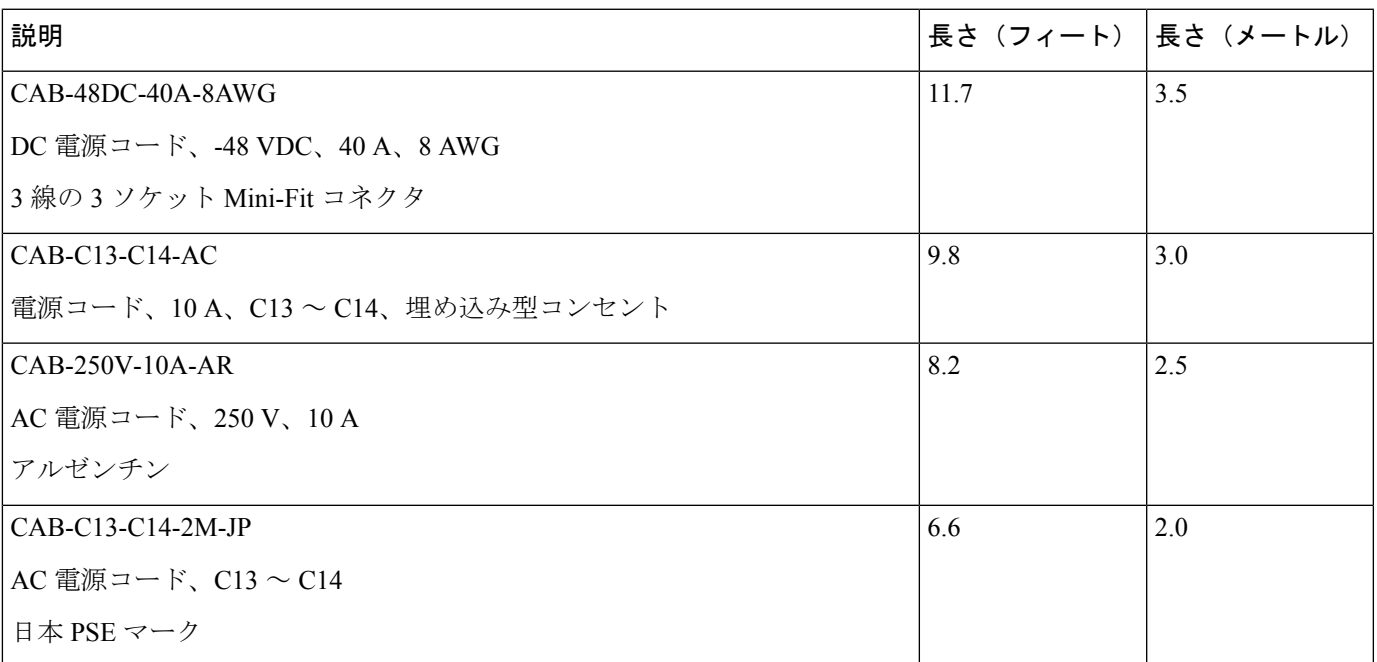

I

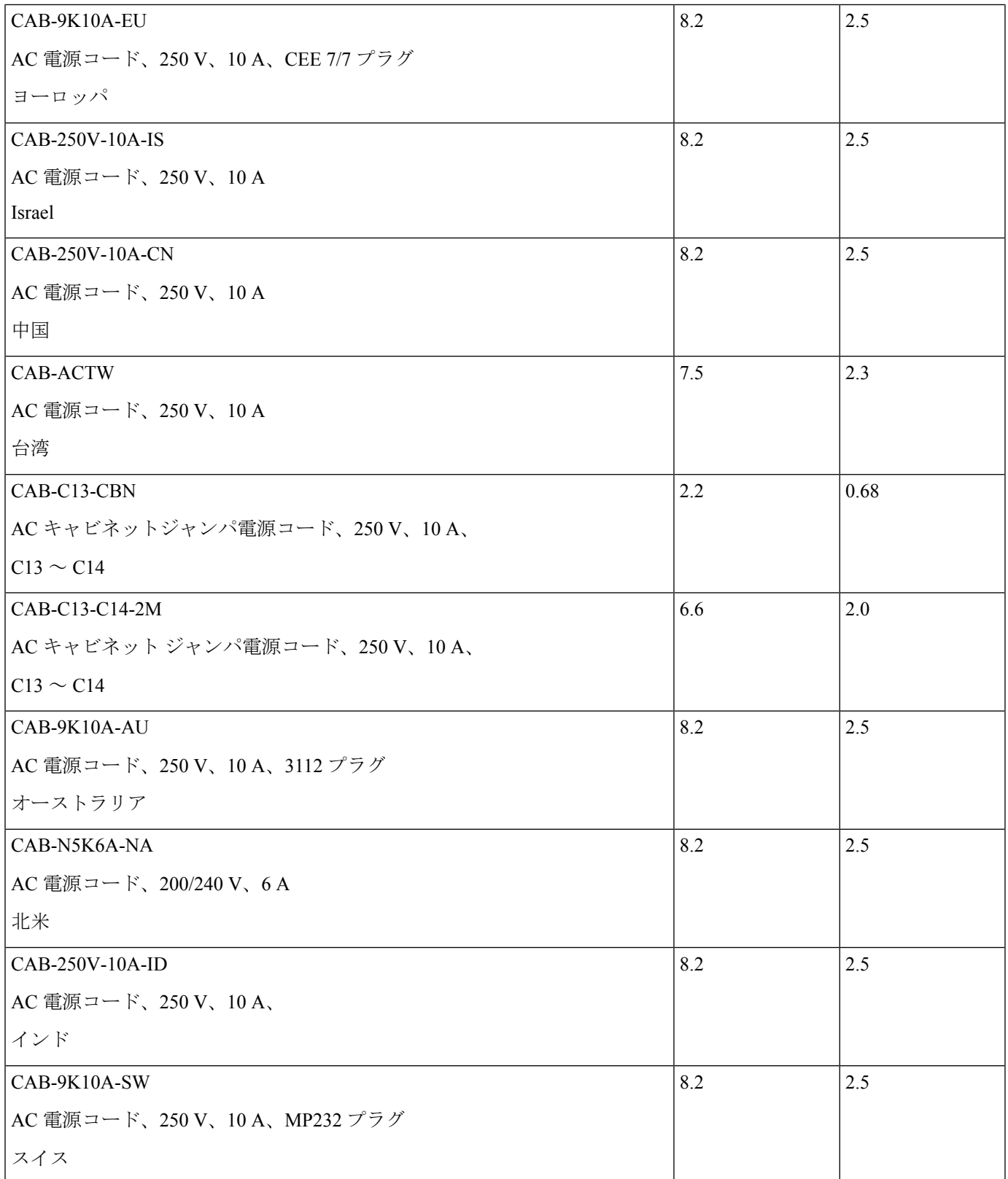

 $\mathbf I$ 

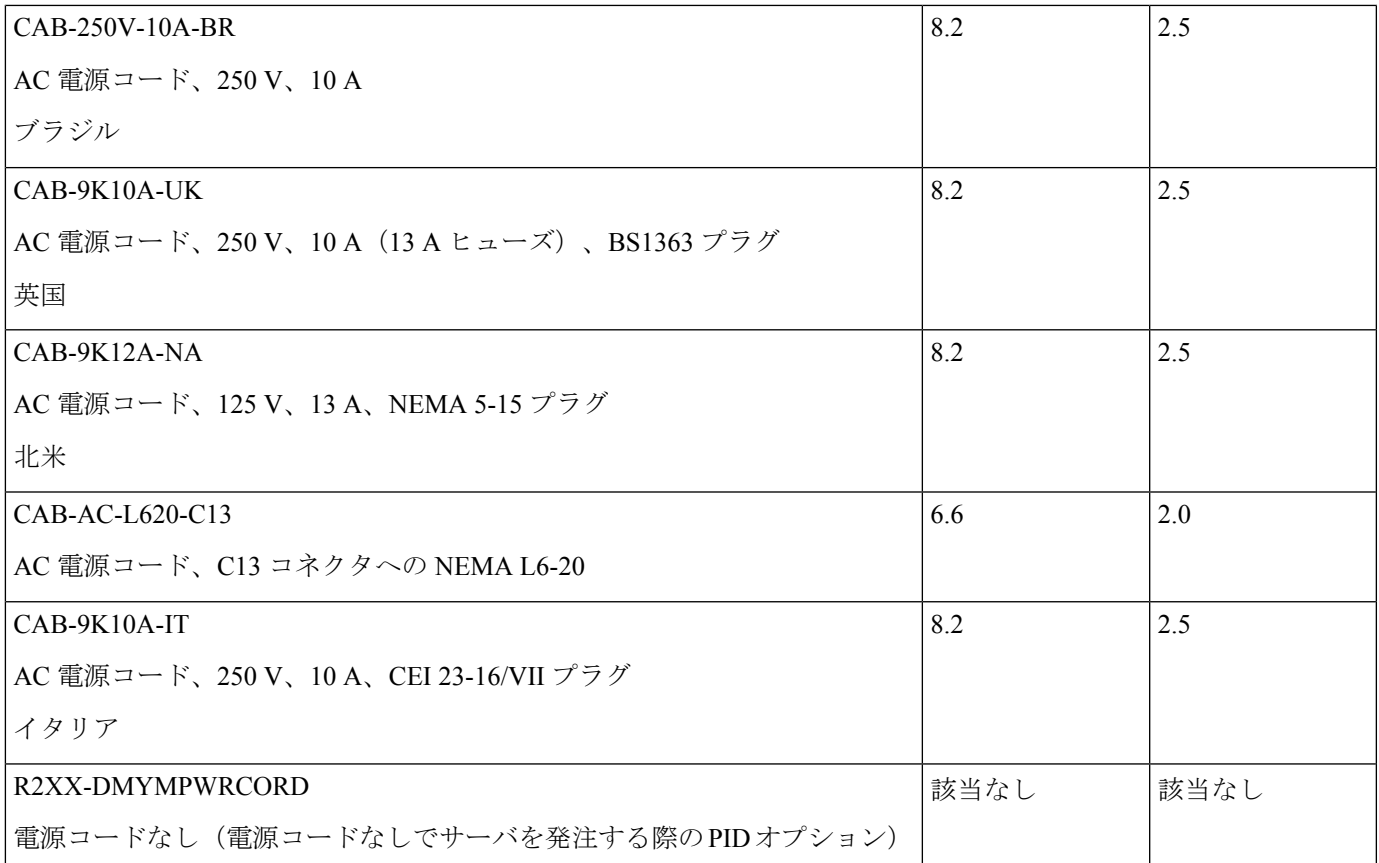

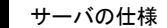

I

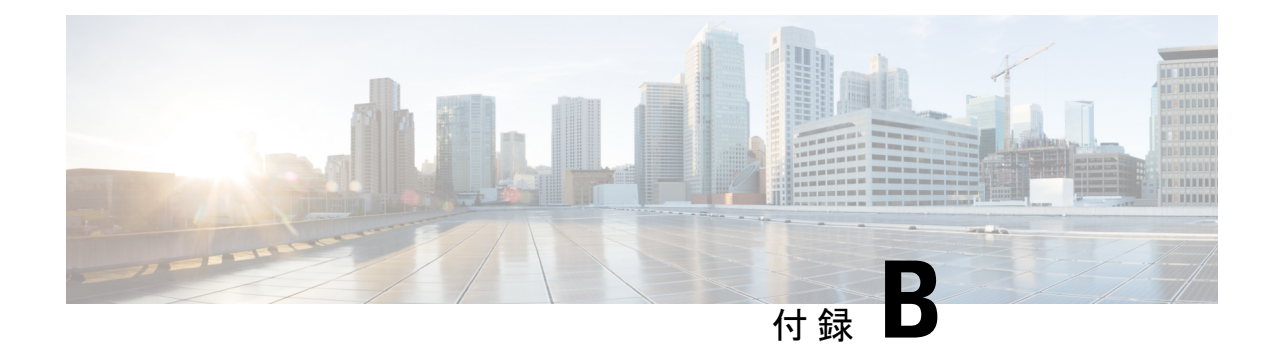

## ストレージ コントローラの考慮事項

この付録は、次の内容で構成されています。

- サポートされているストレージ コントローラとケーブル (193 ページ)
- ストレージ コントローラ カードのファームウェアの互換性 (195 ページ)
- RAID バックアップ(Supercap) (196 ページ)
- RAID グループでのドライブ タイプの混在使用 (196 ページ)
- ストレージ コントローラのケーブル コネクタとバックプレーン (196 ページ)
- RAID ユーティリティに関する詳細情報 (198 ページ)

## サポートされているストレージコントローラとケーブル

このサーバでは、専用内部ソケットに差し込む 1 台の PCIe スタイルの SAS RAID または HBA コントローラがサポートされます。

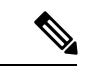

(注) NVMe PCIe SSD は、SAS/SATA RAID コントローラでは制御できません。

このサーバでは、次の表に示す RAID および HBA コントローラ オプションとケーブル要件が サポートされます。

I

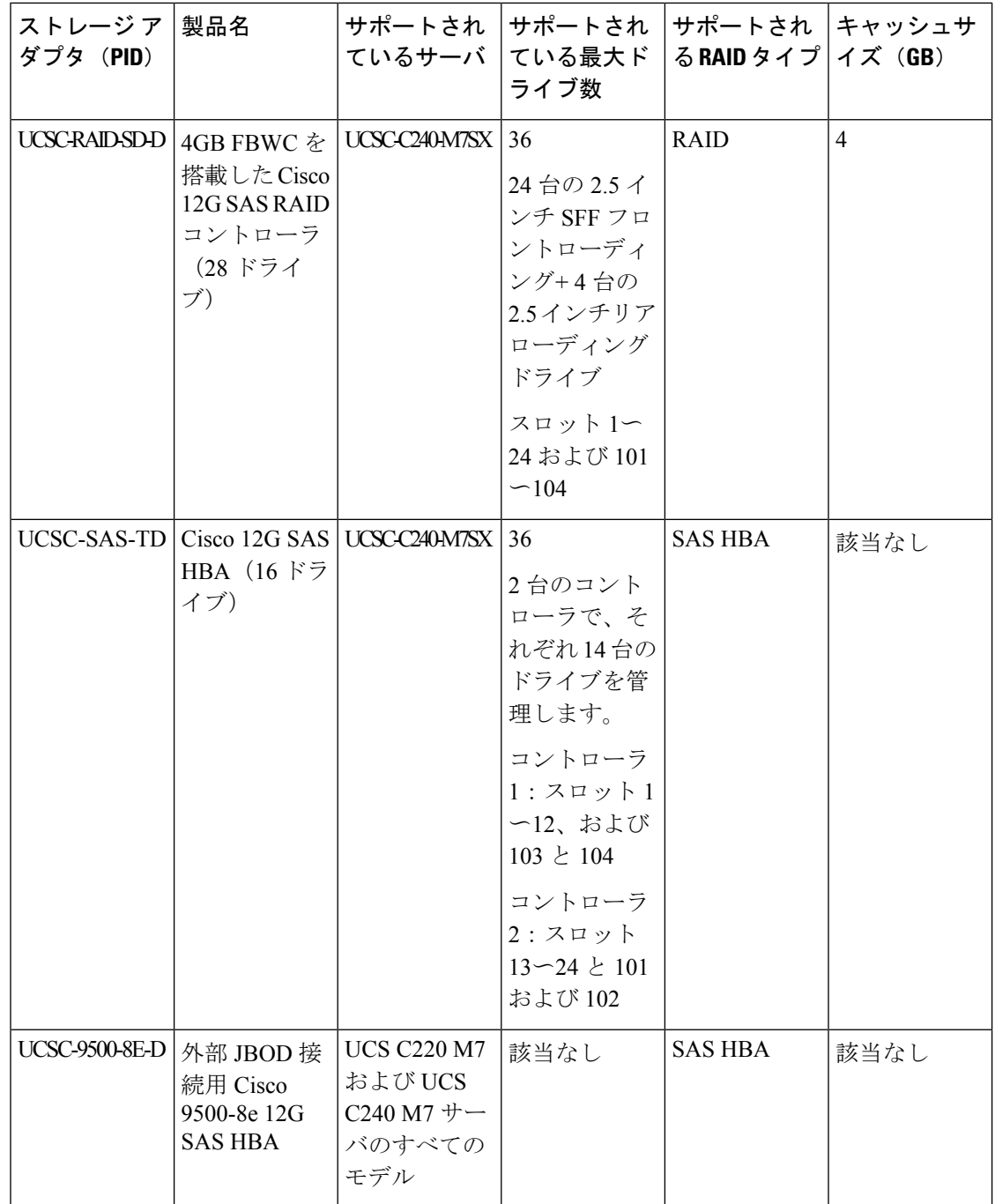

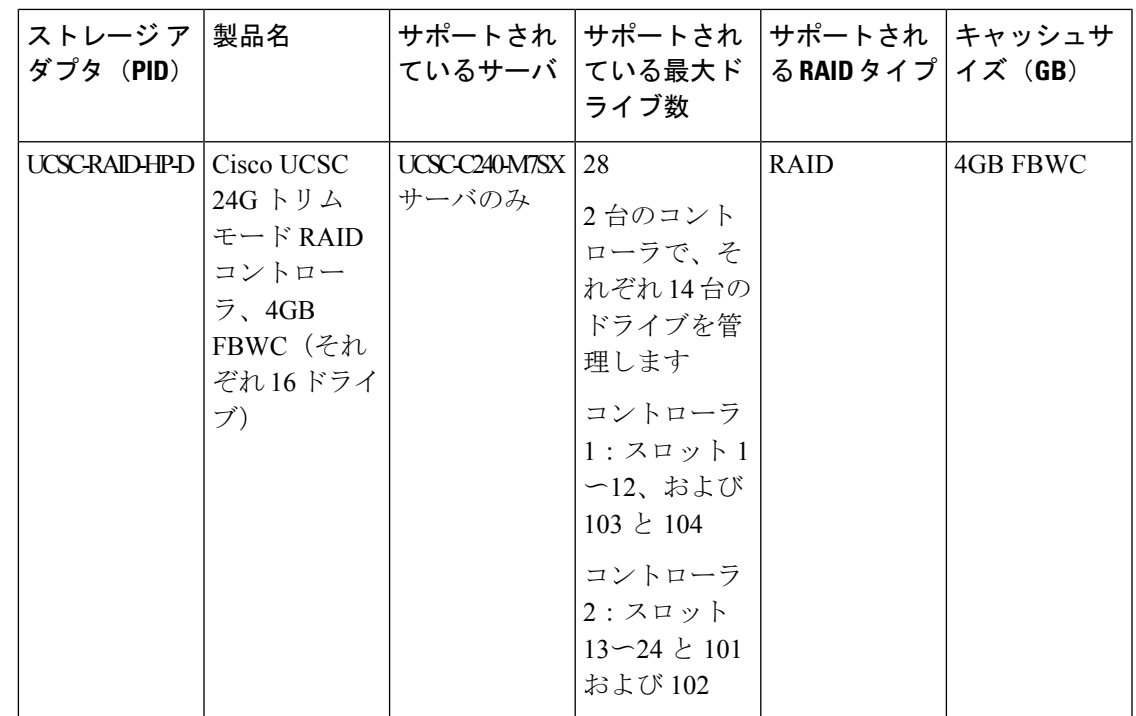

## ストレージコントローラカードのファームウェアの互換 性

ストレージ コントローラ(RAID または HBA)のファームウェアは、サーバにインストール されている現在の Cisco IMC および BIOS のバージョンと互換性があることを確認する必要が あります。互換性がない場合は、ファームウェア リリースのホスト アップグレード ユーティ リティ(HUU)を使用してストレージ コントローラのファームウェアをアップグレードまた はダウングレードし、互換性のあるレベルにします。

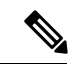

スタンドアロン モードのみで実行されているサーバ:コントローラ ハードウェア (UCSC-RAID-SD-D、UCSC-SAS-T-D、またはUCSC-RAID-HP-D)を交換した後に、ファーム ウェアの現在のバージョンが更新バージョンと同じであった場合でも、CiscoUCSHostUpgrade Utility(HUU)コントローラのファームウェアの更新を実行する必要があります。コントロー ラ固有の値を特定のサーバのストレージコントローラにプログラムするには、HUU を実行す る必要があります。HUU を実行しないと、ストレージコントローラが検出されない可能性が あります。 (注)

サーバのコンポーネントを互換性のあるレベルにするユーティリティをダウンロードして使用 する手順については、ご使用の Cisco IMC リリースの HUU ガイドを参照してください:[HUU](http://www.cisco.com/c/en/us/support/servers-unified-computing/ucs-c-series-rack-servers/products-user-guide-list.html) [ガイド](http://www.cisco.com/c/en/us/support/servers-unified-computing/ucs-c-series-rack-servers/products-user-guide-list.html)。

### **RAID** バックアップ(**Supercap**)

このサーバには、1 台の Supercap ユニットを取り付けることができます。ユニットは、ファン モジュールに合わせてブラケットに取り付けます。

オプションの SCPM は、キャッシュの NAND フラッシュへのオフロードによる急な電源喪失 に備えてディスク ライトバック キャッシュ DRAM を約 3 年間バックアップします。

Supercapユニットの交換の手順については、Supercapの交換(RAIDバックアップ)(149ペー ジ)を参照してください。

## **RAID** グループでのドライブ タイプの混在使用

最高のパフォーマンスを得るために、次の注意事項に従ってください。

- RAID グループ内ですべての SAS または SATA ドライブを使用する。
- RAID グループ内で各ドライブに対し同じ容量を使用する。
- 同一の RAID グループ内で HDD と SSD を混在しない。

## ストレージコントローラのケーブルコネクタとバックプ レーン

このセクションでは、ストレージコントローラとバックプレーンのケーブル接続について説明 します。SAS/SATA/U.3 ケーブルは出荷時に取り付けられており、サポートされているすべて の内部コントローラに使用されます。

このセクションには、ケーブルからドライブへのマッピングを示す図も収録しています。

- SFF 24 ドライブ SAS/SATA/U.3 NVMe
- SFF 24 ドライブ NVMe

#### **Cisco 24G** トライモード **RAID** コントローラまたは最大 **16** ドライブの **HBA**

このコントローラは次のサーバ バージョンでのみサポートされています。

- SFF 16 ドライブ SAS / SATA
- SFF 16 ドライブ U.3 NVMe

この HW RAID または HBA オプションは、このサーバ バージョンで最大 24 個のフロントロー ディング SAS/SATA/U.3 ドライブと 4 つのリアローディング SAS/SATA/U.3 ドライブを制御で きます。

- **1.** SAS/SATA/U.3 ケーブルを RAID カードの小型の細線コネクタから接続します。
- **2.** SAS/SATA/U.3 ケーブルを PCE ライザー 3 ケージのライザー 3B コネクタに接続します。
- **3.** SAS/SATA/U.3 ケーブルを RAID カードの 2 つ目の小型の細線コネクタから接続します。
- **4.** SAS/SATA/U.3 ケーブルを PCE ライザー 1 ケージのライザー 1B コネクタに接続します。

#### **Cisco 12G** モジュラ **SASRAID** コントローラまたは **HBA**:最大 **28** 台のドライブ(**UCSC-RAID-SD-D** または **UCSC-SAS-T-D**)

このコントローラは、サーバの SFF 24 ドライブ SAS/SATA バージョンでのみサポートされま す。

この HW RAID または HBA オプションは、このサーバ バージョンで最大 24 台のフロントロー ディング SAS/SATA ドライブと 4 台のリアローディング SAS/SATA ドライブを制御できます。

- **1.** SAS / SATA ケーブルを RAID カードの小型の細線コネクタから接続します。
- **2.** SAS / SATA ケーブルを PCE ライザー 3 ケージのライザー 3B コネクタに接続します。
- **3.** SAS / SATA ケーブルを RAID カードの 2 番目の小型の SLIMLINE コネクタから接続しま す。
- **4.** SAS / SATA ケーブルを PCE ライザー 1 ケージのライザー 1B コネクタに接続します。

#### 図 **31 : SFF 24** ドライブ(**UCSC-C240-M7SX**)と **UCSC-RAID-SD-D** または **UCSC-SAS-T-D** のケーブル接続

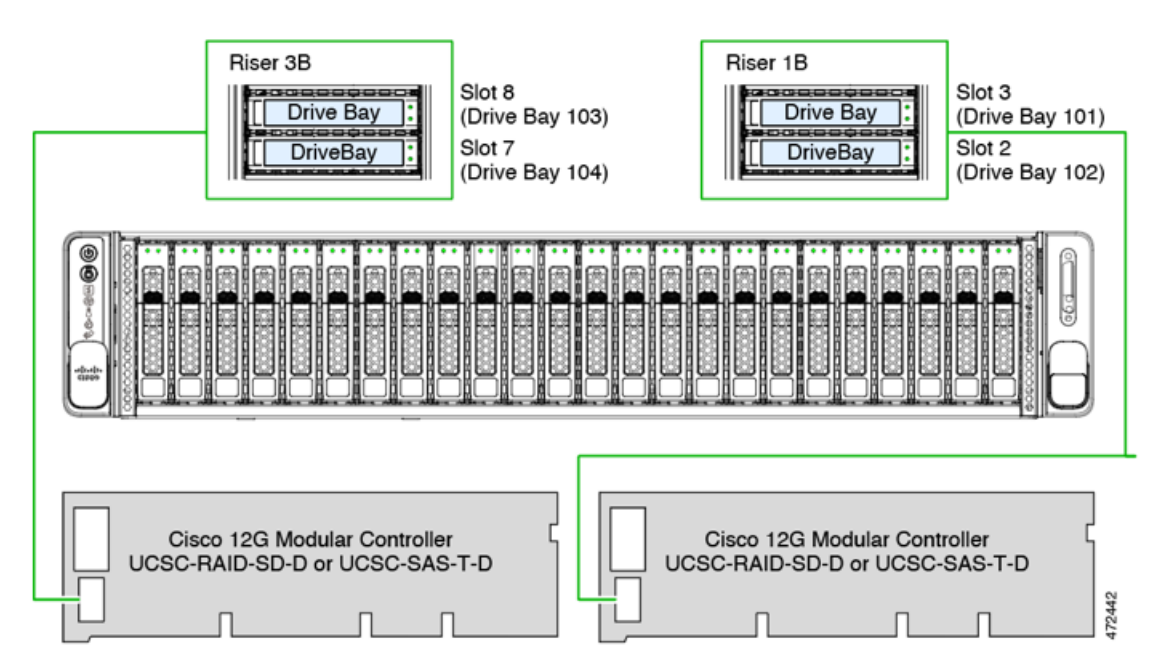

### **RAID** ユーティリティに関する詳細情報

#### シスコ **RAID** 情報

- Cisco UCS C Series M7 ストレージ アダプタは SAS/SATA/U.3 ドライブをサポートします。 トライモードの RAID サポートはサポートされています。
- RAID に関する基本情報および Cisco サーバのサポートする RAID コントローラ カード用 ユーティリティの使用については、『Cisco UCS [Servers](http://www.cisco.com/c/en/us/td/docs/unified_computing/ucs/c/sw/raid/configuration/guide/RAID_GUIDE.html) RAID Guide』を参照してくださ い。

#### **Broadcom RAID** 情報

- ハードウェア SAS MegaRAID 設定:『Broadcom 12Gb/s MegaRAID® [トライモード](https://docs.broadcom.com/doc/MR-TM-StorCLI-UG) Software User [Guide](https://docs.broadcom.com/doc/MR-TM-StorCLI-UG)』を参照してください。
- Broadcom ユーティリティには、詳細な使用法に関するヘルプ マニュアルが用意されてい ます。Broadcom StorCLI 12Gb / sMegaRAID®Tri-Mode User Guide [に移動します。](https://docs.broadcom.com/doc/MR-TM-StorCLI-UG)

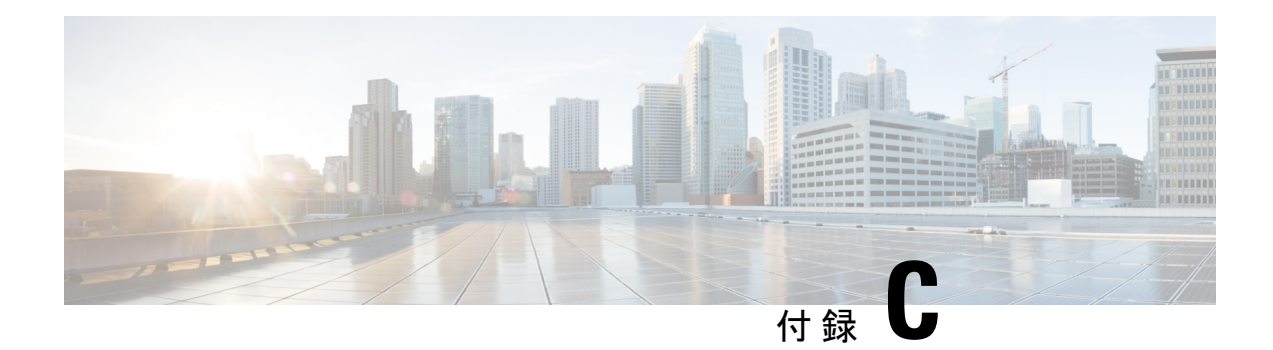

## **GPU** カードの取り付け

この章は次のトピックで構成されています。

- サーバ ファームウェアの要件 (199 ページ)
- GPU カードの構成規則 (200 ページ)
- すべての GPU に関する要件:メモリマップド I/O 4 GB 以上 (203 ページ)
- 倍幅 GPU カードの取り付け (204 ページ)
- ヒートシンクの交換 (207 ページ)
- GPU エア ブロッカーの交換 (212 ページ)
- NVIDIAライセンスポータルからライセンスサーバへのグリッドライセンスのインストー ル (218 ページ)

## サーバ ファームウェアの要件

次の表に、サポートされている GPU カードのサーバ ファームウェアの最小バージョンを示し ます。

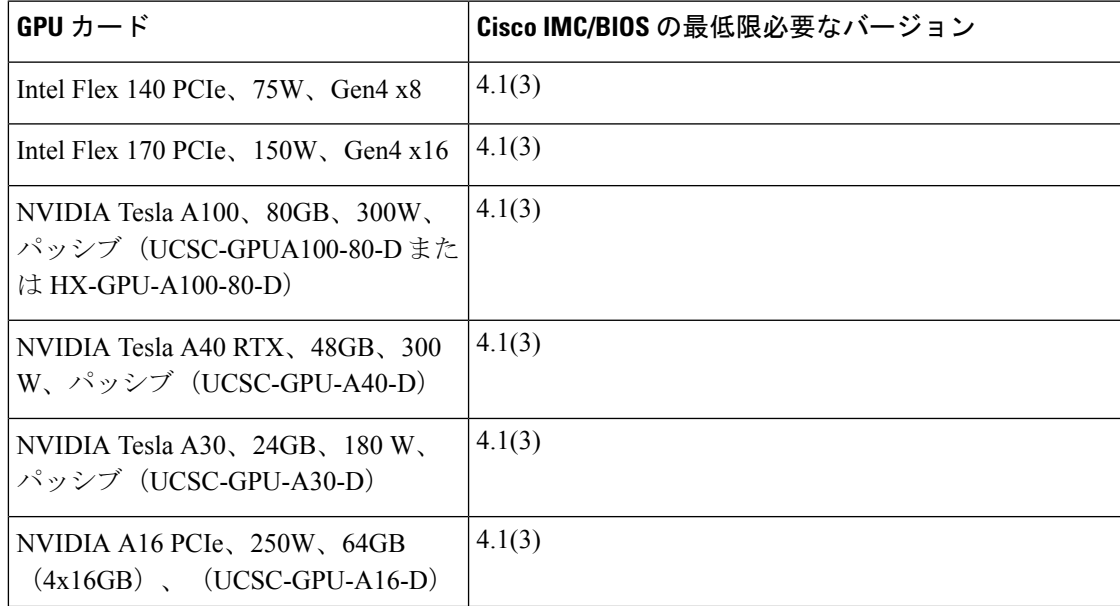

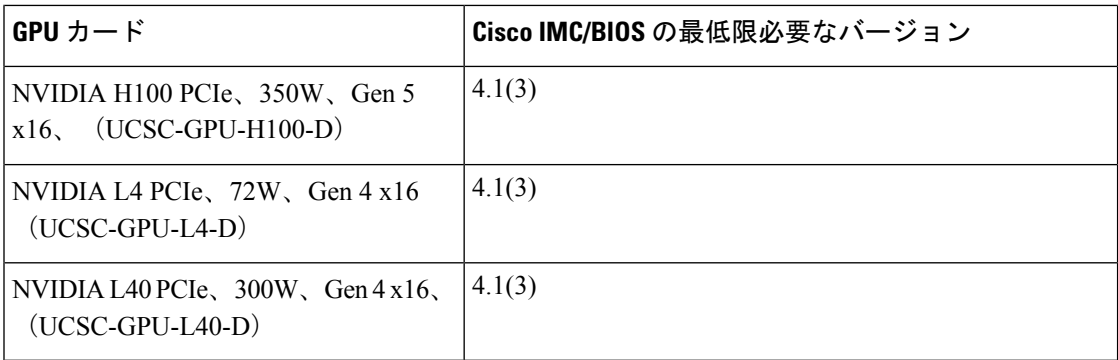

### **GPU** カードの構成規則

GPU カードを使用して、サーバを設定するときは、次の規則に注意してください。

• UCSC-C240-M7SXおよびUCSC-C240-M7SNサーバは、後でGPUを受け入れるようにサー バをプリセットする「GPU 対応」設定をサポートします。

この構成では、ロープロファイル ヒートシンク(UCSC-HSLP-C220M7)と、一部の個々 のライザーの中央スロット(ライザー 2 スロット 4、およびライザー 3 スロット 8) (UCSC-RISAB-24XM7)に取り付けられるGPUエアブロッカーを備えたサーバを設定し ます。GPU エア ブロッカーは、それが取り付けられているスロットとその上のスロット をブロックする 2 倍幅の部品で、気流と換気を適切に制御します。

GPU エア ブロッカーは GPU 対応構成に事前に取り付けられているため、サーバのコン ピューティング能力を拡張することを選択したときに GPU のみが必要になります。GPU 対応設定には、次の考慮事項があります。

- サーバは、現在 GPU が取り付けられていない場合でも、GPU がインストールされて いるサーバと同じ温度制限に従う必要があります。GPUが存在しない場合でも、温度 制限に従っておけば、後で GPU を取り付けたときに正しく動作します。
- この構成には、薄型ヒートシンクと GPU エア ブロッカーが必要です。GPU 対応設定 を注文する場合は、シスコのオンライン注文および設定ツールを使用してサーバを注 文するときに、GPU エア ブロッカー PID を選択して GPU 対応設定を有効にする必要 があります。ツールに表示される追加のルールに従います。
- エア ブロッカーには 2 つのバージョンがあります。1 つは、Sapphire Rapids CPU を搭 載したシステムと、定格消費電力が 75W 未満の GPU を搭載したサーバー用です。1 つは、Emerald Rapids CPU と、定格電力消費が 75W を超える 1 つ以上の GPU を搭載 したサーバー用です。これらの GPU エア ブロッカーの詳細については、「GPU エア ブロッカーの交換 (212 ページ)」を参照して ください。
- GPU エア ブロッカーは、GPU 構成サーバまたは GPU 対応サーバの空の GPU スロットに 必要です。
	- これらのサーバでは、必要に応じて工場で GPU エア ブロッカーが取り付けられてい ます。
- ただし、GPU スロットから NIC または GPU を取り外す場合は、適切なエアフローを 確保するためにエア ブロッカーを取り付ける必要があります。
- CIMC および UCSM 管理では固有の SBIOS ID が必要になるため、GPU カードはすべてシ スコから購入してください。。
- サーバで異なるブランドまたはモデルの GPU カードを混在させないでください。
- GPU は、ライザー 1B またはライザー 3B ではサポートされていません。ライザー 3B は、 GPU を機械的に受け入れることができません。
- UCSC-C240M7SX および UCSC-C240M7SN サーバーは、最大 300W 、PCIe Gen4 速度のラ イザー 3C で1つのフルハイト、フルレングス、ダブル幅 GPU (PCIe スロット 7のみ)を サポートします。

ライザー 1A と 2A はどちらも、最大 300W および PCIe Gen4 速度のフルハイト、フルレ ングス、ダブル幅の GPU をサポートできます。

ライザー 1C および 2C は、最大 350W で PCIe Gen5 速度のフルハイト、フルレングス、ダ ブル幅の GPUをサポートできます。

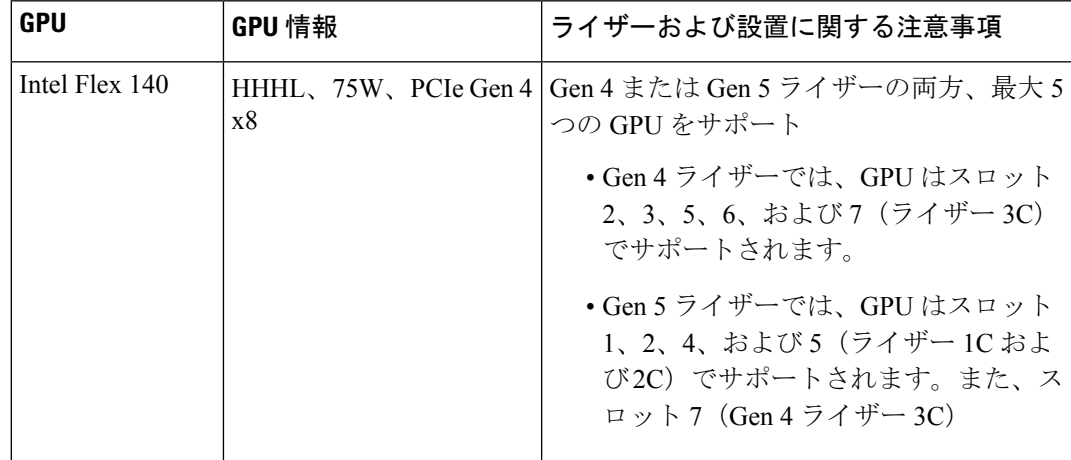

• 次の表に、サポートされているさまざまな GPU の詳細を示します。

I

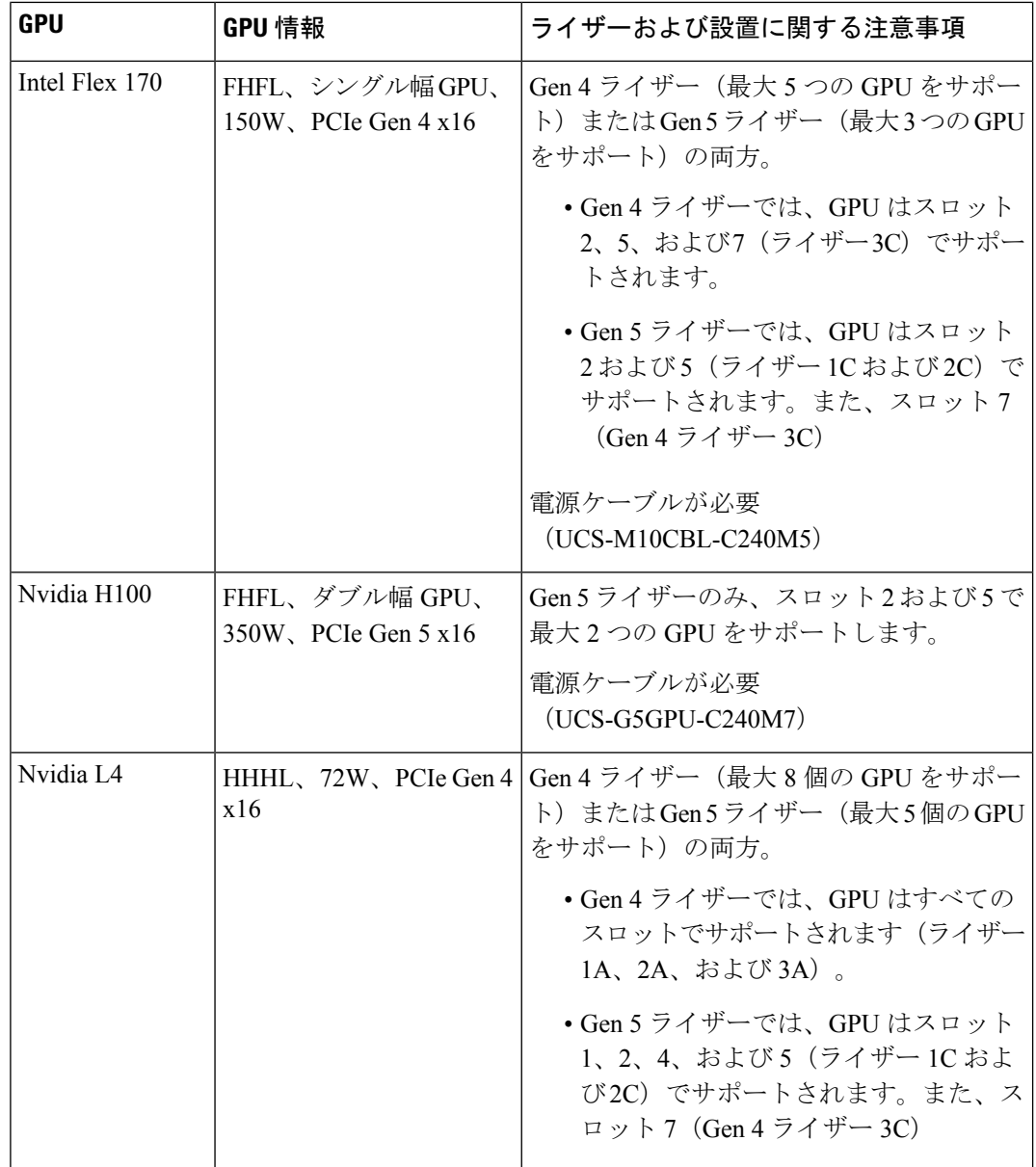

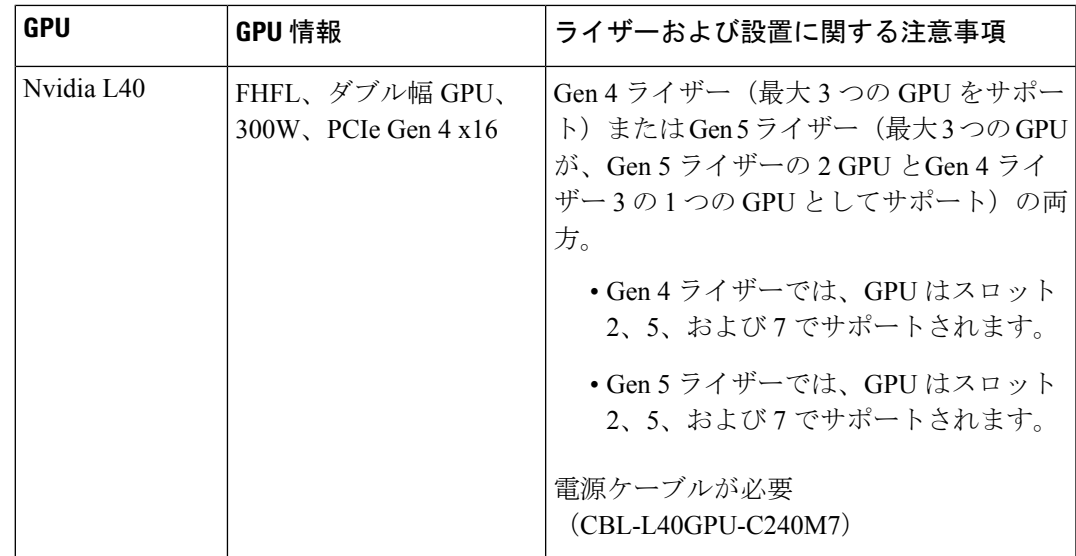

• UCS 電力計算ツール (<http://ucspowercalc.cisco.com>) を使用して、サーバ構成に基づいて 必要な電源を確認してください。

## すべての **GPU** に関する要件:メモリマップド **I/O 4 GB** 以 上

サポートされているすべての GPU カードで、4 GB 以上のメモリ マップド I/O(MMIO)を許 可する BIOS 設定の有効化が必要です。

• スタンドアロン サーバ:サーバをスタンドアロン モードで使用する場合、この BIOS 設 定はデフォルトで有効です。

[Advanced] > [PCI Configuration] > [Memory Mapped I/O Above 4 GB] を **[Enabled**] にす る

ブート中にメッセージが表示されたら、**F2** キーを押して BIOS Setup ユーティリティに切 り替えます。

• サーバが Cisco UCS Manager と統合されてサービスプロファイルによって制御され、かつ GPU が存在する場合、この設定はサービス プロファイルでデフォルトで有効になってい ます。

この設定を手動で変更するには、次の手順を実行します。

ステップ **1** サービス プロファイルの設定方法については、以下からご使用のリリースの GUI または CLI の Cisco UCS Manager コンフィギュレーションガイドを参照してください。

Cisco UCS Manager [コンフィギュレーション](http://www.cisco.com/c/en/us/support/servers-unified-computing/ucs-manager/products-installation-and-configuration-guides-list.html) ガイド

- ステップ **2** サーバ関連ポリシーの設定 > BIOS 設定の構成の章を参照してください。
- ステップ **3** プロファイルの PCI 構成 BIOS 設定のセクションで、[Memory Mapped IO Above 4GB Config] を以下のいず れかに設定します。
	- **[Disabled]**:64 ビット PCI デバイスを 64 GB 以上のアドレス空間にマッピングしません。
	- **Enabled**:64 ビット PCI デバイスの I/O を 64 GB 以上のアドレス空間にマッピングします。
	- **[Platform Default]**:ポリシーで、サーバの BIOS デフォルト値に含まれるこの属性の値が使用されま す。これは、この項目にデフォルトの [Enabled] 設定を使用するようにサーバ BIOS が設定されている とわかっている場合にのみ使用します。
- ステップ **4** サーバをリブートします。
	- Cisco UCS Manager は、BIOS ポリシーまたはデフォルトの BIOS 設定を通じて、Cisco Integrated Management Controller (CIMC) バッファに BIOS 設定の変更をプッシュします。これらの変更 はバッファ内にとどまり、サーバがリブートされるまでは有効になりません。 (注)

### 倍幅 **GPU** カードの取り付け

次の手順に従って、NVIDIA 倍幅 GPU を取り付けまたは交換します。

Cisco IMC バージョン 4.3(1) 以降では、サーバは最大 3 つの NVIDIA GPU をサポートできま す。サポートされている GPU のリストについては、サーバ ファームウェアの要件 (199 ペー ジ) を参照してください。

次の表は、PCIe HDD および SSD を搭載したサーバの周囲温度のしきい値を示しています。

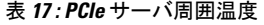

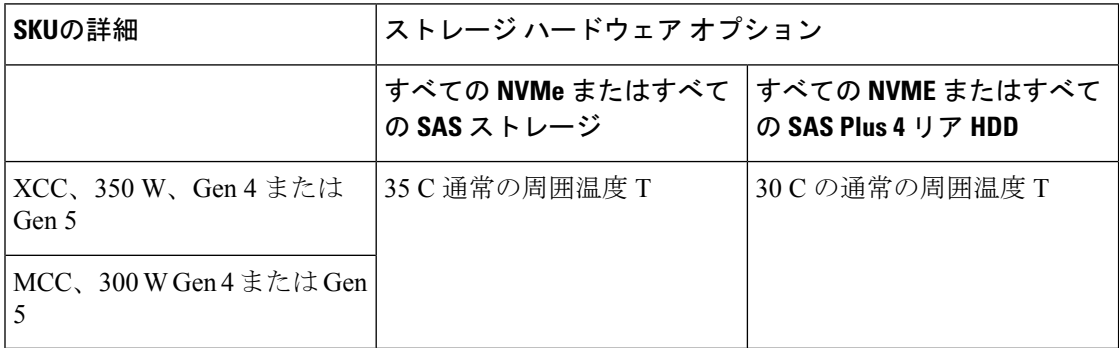

次の表は、PCIe SSD および GPU を備えたサーバの周囲温度のしきい値を示しています。
表 **18 : PCIe** サーバ周囲温度

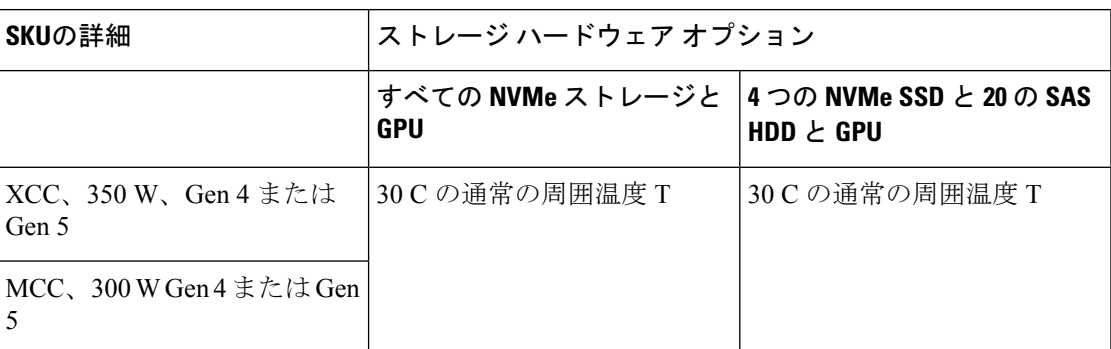

NVIDIA GPU カードには、2本の電源ケーブル(ストレートケーブルと Y 字型ケーブル)が 同梱されている場合があります。ストレート ケーブルは、このサーバで GPU カードに電源を 接続するために使用します。Y字型ケーブルは使用しないでください。Y字型は、外部デバイ スに GPU カードを接続するためにのみ使用します。

## $\sqrt{N}$

GPU エア ブロッカーは、GPU 構成または GPU 対応サーバの空の GPU スロットに取り付ける 注意 必要があります。空の GPU スロットがあるままでサーバを動作させないでください。

サポートされる NVIDIA GPU には、C240 M5 NVIDIA ケーブル(UCS-P100CBL-240M5)が必 要です。

- ステップ **1** サーバのシャットダウンと電源切断 (60 ページ)の説明に従って、サーバをシャットダウンして電源を 切ります。
- ステップ **2** 上部カバーを取り外せるように、サーバをラックの前方に引き出します。場合によっては、リアパネルか らケーブルを取り外して隙間を空ける必要があります。
	- コンポーネントへの接触や確認作業を安全に行えない場合は、ラックからサーバを取り出して ください。 注意
- ステップ **3** サーバ上部カバーの取り外し (62 ページ)の説明に従ってサーバから上部カバーを取り外します。
- ステップ **4** 既存の GPU カードを取り外します。
	- a) GPU カードから既存のケーブルを外します。
	- b) 両手で PCIe ライザーの金属製ブラケットを持ってまっすぐ持ち上げ、マザーボード上のソケットから コネクタを外します。ライザーを静電気防止素材の上に置きます。
	- c) ライザーの底部で、固定プレートを留めているクリップを押し下げます。
	- d) ヒンジ付き固定プレートを回して開け、中にアクセスできるようにします。
	- e) カードの背面パネル タブを固定しているヒンジ付きプラスチック製固定具を開きます。
	- f) PCIe ライザーの電源コネクタから GPU カードの電源ケーブルを外します。
	- g) GPU カードの両端を均等に引いて、PCIe ライザーのソケットから取り外します。

図 **32 : PCIe** ライザー カードの固定機構

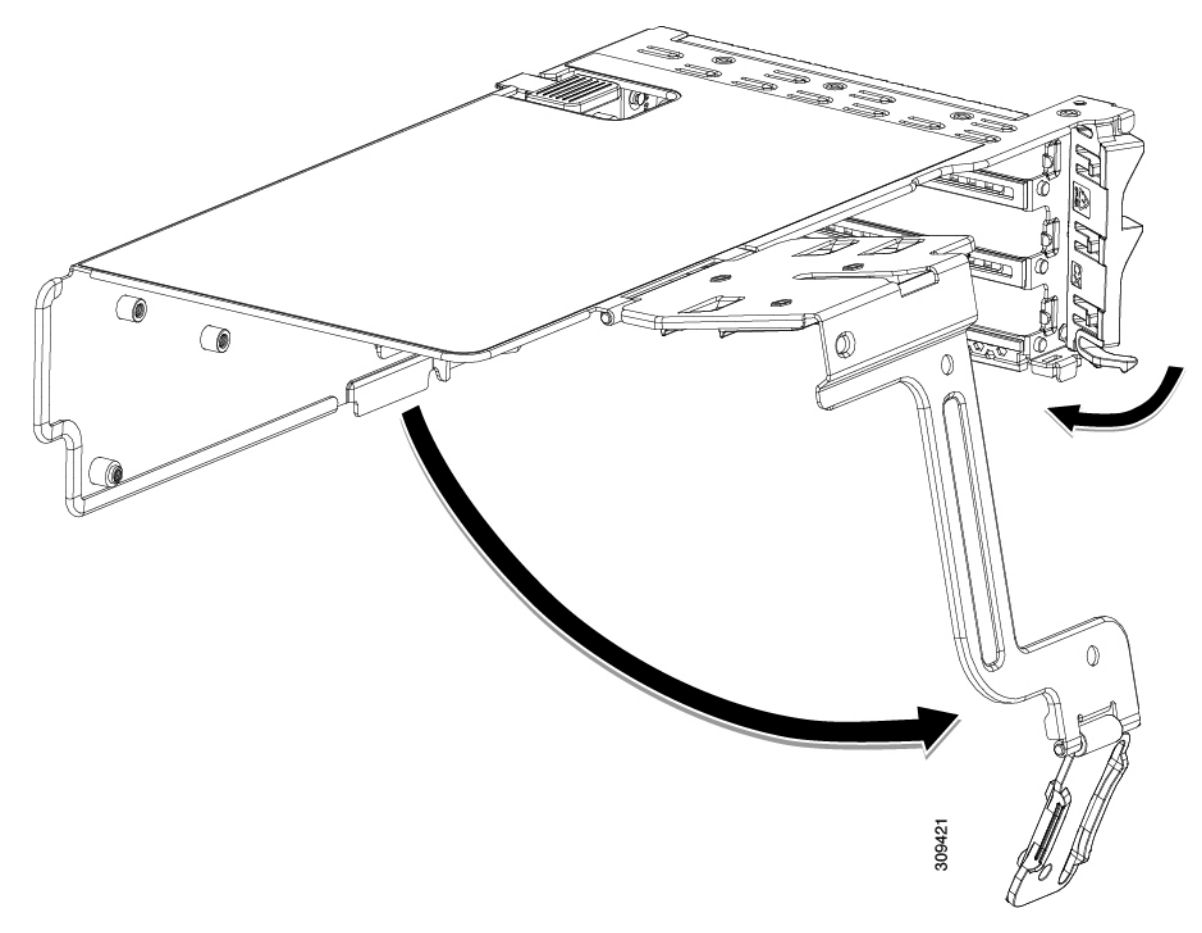

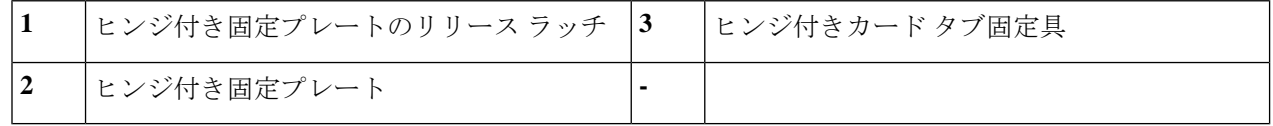

ステップ **5** 新しい GPU カードを取り付けます。

- (注) GPU カードの構成規則 (200 ページ)で説明されているこのサーバの設定ルールに従います。
- a) GPU カードをライザーのソケットの位置に合わせ、カードのエッジ コネクタをソケットにゆっくりと 押し込みます。コネクタに支障をきたすことを防ぐためにカードの両隅を均等に押します。
- b) GPU の電源コードを接続します。ストレート電源ケーブル コネクタは色分けされています。ケーブル の黒いコネクタをGPUカードの黒いコネクタに、ケーブルの白いコネクタをPCIeライザーの白いGPU POWER コネクタに接続します。
	- ストレート電源ケーブルを逆向きに接続しないでください。ケーブルの黒いコネクタはGPU カードの黒いコネクタに接続します。コードの白いコネクタを PCIe ライザーの白いコネク タに接続します。 注意
- c) カードの端のカード タブ固定具を閉じます。
- d) ライザーの底部でヒンジ付き固定プレートを回して閉じます。プレートのクリップが、カチッと音が してロック位置に収まったことを確認します。
- e) PCIe ライザーを、マザーボード上のソケットとシャーシの位置合わせチャネルの上に配置します。
- f) PCIe ライザーの両端を慎重に押し下げて、コネクタをマザーボード上のソケットにしっかりと収納し ます。

同時に、(GPUカードのフロントエンドにある)GPUの前面支持ブラケットを、サーバのエアーバッ フルにある固定ラッチの位置に合わせます。

- ステップ **6** GPU の前面支持ブラケットをエアー バッフル上のラッチに差し込みます。
	- a) ラッチ リリース タブをつまみ、ラッチをサーバの前面に向け倒します。
		- b) ラッチを後方に向けて倒します。これにより、ラッチのへりが、GPU の前面支柱ブラケットの端にか ぶるように閉じます。
		- c) ラッチ リリース タブがカチッと音がしてラッチが所定の位置に固定されたことを確認します。

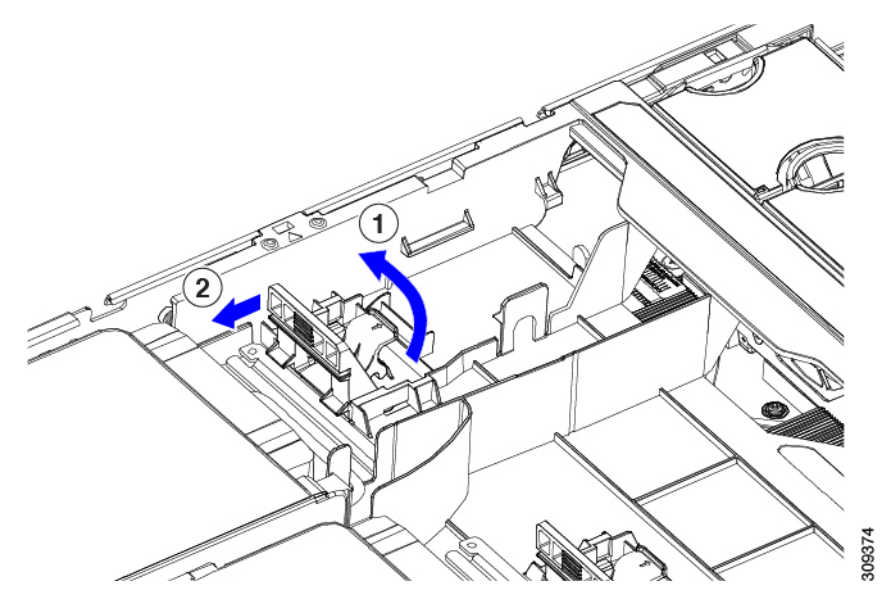

- ステップ7 上部カバーをサーバに再度取り付けます。
- ステップ **8** ラック内のサーバを交換し、電源ケーブルとネットワークケーブルを交換し、電源ボタンを押してサーバ の電源を完全にオンにします。
- ステップ **9** オプション:GPU カードをサポートするドライバのインストール (222 ページ)に進みます。

# ヒートシンクの交換

GPU の場合、正しいヒートシンクはロープロファイル ヒートシンク(UCSC-HSLP-C220M7) で、メイン ヒートシンクに 4 本の T30 トルクス ネジがあり、拡張ヒートシンクに 2 本のプラ ス ネジがあります。高プロファイル ヒートシンク(UCSC-HSHP-C240M7)は GPU では使用 できません。

GPU のヒートシンクを交換するには、次の手順を使用します。

- ヒートシンクの取り外し (208 ページ)
- ヒートシンクの取り付け (210 ページ)

## ヒートシンクの取り外し

この手順により、ロープロファイルヒートシンク(UCSC-HSLP-C220M7)をGPUから取り外 します。

- ステップ **1** サーバ上部カバーの取り外し.
- ステップ2 エアダクトの取り外し.
- ステップ **3** ダブル幅の GPU を取り外します。
	- a) 両手で PCIe ライザーの金属製ブラケットを持ってまっすぐ持ち上げ、マザーボード上のソケットから コネクタを外します。ライザーを静電気防止素材の上に置きます。
	- b) ライザーの底部で、固定プレートを留めているクリップを押し下げます。
	- c) ヒンジ付き固定プレートを回して開け、中にアクセスできるようにします。
	- d) カードの背面パネル タブを固定しているヒンジ付きプラスチック製固定具を開きます。
	- e) PCIe ライザーの電源コネクタから GPU カードの電源ケーブルを外します。
	- f) GPU カードの両端を均等に引いて、PCIe ライザーのソケットから取り外します。

図 **33 : PCIe** ライザー カードの固定機構

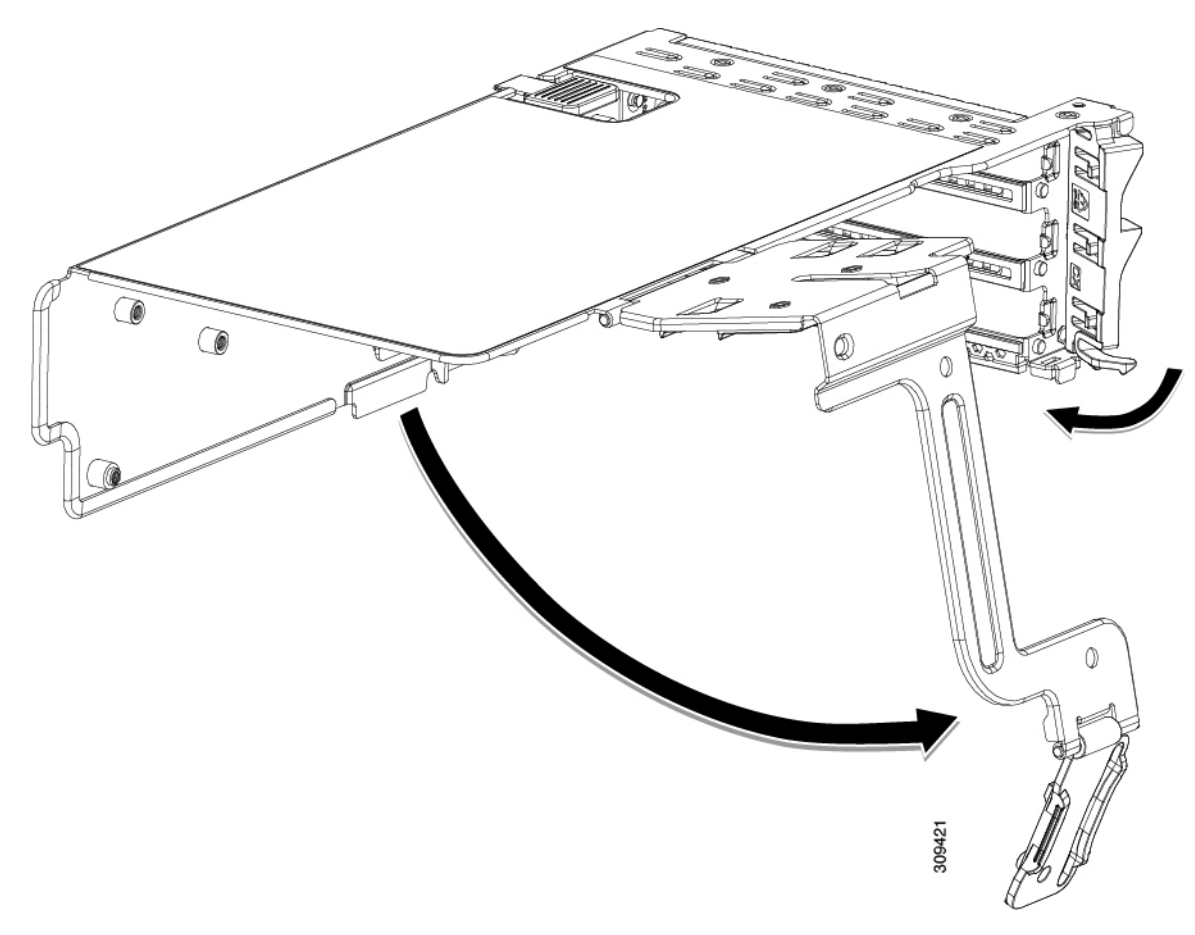

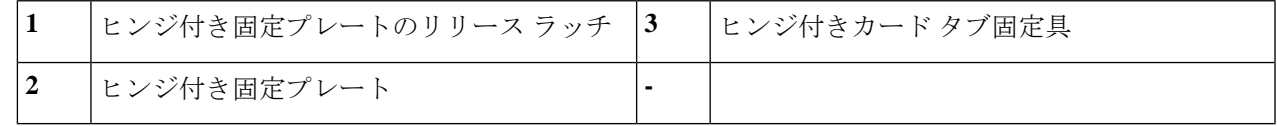

ステップ **4** CPU を取り外します。

- a) #2 プラスドライバを使用して、拡張ヒートシンクの 2 本のプラスネジを緩めます。
- b) T30 トルクスドライバを使用して、4 つのトルクス固定ナットを緩めます。

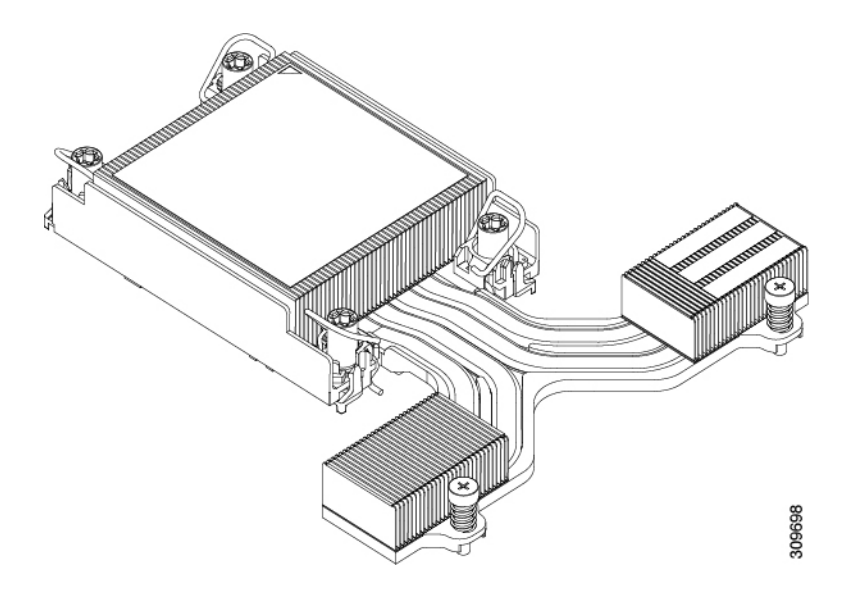

- c) 回転ワイヤを互いに向かって押し、ロック解除位置に移動します。
	- 回転するワイヤができるだけ内側にあることを確認します。完全にロック解除されると、 回転するワイヤの下部が外れ、CPU アセンブリを取り外すことができます。回転ワイヤが 完全にロック解除位置にない場合、CPU アセンブリを取り外すときに抵抗を感じることが あります。 注意
- d) キャリアの端に沿ってCPUとヒートシンクをつかみ、CPUとヒートシンクを持ち上げてマザーボード から外します。
	- CPU アセンブリを持ち上げる際は、ヒートシンクフィンを曲げないようにしてください。 また、CPU アセンブリを持ち上げるときに抵抗を感じる場合は、回転ワイヤが完全にロッ ク解除位置にあることを確認します。 注意

ステップ **5** GPU からヒートシンクを取り外します。

#### 次のタスク

ロープロファイルヒートシンク(UCSC-HSLP-C220M7)をGPUに取り付けます。「ヒートシ ンクの取り付け (210 ページ)」を参照してください。

## ヒートシンクの取り付け

GPU にロープロファイルヒートシンク(UCSC-HSLP-C220M7)を取り付けるには、次の手順 を使用します。

ステップ **1** 必要に応じて、新しい TIM を適用します。

- 適切に冷却し、期待されるパフォーマンスを実現するために、ヒートシンクのCPU側の表面に 新しい TIM を塗布する必要があります。 (注)
	- 新しいヒートシンクを取り付ける場合は、新しいヒートシンクには TIM が塗布されたパッドが付属し ています。ステップ 2 に進みます。
- ヒートシンクを再利用する場合は、ヒートシンクから古い TIM を除去してから、付属のシリンジから 新しい TIM を CPU 表面に塗布する必要があります。次のステップ **a** に進みます。
- a) ヒートシンク クリーニング キット (UCSX-HSCK=) およびスペアの CPU パッケージに同梱されてい るボトル #1 洗浄液をヒートシンクの古い TIM に塗布し、15 秒以上浸しておきます。
- b) ヒートシンク クリーニング キットに同梱されている柔らかい布を使用して、ヒートシンクからすべて の TIM を拭き取ります。ヒートシンクの表面に傷をつけないように注意してください。
- c) ボトル #2 を使用してヒートシンクの底面を完全にきれいにして、ヒートシンクの取り付けを準備しま す。
- d) 新しい CPU(UCS-CPU-TIM=)に付属の TIM のシリンジを使用して、CPU の上部に 1.5 立方センチ メートル (1.5ml) のサーマル インターフェイス マテリアルを貼り付けます。均一に覆うために、次の 図に示すパターンを使用してください。

図 **34 :** サーマル インターフェイス マテリアルの貼り付けパターン

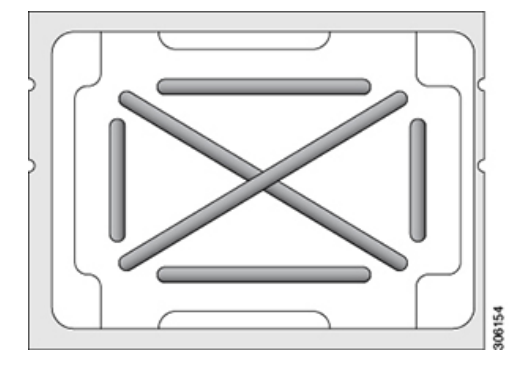

正しいヒートシンクのみを使用してください。GPU サーバおよび GPU 対応サーバの場合 は、UCSC-HSLP-C220M7 を使用します。 注意

ステップ **2** 次のように、ヒートシンクを取り付けます。

- a) 取り付けを妨げないように、回転するワイヤをロック解除位置に押します。
- b) ヒートシンクのフィンをつかみ、ヒートシンクのピン 1 の位置を GPU のピン 1 の位置(次の図の 2) に合わせ、ヒートシンクを CPU ソケットに装着します。
- c) CPU アセンブリを水平に保持し、図のように向きを合わせて CPU ソケットの上に置きます。
- d) CPU アセンブリを CPU ソケットに固定するために、回転するワイヤを互いに離します。
	- トルクス ドライバを使用して固定ナットを締める前に、回転ワイヤを完全に閉じてくださ い。 注意
- e) T30 トルクス ドライバを 12 インチポンドのトルクに設定し、4 個の固定ナットを締めて CPU をマザー ボードに固定します (3)。
- 3  $\mathbf{2}$ 3  $\left( \widehat{\mathbf{1}}\right)$ e de la Cardea de la Cardea de la Cardea de la Cardea de la Cardea de la Cardea de la Cardea de la Cardea de l<br>Cardea de la Cardea de la Cardea de la Cardea de la Cardea de la Cardea de la Cardea de la Cardea de la Cardea O 309749 ◉)
- f) トルクス ド ライバを 6 インチポンドのトルクに設定し、拡張ヒートシンク用の 2 本のプラスネジを締 めます(4)。

# **GPU** エア ブロッカーの交換

GPU エア ブロッカーは、スロット 2、5、または 7 の PCIe ライザーに取り付けられ、上方に伸 びてその上のスロットを覆う成形部品です。GPU エア ブロッカーは適切なエアフローを提供 し、ほこりやその他の潜在的な粒子状物質のレベルを減らします。

GPU構成またはGPU対応サーバの場合、ライザーの一部として必要な場所にGPUエアブロッ カーがインストールされます(UCSC-RISAB-24MX7)。エア ブロッカーは、別途注文可能な 部品(UCSC-RISAB-24MX7=)としても利用できます。

GPU エア ブロッカーを交換するには、適切なタスクを使用します。

ライザー 1 は GPU エア ブロッカーを受け入れません。サービス タスクを実行する場合は、ラ イザー 1 のエア ブロッカーを取り付けないでください。 (注)

- ライザー 2 GPU エア ブロッカーを取り外す (213 ページ)
- ライザー 2 GPU エア ブロッカーの取り付け (214 ページ)
- ライザー 3 GPU エア ブロッカーを取り外す (216 ページ)
- •ライザー 3 GPU エア ブロッカーの取り付け (217ページ)

## ライザー **2 GPU** エア ブロッカーを取り外す

GPU エア ブロッカーは、ライザー 2 のスロット 5 に取り付けられ、上方に伸びてその上のス ロット(スロット6)を覆う成形部品です。

 $\sqrt{N}$ 

 $\label{eq:1}$ 

GPU 構成または GPU 対応サーバでは、GPU を含まないスロットには GPU エア ブロッカーが 必要です!空の GPU スロットがあるままでサーバを動作させないでください。 注意

この手順を使用して、GPU エア ブロッカーを取り外します。

- ステップ **1** サーバのシャットダウンと電源切断 (60 ページ)の説明に従って、サーバをシャットダウンして電源を 切ります。
- ステップ **2** 上部カバーを取り外せるように、サーバをラックの前方に引き出します。場合によっては、リアパネルか らケーブルを取り外して隙間を空ける必要があります。
	- コンポーネントへの接触や確認作業を安全に行えない場合は、ラックからサーバを取り出して ください。 注意

ステップ **3** サーバ上部カバーの取り外し (62 ページ)の説明に従ってサーバから上部カバーを取り外します。

- ステップ **4** ライザー ケージからエア ブロッカーを取り外します。
	- a) 両手で PCIe ライザーの金属製ブラケットを持ってまっすぐ持ち上げ、マザーボード上のソケットから コネクタを外します。
	- b) ライザーを静電気防止素材の上に置きます。
	- c) ライザーの底部で、固定プレートを留めているクリップを押し下げます。
	- d) ヒンジ付き固定プレートを回して開け、中にアクセスできるようにします。
	- e) カードの背面パネル タブを固定しているヒンジ付きプラスチック製固定具を開きます。
	- f) ブロッカーをつかみ、水平に保ち、ライザー ケージから水平に引き出します。

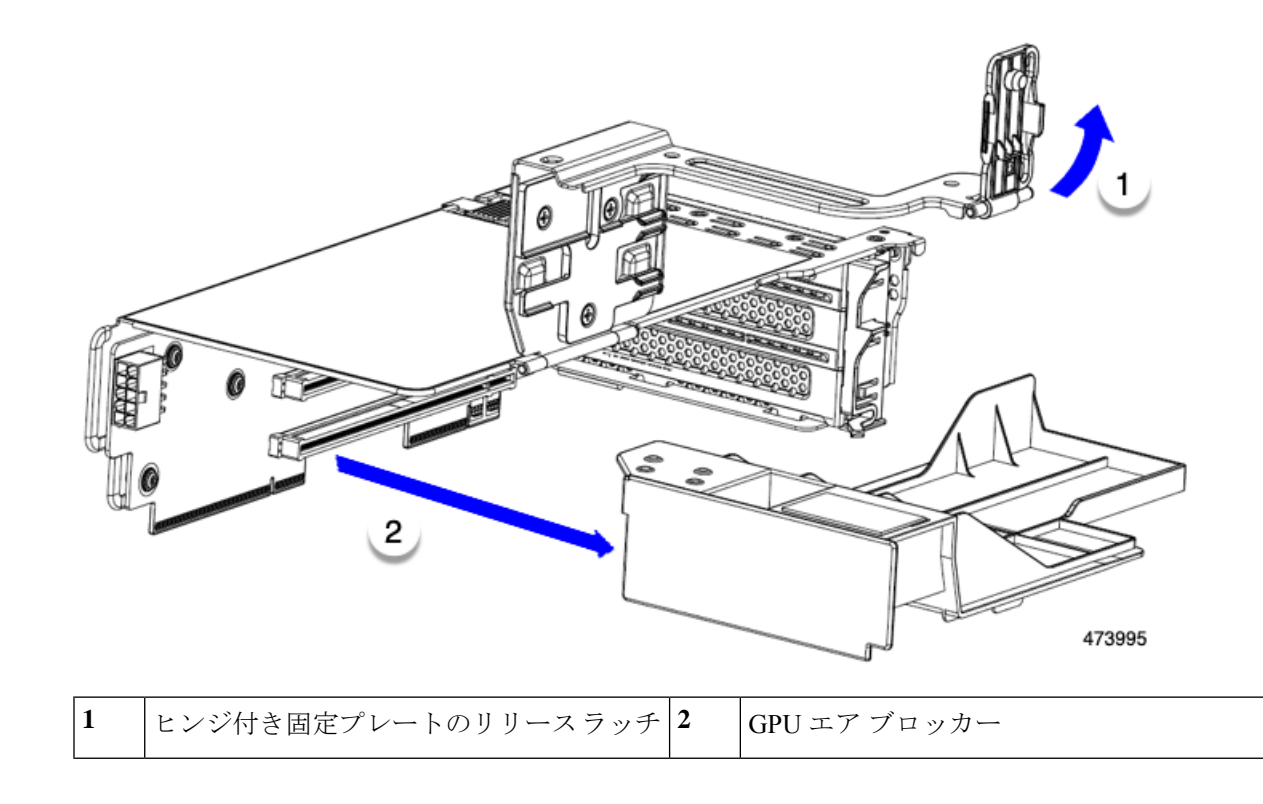

#### 次のタスク

適切なオプションを選択してください。

- GPU を取り付けます。倍幅 GPU カードの取り付け (204 ページ)を参照してください。
- GPUエアブロッカーを取り付けます。「ライザー2GPUエアブロッカーの取り付け (214 ページ)」を参照してください。

## ライザー **2 GPU** エア ブロッカーの取り付け

GPU または GPU エア ブロッカーを取り外した後、GPU またはエア ブロッカーを再取り付け する必要があります。GPUスロットが空いている状態でGPU構成またはGPU対応サーバを動 作させることはできません。

次の手順を使用して、ライザー 2 のスロット 5 に GPU エア ブロッカーを取り付けます。

ステップ **1** スロット 5 のコネクタに挿入するようにパーツの向きを調整します。

ステップ2 エアブロッカーを水平に保ち、ライザーケージにスライドさせ、ライザーケージコネクタに挿入します。

エアブロッカーが取り付けられている場合、エアブロッカーはライザーにぴったりとはまり、スロット5 とスロット 6 を覆う必要があります。

2  $\cup$ 473994

ステップ **3** ライザー ケージのヒンジ付きドアを閉じてラッチをかけます。

GPU エア ブロッカーが正しく取り付けられると、ヒンジ付きドアが簡単に閉じ、エア ブロッカーが水平 になり、ライザー ケージにしっかりと収まります。

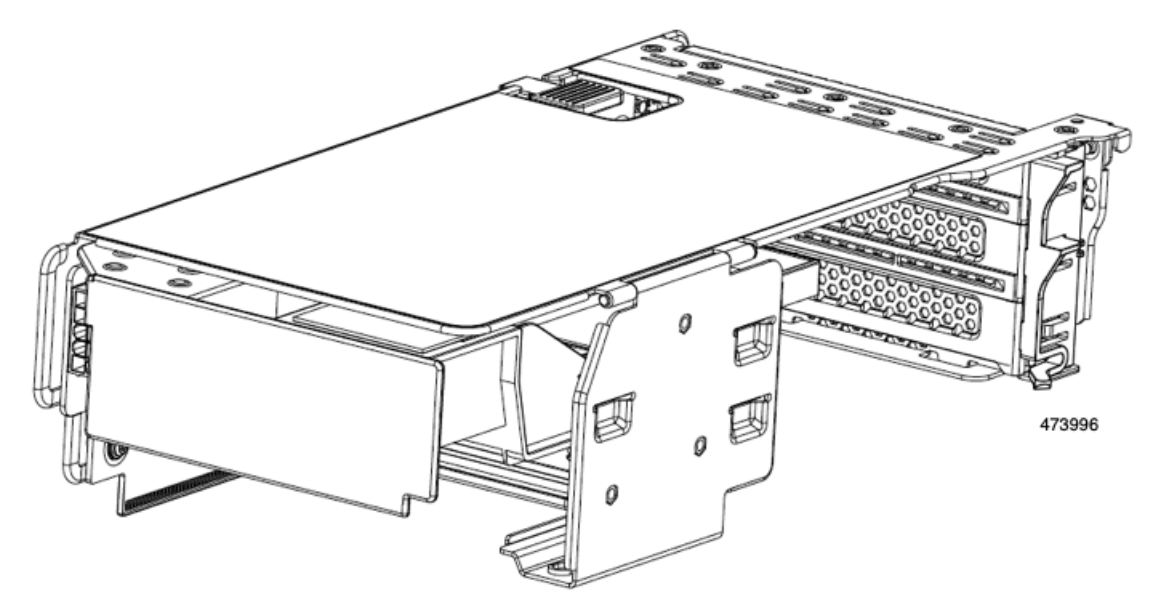

ステップ **4** ライザー ケージをサーバに取り付けます。

#### 次のタスク

その他の保守作業が必要ない場合は、上部カバーを元に戻し、サーバを稼働させます。それ以 外の場合は、追加のメンテナンス タスクを続行します。

## ライザー **3 GPU** エア ブロッカーを取り外す

GPU エア ブロッカーは、ライザー 3 のスロット 7 に取り付けられ、上方に伸びてその上のス ロット(スロット8)を覆う成形部品です。

#### $\sqrt{N}$

GPU 構成または GPU 対応サーバでは、GPU を含まないスロットには GPU エア ブロッカーが 注意 必要です!空の GPU スロットがあるままでサーバを動作させないでください。

この手順を使用して、GPU エア ブロッカーを取り外します。

- ステップ1 サーバのシャットダウンと電源切断 (60ページ)の説明に従って、サーバをシャットダウンして電源を 切ります。
- ステップ **2** 上部カバーを取り外せるように、サーバをラックの前方に引き出します。場合によっては、リアパネルか らケーブルを取り外して隙間を空ける必要があります。
	- コンポーネントへの接触や確認作業を安全に行えない場合は、ラックからサーバを取り出して ください。 注意
- ステップ **3** サーバ上部カバーの取り外し (62 ページ)の説明に従ってサーバから上部カバーを取り外します。
- ステップ **4** ライザー ケージからエア ブロッカーを取り外します。
	- a) 両手で PCIe ライザーの金属製ブラケットを持ってまっすぐ持ち上げ、マザーボード上のソケットから コネクタを外します。
	- b) ライザーを静電気防止素材の上に置きます。
	- c) ライザーの底部で、固定プレートを留めているクリップを押し下げます。
	- d) ヒンジ付き固定プレートを回して開け、中にアクセスできるようにします。
	- e) カードの背面パネル タブを固定しているヒンジ付きプラスチック製固定具を開きます。
	- f) ブロッカーをつかみ、水平に保ち、ライザー ケージから水平に引き出します。

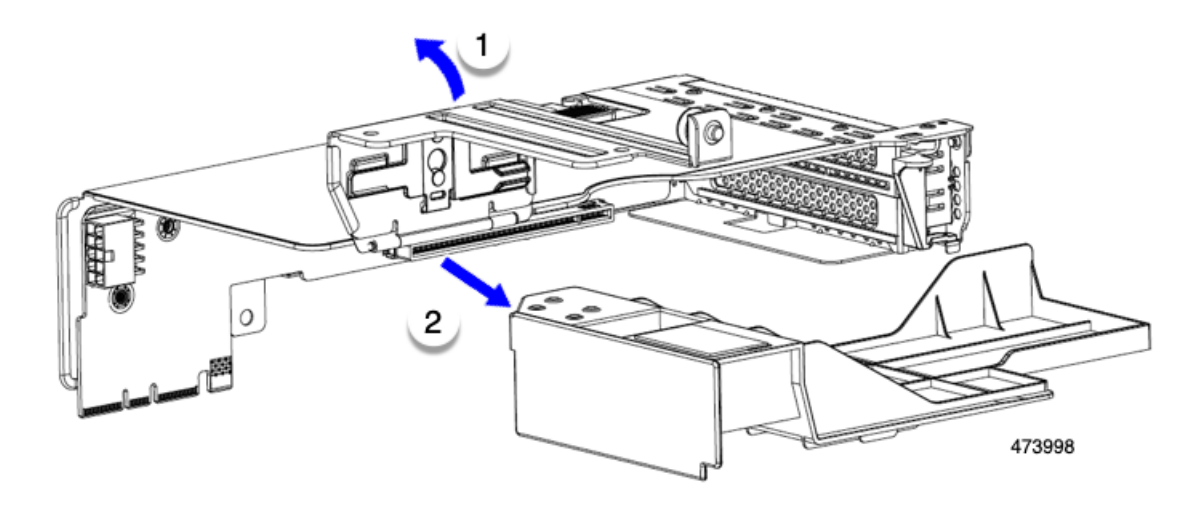

**1** │ヒンジ付き固定プレートのリリースラッチ│2 │ GPU エア ブロッカー

#### 次のタスク

適切なオプションを選択してください。

- GPU を取り付けます。倍幅 GPU カードの取り付け (204 ページ)を参照してください。
- GPUエアブロッカーを取り付けます。「ライザー3GPUエアブロッカーの取り付け (217 ページ)」を参照してください。

## ライザー **3 GPU** エア ブロッカーの取り付け

GPU または GPU エア ブロッカーを取り外した後、GPU またはエア ブロッカーを再取り付け する必要があります。GPUスロットが空いている状態でGPU構成またはGPU対応サーバを動 作させることはできません。

次の手順を使用して、ライザー 3 のスロット 7 に GPU エア ブロッカーを取り付けます。

- ステップ **1** スロット 7 のライザー ケージ コネクタに挿入されるように部品の向きを合わせます。
- ステップ **2** エア ブロッカーを水平に保ち、ライザー ケージにスライドさせます。

エア ブロッカーが取り付けられている場合、エア ブロッカーはライザーにぴったりとはまり、スロット7 とスロット 8 を覆う必要があります。

ステップ **3** ライザー ケージのヒンジ付きドアを閉じます。

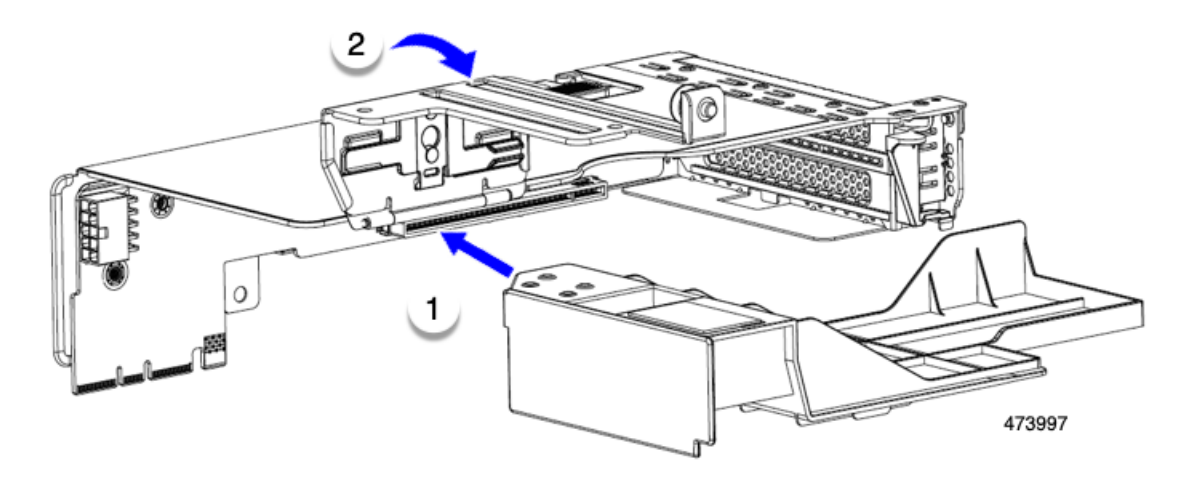

GPU エア ブロッカーが正しく取り付けられると、ヒンジ付きドアが簡単に閉じ、エア ブロッカーが水平 になり、ライザー ケージにしっかりと収まります。

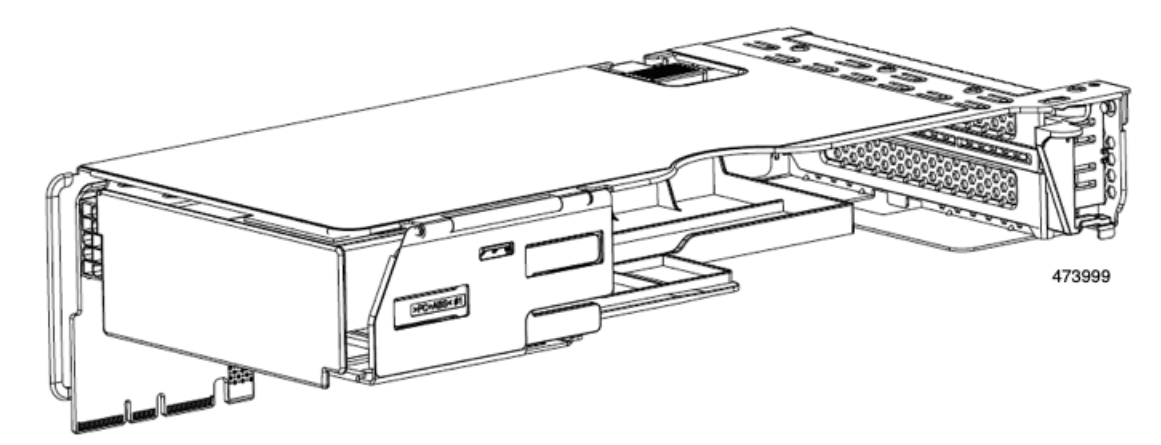

ステップ **4** ライザー ケージをサーバに取り付けます。

#### 次のタスク

その他の保守作業が必要ない場合は、上部カバーを元に戻し、サーバを稼働させます。それ以 外の場合は、追加のメンテナンス タスクを続行します。

# **NVIDIA** ライセンス ポータルからライセンス サーバへの グリッド ライセンスのインストール

グリッド ライセンス サーバ管理インターフェイスへのアクセス

ライセンス サーバ ホストの Web ブラウザを開き、URL <http://localhost:8080/licserver> にアクセ スします。

ライセンス サーバへのリモート アクセスを許可するようにライセンス サーバ ホストのファイ アウォールを設定した場合は、管理インターフェイスに<http://hostname:8080/licserver>のURLで リモート マシンからアクセスできます。

## ライセンス サーバの **MAC** アドレスの読み取り

ライセンス サーバのイーサネット MAC アドレスは NVIDIA のライセンス ポータルでライセ ンス サーバを登録するときに ID として使用されます。

ステップ **1** ブラウザで GRID ライセンス サーバ管理インターフェイスにアクセスします。

ステップ **2** 左側の [ライセンス サーバ(License Server)] パネルで **[**設定(**Configuration**)**]** を選択します。

[ライセンス サーバの設定(License Server Configuration)] パネルが開きます。**[**サーバのホスト **ID**(**Server host ID**)**]** の横のプルダウン メニューに、選択可能なイーサネット MAC アドレスがリストされます。

- ステップ **3 [**サーバのホスト **ID**(**Serverhost ID**)**]** プルダウンからライセンス サーバの MAC アドレスを選択します。
	- NVIDIA のライセンス ポータルでライセンスを生成する場合には、サーバを識別するために一 貫して同じイーサネット ID を使用することが重要です。NVIDIA では、プラットフォーム上 の、削除できないプライマリイーサネットインターフェイス用にエントリを1つ選択すること を推奨しています。 (注)

## ライセンス ポータルからのライセンスのインストール

ステップ **1** ブラウザで GRID ライセンス サーバ管理インターフェイスにアクセスします。

ステップ **2** 左側の [ライセンス サーバ(License Server)] パネルで **[**設定(**Configuration**)**]** を選択します。 [ライセンスサーバの設定 (License Server Configuration)] パネルが開きます。

- ステップ **3** 前に生成した.binファイルをインストールするには、[LicenseServerConfiguration]メニューを使用します。
	- a) [ファイルを選択 (Choose File) 1をクリックします。
	- b) インストールするライセンス .bin ファイルを参照して、**[Open]** をクリックします。
	- c) [アップロード (Upload)] をクリックします。

ライセンス サーバにライセンス ファイルがインストールされます。インストールが完了すると、 「Successfully applied license file to license server」という確認メッセージが表示されます。

## 使用可能なグリッド ライセンスの表示

インストールされて利用可能なライセンスとそのプロパティを表示するには、次の手順を使用 します。

- ステップ **1** ブラウザで GRID ライセンス サーバ管理インターフェイスにアクセスします。
- ステップ **2** 左側の [ライセンス サーバ(License Server)] パネルで **[**ライセンス機能の使用(**Licensed Feature Usage**)**]** を選択します。
- ステップ **3 [**機能(**Feature**)**]** 列の機能をクリックすると、その機能の現在の使用に関する詳細情報が表示されます。

## 現在のライセンスの使用状況の表示

現在使用中であり、サーバから交付されているライセンスに関する情報を表示するには、次の 手順を実行します。

- ステップ **1** ブラウザで GRID ライセンス サーバ管理インターフェイスにアクセスします。
- ステップ **2** 左側の[ライセンスサーバ(LicenseServer)]パネルで**[**ライセンスされたクライアント(**Licensed Clients**)**]** を選択します。
- ステップ **3** シングル ライセンス クライアントに関する詳細情報を表示するには、リストの **[**クライアント **ID**(**Client ID**)**]** をクリックします。

## グリッド ライセンスの管理

グリッド ライセンスを必要とする機能は、グリッド ライセンスを取得するまで、機能が限定 された状態で実行されます。

#### **Windows** での **GRID** ライセンスの取得

ステップ **1** 次のいずれかの方法を使用して NVIDIA コントロール パネルを開きます。

- Windows デスクトップを右クリックして、メニューから **[NVIDIA Control Panel]** を選択します。
- Windows コントロール パネルを開き、**[NVIDIA Control Panel]** アイコンをダブルクリックします。

ステップ **2** NVIDIA コントロール パネルの左側のペインで、[Licensing] の下の **[Manage License]** を選択します。

[Manage License] タスク ペインが開き、現在使用されているライセンス エディションが表示されます。グ リッドソフトウェアは、使用している機能に基づいてライセンスエディションを自動的に選択します。デ フォルトは、Tesla(ライセンスなし)です。

- ステップ **3** グリッド仮想ワークステーションのライセンスを取得するには、[License Edition] で **[GRID Virtual Workstation]** を選択します。
- ステップ **4 [**ライセンス サーバ(**License Server**)**]** フィールドに、ローカルの GRID ライセンス サーバのアドレスを 入力します。アドレスには、ドメイン名または IP アドレスを指定できます。
- ステップ **5 [PortNumber]**フィールドに、サーバが使用するポート番号を入力するか、またはデフォルト設定(7070) のままにしておきます。
- ステップ **6 [**適用(**Apply**)**]** を選択します。

システムは、設定されているライセンスサーバから適切なライセンスエディションを要求します。ライセ ンスが正常に取得されると、そのライセンス エディションの機能が有効になります。

[NVIDIA Control Panel (NVIDIA コントロール パネル) ] でライセンスを設定すると、その設定 はリブート後も保持されます。 (注)

#### **Linux** での **GRID** ライセンスの取得

ステップ **1** コンフィギュレーション ファイル /etc/nvidia/gridd.conf を編集します。

#### **sudo vi /etc/nvidia/gridd.conf**

ステップ **2** ローカル グリッド ライセンス サーバのアドレスを使用して ServerUrl の行を編集します。 アドレスには、ドメイン名または IP アドレスを指定できます。次のファイルの例を参照してください。

- ステップ **3** コロンを使用してアドレスの最後にポート番号(デフォルトは7070)を追加します。次のファイルの例を 参照してください。
- ステップ **4** ライセンス タイプの整数を使用して FeatureType の行を編集します。次のファイルの例を参照してくださ い。
	- $\bullet$  グリッド vGPU = 1
	- グリッド仮想ワークステーション = 2
- ステップ **5** nvidia-gridd サービスを再起動します。

#### **sudo service nvidia-gridd restart**

サービスは自動的に、FeatureType 行に指定したライセンス エディションを取得します。これ は、/var/log/messages で確認できます。

NVIDIA コントロール パネルでライセンスを設定すると、その設定はリブート後も保持されま す。 (注)

サンプル コンフィギュレーション ファイル:

```
# /etc/nvidia/gridd.conf - Configuration file for NVIDIA Grid Daemon
```
<sup>#</sup> Description: Set License Server URL

<sup>#</sup> Data type: string

```
# Format: "<address>:<port>"
ServerUrl=10.31.20.45:7070
# Description: Set Feature to be enabled
# Data type: integer
# Possible values:
# 1 => for GRID vGPU
# 2 => for GRID Virtual Workstation
FeatureType=2
```
## **gpumodeswitch** の使用

コマンド ライン ユーティリティ gpumodeswitch は、次の環境で実行できます。

- Windows 64 ビットのコマンド プロンプト(管理者権限が必要)
- Linux 32/64 ビット シェル (Citrix XenServer dom0 を含む) (ルート権限が必要)

コンピューティング モードおよびグラフィック モードとの互換性の最新情報については、 NVIDIA 製品のリリース ノートを参照してください。 (注)

gpumodeswitch ユーティリティでは、次のコマンドがサポートされています。

• -listgpumodes

このコマンドは、現在の作業ディレクトリにある listgpumodes.txt というログ ファイル に情報を書き込みます。

• --gpumode graphics

グラフィックモードに切り替えます。プロンプトが表示された際に、特別に指定しない限 り、サーバでサポートされているすべての GPU のモードを切り替えます。

• --gpumode compute

コンピューティングモードに切り替えます。プロンプトが表示された際に、特別に指定し ない限り、サーバでサポートされているすべての GPU のモードを切り替えます。

GPU モードを切り替えた後、サーバを再起動して、GPU の修正したリソースがサーバで実行 されている OS またはハイパーバイザによって正しく認識されることを確認してください。 (注)

## **GPU** カードをサポートするドライバのインストール

ハードウェアの取り付け後、サーバ BIOS を適切なレベルに更新し、ドライバなどのソフト ウェアを次の順序でインストールする必要があります。

- **1.** サーバ BIOS を更新します。
- **2.** GPU ドライバを更新します。

## **1.** サーバ **BIOS** の更新

Host Upgrade Utility を使用して、最新の Cisco UCS C240 M4 サーバ BIOS を Cisco UCS C240 M4 サーバにインストールします。

(注) NVIDIA ドライバを更新する前に、次の手順を実行する必要があります。

- ステップ **1** <http://www.cisco.com/cisco/software/navigator.html> にアクセスします。
- ステップ2 中央の列の [サーバ ユニファイドコンピューティング (Servers Unified Computing) ] をクリックしま す。
- ステップ **3** 右側の列の [Cisco UCS C シリーズラックマウントスタンドアロンサーバソフトウェア(UCS C-Series Rack-Mount Standalone Server Software)] をクリックします。
- ステップ **4** 右側のカラムでお使いのサーバのモデルの名前をクリックします。
- ステップ **5** [Unified ComputingSystem(UCS)サーバソフトウェア(Unified ComputingSystem (UCS)ServerFirmware)] をクリックします。
- ステップ **6** リリース番号をクリックします。
- ステップ **7** [今すぐダウンロード(Download Now)] をクリックして ucs-*server platform*-huu-*version\_number*.iso ファイルをダウンロードします。
- ステップ **8** 次のページで情報を確認した後、[ダウンロードを続行する(Proceed With Download)] をクリックしま す。
- ステップ **9** 次の画面に進んでライセンス契約に同意し、このファイルを保存する場所を参照します。
- ステップ **10** サーバ BIOS を更新するには、Host Upgrade Utility を使用します。

Host Upgrade Utility のユーザ ガイドは、『Utility User [Guides](http://www.cisco.com/c/en/us/support/servers-unified-computing/ucs-c-series-rack-servers/products-user-guide-list.html)』を参照してください。

## **2. GPU** カード ドライバの更新

サーバ BIOS を更新したら、ハイパーバイザ仮想マシンに GPU ドライバをインストールでき ます。

- ステップ **1** コンピュータにハイパーバイザソフトウェアをインストールします。インストール手順については、ハイ パーバイザのマニュアルを参照してください。
- ステップ **2** ハイパーバイザ内で仮想マシンを作成します。手順については、ハイパーバイザのマニュアルを参照して ください。
- ステップ **3** 仮想マシンにGPUドライバをインストールします。ドライバを次のいずれかのサイトからダウンロードし ます。
	- NVIDIA エンタープライズ ポータル、GRID ハイパーバイザ ダウンロード (NVIDIA ログインが必要 です): <https://nvidia.flexnetoperations.com/>
	- NVIDIA パブリック ドライバ エリア:<http://www.nvidia.com/Download/index.aspx>
- ステップ **4** サーバを再起動します。
- ステップ **5** 仮想マシンがGPUカードを認識できることを確認します。Windowsでは、[デバイスマネージャー(Device Manager) 1の [ディスプレイ アダプター (Display Adapters) 1から確認します。

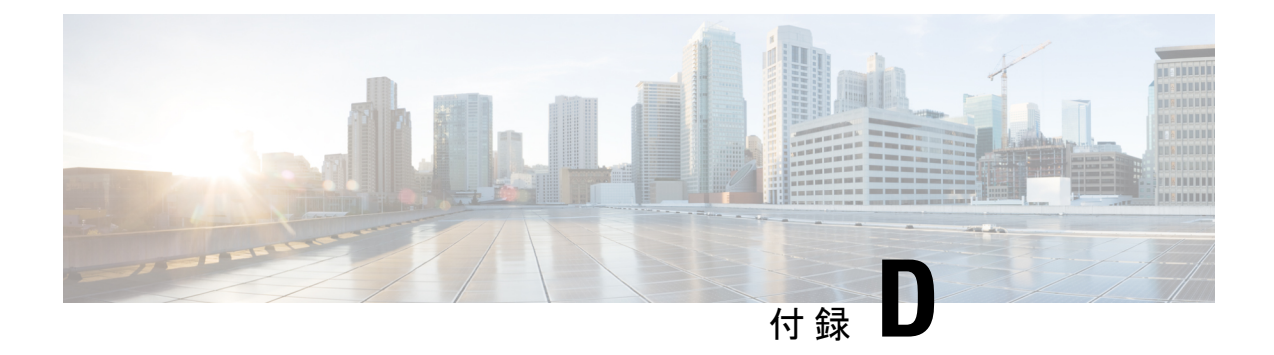

# **Cisco** ソフトウェア管理のインストール

この章は次のトピックで構成されています。

• Cisco UCS Manager 統合に適した設置方法 (225 ページ)

# **Cisco UCS Manager** 統合に適した設置方法

Cisco UCS Manager 統合の手順は、次の統合ガイドにあります。

Cisco UCS C シリーズ サーバと UCS Manager [との統合に関するコンフィギュレーション](http://www.cisco.com/c/en/us/support/servers-unified-computing/ucs-c-series-rack-mount-ucs-managed-server-software/products-installation-and-configuration-guides-list.html) ガイ [ド](http://www.cisco.com/c/en/us/support/servers-unified-computing/ucs-c-series-rack-mount-ucs-managed-server-software/products-installation-and-configuration-guides-list.html)

ご使用の Cisco UCS Manager バージョン用のガイドを参照してください。

また、ご使用のリリースの統合に関する特別な考慮事項については、Cisco UCS Manager ソフ トウェアおよび C シリーズ Cisco IMC ソフトウェアのリリース ノートを参照してください。

- Cisco UCS Manager [リリースノート](http://www.cisco.com/c/en/us/support/servers-unified-computing/ucs-manager/products-release-notes-list.html)
- Cisco C シリーズ [ソフトウェア](http://www.cisco.com/c/en/us/support/servers-unified-computing/ucs-c-series-integrated-management-controller/products-release-notes-list.html) リリース ノート

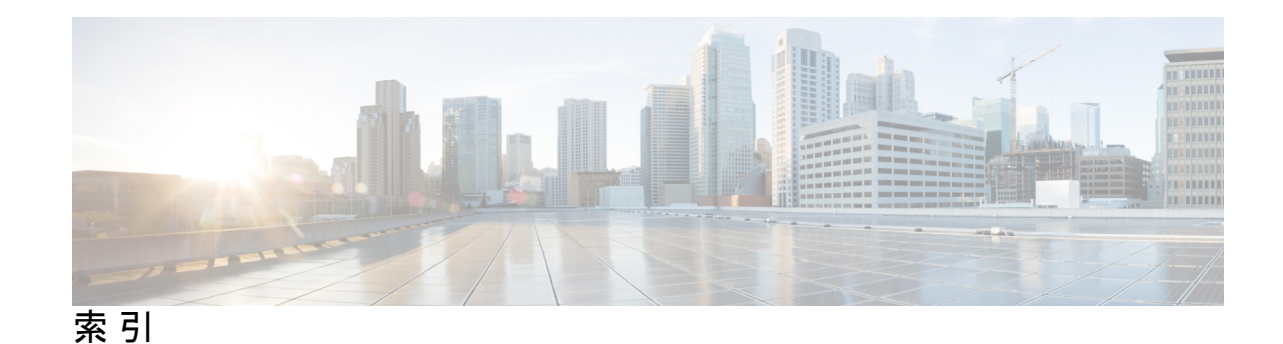

#### **B**

BIOS パスワード、クリア **163** BIOS パスワードのクリア **163**

## **C**

CIMC、代替ブート イメージ **164** CMOS クリア **162** CMOS のクリア **162** CPU、アップグレード **105** CPUのアップグレード、 **105** CPU の取り付け **102** CPU の取り外し **96** CPU、取り付け **102** CPU、取り外し **96**

## **G**

gpu エア ブロッカー、ライザー 1 **216** gpu エア ブロッカー、ライザー 2 **213–214** gpu エア ブロッカー、ライザー 3 **217**

## **O**

OCP カード **131** OCP カード、取り付け **131** OCP カード、取り外し **128** OCP カードの取り外し **128**

## **S**

SAS/SATA ドライブ、再装着 **81**

## え

エアダクト、取り外し **68** エアダクト、取り付け **69**

## す

ストレージコントローラ、取り付け **145** ストレージコントローラ、取り外し **141** 取り外し、ストレージコントローラ **141**

## た

代替ブートイメージ、CIMC **164**

## て

デュアル ストレージ コントローラ、取り外し **134** デュアル ストレージ コントローラ、取り付け **138**

## と

ドライブ (SAS/SATA)、再装着 **81** ドライブの再装着、SAS/SATA **81** 取り付け、GPU エア ブロッカー **214, 217** OCP カードの取り付け **131** 取り付け、エアーダクト **69** 取り付け、ストレージ コントローラ **138, 145** 取り付け、ファン トレイ **93** 取り外し、エアダクト **68** 取り外し、デュアル ストレージ コントローラ **134** 取り外し、ヒートシンク (gpu) **208, 210** 取り外し、ファン トレイ **92** 取り外す、GPU エア ブロッカー **213, 216**

## は

パスワード(BIOS)、クリア **163**

## てん

ヒートシンク、取り付け **102** ヒートシンク、取り外し **96** ヒートシンク(gpu)、取り外し **208, 210** ヒートシンクの取り付け **102**

ヒートシンクの取り外し **96**

#### ふ

ファン トレイ、取り付け **93** ファン トレイ、取り外し **92** ブート イメージ、代替 **164** フロント パネル PCB アセンブリ、リサイクル **175, 179** フロント メザニン PCB アセンブリ、リサイクル **170, 172**

#### め

メイン マザーボード PCBA、リサイクル **168**

## ら

ライザー 1、GPU エア ブロッカー **216** ライザー 2、GPU エア ブロッカー **213–214** ライザー 3、GPU エア ブロッカー **217**

## り

リサイクル、フロント パネル PCBA **175** リサイクル、フロントパネル PCBA **179** リサイクル、フロント メザニン PCBA **170, 172** リサイクル、メイン マザーボード PCBA **168**

翻訳について

このドキュメントは、米国シスコ発行ドキュメントの参考和訳です。リンク情報につきましては 、日本語版掲載時点で、英語版にアップデートがあり、リンク先のページが移動/変更されている 場合がありますことをご了承ください。あくまでも参考和訳となりますので、正式な内容につい ては米国サイトのドキュメントを参照ください。